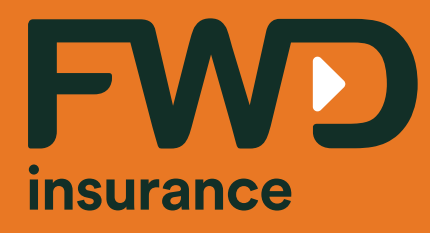

## คู่มือการใช้ระบบบริการลูกค้าผ่าน (FWD Link)

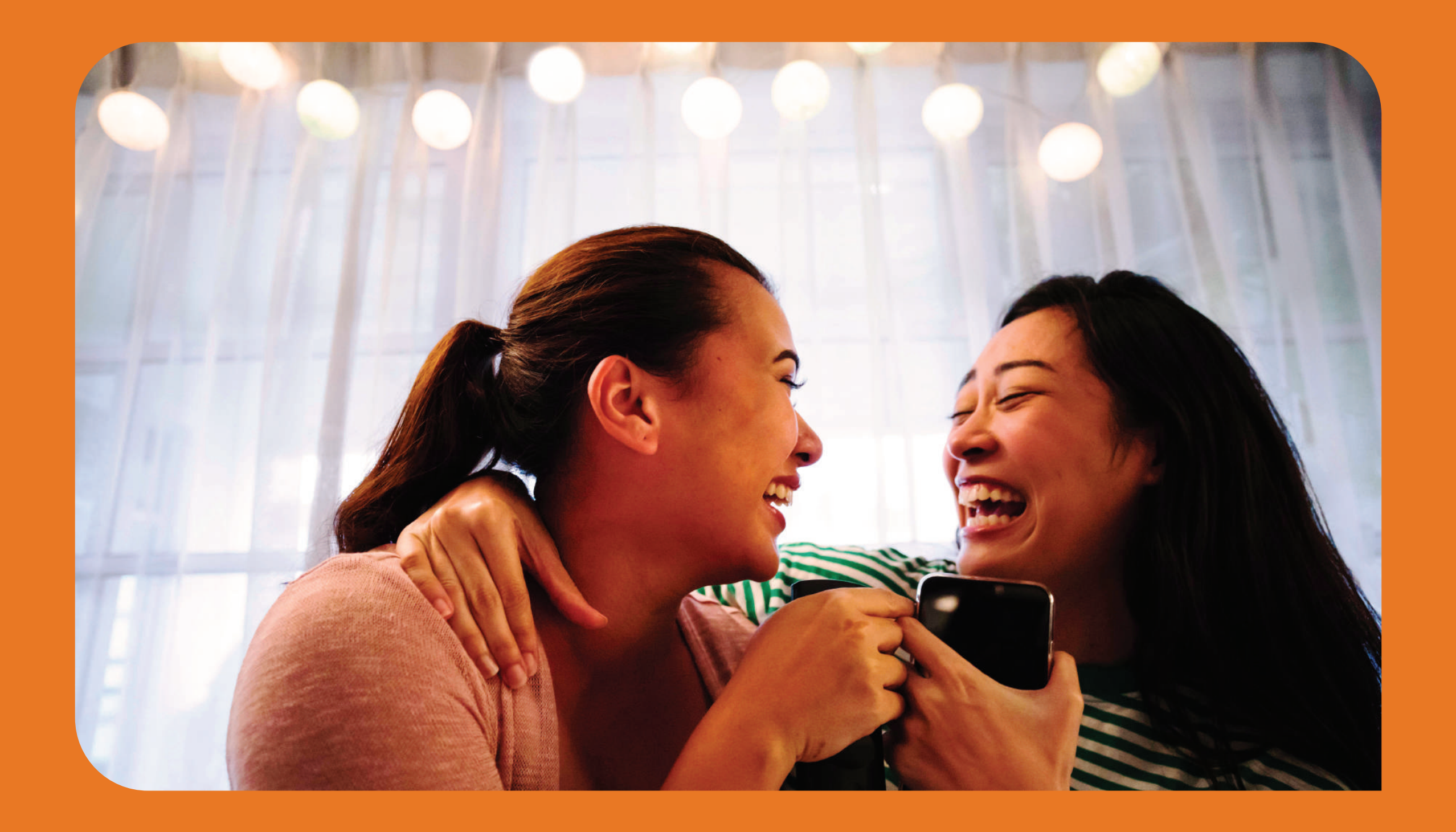

### **ค่มือการใช ู บริการลูกค้าออนไลน์ผ่าน ้ FWD Link**

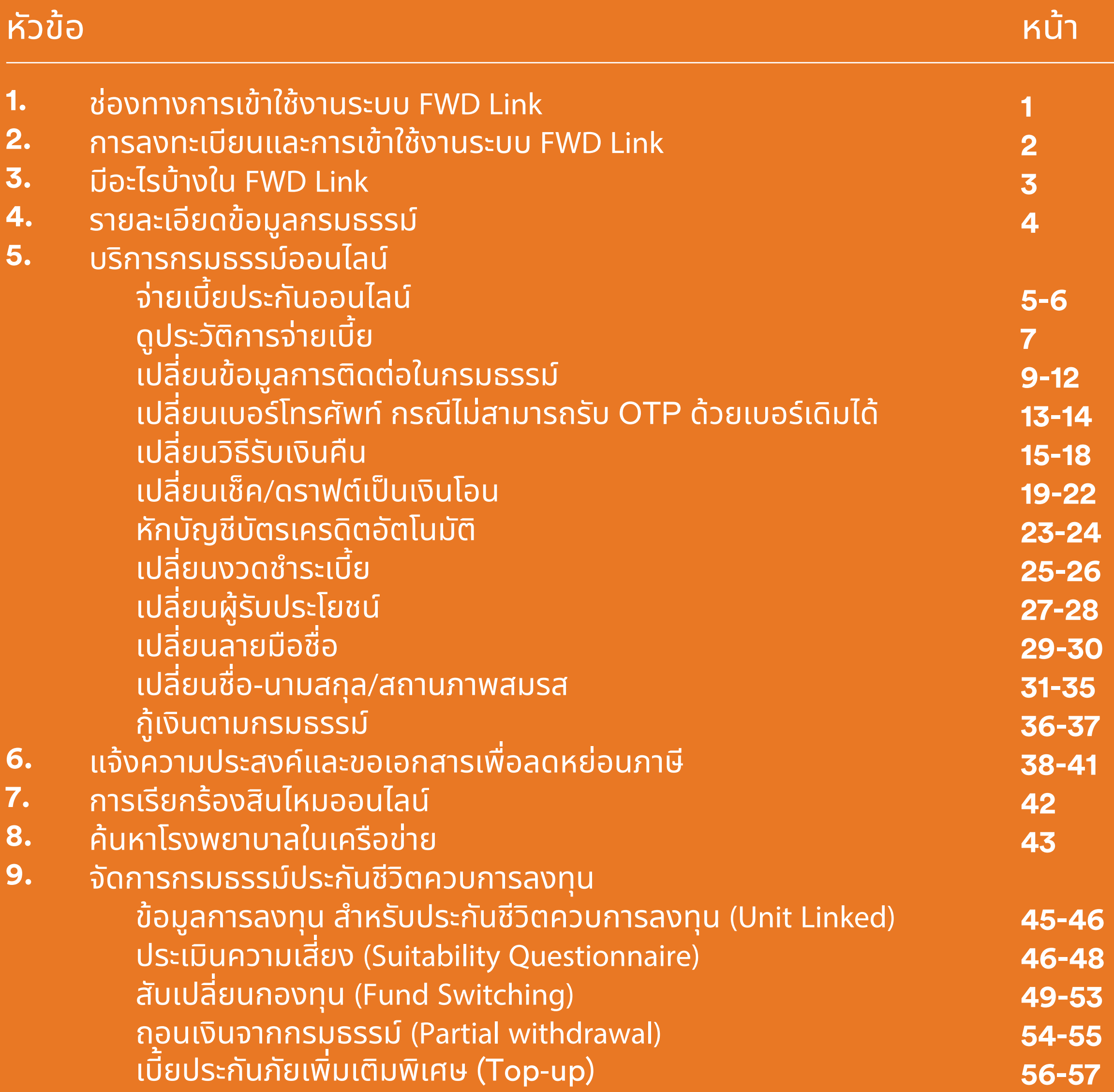

# **ี่ช่องทางการเข้าใช้บริการ FWD Link**<br>เข้าใช้งานได้ง่าย หลากหลายช่องทาง

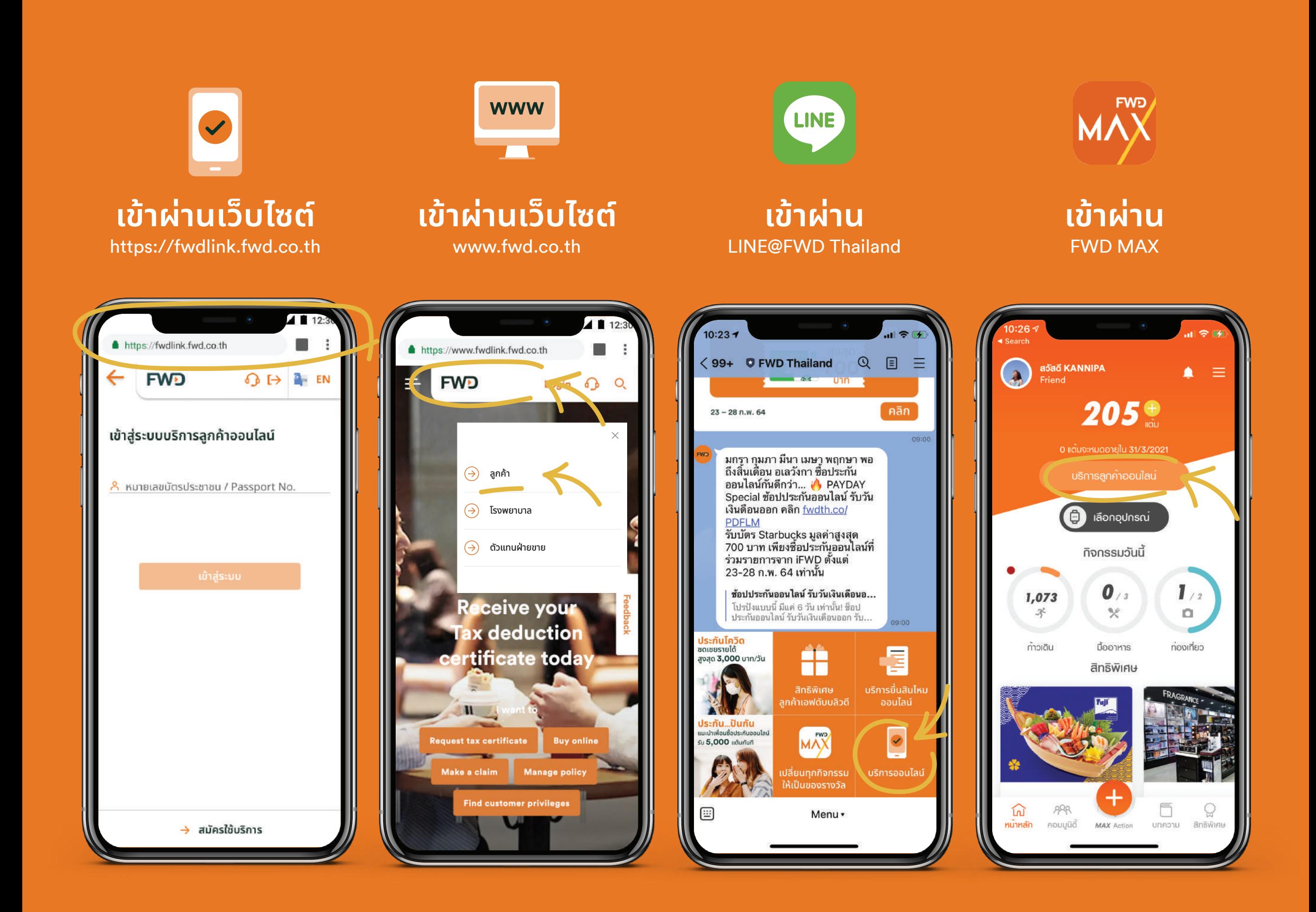

### **การลงทะเบียนและการเข้าใช้งาน FWD Link**<br>กรณีใช้งานผ่าน LINE @FWDThailand สมัครและล็อกอิน<br>ครั้งแรกเพียงครั้งเดียว **LINE @FWDThailand**

**02**

หมายเหตุ: ล็อกอินเข้าระบบครั้งต่อไปได้ง่ายๆ ด้วย Face ID / Fingerprint แทนรหัส OTP ้ เมื่อเข้าใช้งานผ่านเว็บเบราว์เซอร์ (ขึ้นอยู่กับรุ่นของอุปกรณ์ที่รองรับ)

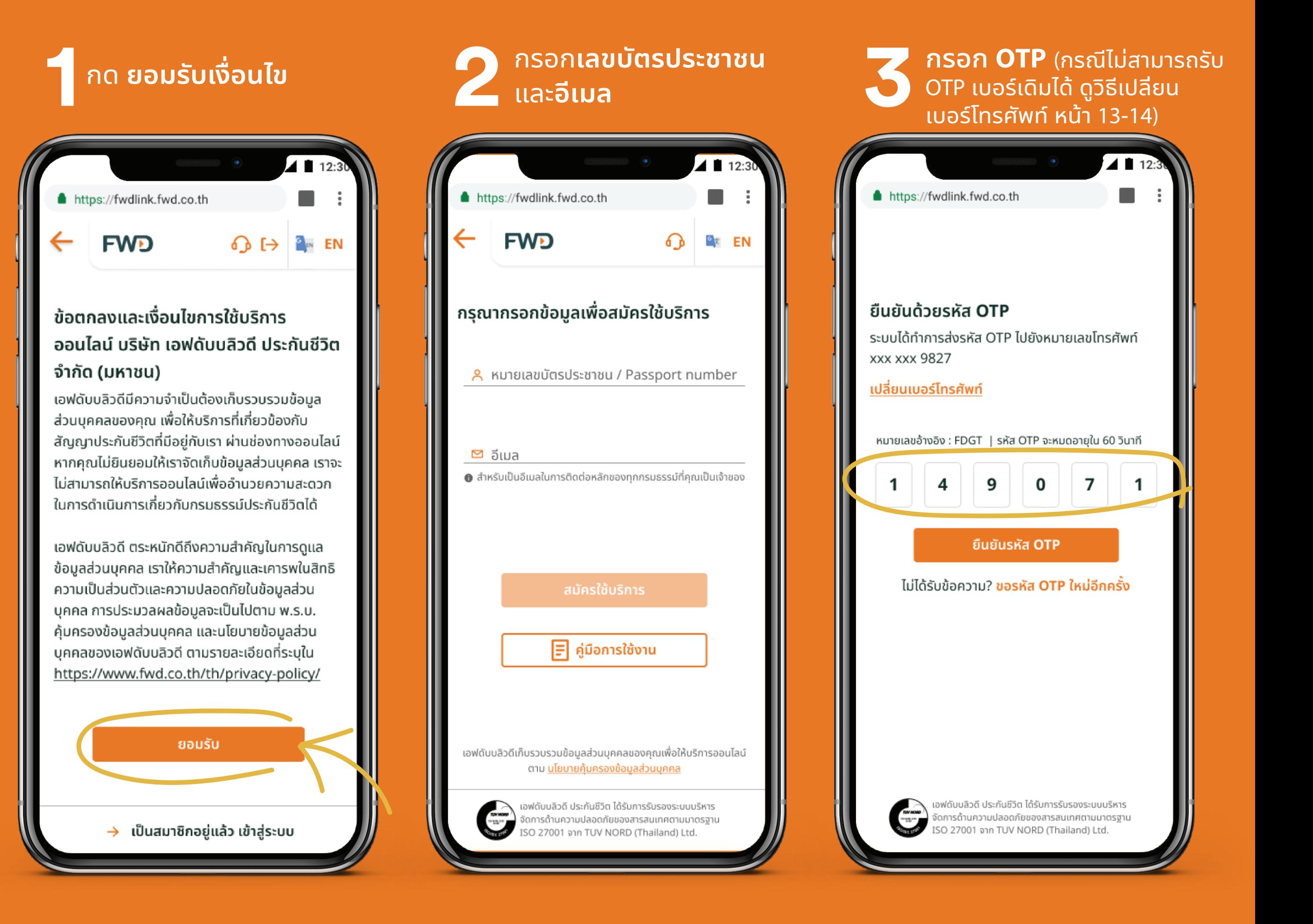

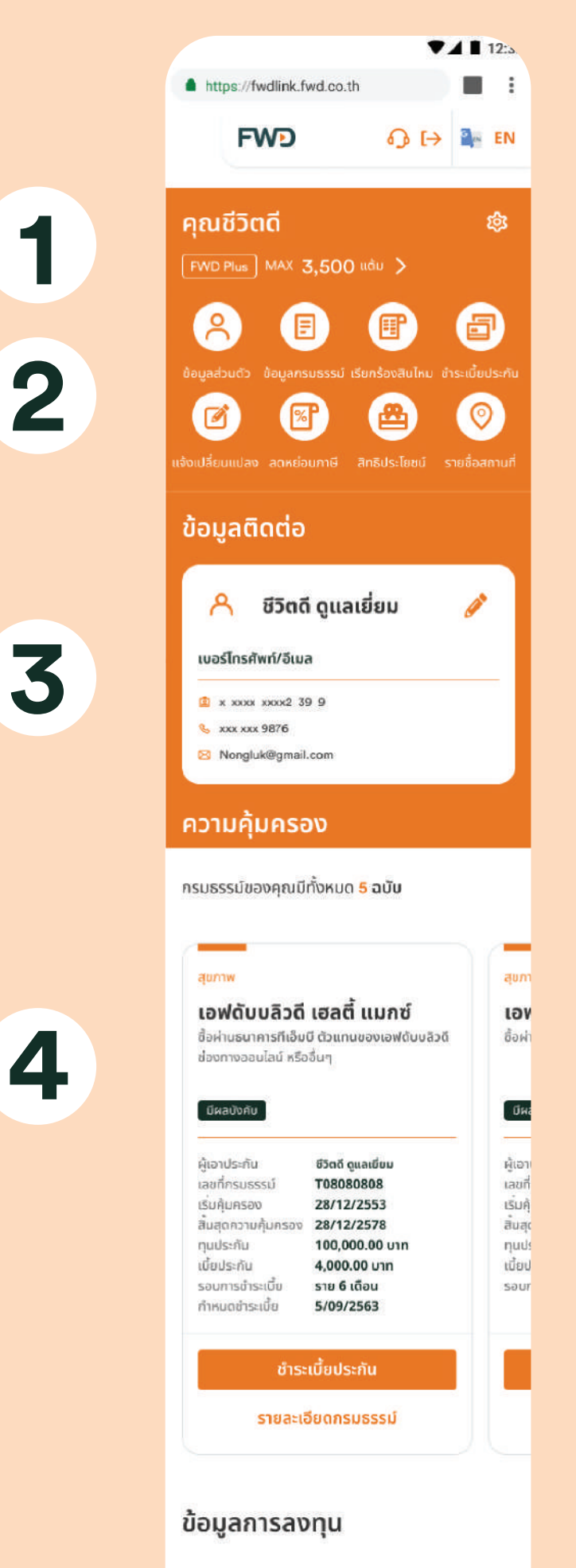

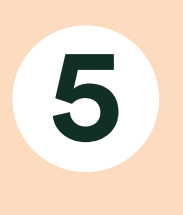

÷.

r<br>1

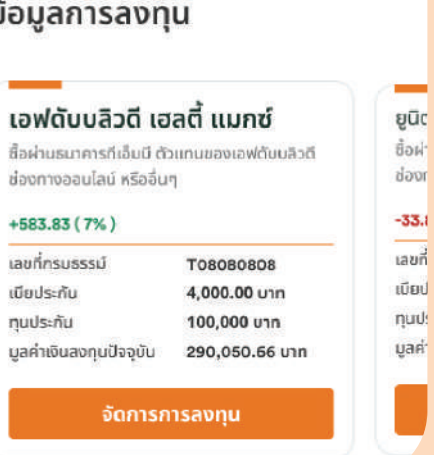

มีบริการอะไรบ้างใน 3**FWD Link**

**1** FWD MAX

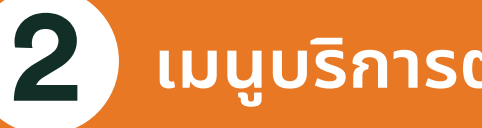

้ เมนูบริการต่างๆ

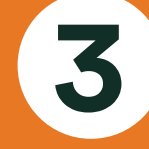

ข้อมูลติดต่อ

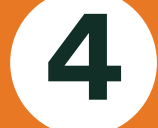

ข้อมูลกรมธรรม์

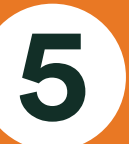

ข้อมูลการลงทุนสำหรับประกันชีวิต (Unit Linked)

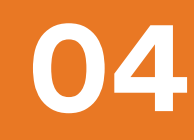

### ดูข้อมูลรายละเอียดข้อมูลกรมธรรม์ 4

#### **1 คลิกเมนู ข้อมูลกรมธรรม์**<br>1 เลือก **ความค้มครอง** ้เลือก **ความคุ้มครอง**

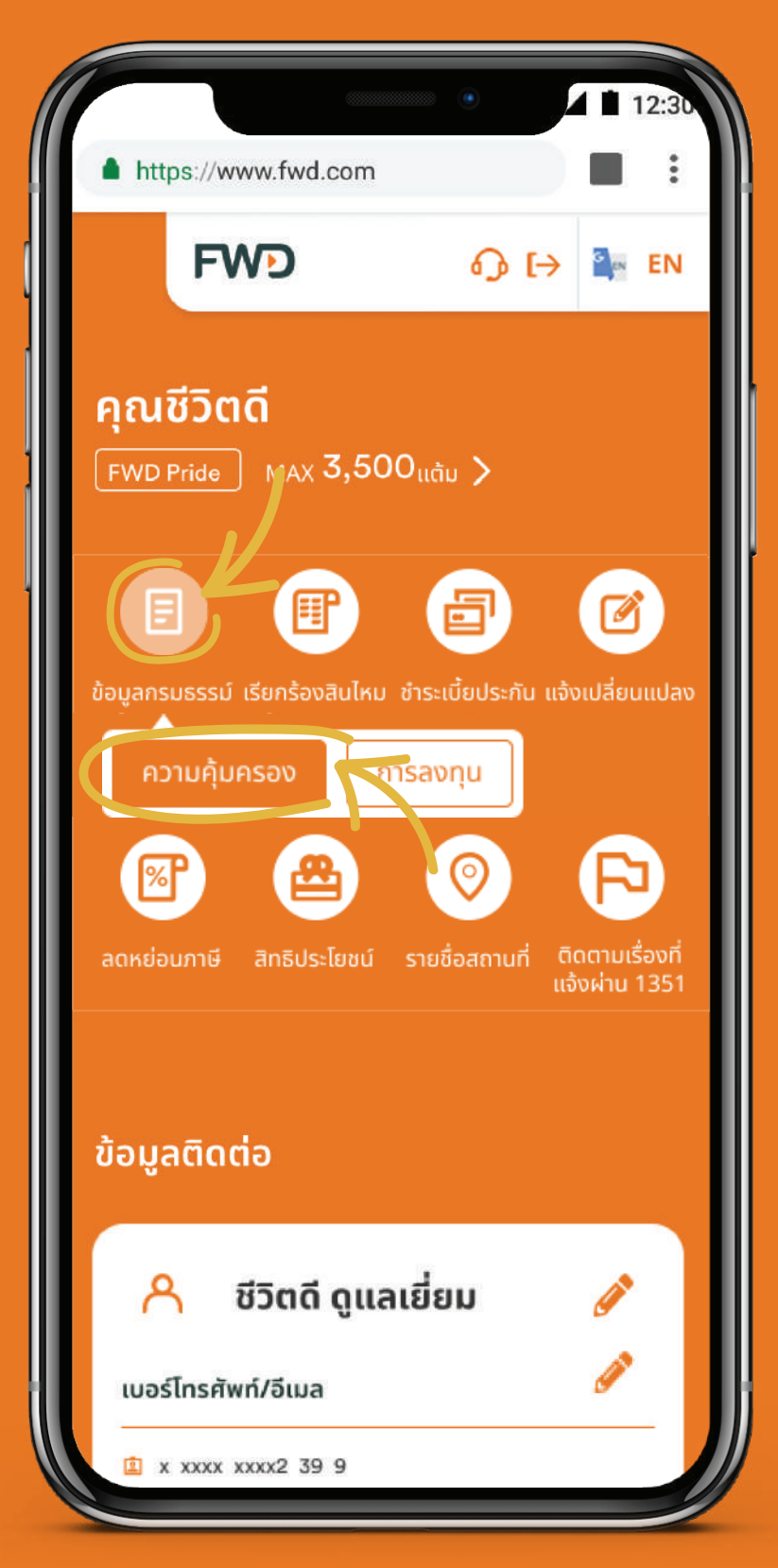

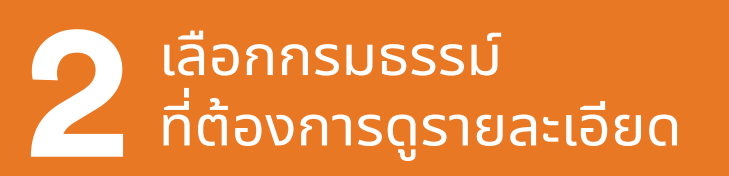

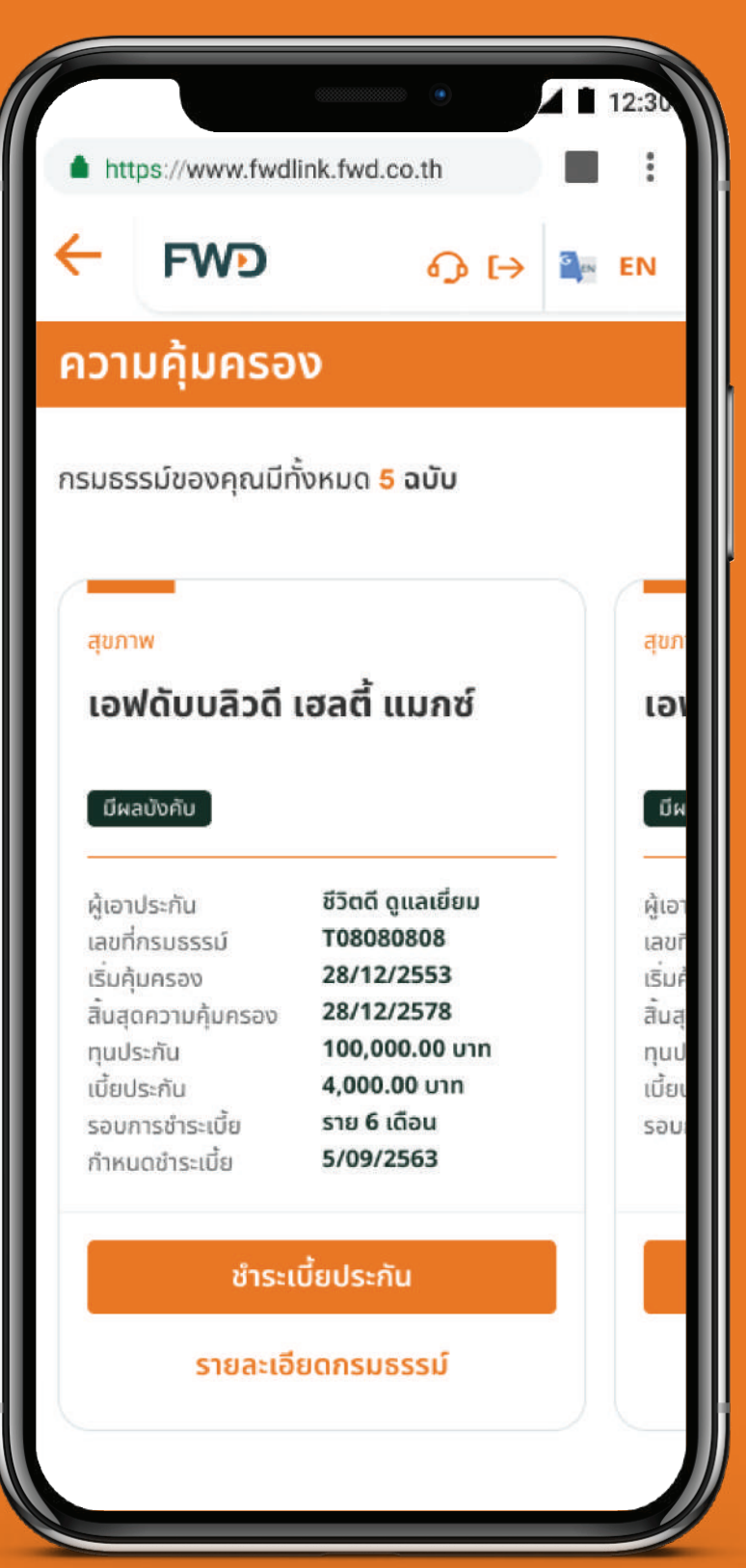

#### **3**้ดูรายละเอียดความคุ้มครอง<br>และ<mark>วันครบกำหนดชำระเบี้ย</mark>

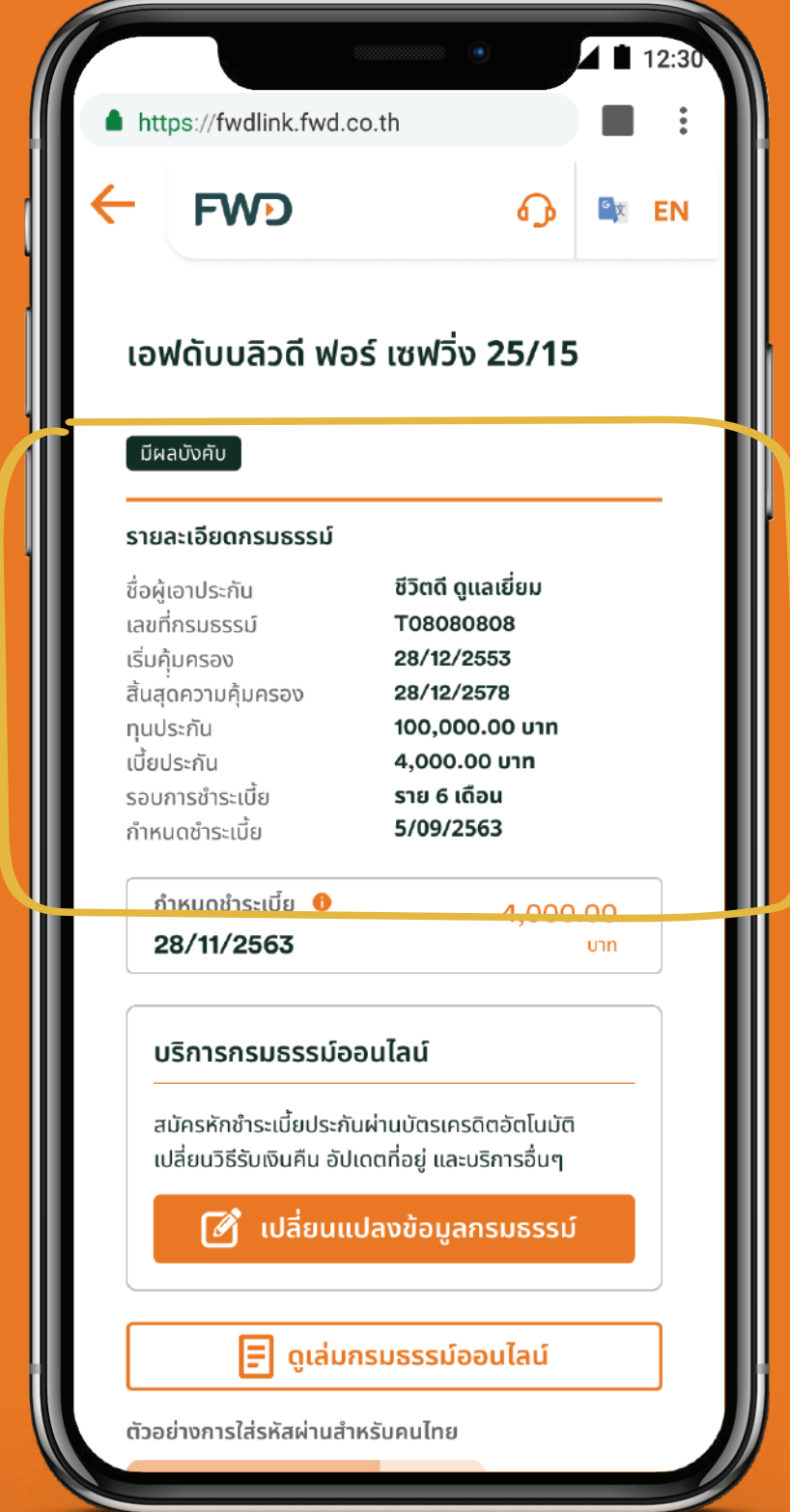

## ี่จ่ายค่าเบี้ยประกันออนไลน์

เมื่อต้องการชำระเบี้ยประกันออนไลน์ ทำได้ง่ายๆ 2 วิธี

## วิธีที่ 1 เข้าเมนูหลักเพื่อชำระเบี้ยประกันได้เลย

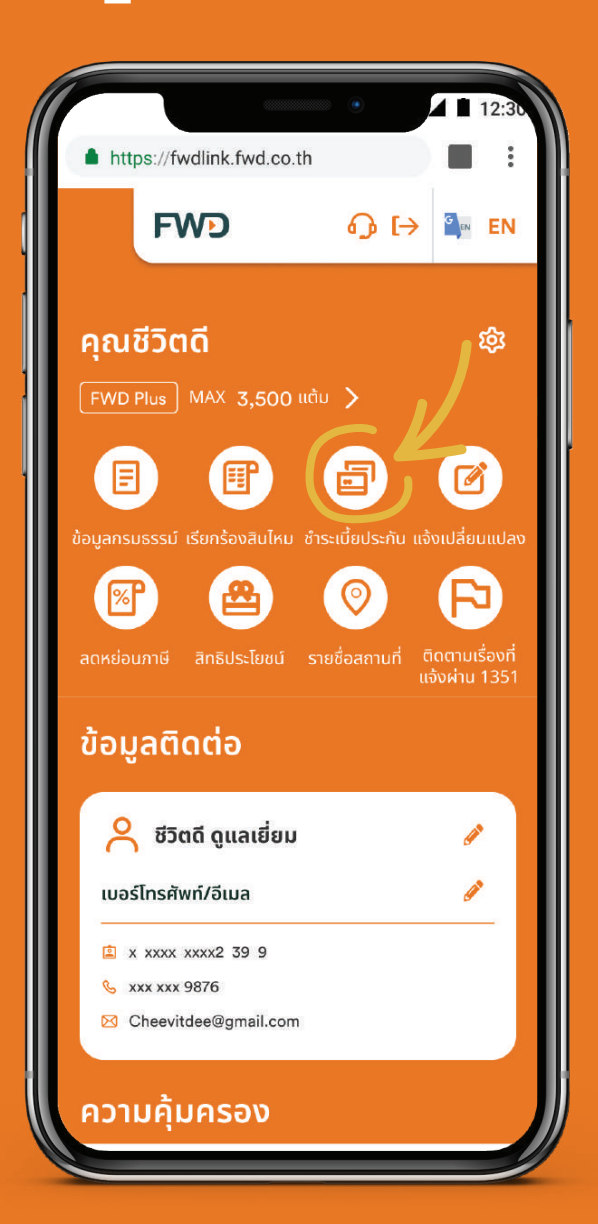

้เข้าเมนูชำระเบี้ยประกัน

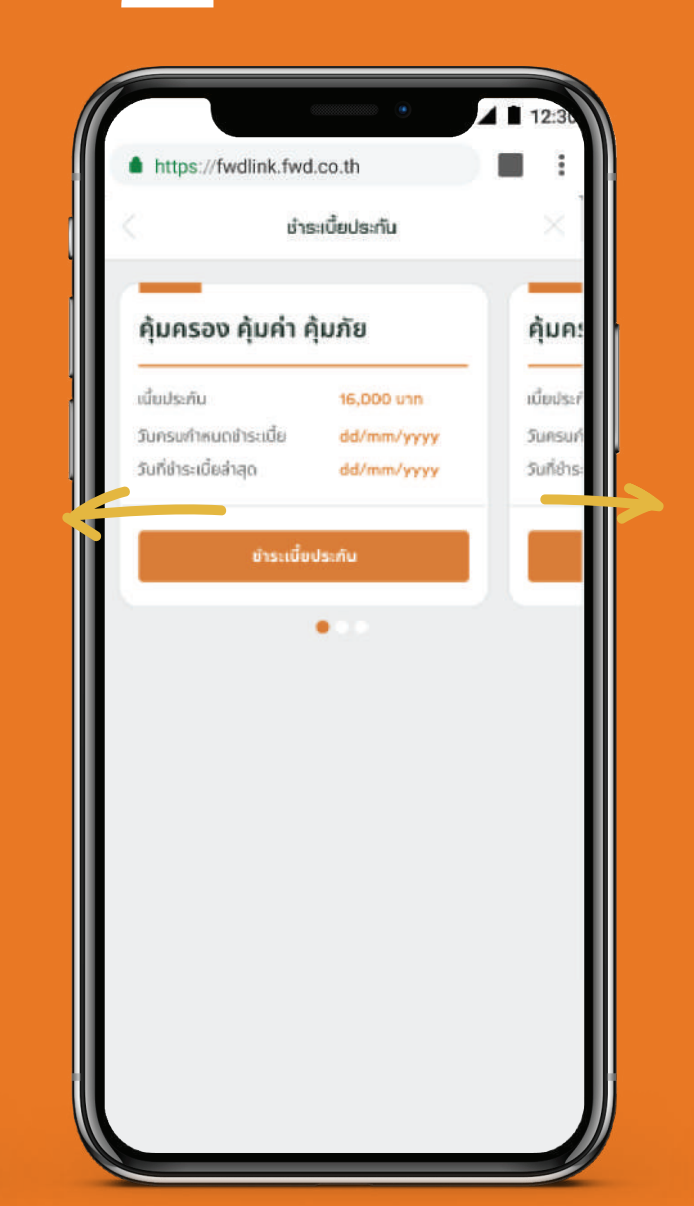

- เลื่อนซ้ายขวาเพื่อเลือก กรมธรรม์
- แตะที่กรมธรรม์จะมีปุ่มเลือก ้วิธีการชำระเงินขึ้นมา
- คลิกปุ่มชำระเบี้ยประกัน

้\*ปุ่มจะแสดงเมื่อกรมธรรม์ครบ ้ กำหนดชำระเบี<sup>้</sup>ย

#### https://fwdlink.fwd.co.th **FWD**  $\bigodot$   $\bigodot$   $\bigodot$   $\bigodot$   $\bigodot$  EN เอฟดับบลิวดี ฟอร์ เซฟวิ่ง 25/15 01/03/2563 วันครบกำหนดข่าระเนี้ย วันที่ชำระเบี้ยล่าสด 01/01/2563 จำนวนเบี้ยประกัน 16,000 unn ที่ต้องชำระทั้งสิ้น ด เลือกวิธีการชำระตามใจคณ 卣 8 ชำระด้วยนัต กำระด้วย เครดิต/เดมิต คิวอาร์โค้ด

#### ้เลือกว**ิธีการชำระเงิน**

#### หมายเหตุ:

ี สำหรับกรมธรรม์ที่ซื้อผ่าน ้ธนาคารไทยพาณิชย์หรือ ้ตัวแทนเดิม รองรับการชำระ ้ ผ่านบัตรเครดิตเท่านั้น ้ และไม่รองรับการชำระเบี้ยฯ ้สำหรับกรมธรรม์ยนิตลิงค์

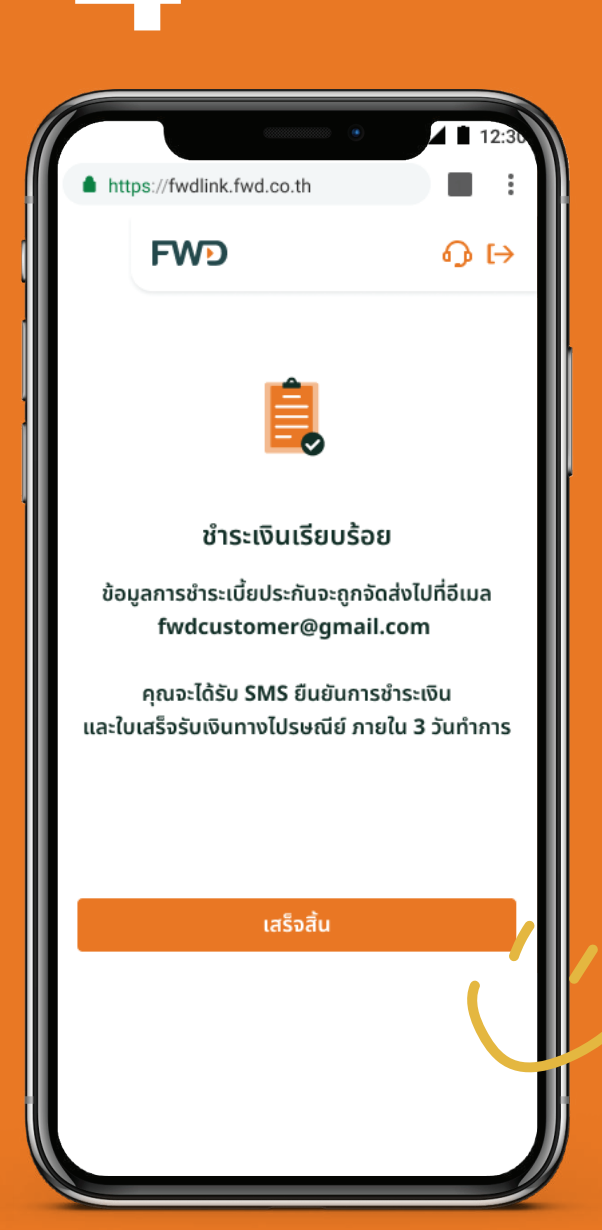

รอรับ **SMS** และอีเมล ี้ยืนยันการชำระเบี้ย ใบเสร็จรับเงินตัวจริง จะถูกจัดส่งทางไปรษณีย์ ์ภายใน 3 วันทำการ

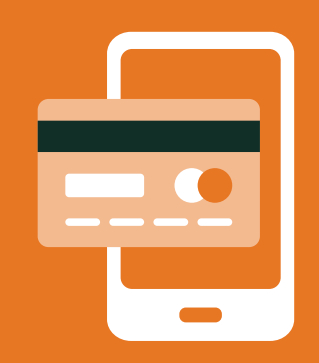

### **จ่ายค่าเบี้ยประกันออนไลน์**

### **วิธท ี ี่** 2 **ชาระเบ ํ ยจากส่วนแสดงข้อมูลกรมธรรม์ ี้**

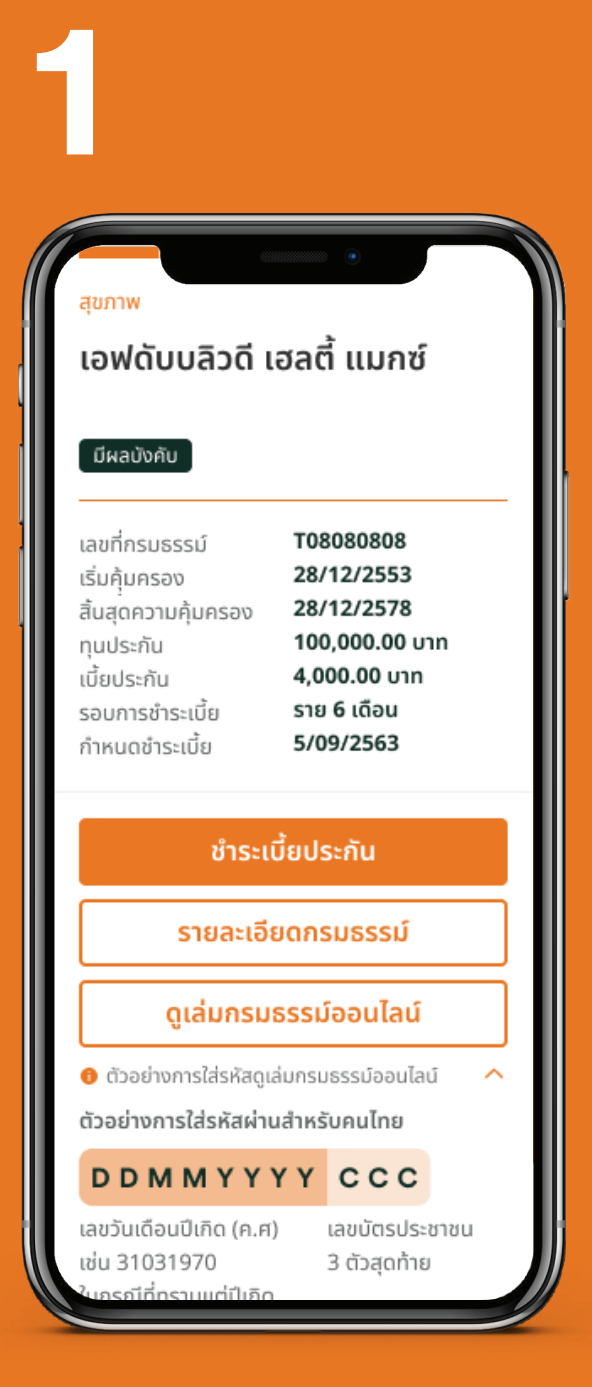

ดูรายละเอียดกรมธรรม์ ในส่วน "**ความค้มครอง ุ** "

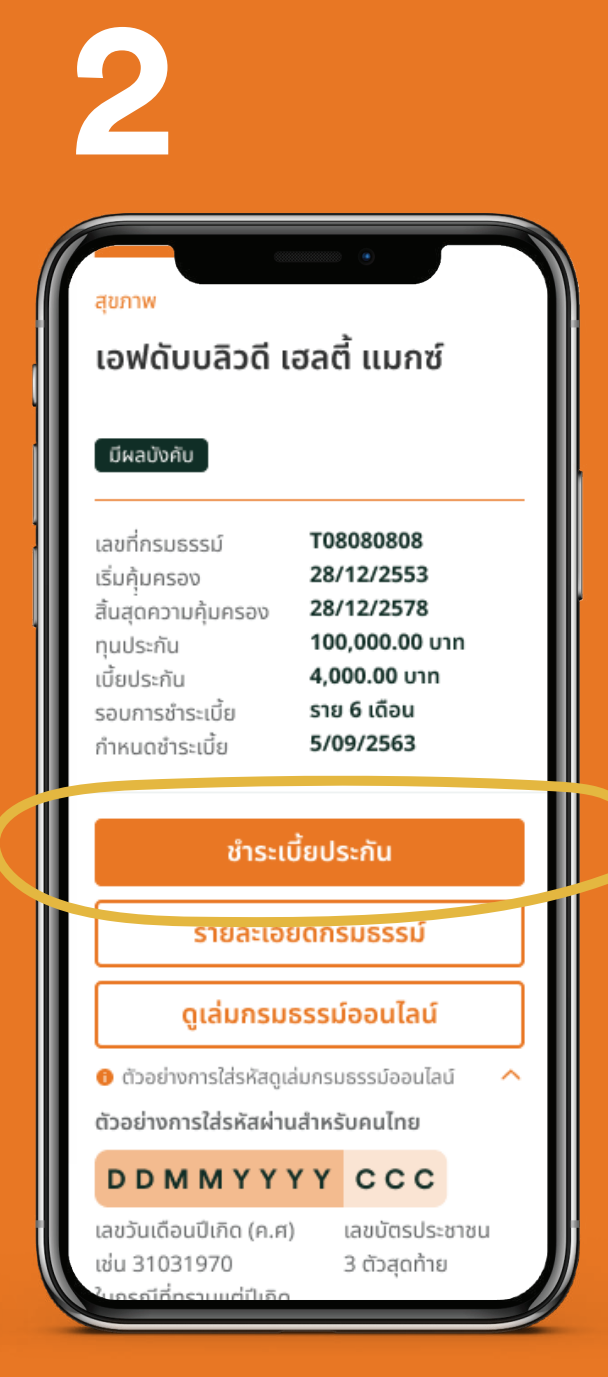

#### กด**ปุ่มชาระเบ ํ ยประกัน ี้**

\*ปุ่มจะแสดงเมื่อกรมธรรม์ ครบกําหนดชาระเบี้ย ํ

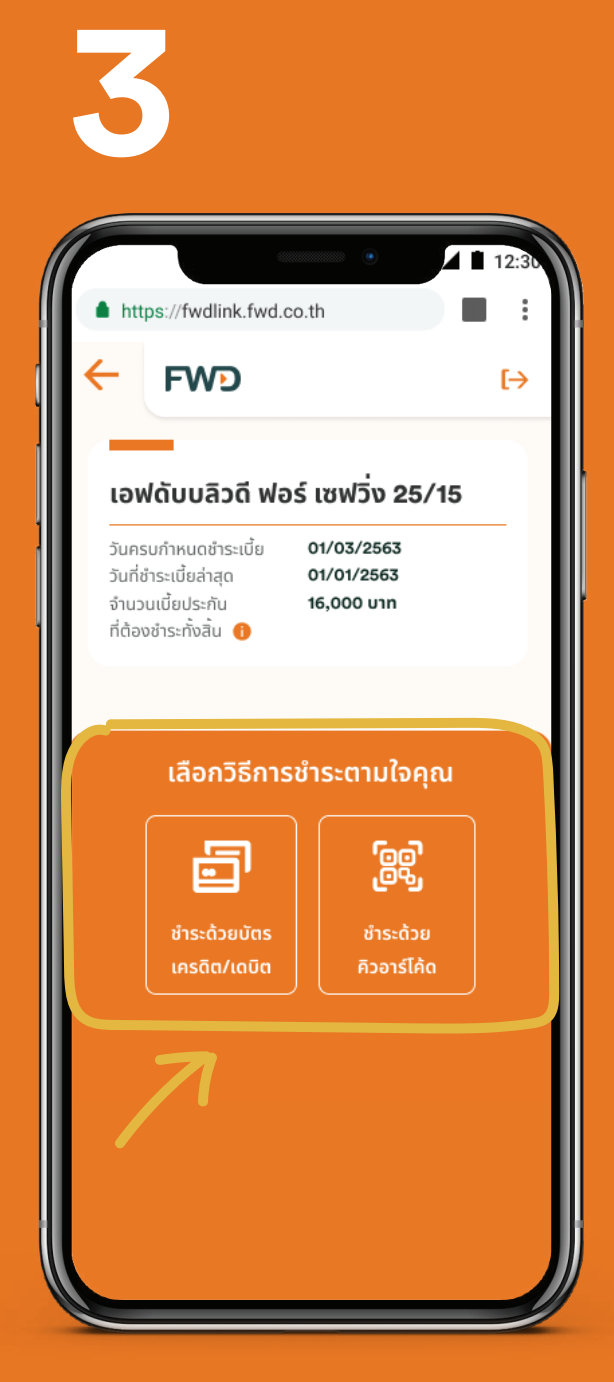

#### เลือก**วิธการช ี าระเงิน ํ**

#### :

้สำหรับกรมธรรม์ที่ซื้อผ่าน ้ธนาคารไทยพาณิชย์หรือ ้ตัวแทนเดิม รองรับการชำระ ้ ผ่านบัตรเครดิตเท่านั้น ้ และไม่รองรับการชำระเบี้ยฯ ้สำหรับกรมธรรม์ยนิตลิงค์

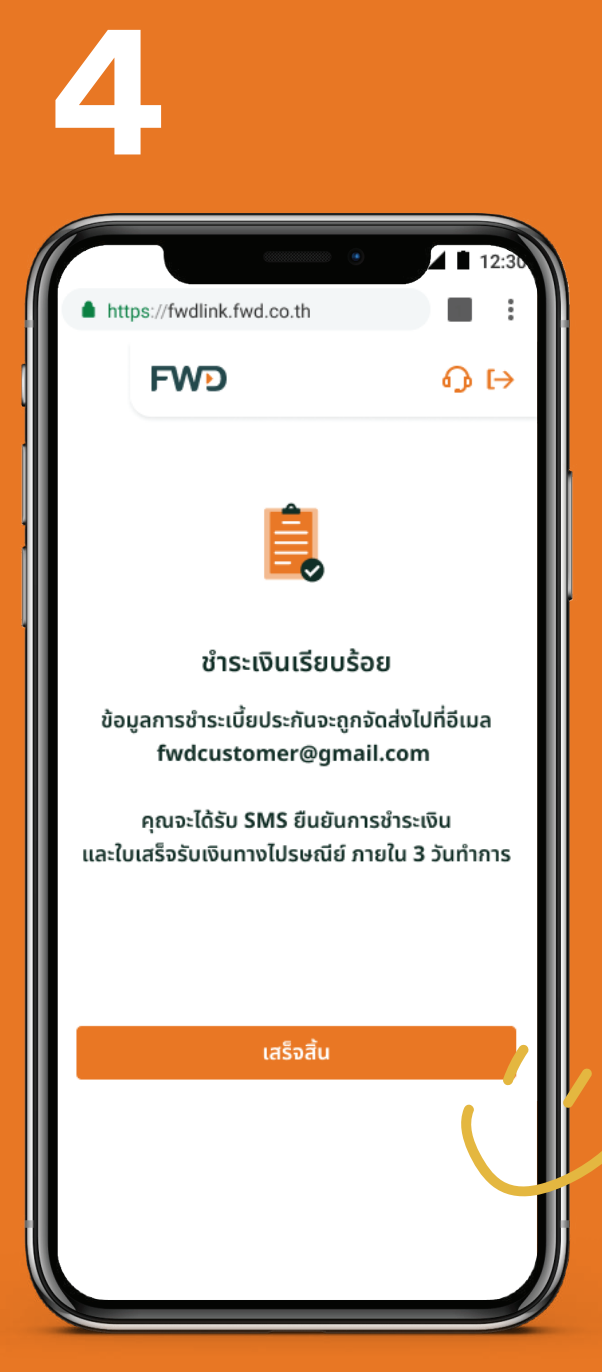

รอรับ **SMS** และ**อีเมล** ้ยืนยันการชำระเบี้ย ใบเสร็จรับเงินตัวจริง จะถูกจัดส่งทางไปรษณีย์ ภายใน 3 วันทําการ

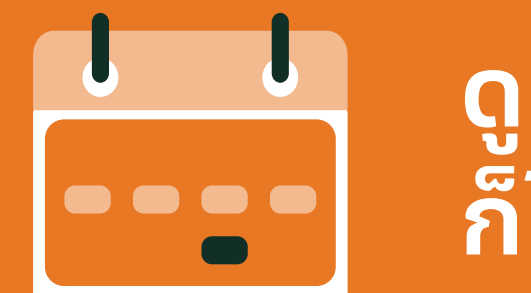

### ดูประวัติการจ่ายเบี้ยประกัน ้ก็ไม่ยุ่งยาก

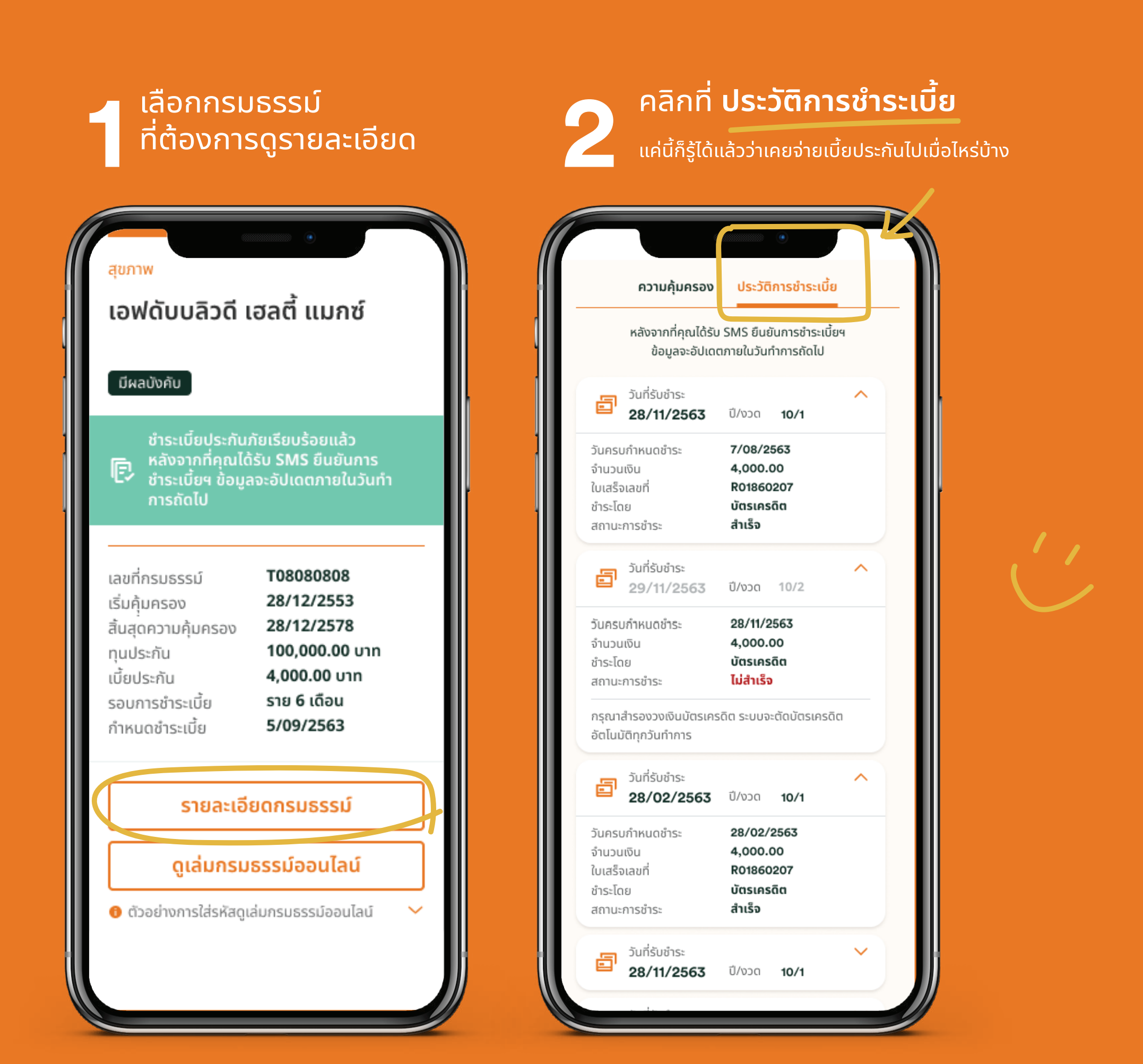

**08**

เปลี่ยนข้อมูลการติดต่อ เปลี่ยนเบอร์โทรศัพท์ กรณีไม่สามารถรับ OTP ด้วยเบอร์เดิมได้ เปลี่ยนวิธีรับเงินคืน เปลี่ยนเช็ค/ดราฟต์เป็นเงินโอน หักบัญชีบัตรเครดิตอัตโนมัติ เปลี่ยนงวดชำระเบี้ย เปลี่ยนผู้รับประโยชน์ เปลี่ยนลายมือชื่อ เปลี่ยนชื่อ-นามสกุล/สถานภาพสมรส กู้เงินตามกรมธรรม์

### ้อยากจะเปลี่ยนข้อมูลการติดต่อ <u>เบอร์โทรศัพท์มือถือ อีเมล ทำได้เลย</u> <u>เพียงเข้าไปที่</u>

คลิกรูปดินสอ ้ในส่ว<sup>ั</sup>น **ข้อมูลส่วนตัว** 

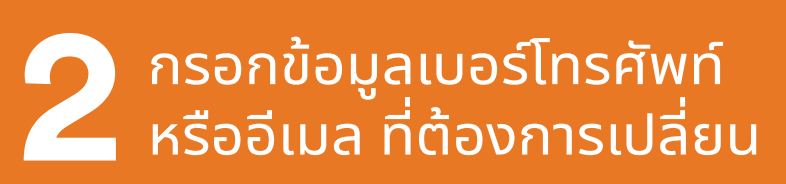

ยืนยันคำขอ 3 ้เปลี่ยนแปลงข้อมูล

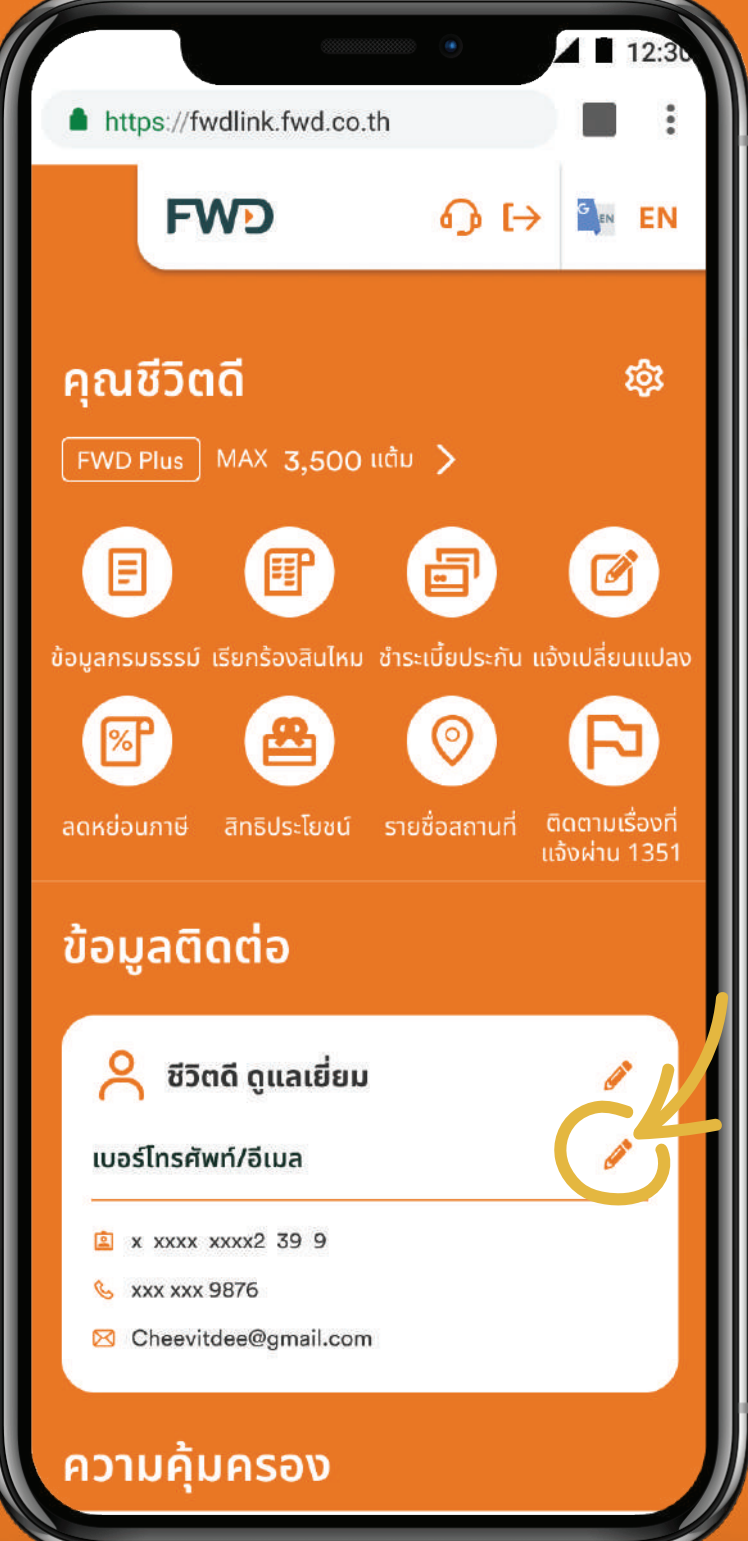

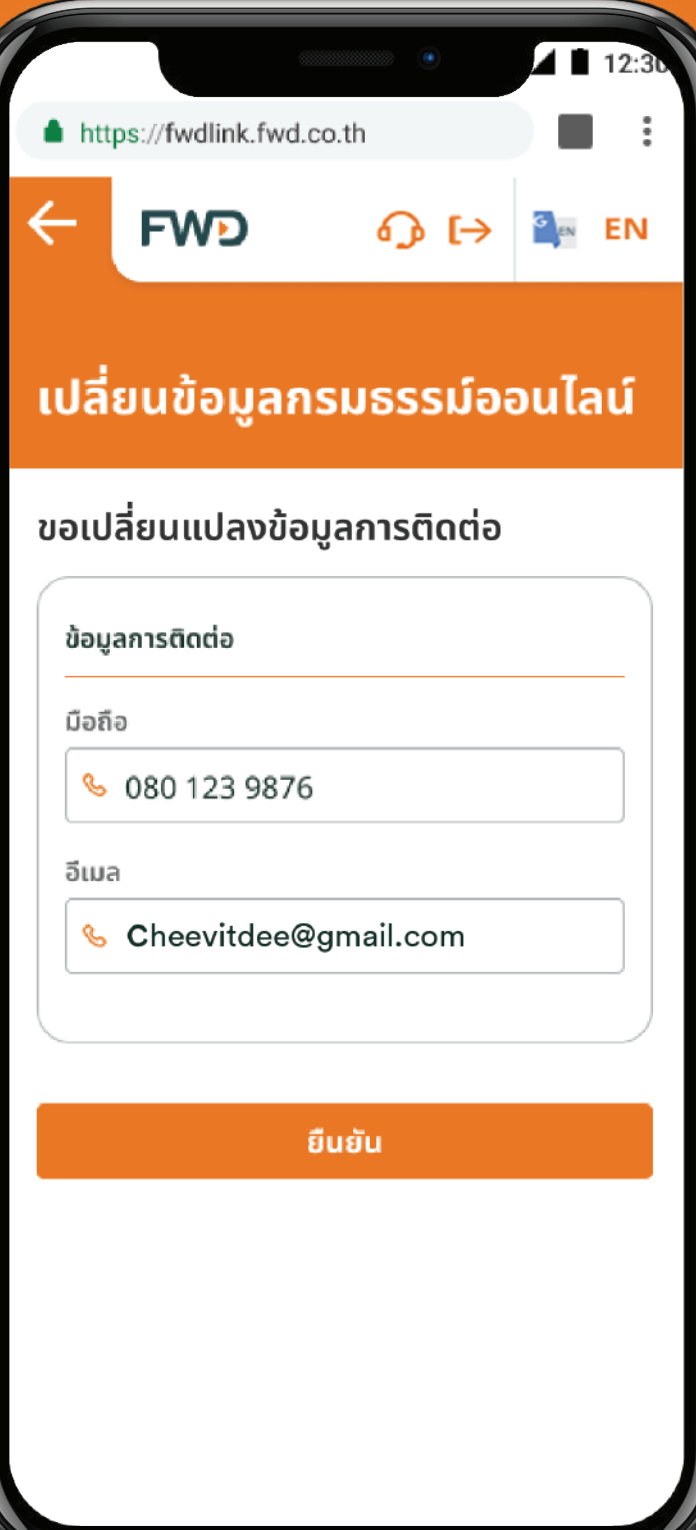

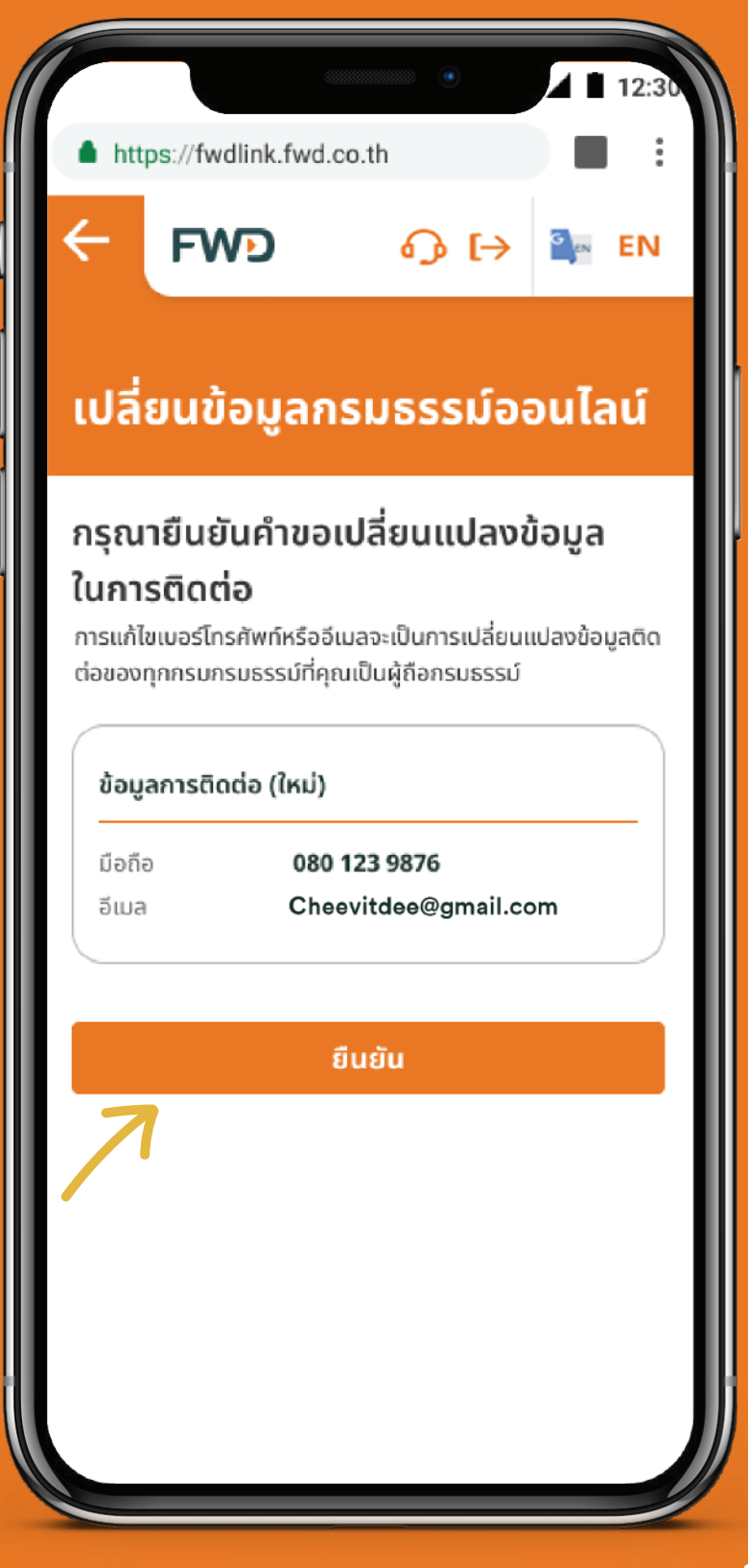

### ้อยากจะเปลี่ยนข้อมูลการติดต่อ เบอร์โทรศัพท์มือถือ,อีเมล ทำได้เลย <u>เพียงเข้าไปที่...</u>

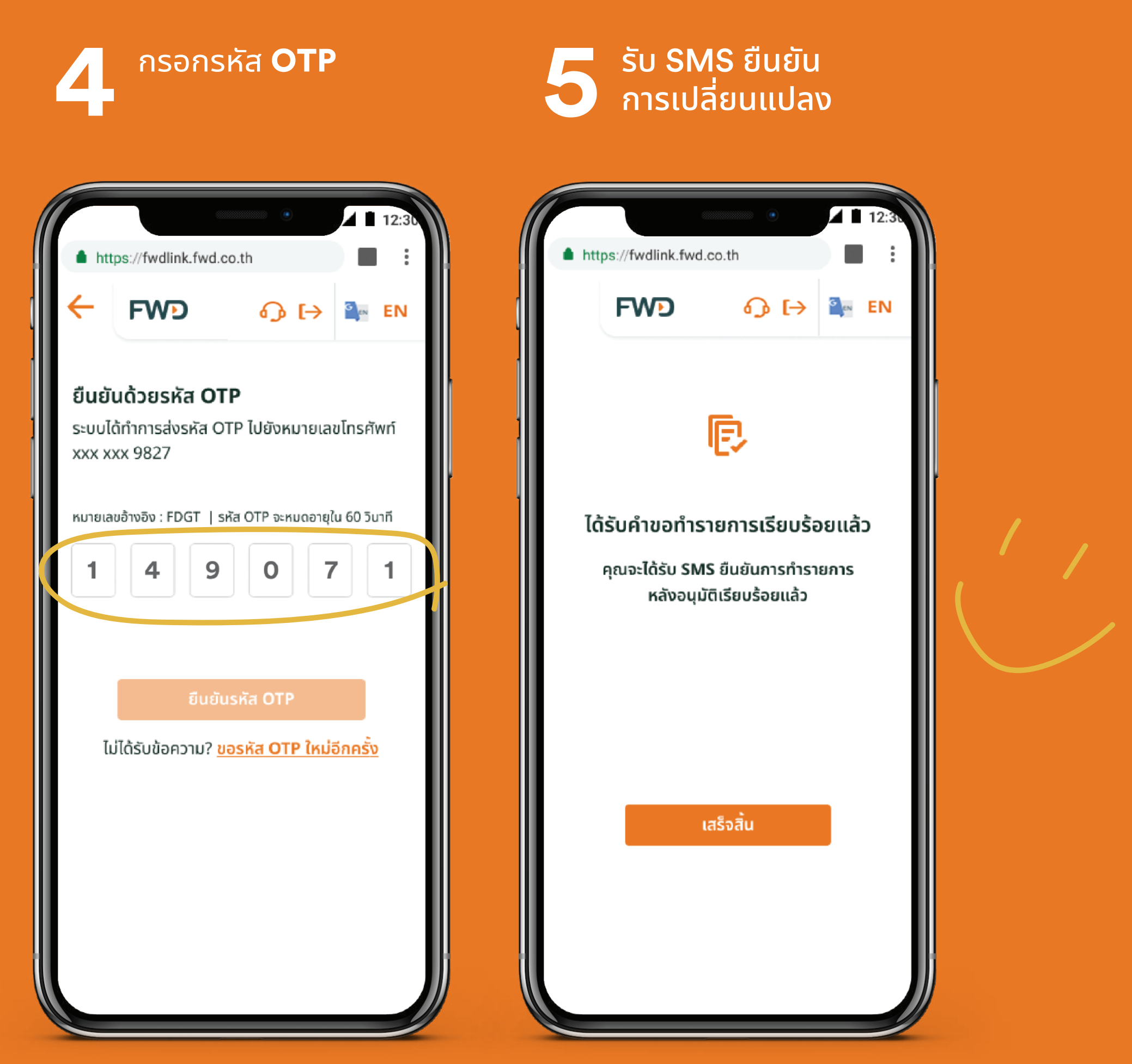

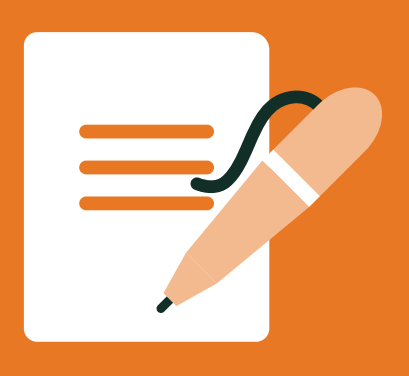

### ื้อยากจะเปลี่ยนข้อมูลที่อยู่ในกรมธรรม์ ็ก็ทำง่ายๆ ได้เช่นกัน

#### ้เลือก ้แจ้งเปลี่ยนแปลง

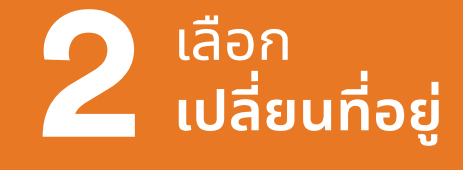

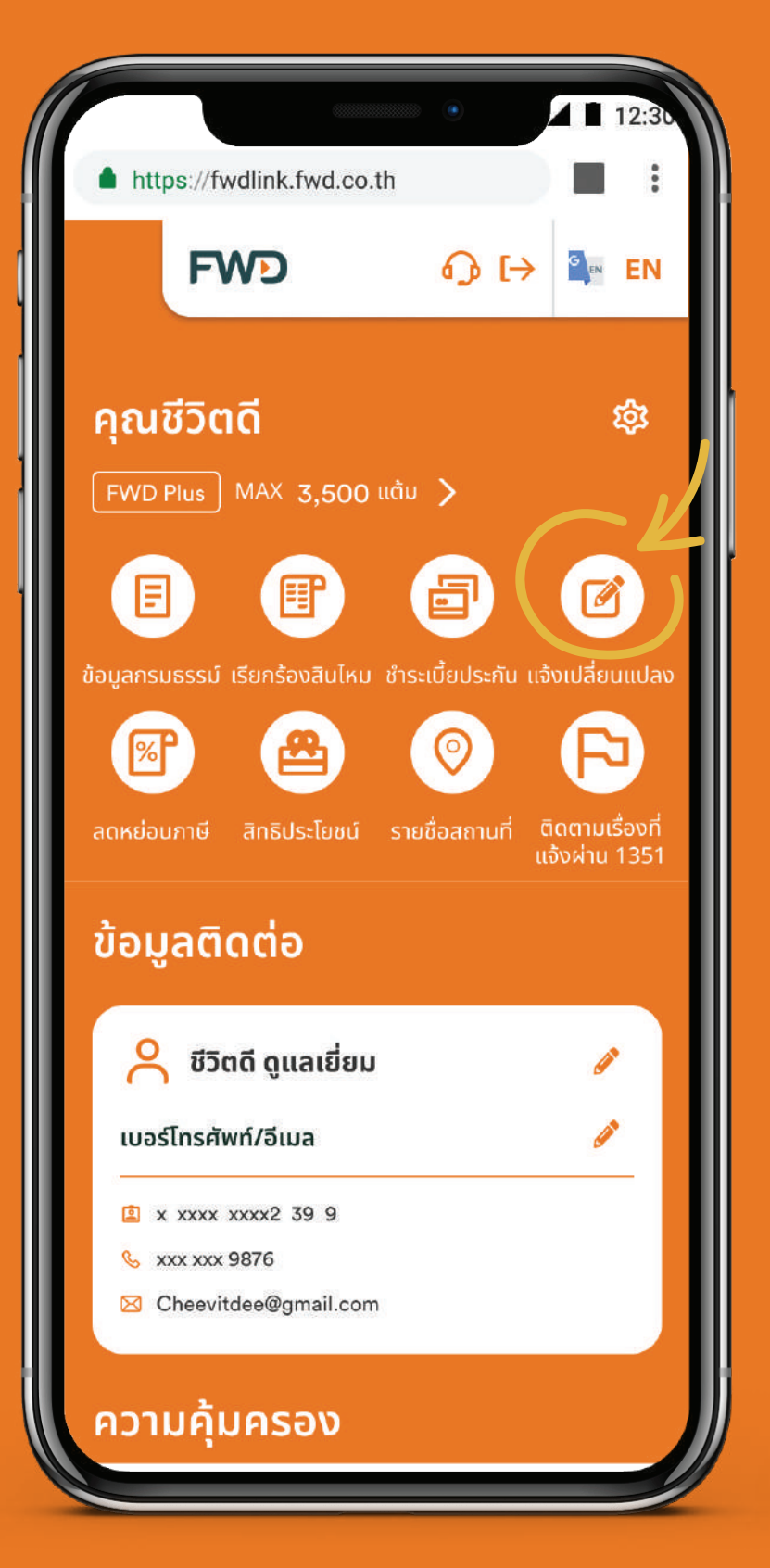

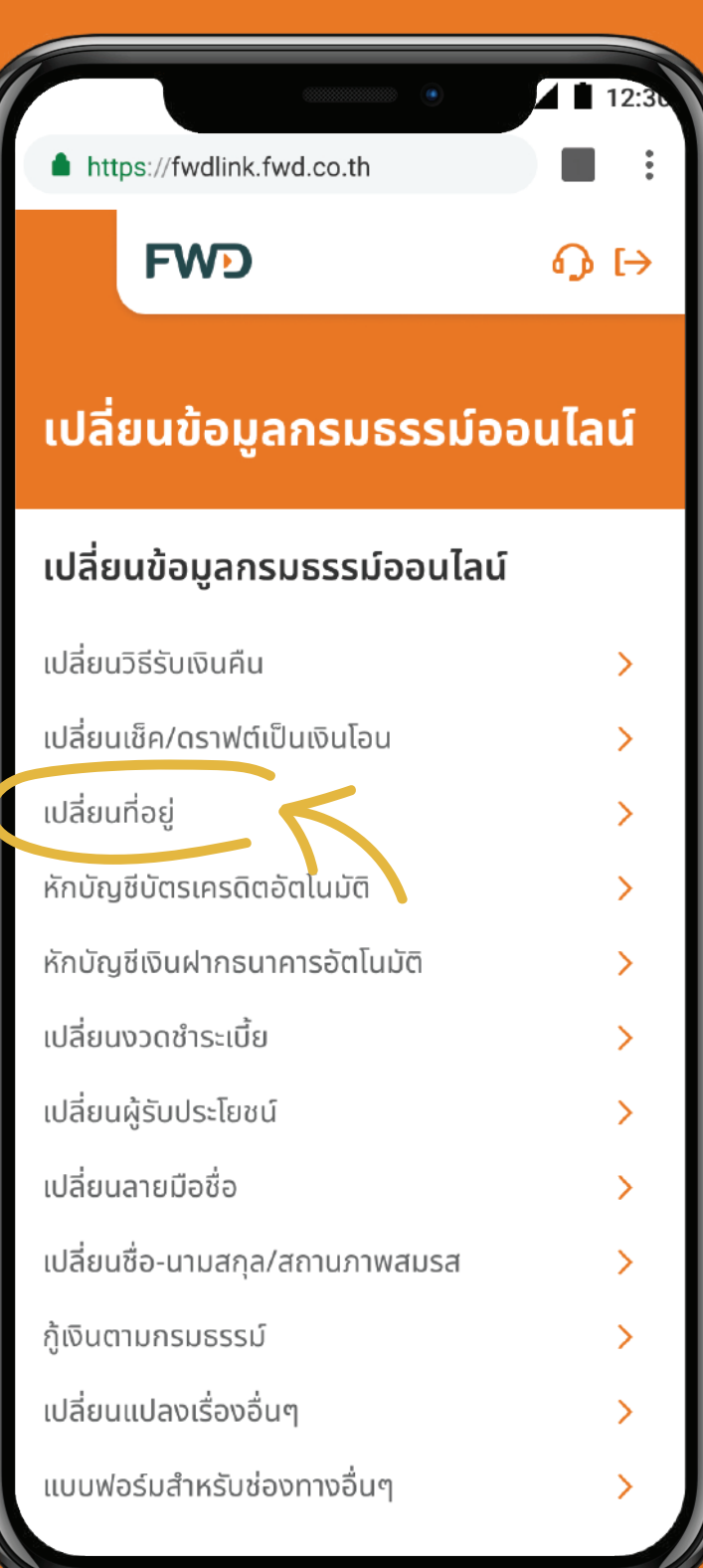

เลือกกรมธรรม์ที่ต้องการ ้เปลี่ยนที่อยู่ และกรอก<br>รายละเอียดที่อยู่ใหม่

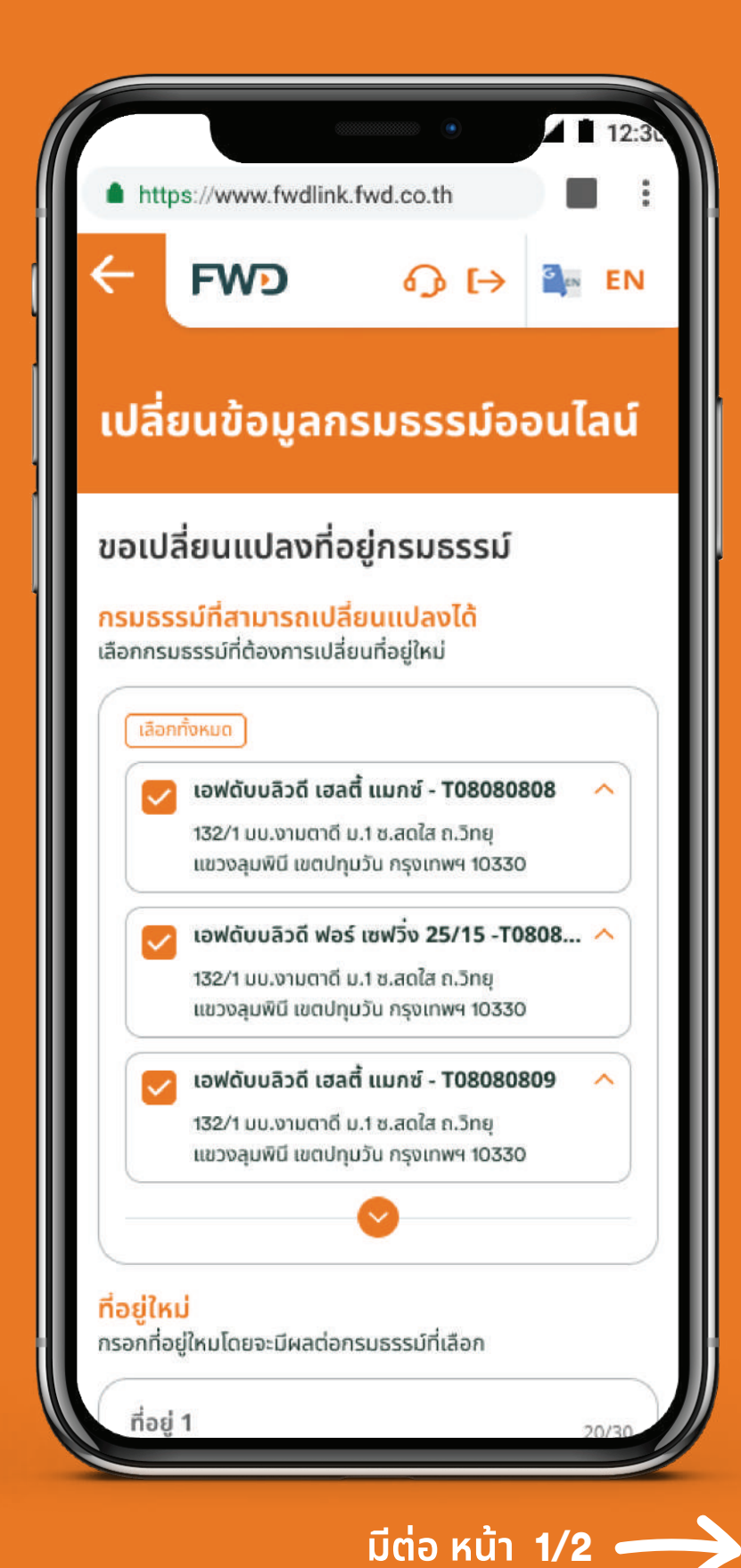

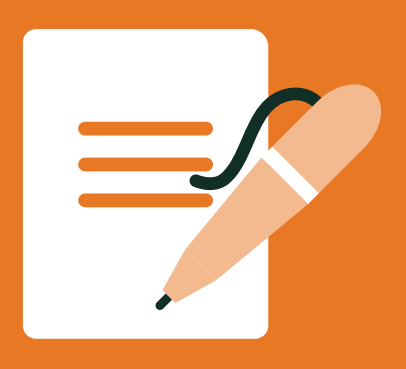

### อยากจะเปลี่ยนข้อมูลที่อยู่ในกรมธรรม์ ็ก็ทำง่ายๆ ได้เช่นกัน

**4**ตรวจสอบความถูกต้อง ้และคลิกยืนยัน

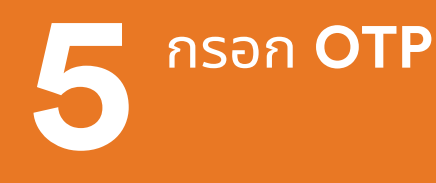

้ รอรับ SMS และจดหมาย<br>แจ้งผลทางไปรษณีย์ ้ภายใน 3 วันทำการ

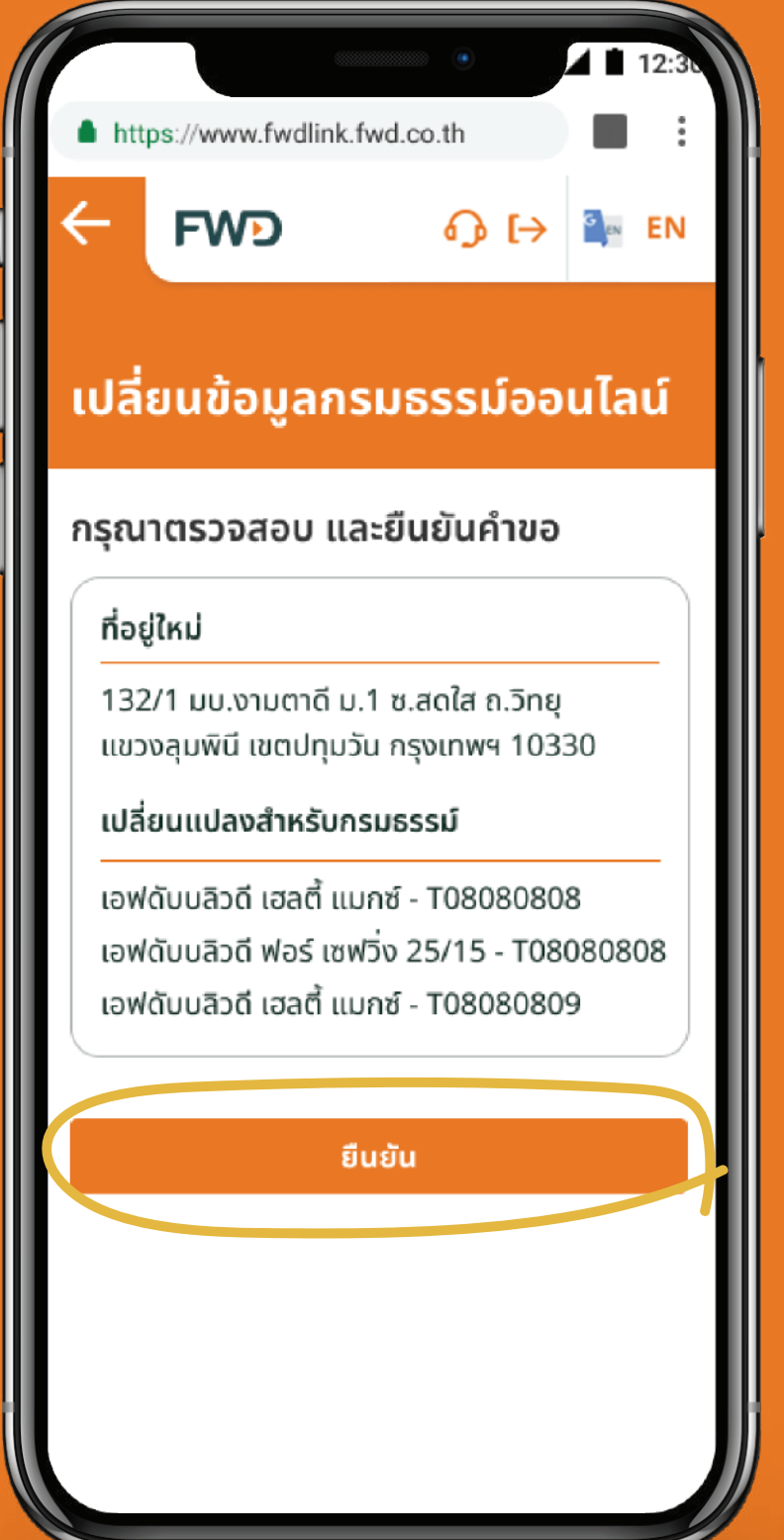

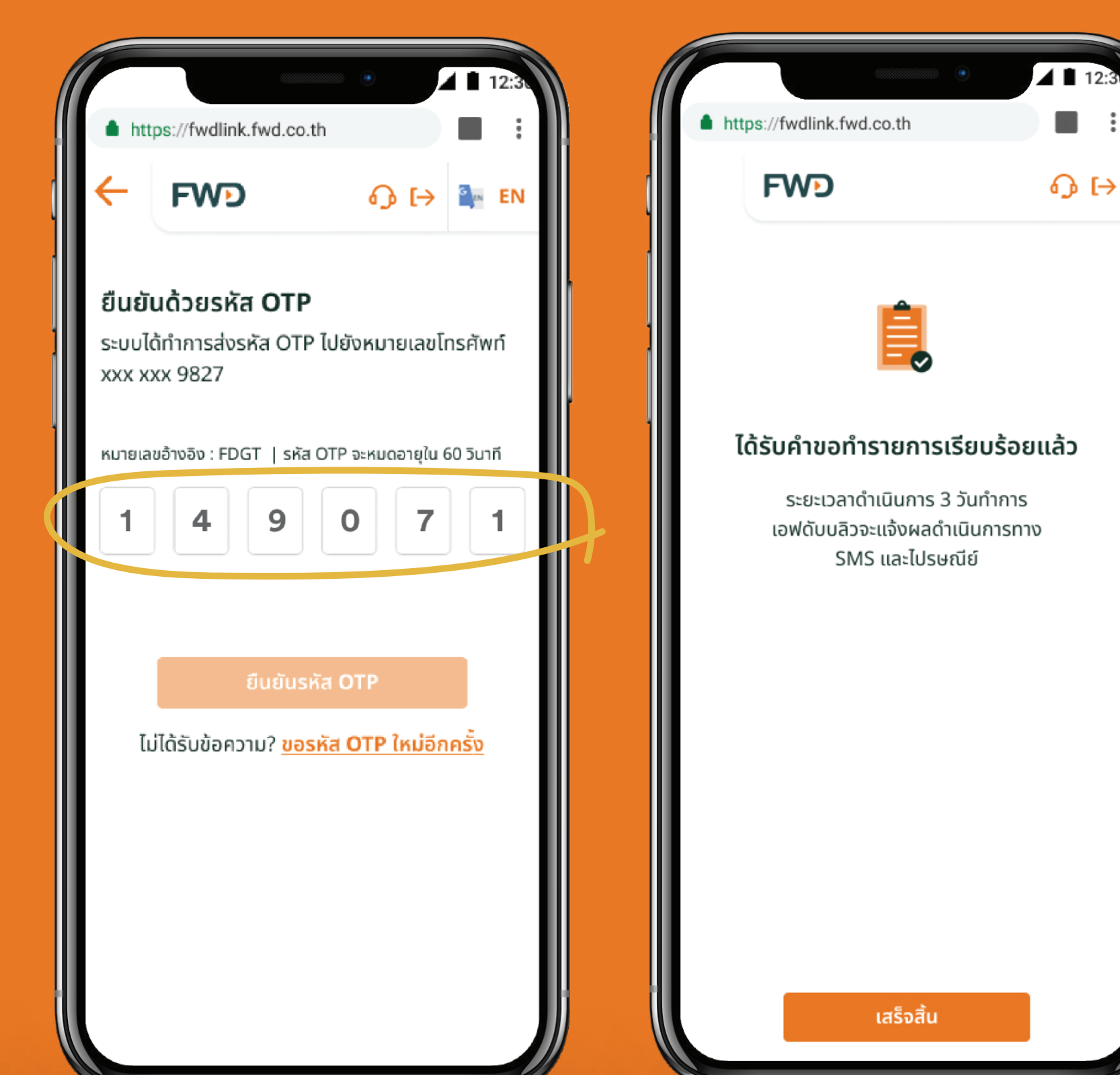

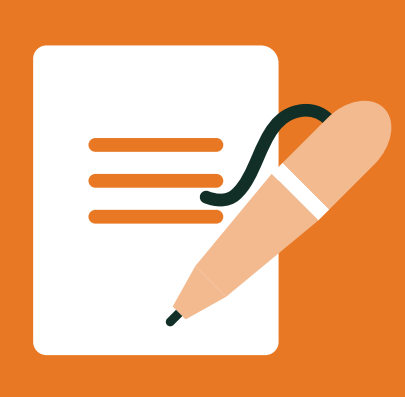

### **<sup>13</sup> เปลี่ยนเบอร์โทรศัพท์ กรณีไม่สามารถ รับ OTP ด้วยเบอร์เดิมได้ ทำได้ด้วยตัวเอง ง่ายๆ**

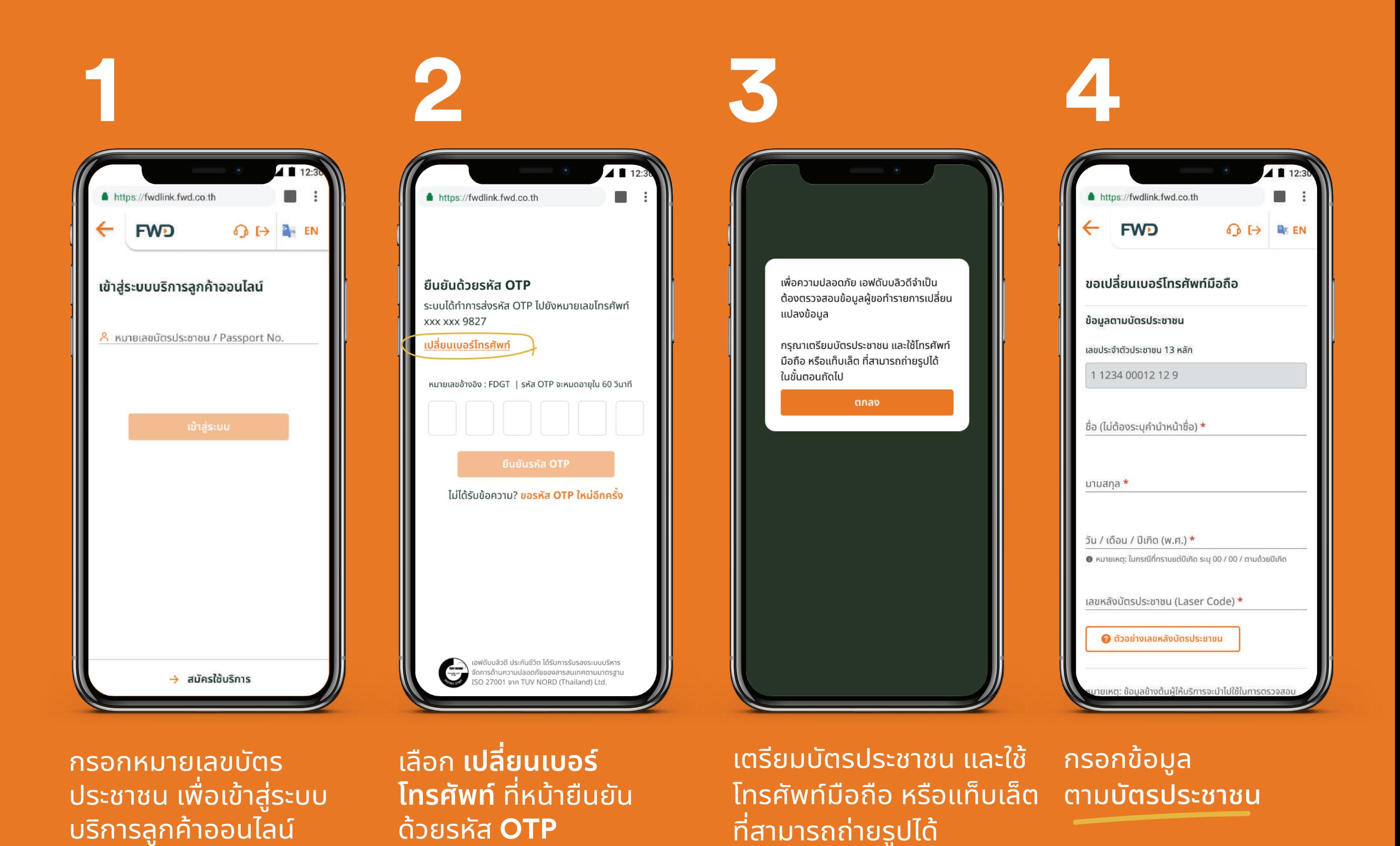

#### หมายเหตุ:

้ สำหรับมือถือ/แท็บเล็ต ที่ใช้ระบบปฏิบัติการแอนดรอยด์ โปรดเข้าสู่ระบบบริการออนไลน์ผ่านเว็บไซต์ https://fwdlink.fwd.co.th เพื่อทําการเปลี่ยนเบอร์โทรศัพท์ เนื่องจากบริการนี้ไม่รองรับการทํางานผ่าน LINE @FWD Thailand บนระบบปฏิบัติการแอนดรอยด์ ขออภัยในความไม่สะดวก

**หน้า** 1/2 **มต่อ ี**

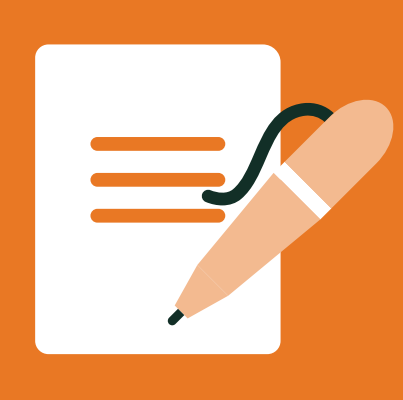

### **<sup>14</sup> เปลี่ยนเบอร์โทรศัพท์ กรณีไม่สามารถ รับ OTP ด้วยเบอร์เดิมได้ ทำได้ด้วยตัวเอง ง่ายๆ**

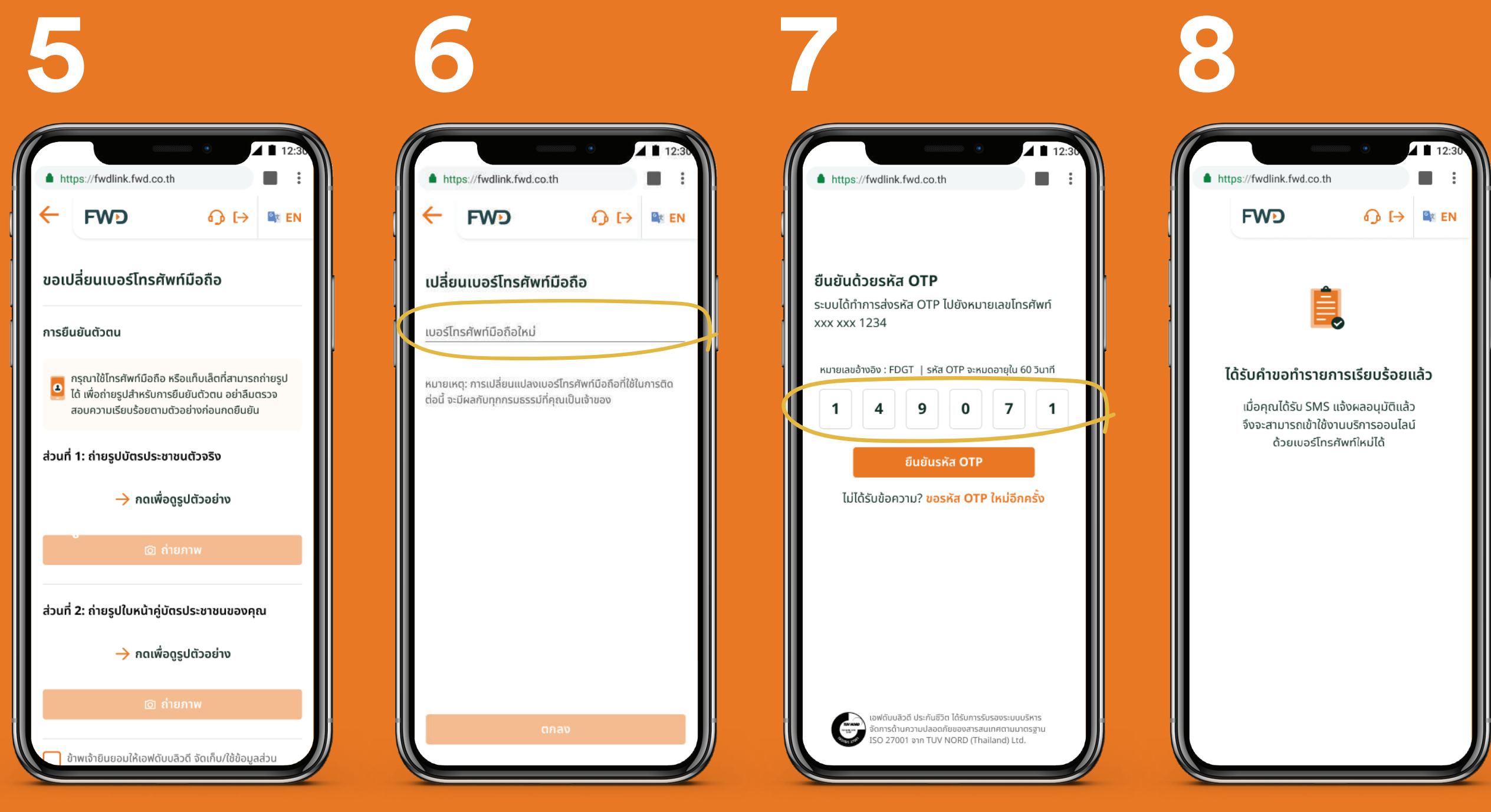

ยืนยันตัวตน โดยถ่ายรูป บัตรประชาชน และรูป ใบหน้าคู่กับบัตร

กรอกเบอร์โทรศัพท์ มือถือใหม่ ที่ต้องการ รับ **OTP**

กรอก **OTP** ที่ได้รับทาง **SMS** จากเบอร์โทรศัพท์ใหม่

#### รอรับ SMS แจ้งผลอนุมัติ และเข้าใชงานบริการออนไลน์ ้

- สำหรับกรมธรรม์ที่ซื้อผ่าน ทีเอ็มบีเดิม ตัวแทนของ เอฟดับบลิวดี หรือช่องทางอื่นๆ เข้าใช้งานบริการ ออนไลน์ด้วยเบอร์โทรศัพท์ใหม่ได้ทันทีหลังได้รับ SMS

- สำหรับกรมธรรม์ที่ซื้อผ่านธนาคารไทยพาณิชย์ หรือตัวแทนเดิม รอ 1 วัน หลังได้รับ SMS แจ้งผลอนุมัติ จึงจะเข้าใช้งานบริการออนไลน์ ด้วยเบอร์โทรศัพท์ใหม่ได้

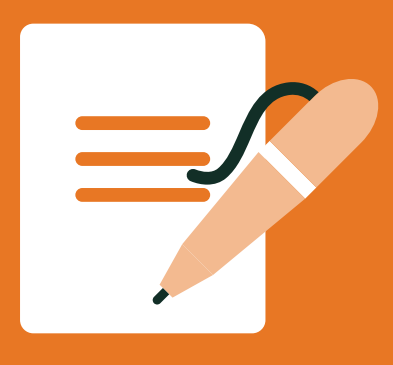

### **เปลี่ยนวิธีรับเงินคืน**

### ้ เลือก<br>**แจ้งเปลี่ยนแปลง**

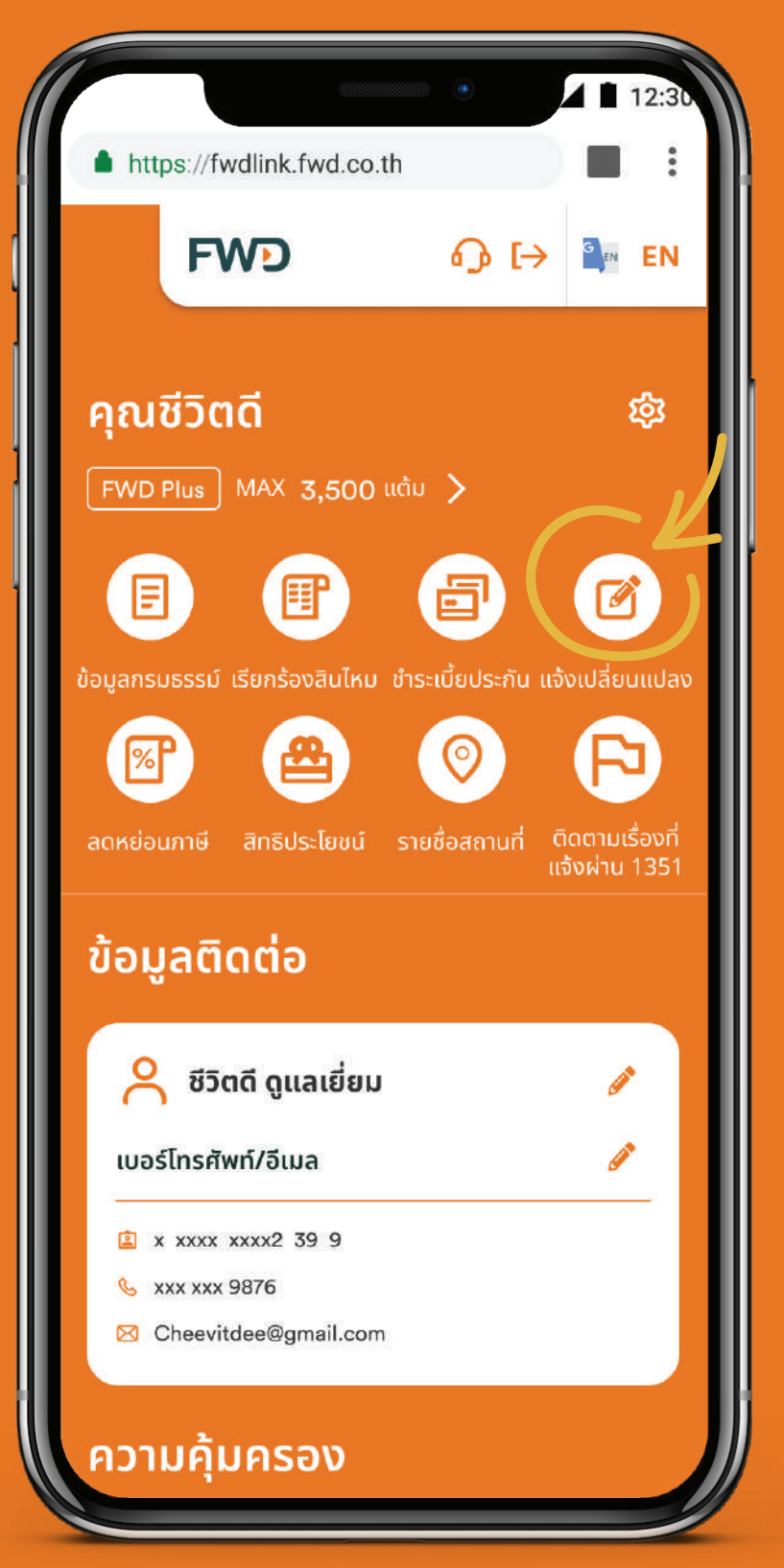

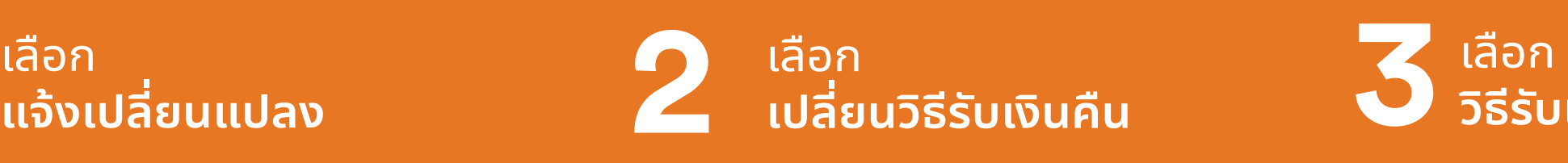

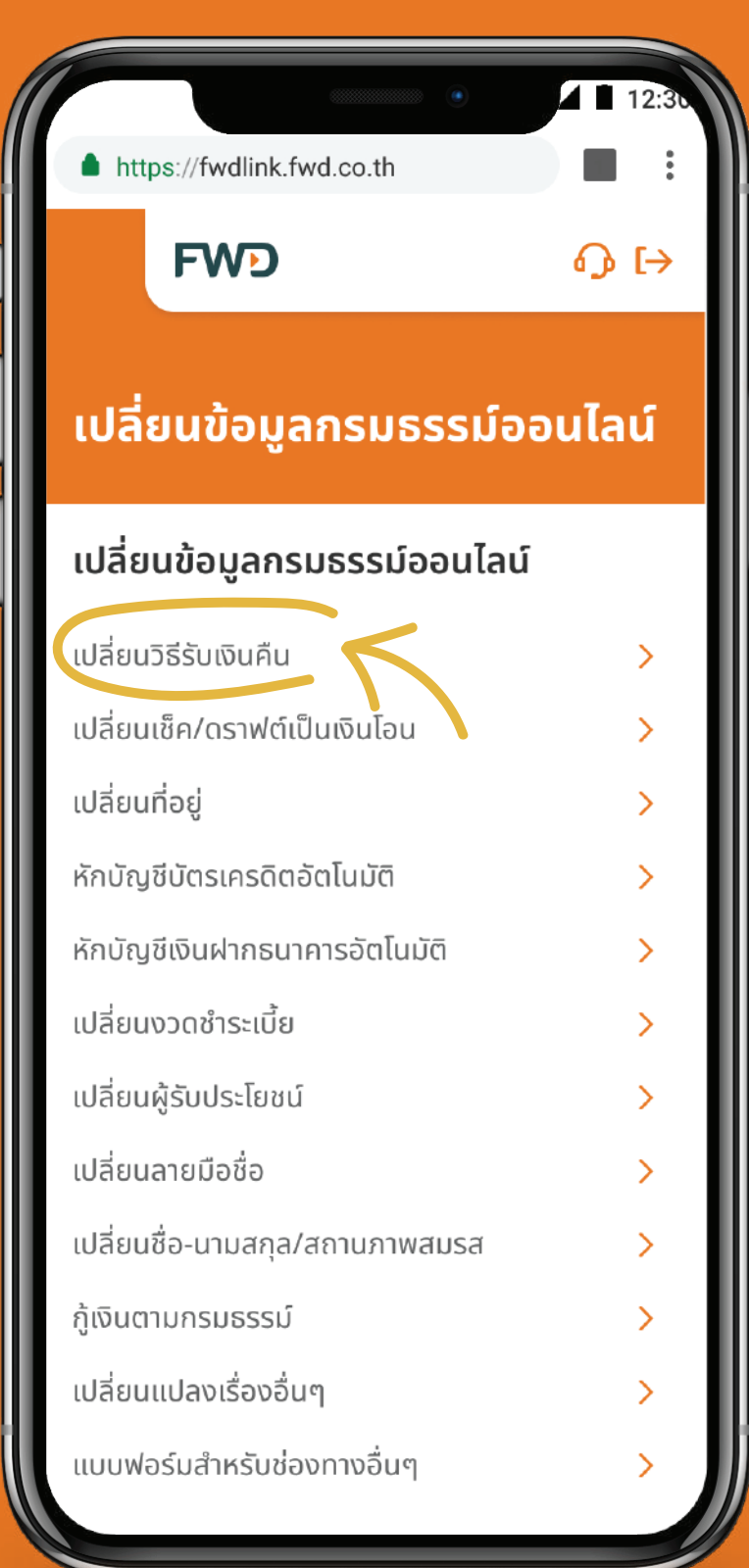

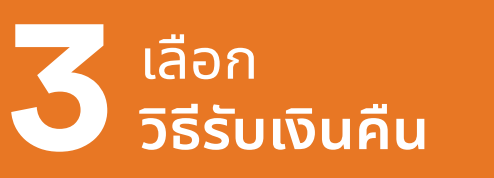

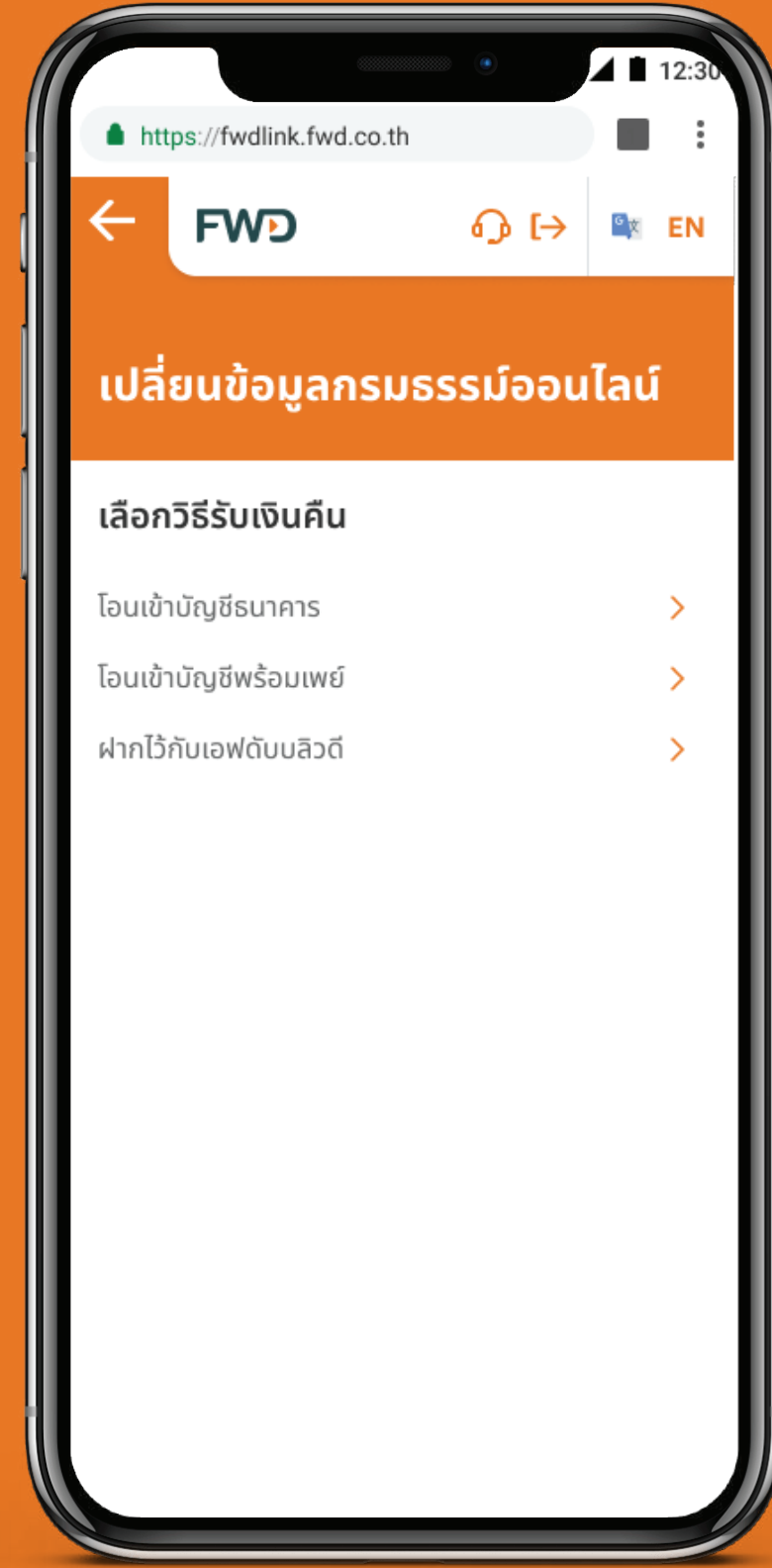

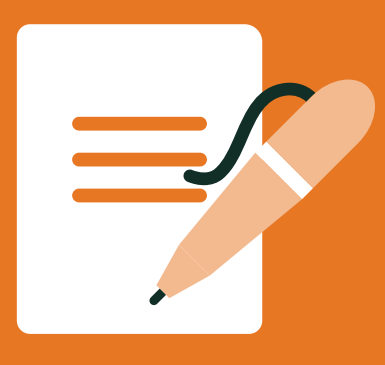

#### **เปลี่ยนวิธีรับเงินคืน - กรณีเลือก โอนเข้าบัญชีธนาคาร**

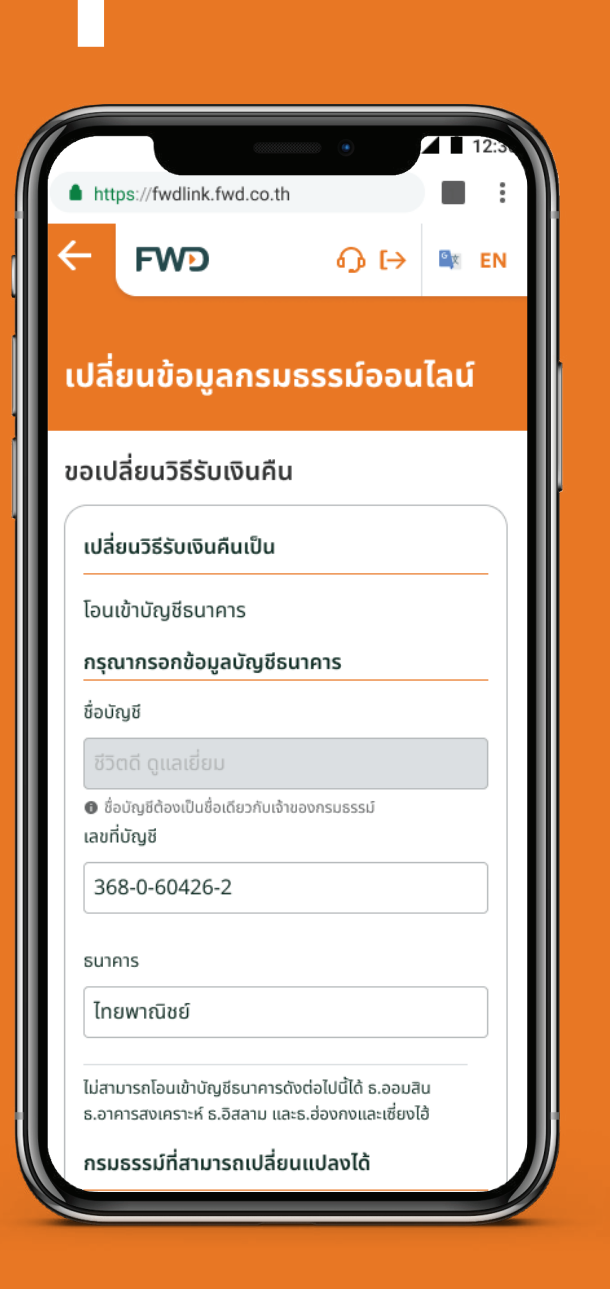

กรอกข้อมูลบัญชธนาคาร ี และเลือกกรมธรรม์

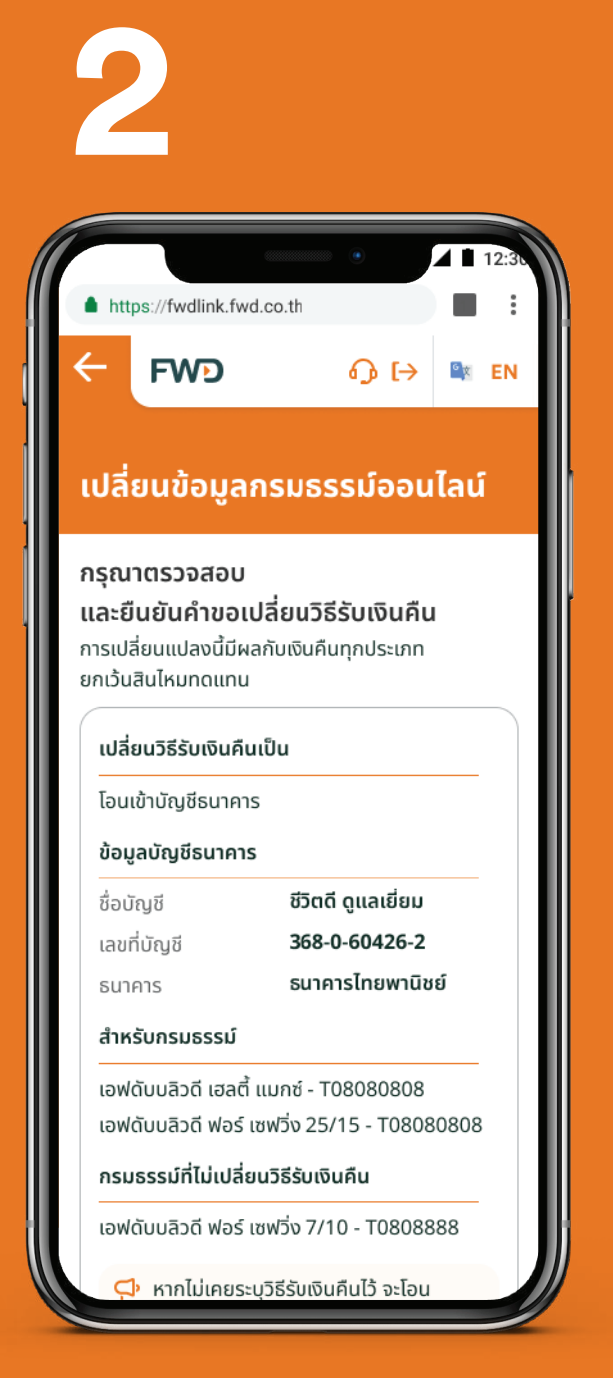

ตรวจสอบความถูกต้อง และคลิกยืนยัน

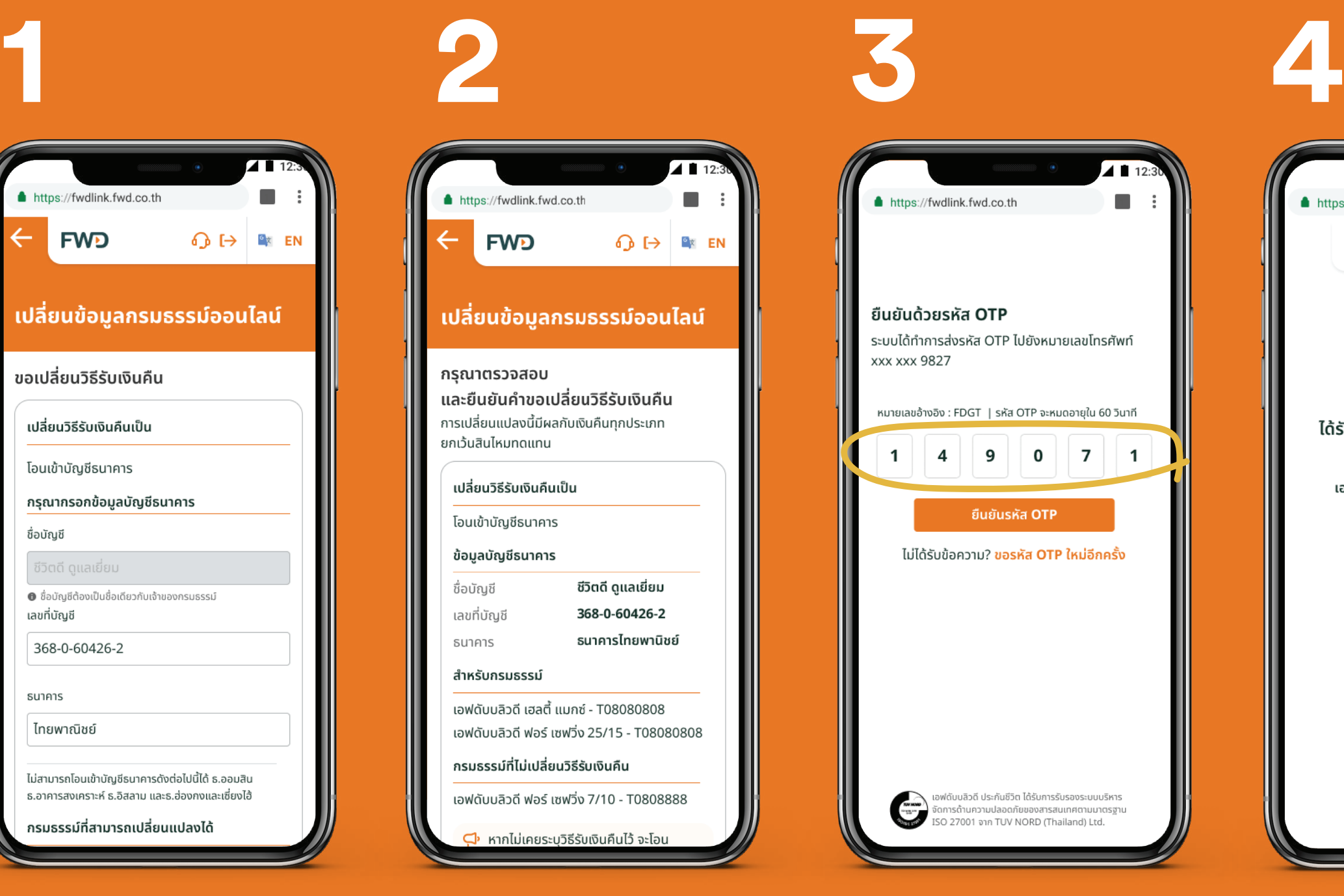

#### กรอกรหัส **OTP**

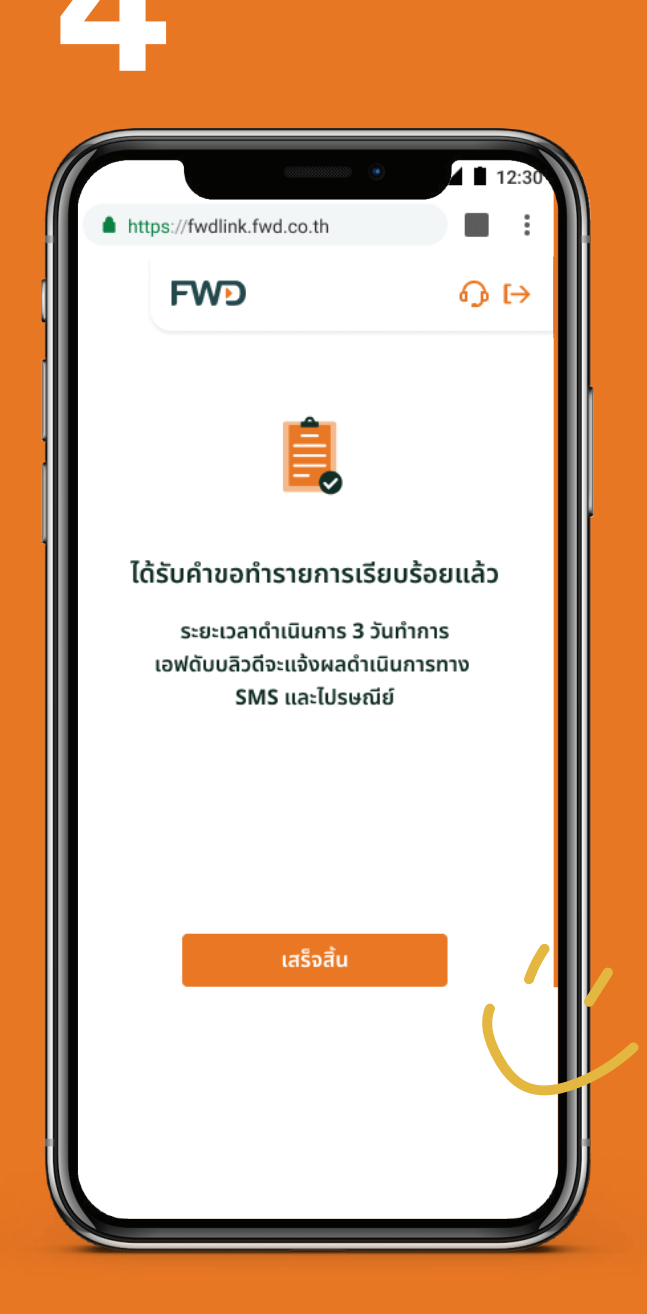

**16**

รอรับ SMS และจดหมาย แจ้งผลทางไปรษณีย์ ภายใน 3 วันทําการ

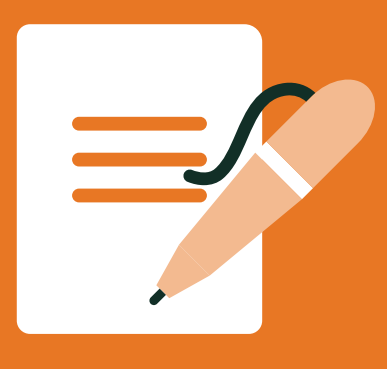

#### **เปลี่ยนวิธีรับเงินคืน - กรณีเลือก โอนเข้าบัญชีพร้อมเพย์**

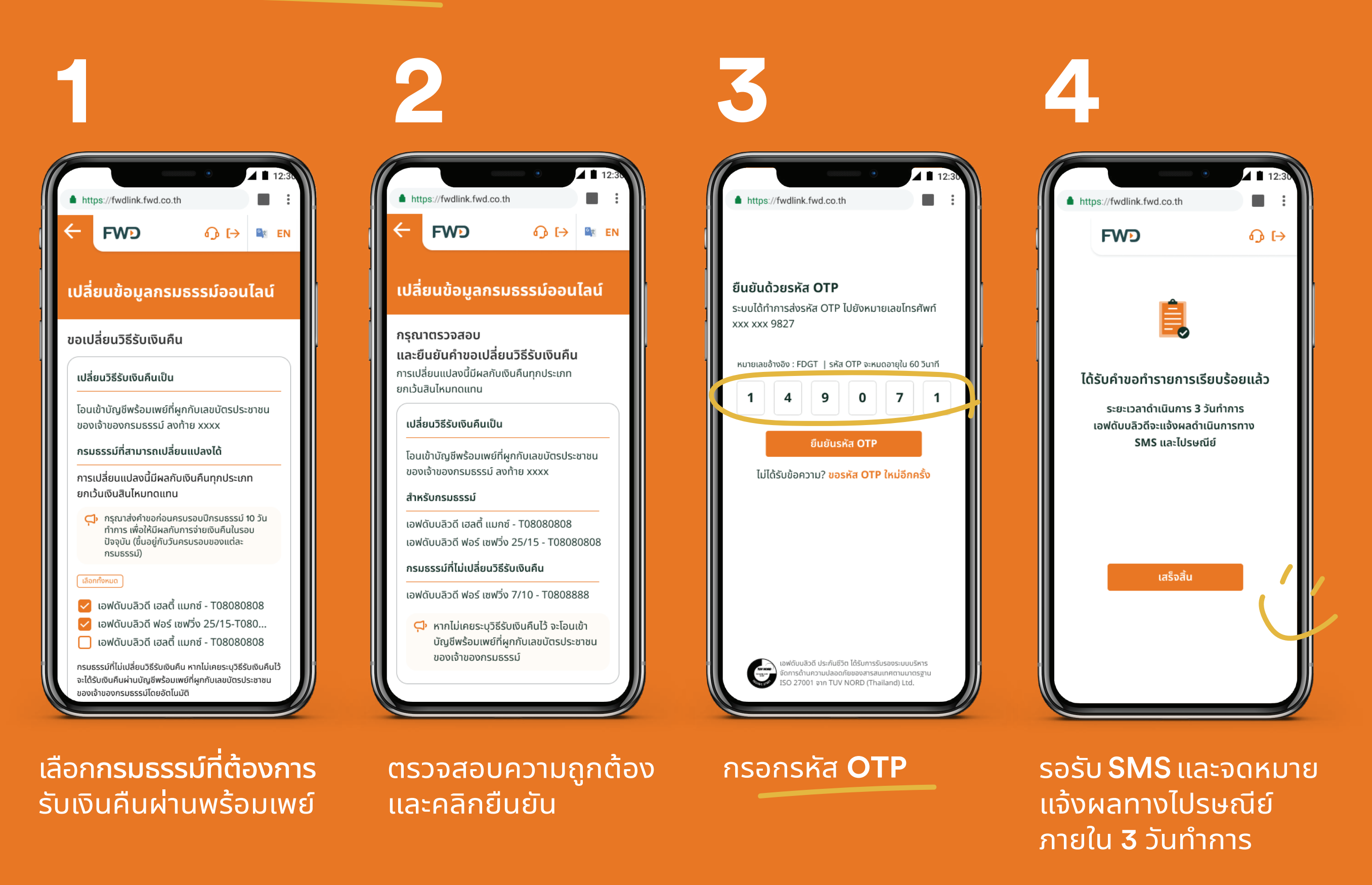

#### **หมายเหตุ:**

้การเลือกรับเงินคืนโดยโอนเข้าบัญชีพร้อมเพย์ เอฟดับบลิวดีจะโอนเข้าบัญชีพร้อมเพย์ที่ผูกกับเลขบัตรประชาชนของเจ้าของกรมธรรม์

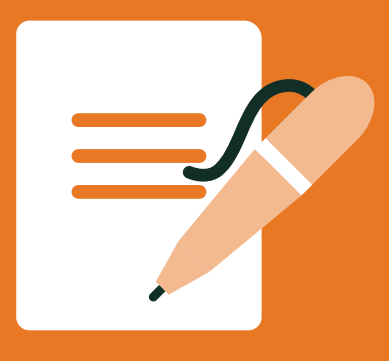

#### ูเปลี่ยนวิธีรับเงินคืน - กรณีเลือก ฝากไว้กับเอฟดับบลิวดี

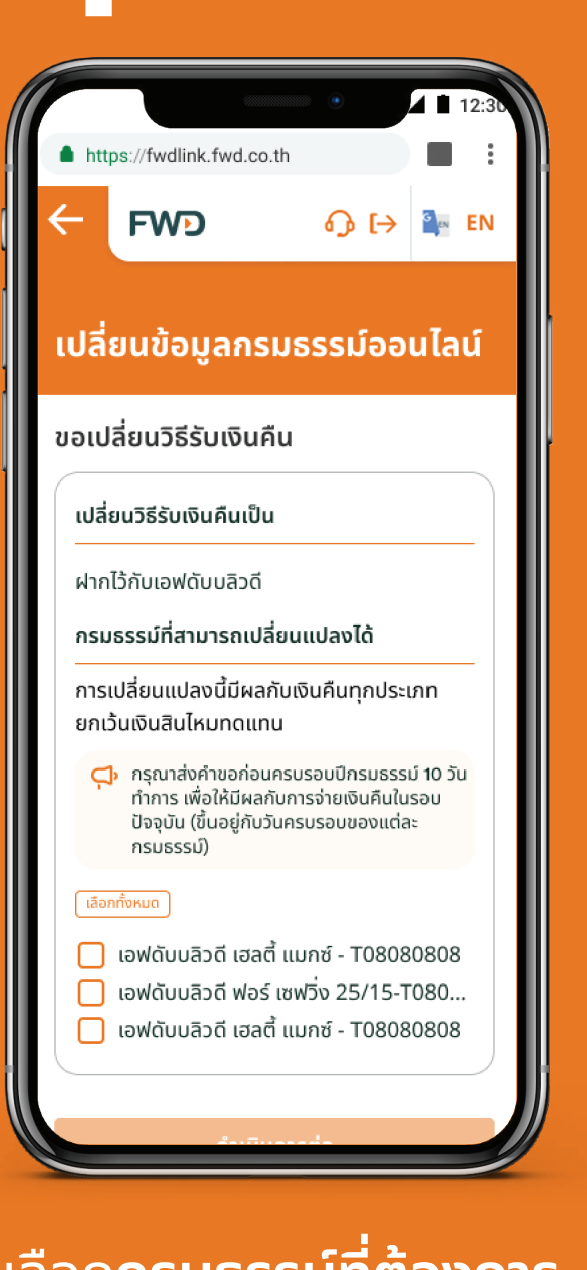

้เลือก**กรมธรรม์ที่ต้องการ** ฝากเงินคืนกรมธรรม์ ไว้กับเอฟดับบลิวดี

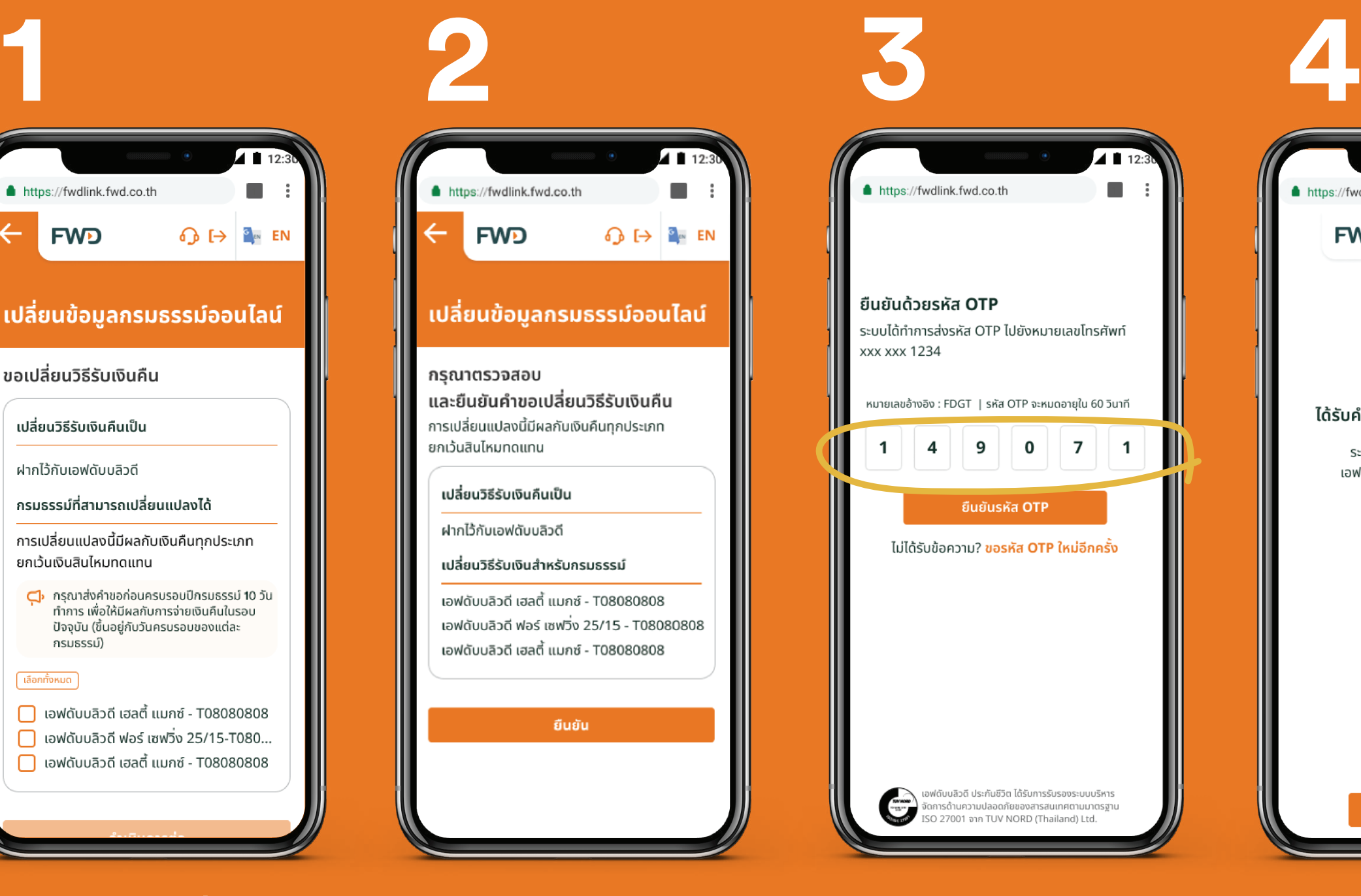

้ตรวจสอบความถูกต้อง <u>และกดยืนยัน</u>

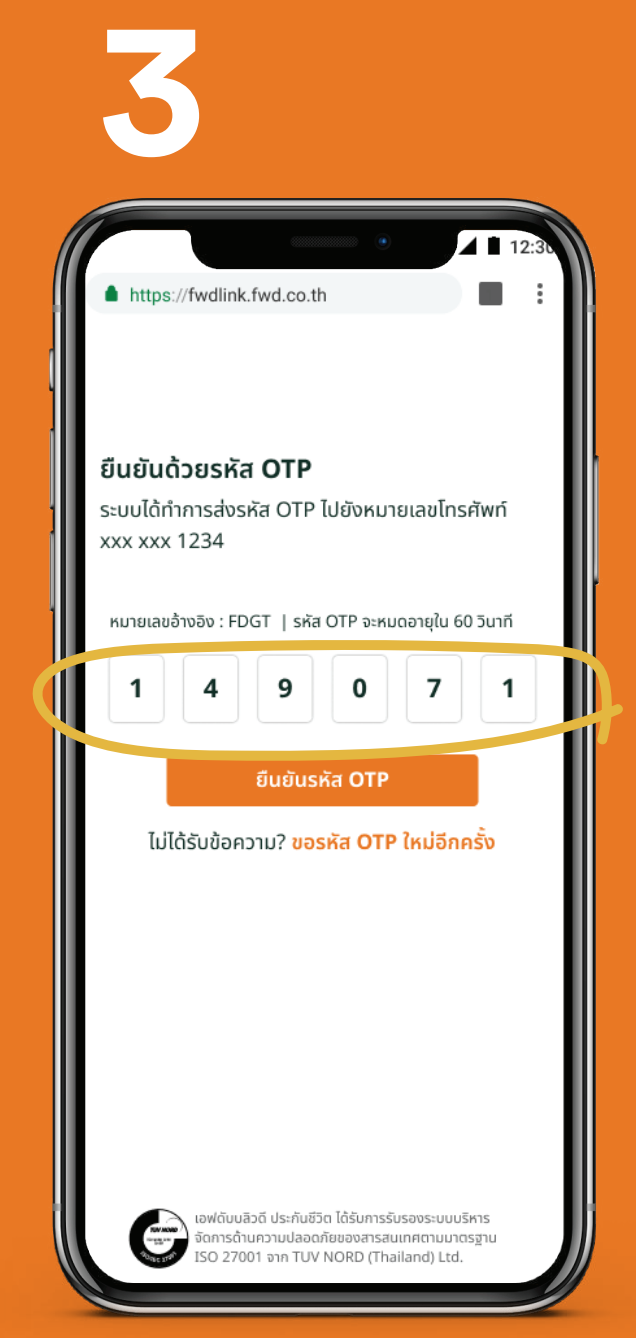

#### **OTP**

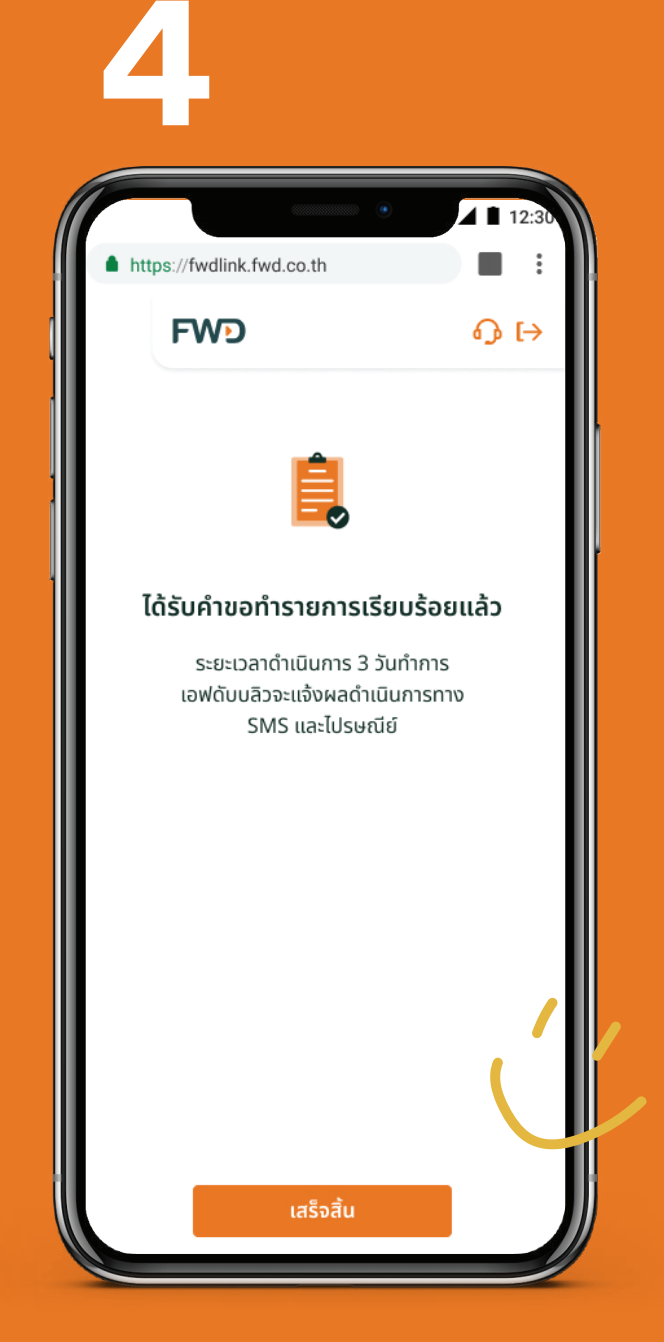

**18**

รอรับ SMS และจดหมาย ้แจ้งผลทางไปรษณีย์ ์ภายใน **3** วันทำการ

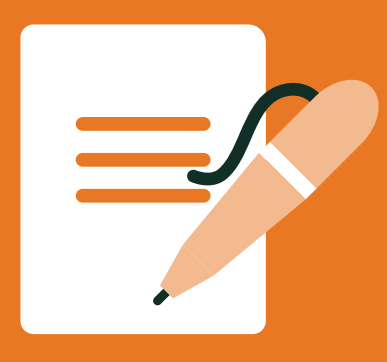

#### **ขอยกเลิกเช็ค**/**ดราฟต์ และเปลี่ยนเป็นโอนเงินเข้าบัญชีธนาคาร**

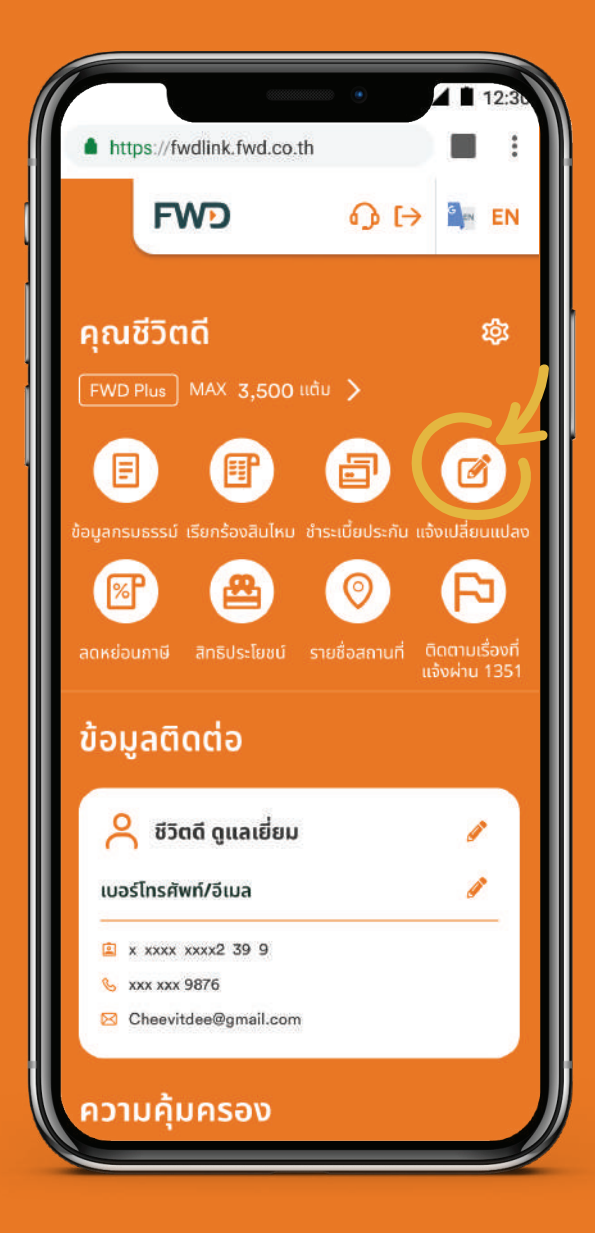

้เลือก แจ้งเปลี่ยนแปลง

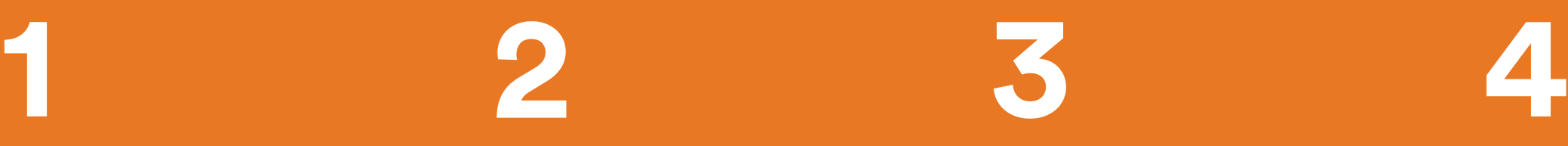

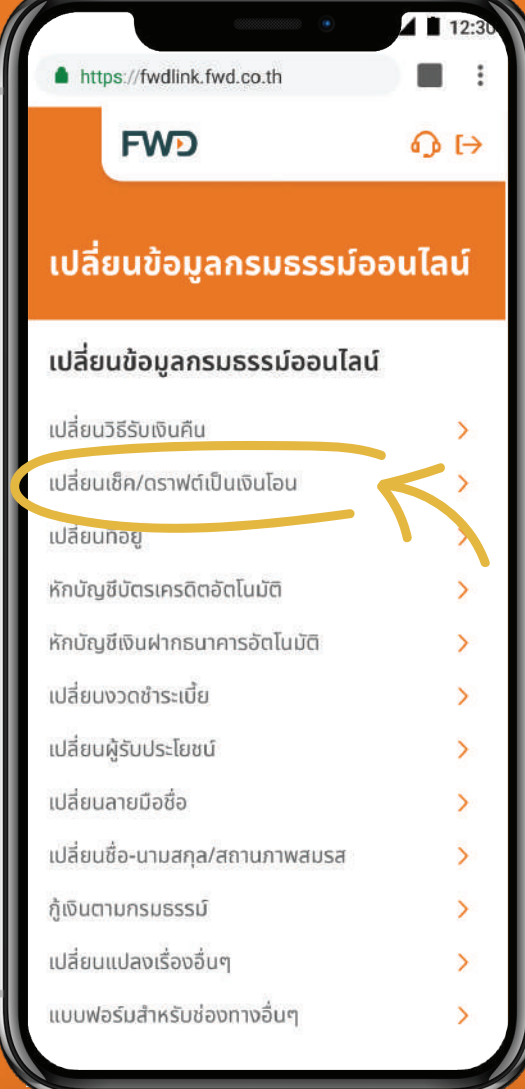

เลือก **เปลี ยนเช็ค/ดราฟต์ เป็นเงินโอน**

เปลี่ยนข้อมูลกรมธรรม์ออนไลน์ เปลี่ยนเช็ค/ดราฟต์ เป็นเงินโอน เหตุผลใบการยกเลิก  $\Diamond$ เช็ค/ดราฟต์สูญหาย ประเภทเช็ค/ดราฟต์  $\Diamond$ สินไหมทดแทน จำนวนเงิน(บาท) 4,000 เลขที่กรมธรรม์ เอฟดับบลิวดี เฮลตี้ แมกซ์ - T08080808  $\,$ े ช่องทางการรับเงิน  $\bullet$  โอนเข้าบัญชีธนาคาร  $\bullet$  แนะนำ ธนาคารไทยพาณิชย์ ดำเนินการ 10 วันทำการ ธนาคารอื่น ๆ ดำเนินการ 14 วันทำการ  $\bigcirc$  โอนเข้าบัญชีพร้อมเพย์ที่ผูกกับเลขบัตร ประชาชนของเจ้าของกรมธรรม์ ที่ลงท้าย 1234 ทุกธนาคาร ดำเนินการ 14 วันทำการ หมายเหตุ • ในกรณีที่เช็ค/ดราฟต์สูญหาย เอฟดับบลิวดีต้อง

ระบุเหตุผลในการขอยกเลิก ประเภท เช็ค/ดราฟต์ จำนวนเงินที่ สั่ งจ่ายบน ธรรม์ พร้อมทั้ งเลือกช่องทางรับเงิน เป็น **โอนเข้าบัญชีธนาคาร**

\*กรณีขอยกเลิกเช็ค/ดราฟต์สินไหม จะไม่มีผลต่อวิธีรับเงินคืนตามกรมธรรม์อื่นๆ

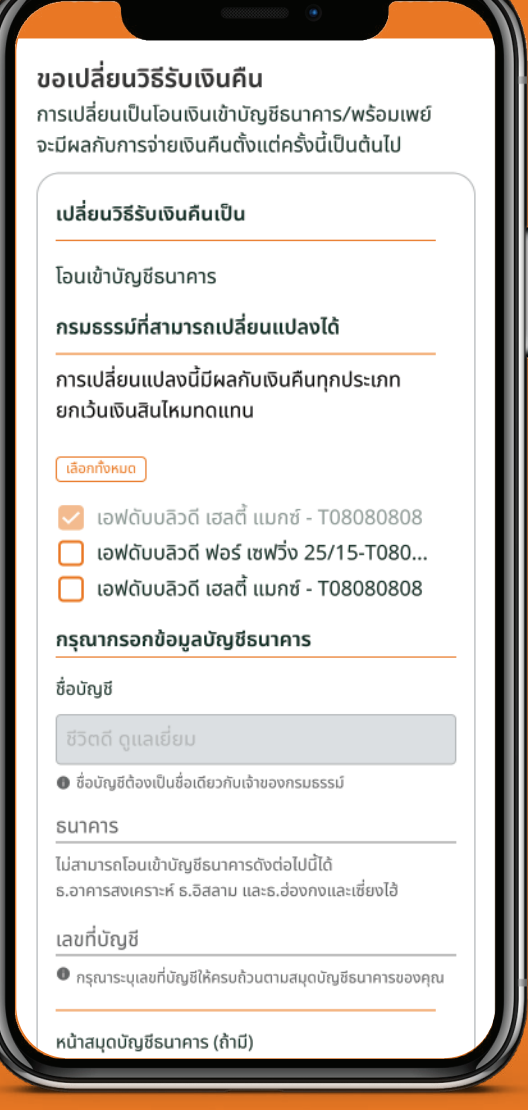

หน้าเช็ค/ดราฟฺต์ และเลือกเลขที่กรม ต้องการให้กรมธรรม์ใดบ้างทีจะรับเงิน เลือกกรมธรรม์และกรอกข้อมูลบัญชี ธนาคาร (สามารถเลือกเพิ่ มเติมได้ว่า คืนด้วยวิธีโอนเข้าบัญชีนอกเหนือจาก กรมธรรม์ที่ ขอยกเลิกเช็ค/ดราฟต์)

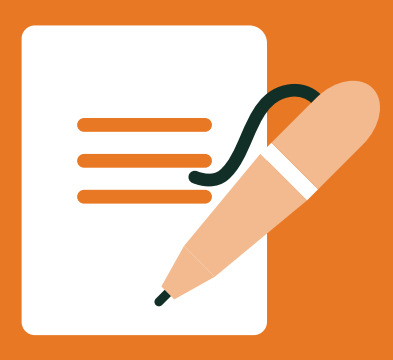

### **ขอยกเลิกเช็ค**/**ดราฟต์ และเปลี่ยนเป็นโอนเงินเข้าบัญชีธนาคาร**

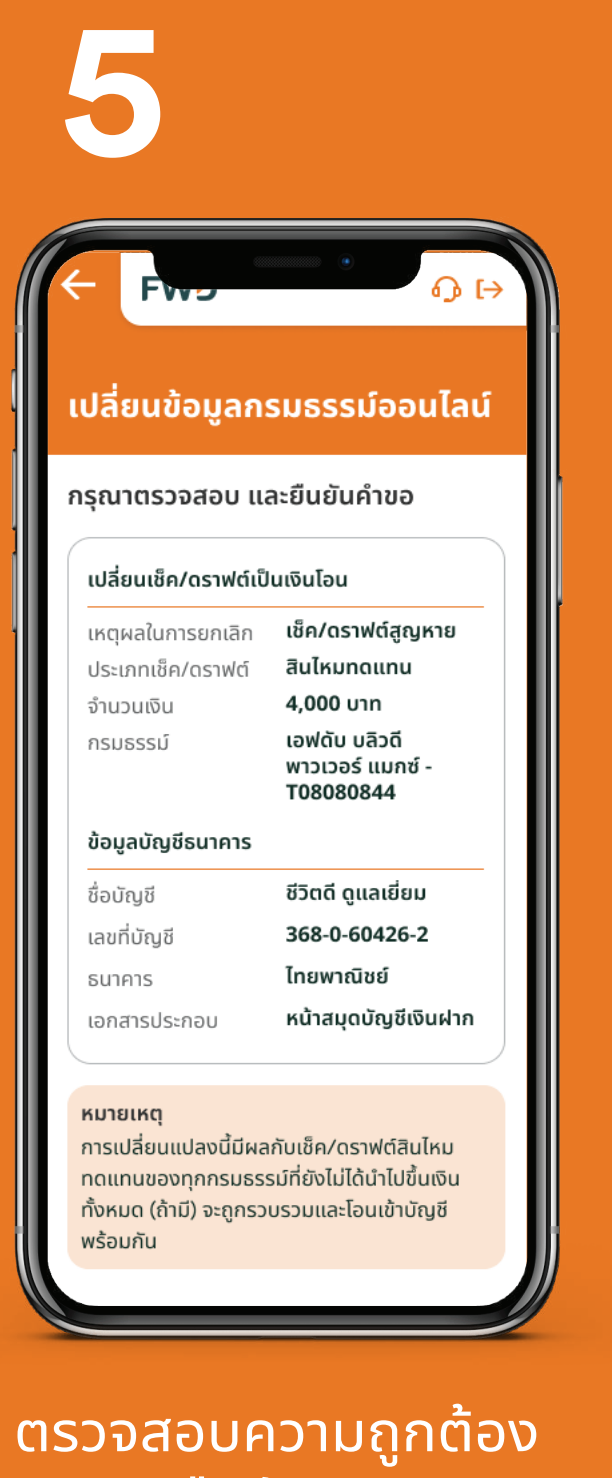

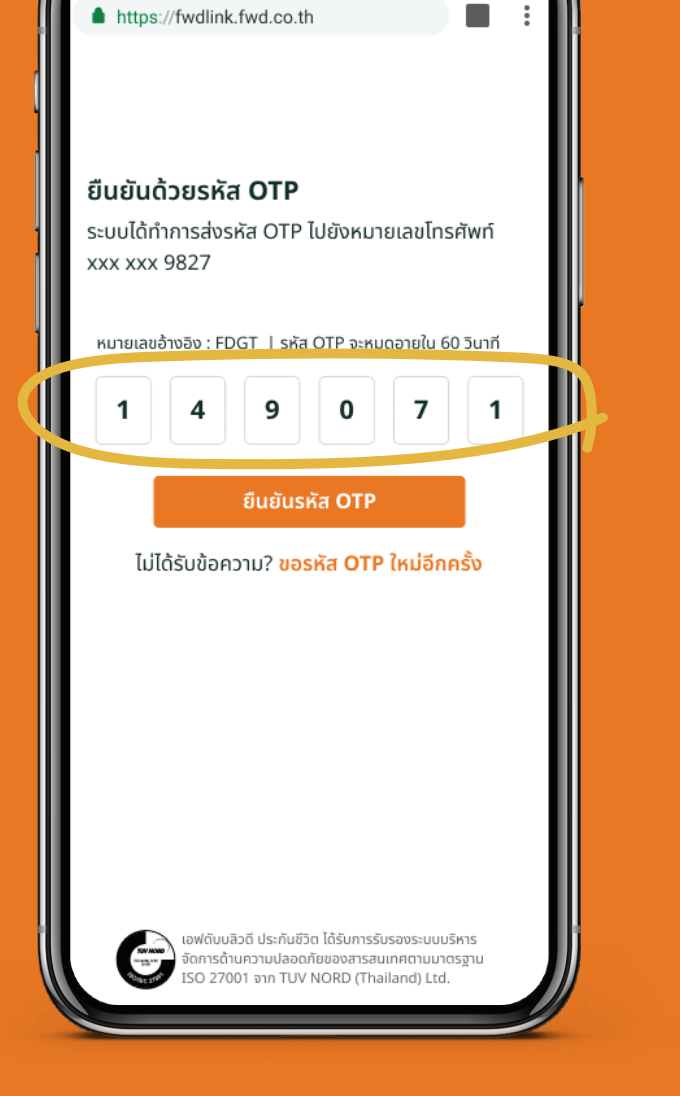

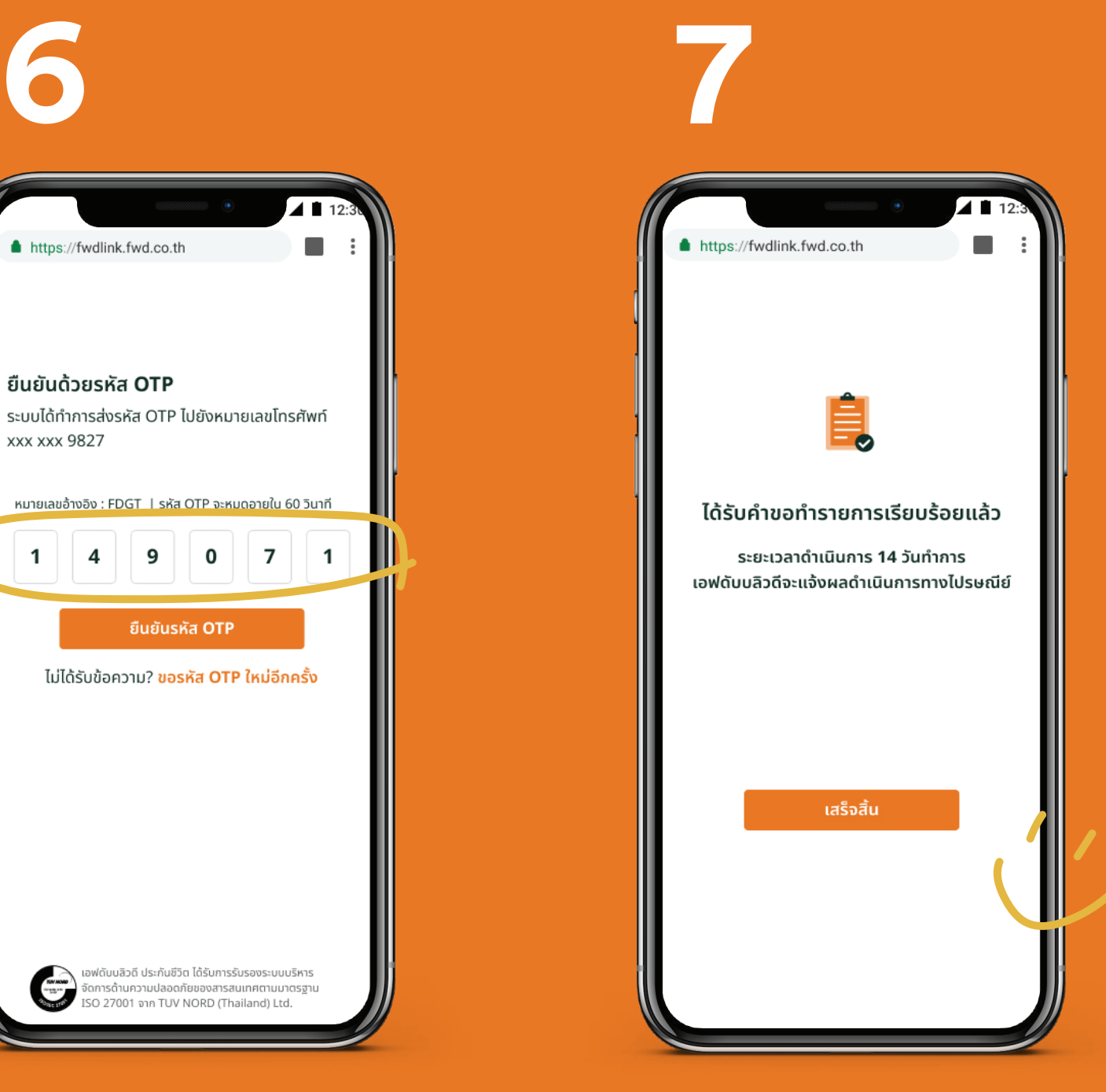

### **และกดยืนยัน**

**OTP**

เงินคืนจะโอนเข้าบัญชี  $n$ ายใน 10-14 วันทำการ

#### หมายเหตุ:

กรณีขอยกเลิกเช็ค/ดราฟต์สินไหมทดแทน จะมีผลกับเช็ค/ดราฟต์สินไหมทดแทนที่ยังไม่ได้นำไปขึ้นเงินทั้งหมด (ถ้ามี) ของทุกกรมธรรม์ และรวบรวมโอนเข้าบัญชพร้อมกัน ี

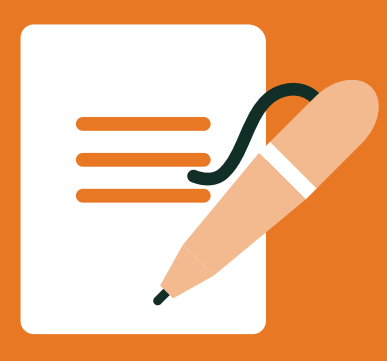

#### **ขอยกเลิกเช็ค**/**ดราฟต์ และเปลี่ยนเป็นโอนเข้าบัญชีพร้อมเพย์**

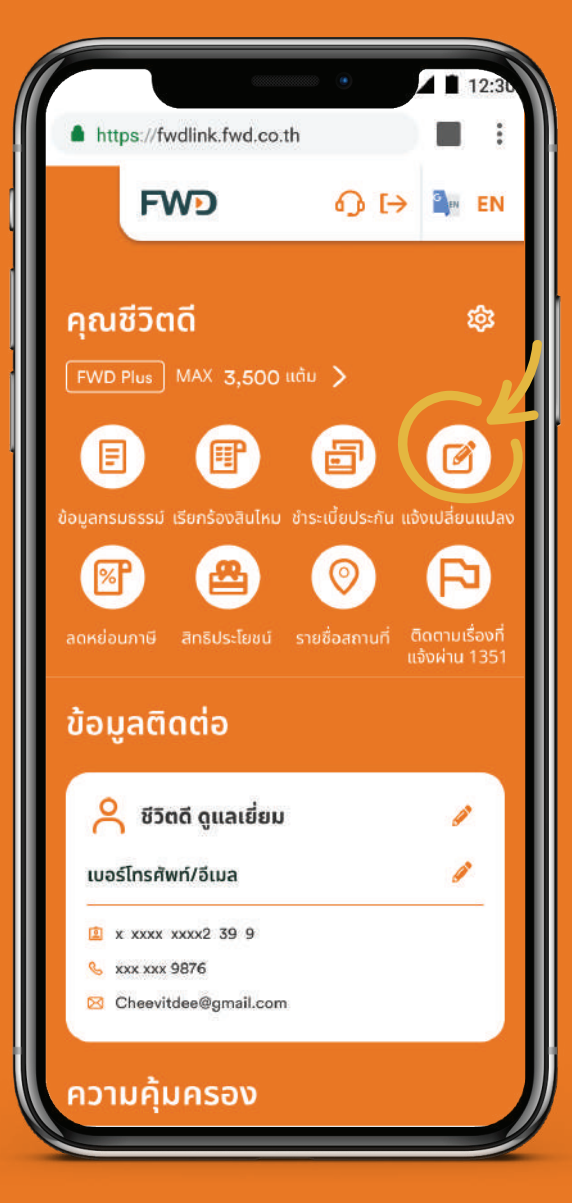

้เลือก **แจ้งเปลี่ยนแปลง** 

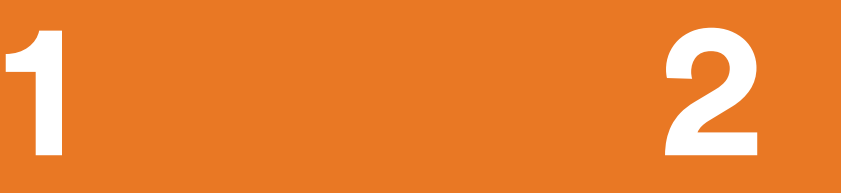

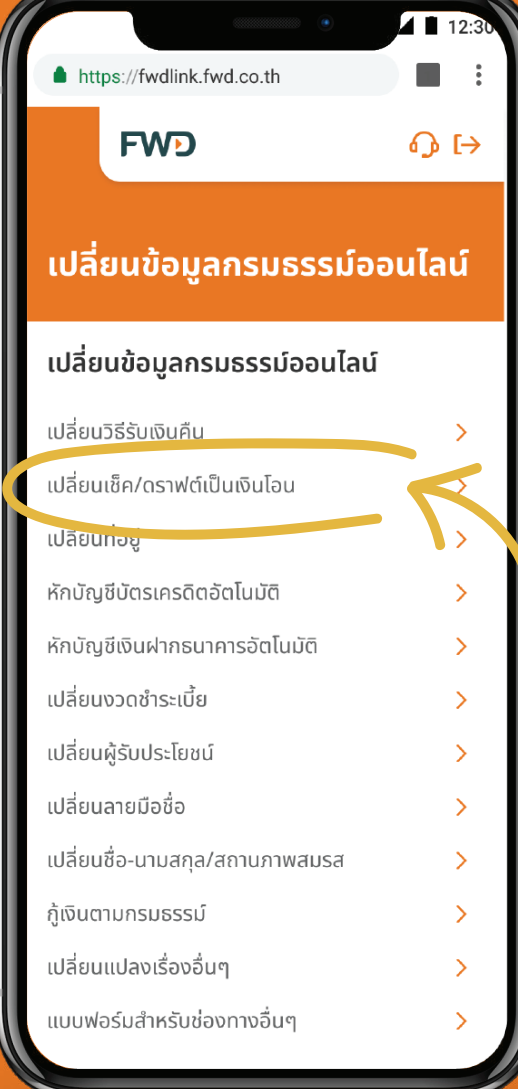

เลือก **เปลี ยนเช็ค**/**ดราฟต์ เป็นเงินโอน**

เปลี่ยนข้อมูลกรมธรรม์ออนไลน์ เปลี่ยนเช็ค/ดราฟต์ เป็นเงินโอน เหตุผลในการยกเลิก  $\Diamond$ เช็ค/ดราฟต์สูญหาย ประเภทเช็ค/ดราฟต์  $\Diamond$ เงินคืนตามกรมธรรม์ จำนวนเงิน(บาท) ้จำนวนเงินที่สั่งจ่ายบนหน้าเช็ค/ดราฟต์ เลขที่กรมธรรม์ เอฟดับบลิวดี เฮลตี้ แมกซ์ - T08080808  $\Diamond$ ช่องทางการรับเงิน  $\bigcirc$  โอนเข้าบัญชีธนาคาร  $\bigcirc$ แนะนำ ธนาคารไทยพาณิชย์ ดำเนินการ 10 วันทำการ ธนาคารอื่น ๆ ดำเนินการ 14 วันทำการ  $\bullet$  โอนเข้าบัญชีพร้อมเพย์ที่ผูกกับเลขบัตร ประชาชนของเจ้าของกรมธรรม์ ที่ลงท้าย 1234 ทกธนาคาร ดำเนินการ 14 วันทำการ หมายเหต • ในกรณีที่เช็ค/ดราฟต์สณหาย เอฟดับบลิวดีต้อง ้ดำเนินการแจ้งความ เพื่อขออายัดเช็ค/ดราฟต์ ซึ่งใช้เวลา 10 วันทำการ หลังจากนั้นจะดำเนินการโอนเงินได้ การเปลี่ยนแปลงนี้จะมีผลกับการจ่ายเงินคืนตาม เธรรม์ตั้งแต่ครั้งนี้เป็นต้นไป

**3 4**

หน้าเช็ค/ดราฟต์ และเลือกเลขที่กรม เพิ่มเติมจากกรมธรรม์ที่ขอ ธรรม์ พร้อมทังเลือกช่องทางรับเงิน ยกเลิกเช็ค/ดราฟต์ ระบุเหตุผลในการขอยกเลิก ประเภท เช็ค/ดราฟต์ จำนวนเงินที่สั่งจ่ายบน เป็น **โอนเข้าบัญชีพร้อมเพย**์ที่ผูกกับ เลขบัตรประชาชนของเจ้าของกรม ธรรม์

เลือกกรมธรรม์ที่จะรับเงินคืน ด้วยวิธีโอนเข้าบัญชีพร้อมเพย์

\*กรณีขอยกเลิกเช็ค/ดราฟต์สินไหม จะไม่มีผลต่อวิธีรับเงินคืนตามกรม ธรรม์อื่นๆ

**21**

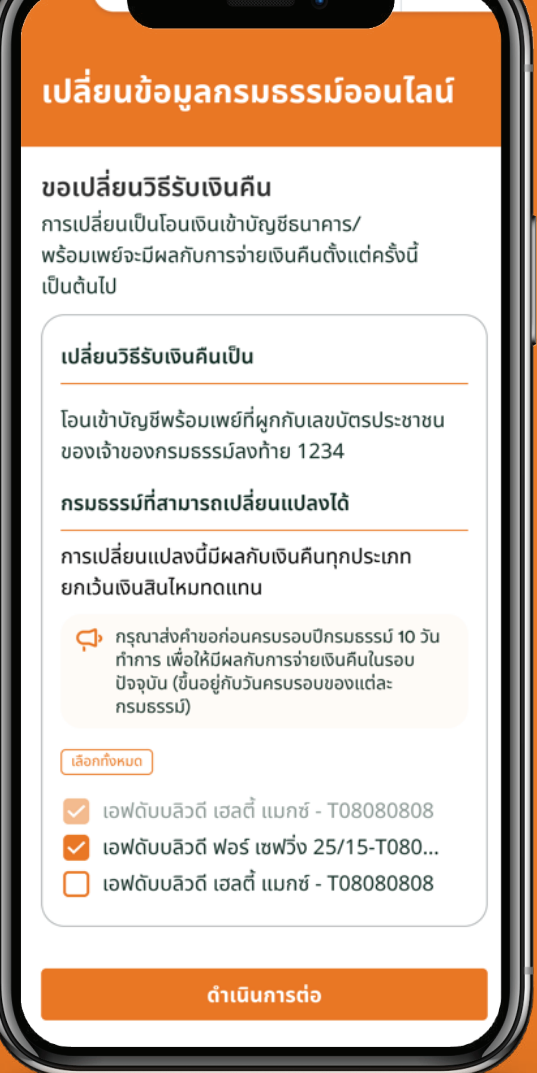

 $\overrightarrow{1/2}$  มีต่อ  $\longrightarrow$ 

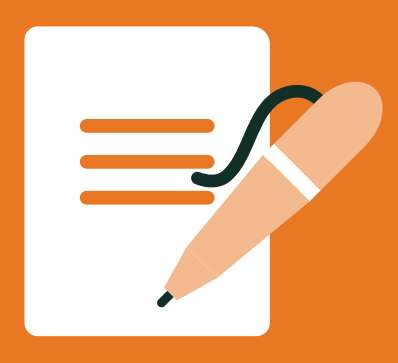

#### **ขอยกเลิกเช็ค**/**ดราฟต์ และเปลี่ยนเป็นโอนเข้าบัญชีพร้อมเพย์**

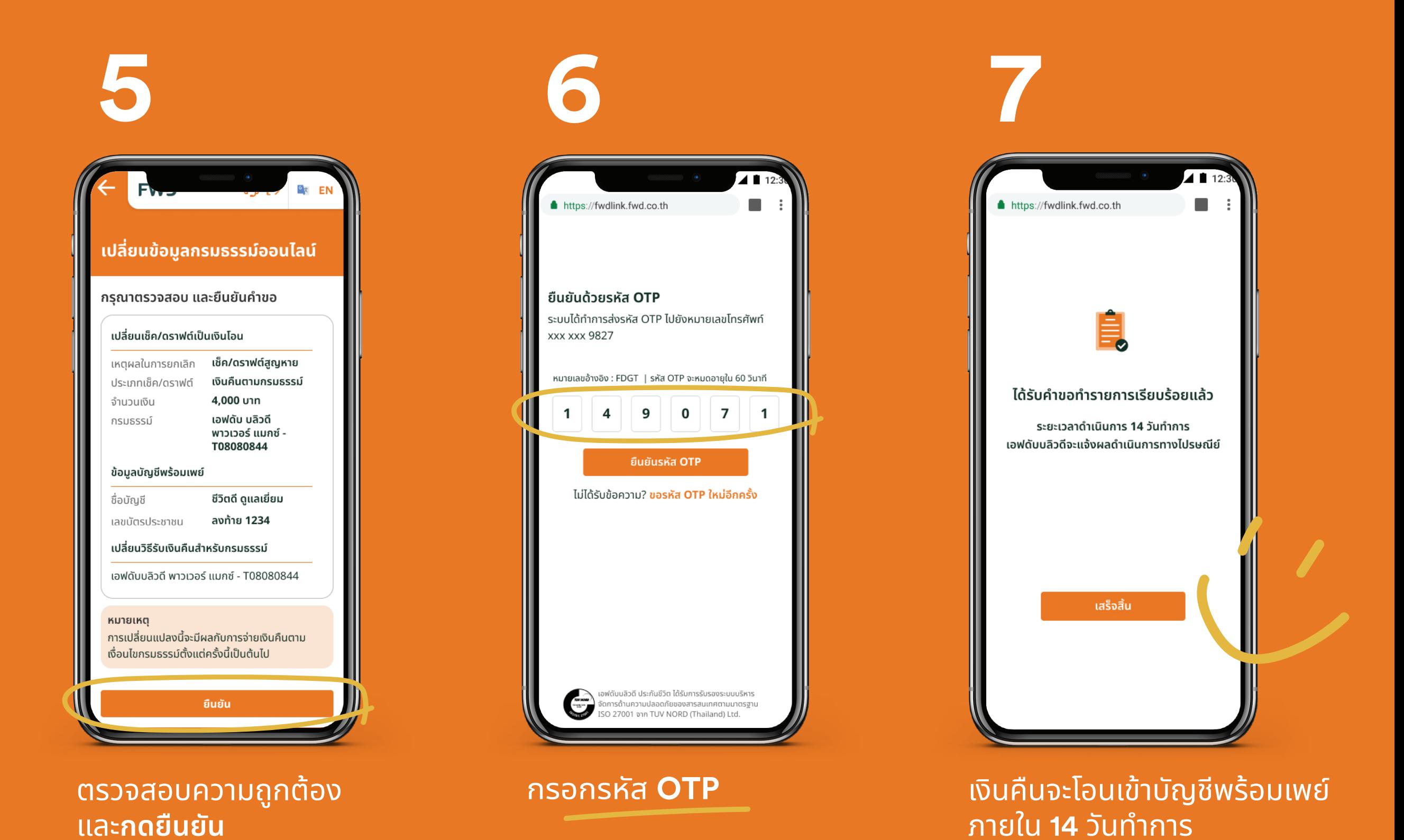

หมายเหตุ:

กรณีขอยกเลิกเช็ค/ดราฟต์สินไหมทดแทน จะมีผลกับเช็ค/ดราฟต์สินไหมทดแทนทียังไม่ได้นำไปขึ้นเงินทั้งหมด (ถ้ามี) ของทุกกรมธรรม์ และรวบรวมโอนเข้าบัญชพร้อมกัน ี

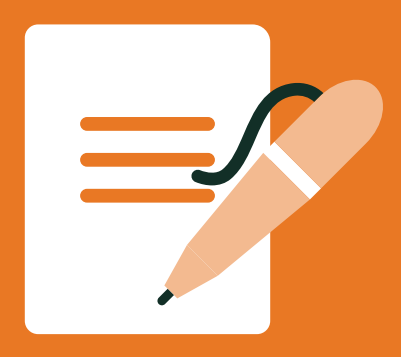

#### หักบัตรเครดิตอัตโนมัติ

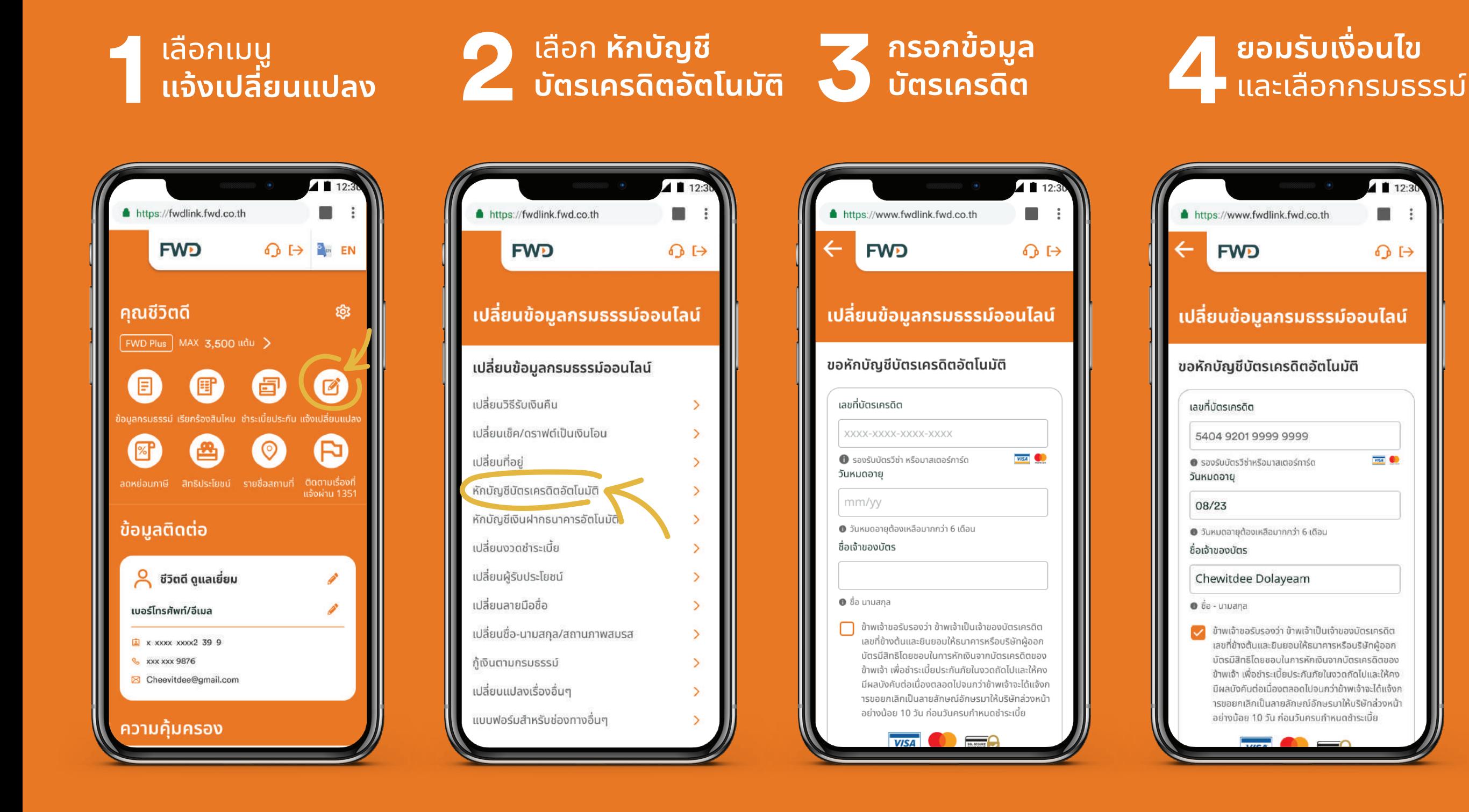

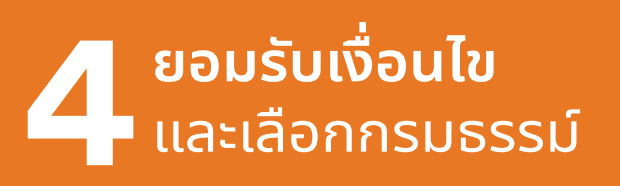

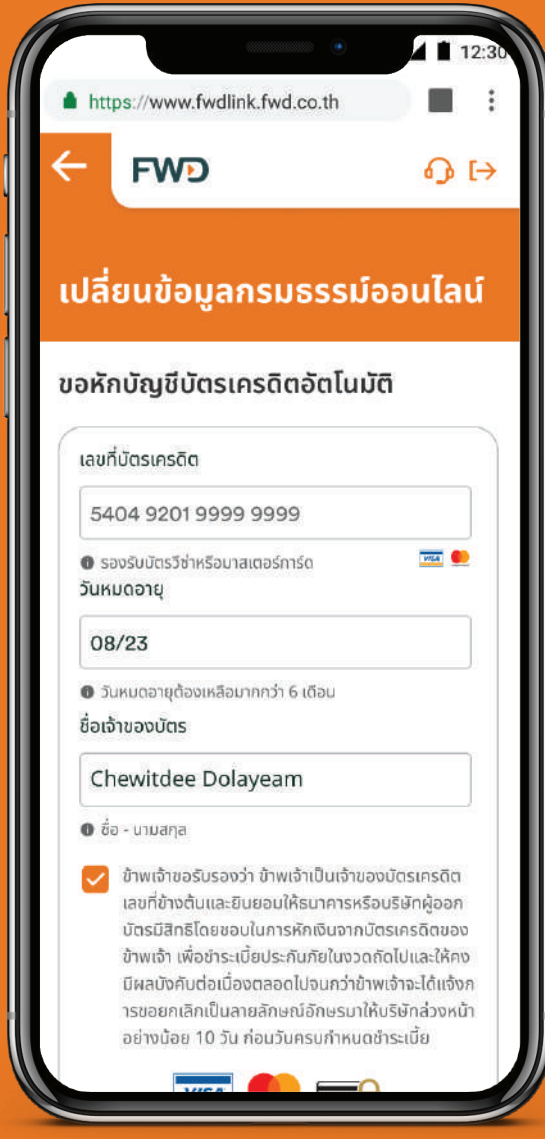

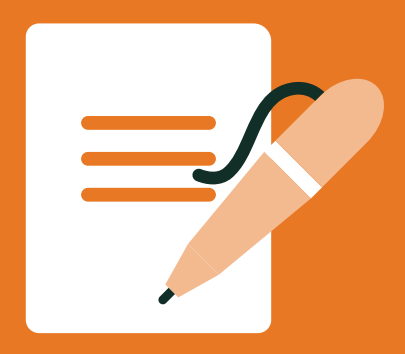

#### หักบัตรเครดิตอัตโนมัติ

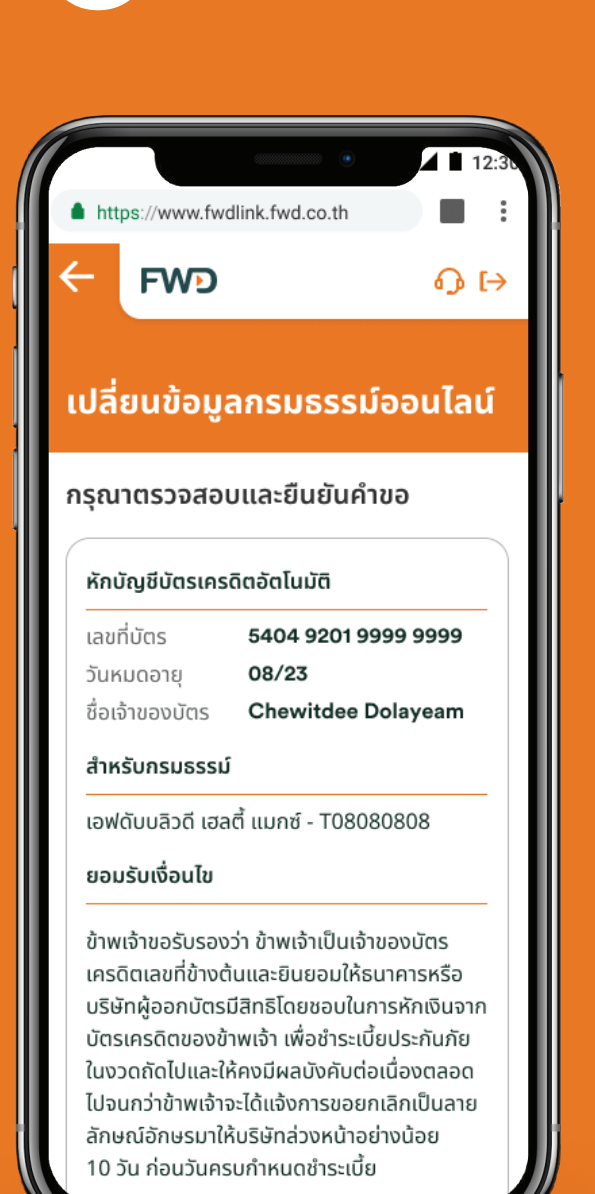

https://fwdlink.fwd.co.th **FWD**  $\bigodot$   $\bigodot$   $\bigodot$   $\bigodot$   $\bigodot$ ยืนยันด้วยรหัส OTP ระบบได้ทำการส่งรหัส OTP ไปยังหมายเลขโทรศัพท์ xxx xxx 9827 หมายเลขอ้างอิง : FDGT | รหัส OTP จะหมดอายใน 60 วินาที  $\overline{4}$  $\mathbf{9}$  $\circ$  $\overline{7}$  $\mathbf{1}$ 1

ไม่ได้รับข้อความ? <mark>ขอรหัส OTP ใหม่อีกครั้ง</mark>

์ กรอกรหัส **OTP**<br>และจะส่งSMSแจ้งเตือนการตัดบัตร SMS **5 6 7** ้เครดิต ก่อนครบกำหนดชำระ 3 วัน

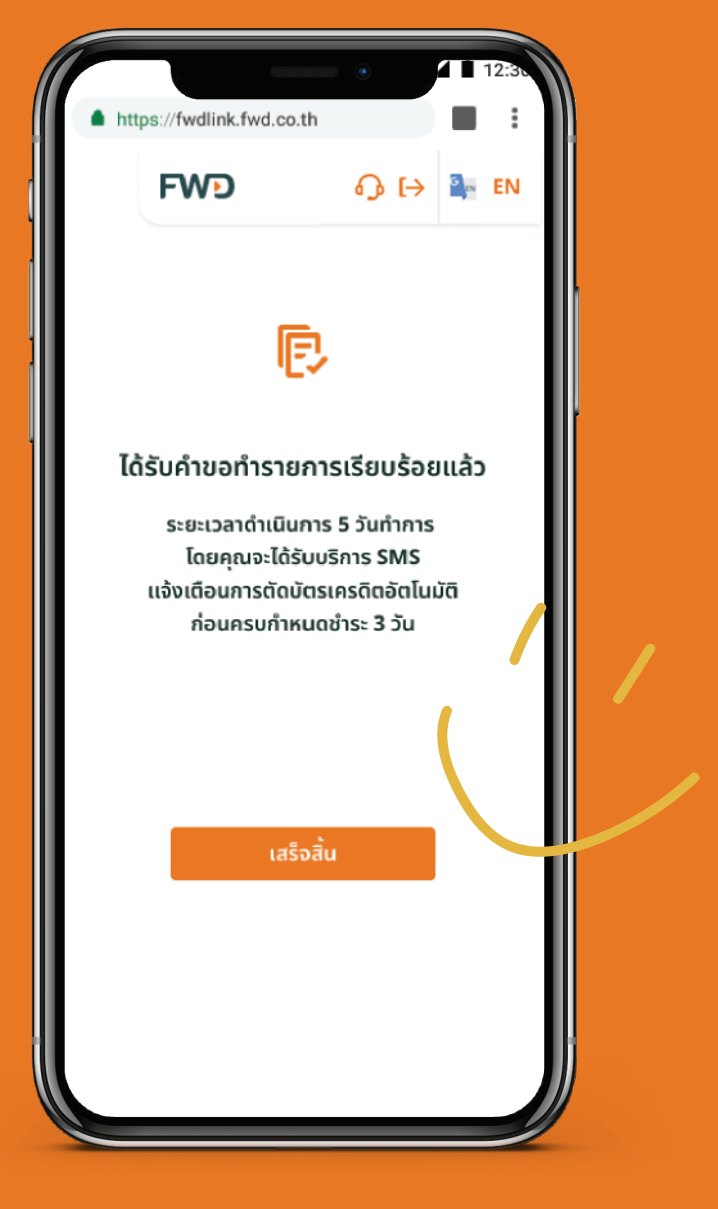

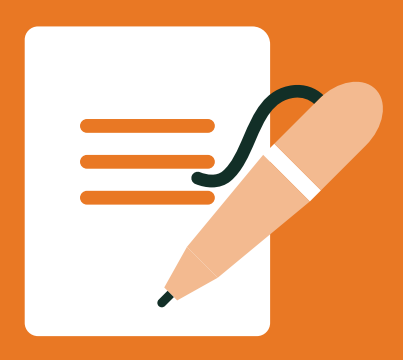

### ้เปลี่ยนงวดชำระเบี้ย

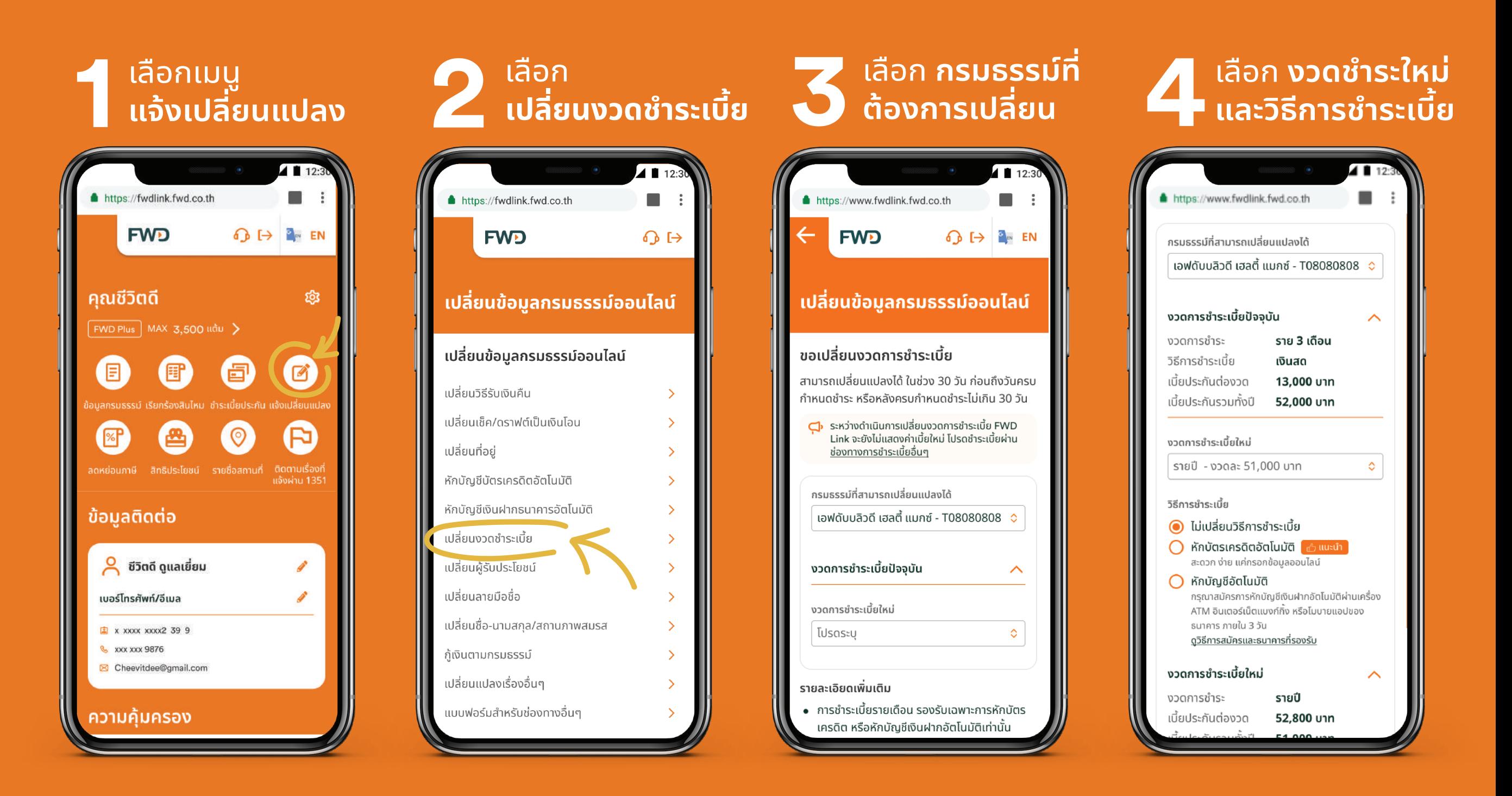

#### :

- 1. ระหว่างดำเนินการเปลี่ยนแปลงงวดการชำระเบี้ย บริการชำระเบี้ยผ่าน FWD Link จะยังไม่แสดงค่าเบี้ยใหม่ โปรดชำระเบี้ยผ่านช่องทางอื่นๆ
- ่ 2. การชำระเบี้ยรายเดือน รองรับเฉพาะการหักบัตรเครดิต หรือหักบัญชีเงินฝากอัตโนมัติเท่านั้น
- ้ 3. การชำระเบี้ยรายเดือน จะได้รับการแจ้งเตือนก่อนครบกำหนดผ่านทาง SMS ช่องทางเดียว
- ่ 4. เอฟดับบลิวดีจะดำเนินการเปลี่ยนแปลงงวดการชำระเบี้ยตามเงื่อนไขของกรมธรรม์ และจะแจ้งผลการเปลี่ยนแปลงทางไปรษณีย์

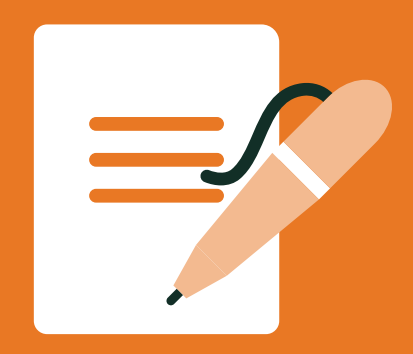

### ้เปลี่ยนงวดชำระเบี้ย

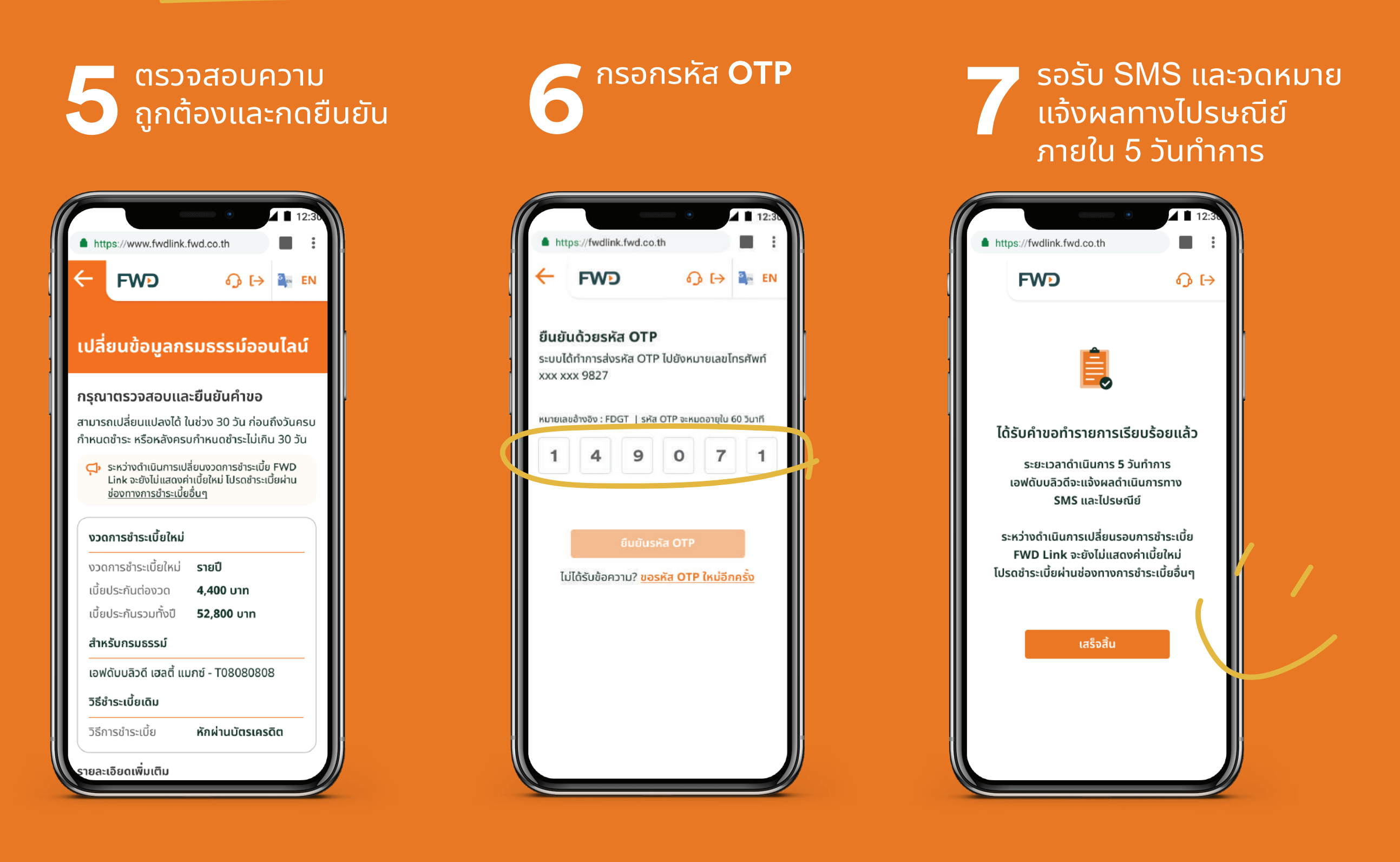

#### :

้กรณีเลือกชำระเบี้ย แบบหักบัญชีอัตโนมัติ กรุณาสมัครการหักบัญชีเงินฝากอัตโนมัติผ่านเครื่อง ATM อินเตอร์เน็ตแบงก์กิ้ง หรือโมบายแอปของธนาคารของคุณ ภายใน 3 วัน

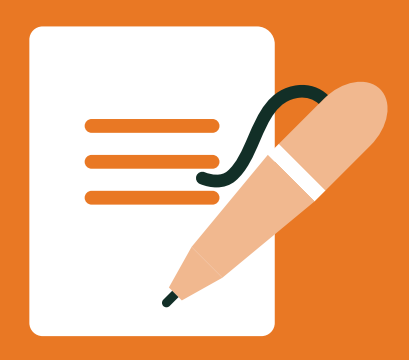

### ้เปลี่ยนผู้รับประโยชน์

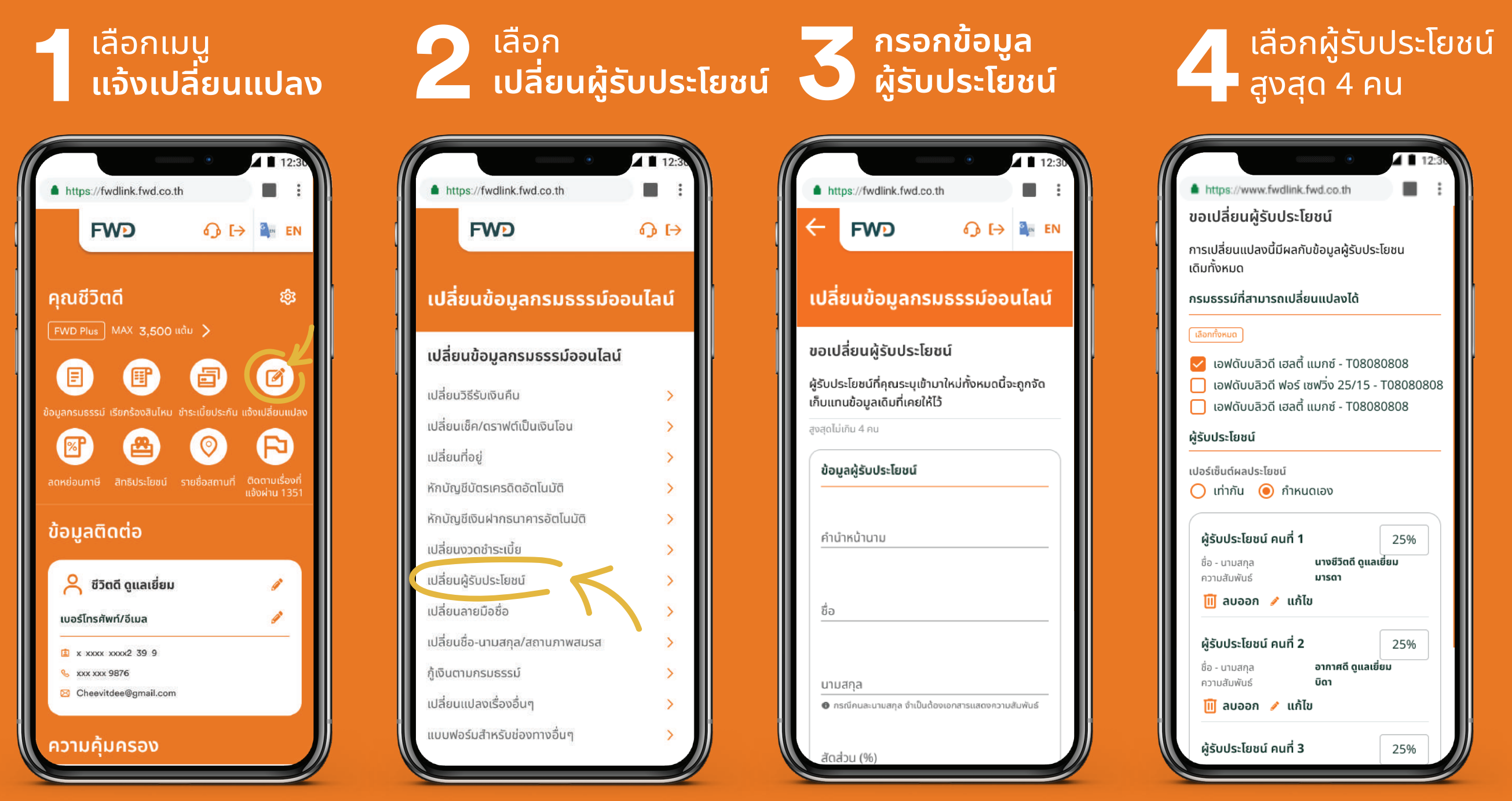

้และกำหนดสัดส่วนอัตโนมัติ หรือ ้กำหนดเองได้ โดยรวมแล้ว**ไม่เกิน** 100%

#### หมายเหตะ

้ 1. การขอเปลี่ยนผู้รับประโยชน์ เป็นการขอยกเลิกรายชื่อจากเดิมทั้งหมด และกำหนดใหม่ตามรายชื่อบุคคลที่ระบุในแบบฟอร์มนี้ ่ 2. กรณีผู้รับประโยชน์คนละนามสกุลกับผู้เอาประกันหรือผู้มิสิทธิตามกรมธรรม์ กรุณาอัปโหลดเอกสารแสดงความสัมพันธ์ ตัวอย่างเช่น ้ทะเบียนบ้าน ทะเบียนสมรส

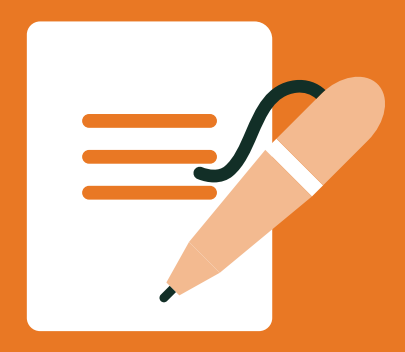

### ้เปลี่ยนผู้รับประโยชน์

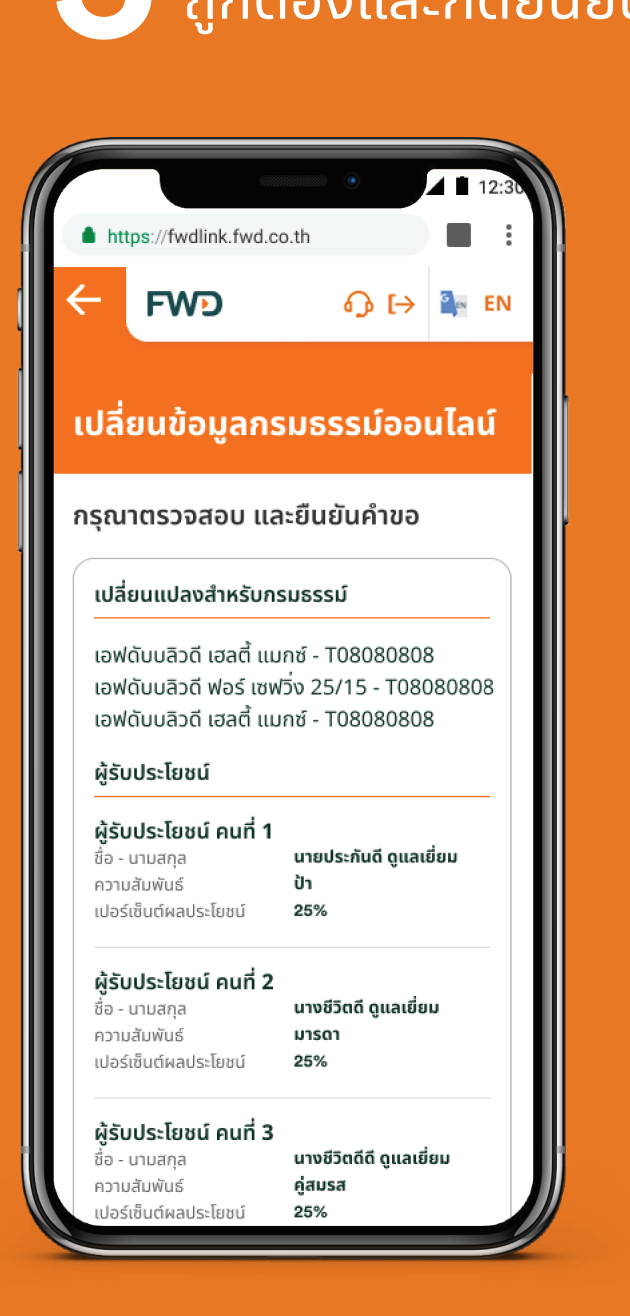

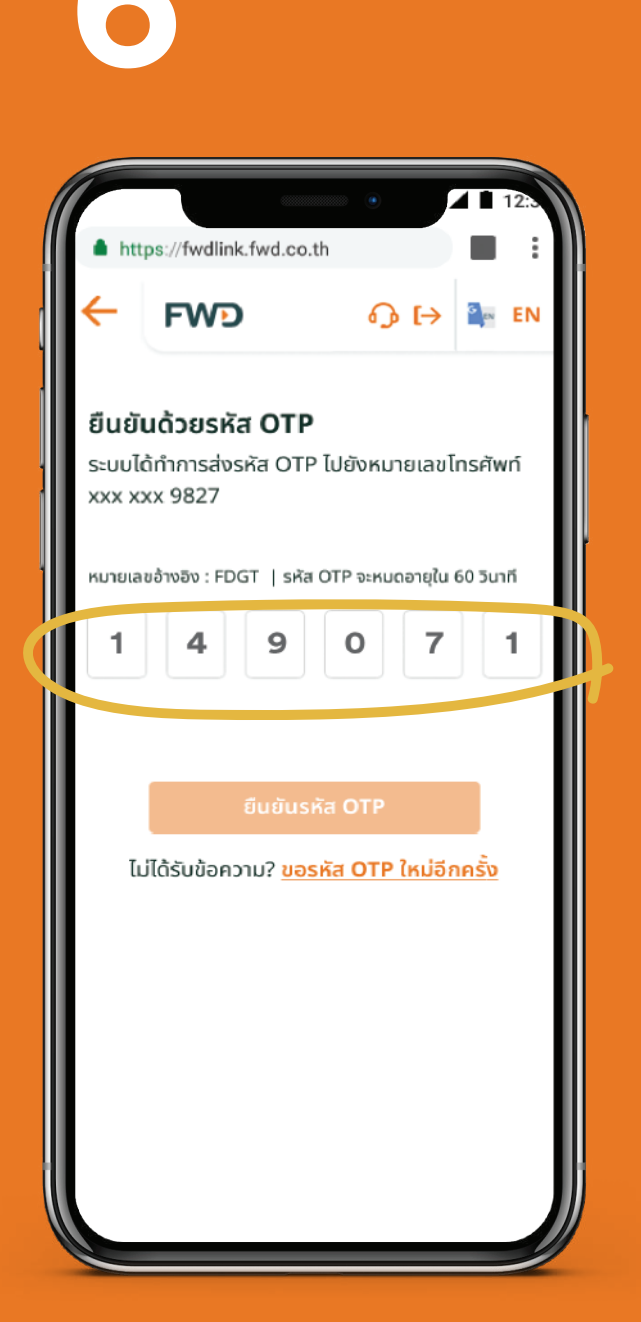

**OTP 6**

ี โดรวจสอบความ<br>รายเป็นสะกดยืนยัน ราย โดราคารหัส **OTP สายเจ้า สายเจ้า เจ้งผลทางไ**<br>รายใน 5 วัน ์ภายใน 5 วันทำการ

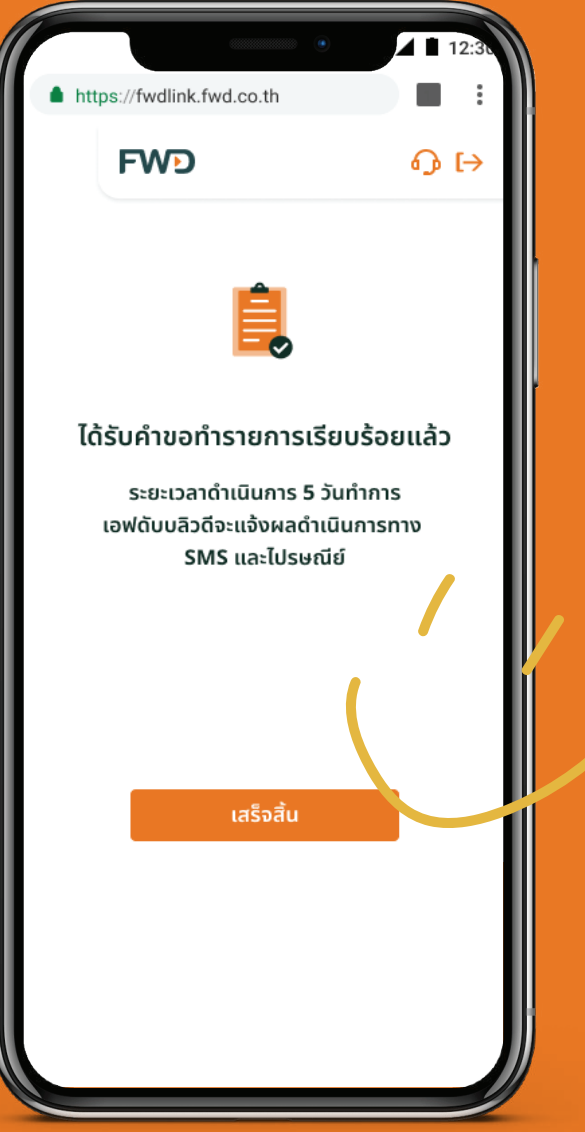

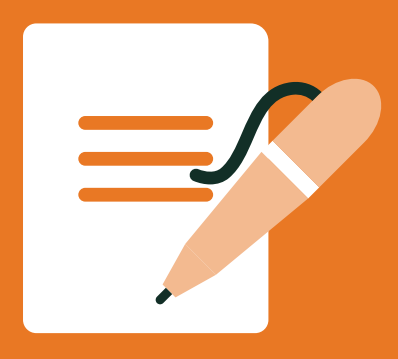

### ้เปลี่ยนลายมือชื่อ

#### ้เลือกเมนู ้แจ้งเปลี่ยนแปลง

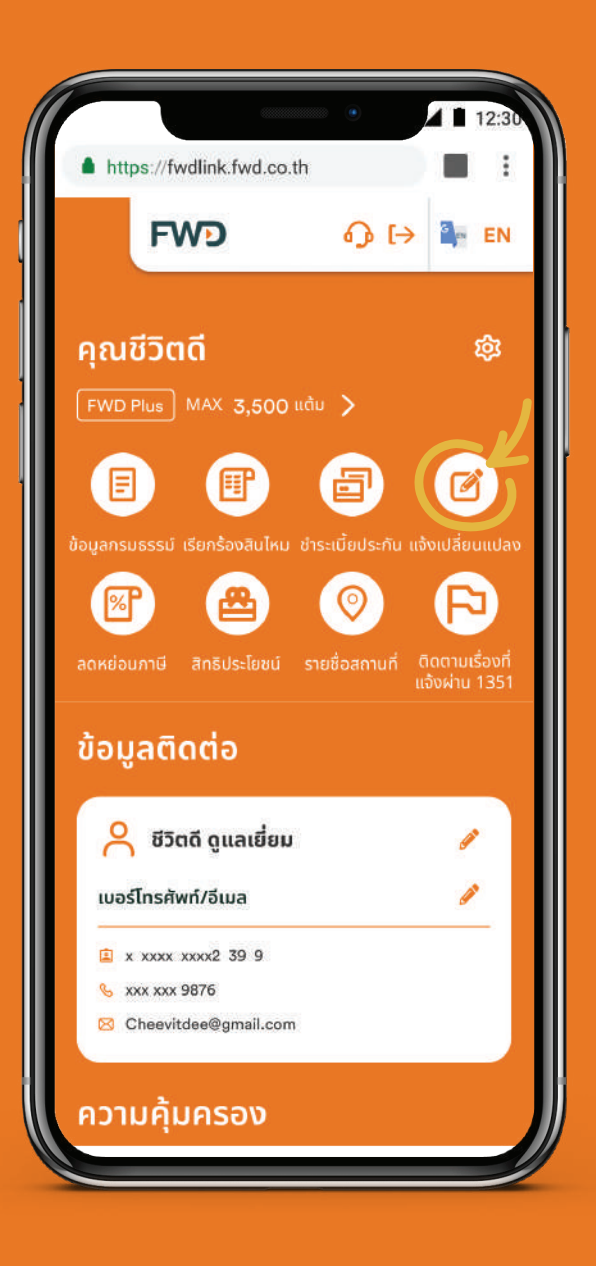

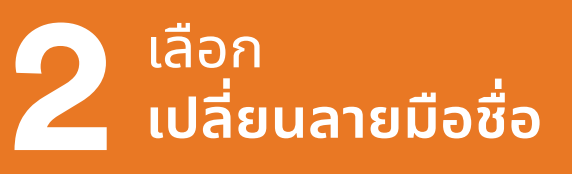

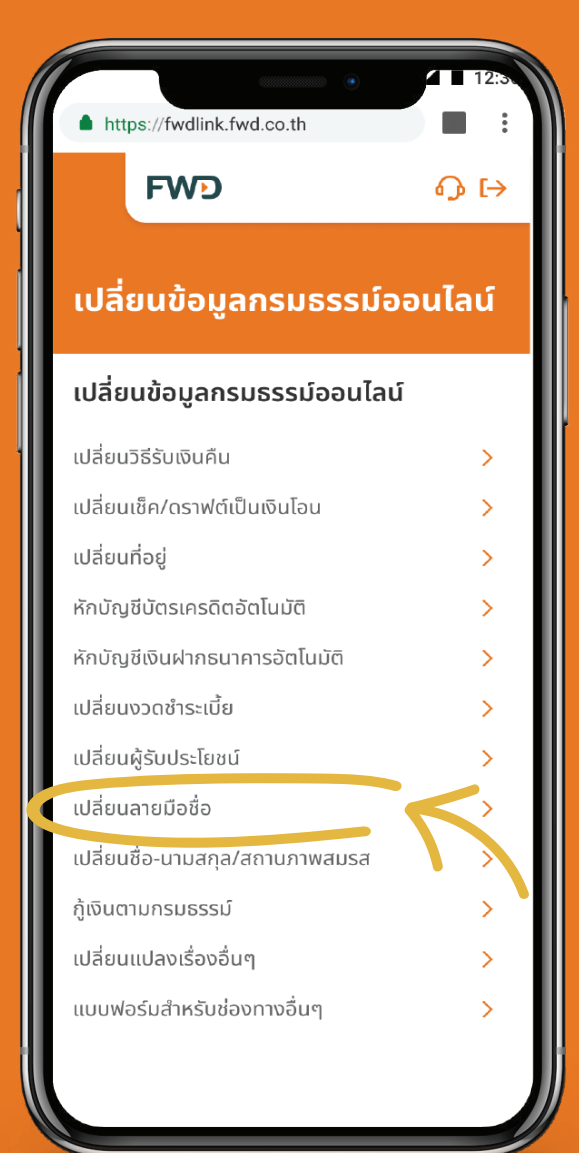

#### **ู้เลือกกรมธรรม์**พร้อม ้ อัปโหลดรูปลายมือชื่อ ้เก่า และลายมือชื่อใหม่

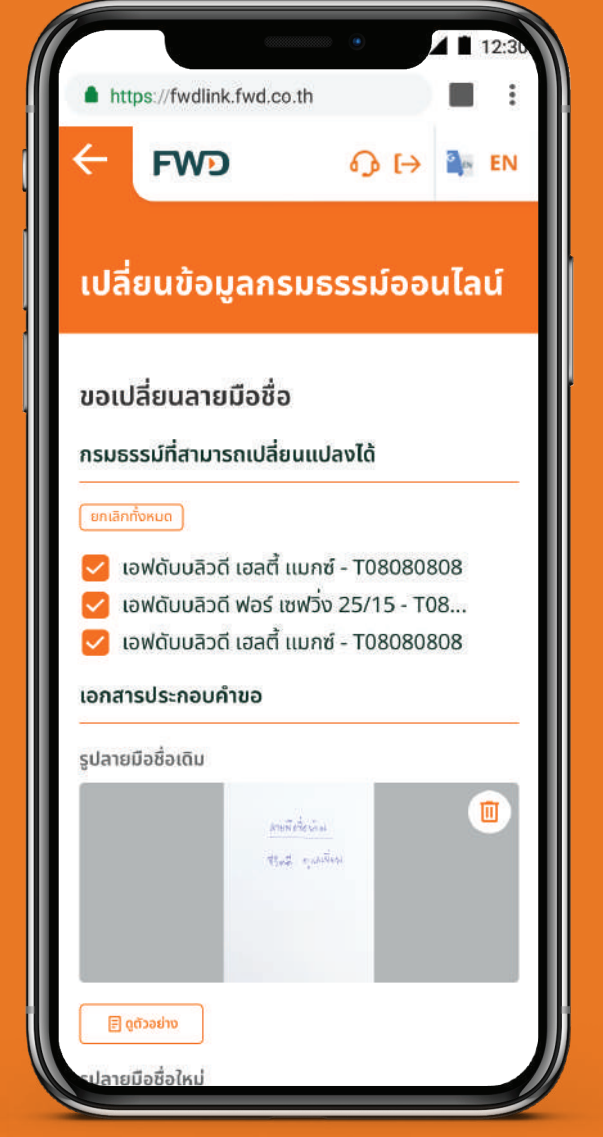

#### ้ตัวอย่างรูปลายมือชื่อใหม่

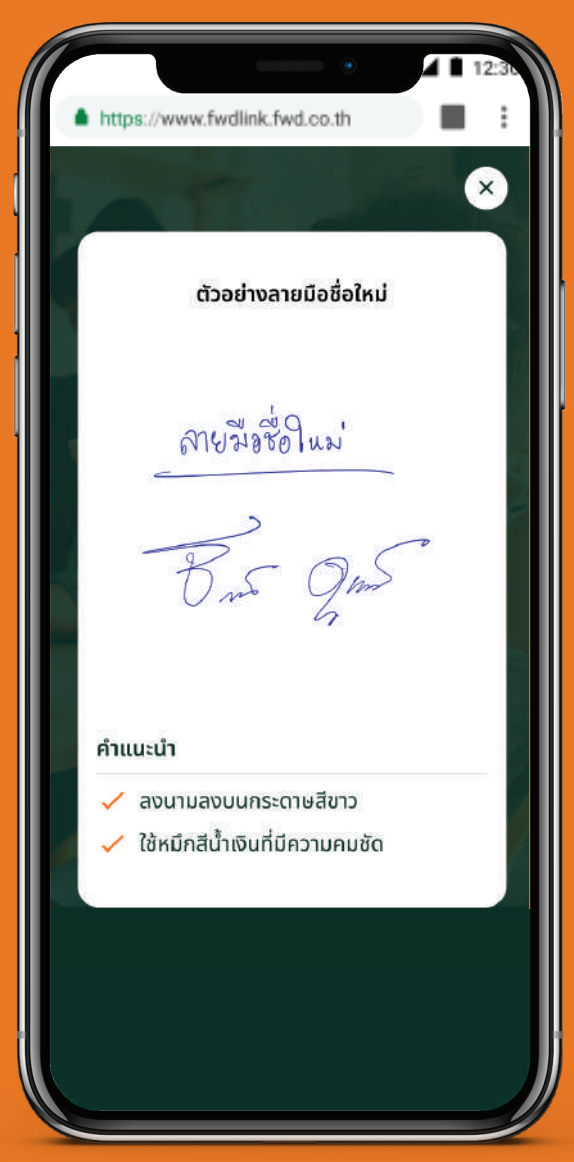

#### ้คำแนะนำ:

้ลงนามลงบนกระดาษสีขาว ใช้ปากกาหมึกสีน้ำเงินที่มีความชัดเจน ้ระบุ "ลายมือชื่อใหม่" ด้านบนลายมือชื่อใหม่ และระบุ " ลายมือชื่อเก่า" ้ด้านบนลายมือชื่อเก่า ให้ชัดเจน ถ่ายรูปลายมือชื่อเก่า และลายมือชื่อใหม่ ้เก็บไว้ในโทรศัพท์มือถือ เพื่อความสะดวกในการทำรายการ

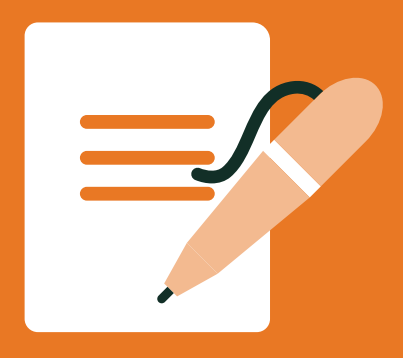

### ้เปลี่ยนลายมือชื่อ

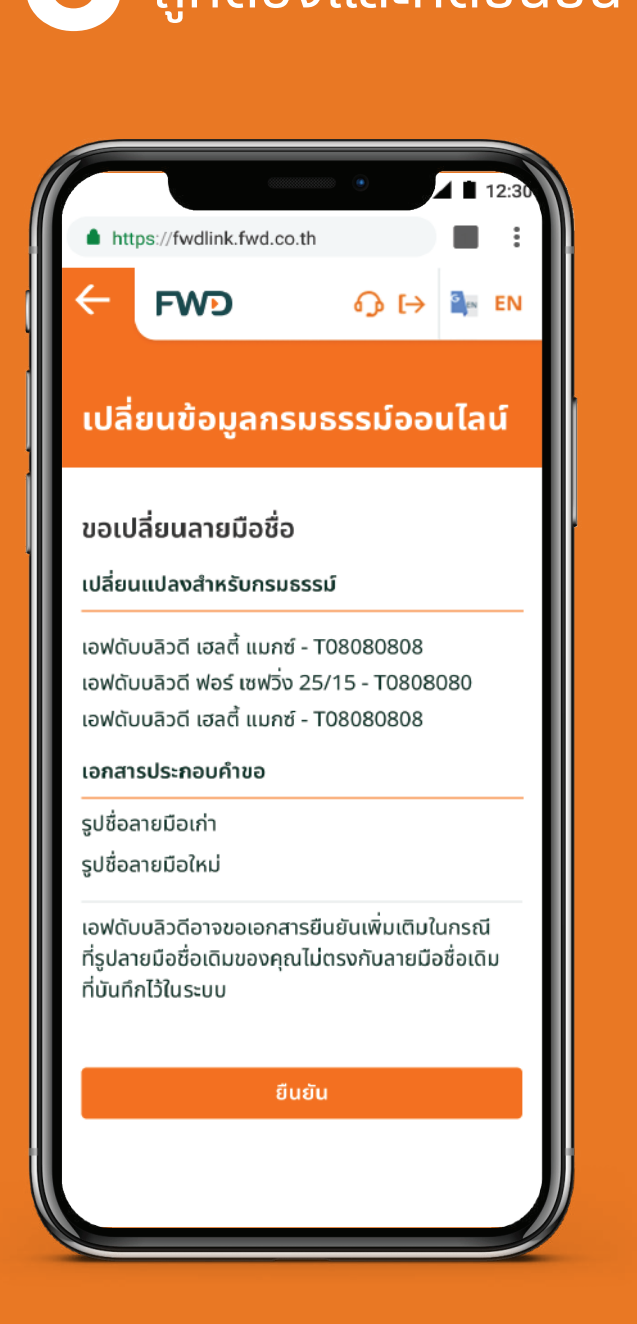

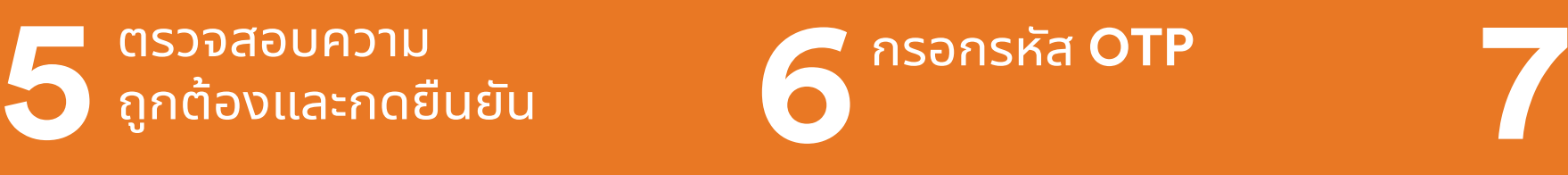

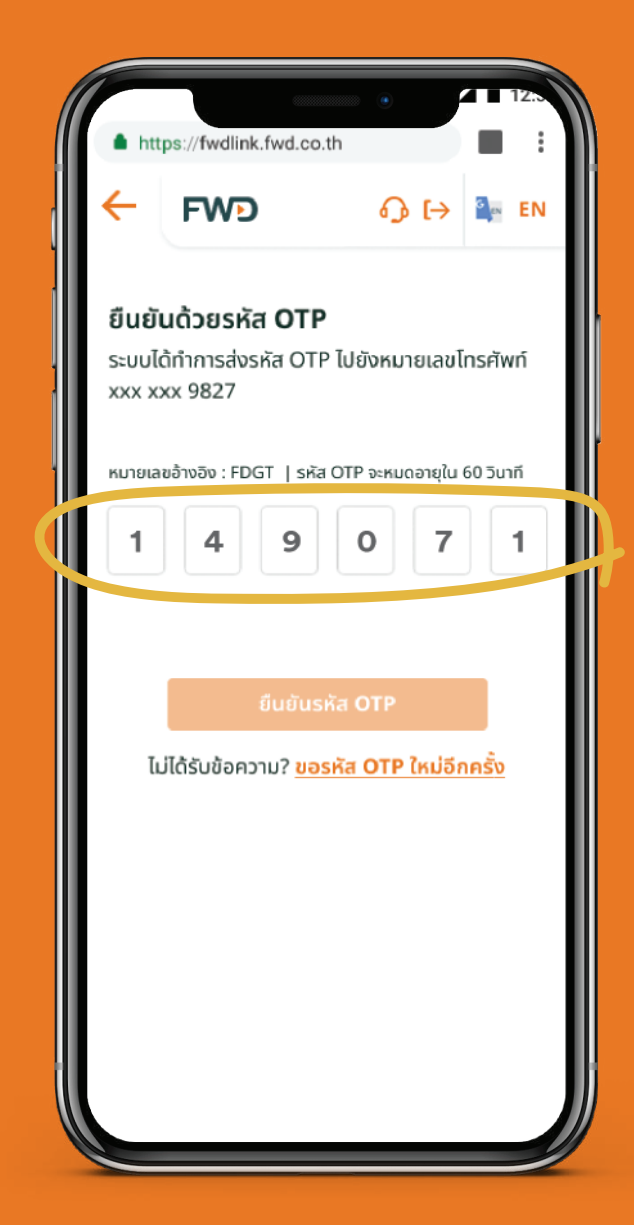

#### กรอกรหัส **OTP** รอรับ SMS และจดหมาย ้แจ้งผลทางไปรษณีย์ ้ภายใน 3 วันทำการ

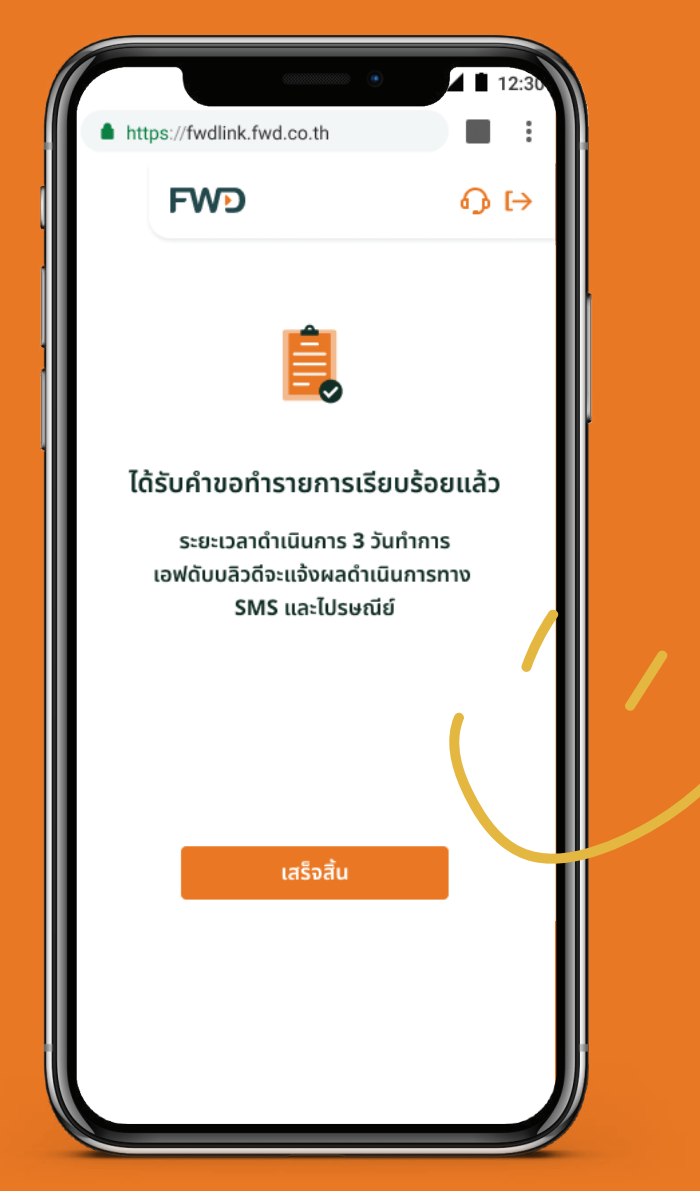

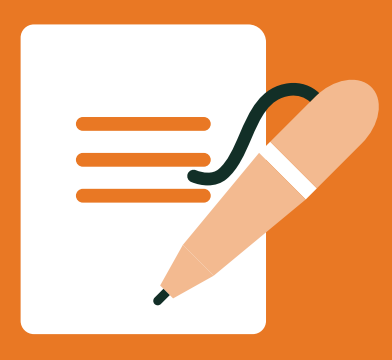

<u>เปลี่ยนชื่อ-นามสกุล/สถานภาพสมรส</u>

### **วิธีที่ 1 เปลี่ยนที่ส่วนข้อมูลติดต่อ**

้<br>เลือกเมนู **12 กรอกข้อมูล สาว อัปโหลดรูปสำเนา**<br>**12 อั**นทราช เปลี่ยนแปลง เอกสารประกอบ

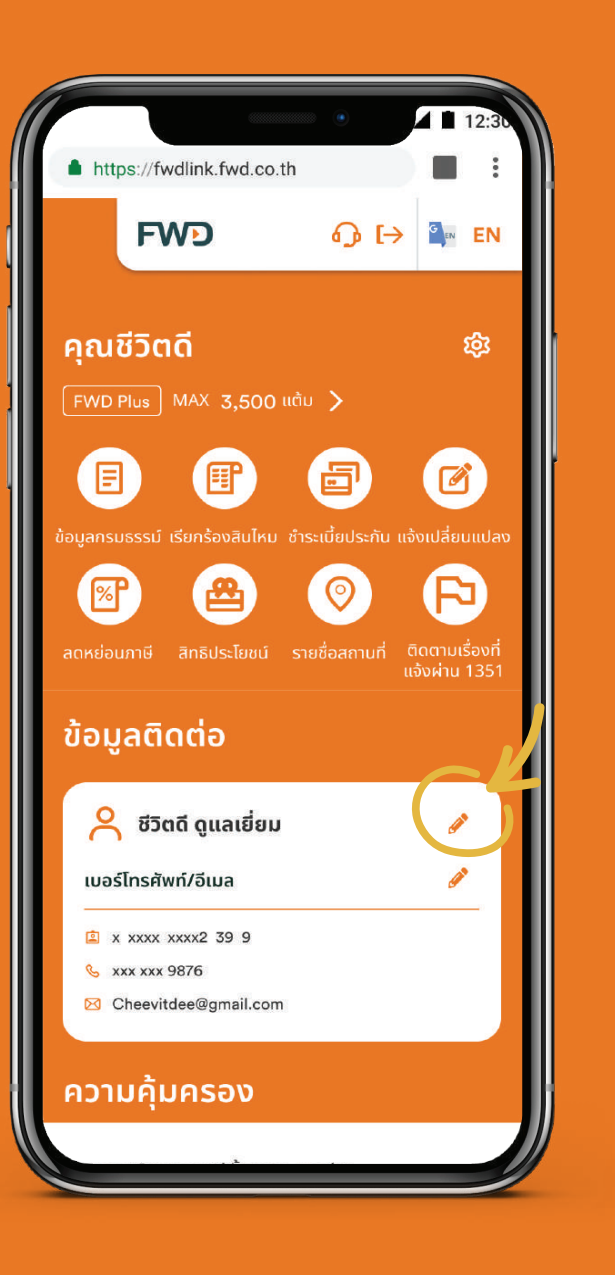

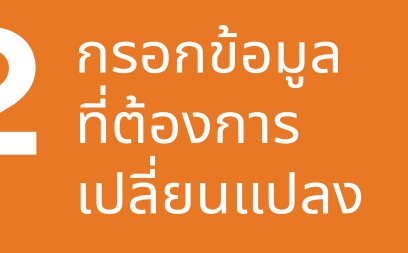

https://fwdlink.fwd.co.th

เปลี่ยนข้อมูลกรมธรรม์ออนไลน์

ขอเปลี่ยนชื่อ-นามสกุล/สถานภาพสมรส

กรุณากรอกเฉพาะข้อมูลที่ต้องการเปลี่ยนแปลง

**FWD** 

เปลี่ยนคำนำหน้านามใหม่เป็น

แไลี่ยมชื่อใหม่เป็น

เปลี่ยนนามสกลใหม่เป็น

เอกสารประกอบคำขอ

เปลี่ยนสถานภาพสมรสใหม่เป็น

• หนังสือแสดงการเปลี่ยนชื่อ-สกุลจากทางราชการ

สำเนาบัตรประชาชน/หนังสือเดินทาง

 $411$ 

 $\blacksquare$ 

 $\Diamond$ 

 $\bigodot$   $\bigodot$   $\bigodot$   $\bigodot$   $\bigodot$  EN

้บัตรประชาชน และ ้เอกสารประกอบ

้ตัวอย่าง รูปสำเนาบัตรประชาชน

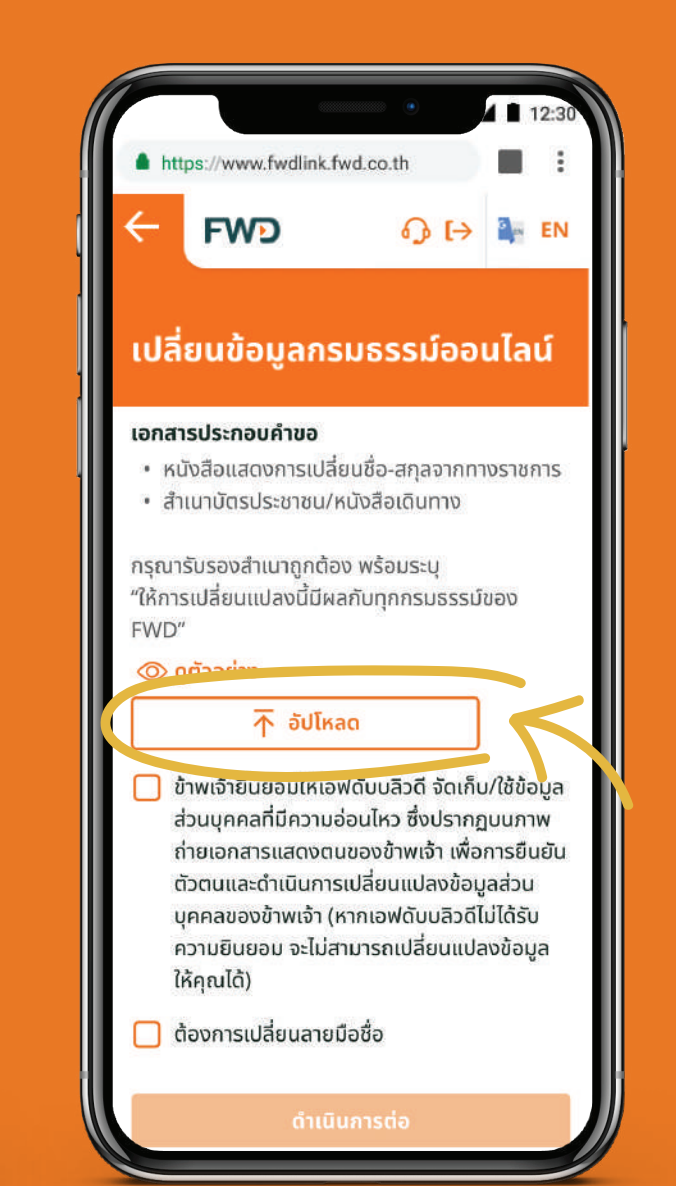

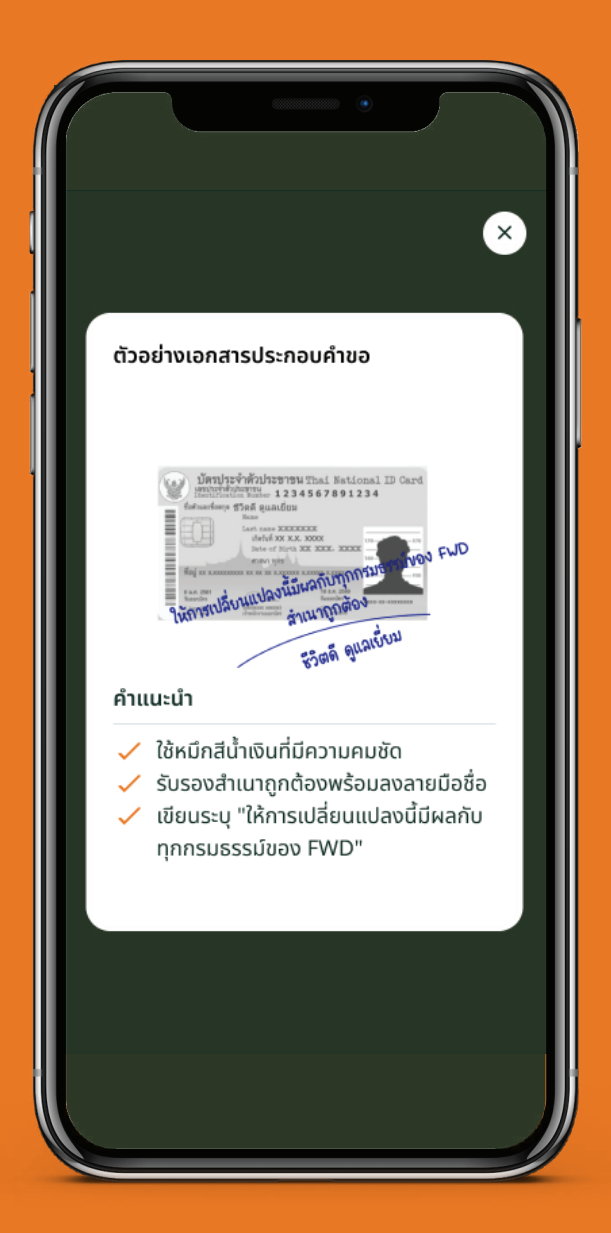

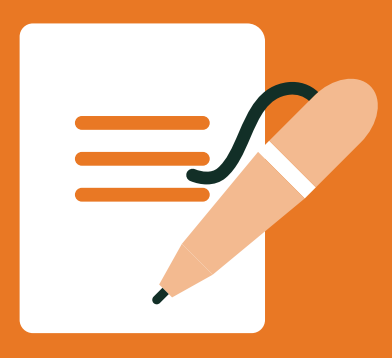

้เปลี่ยนชื่อ-นามสกุล/สถานภาพสมรส

### ้วิธีที่ 1 เปลี่ยนที่ส่วนข้อมูลติดต่อ

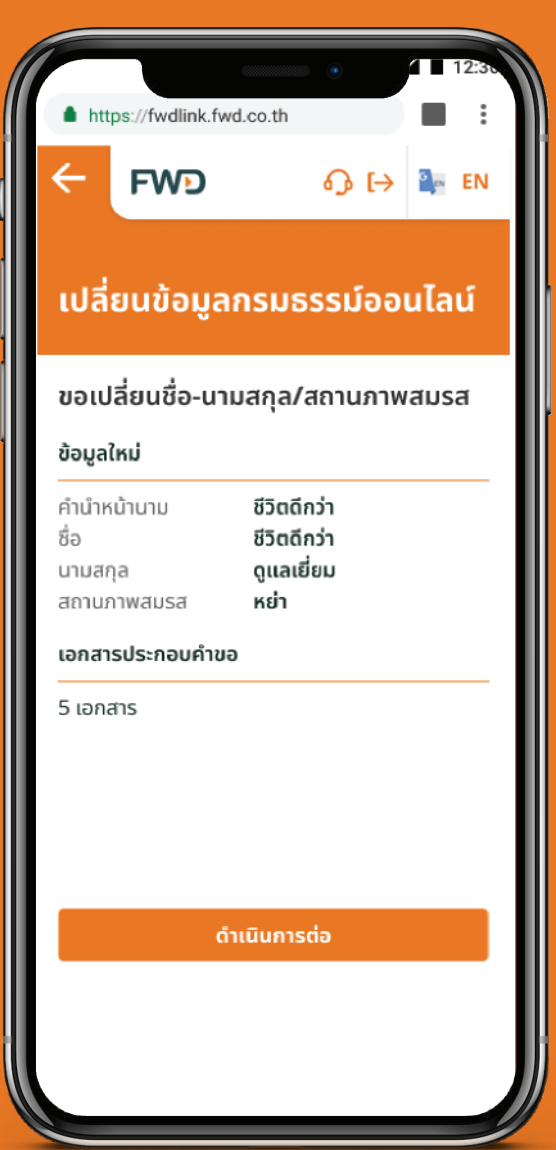

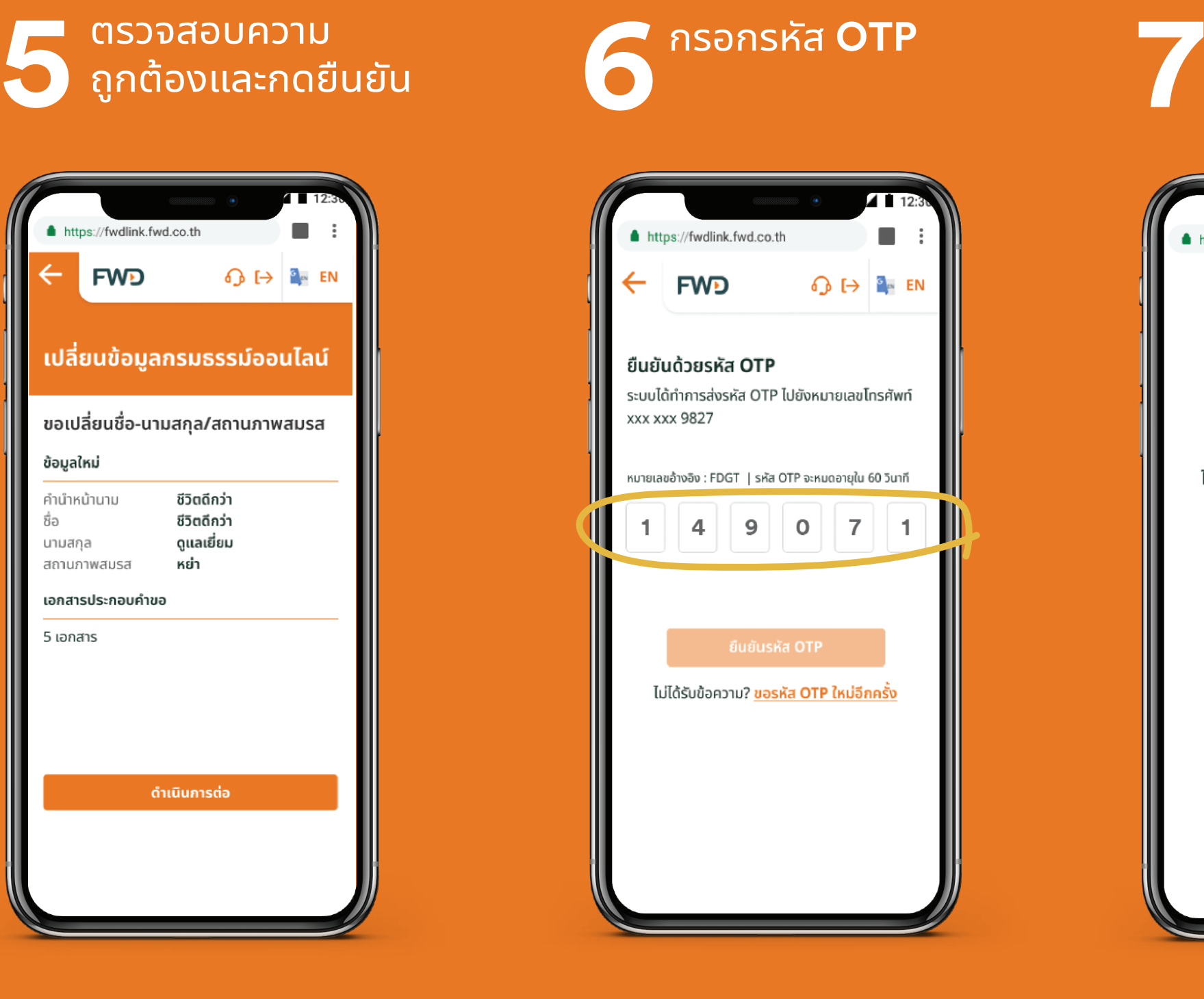

### ึกรอกรหัส **OTP**<br>พระวัติ ที่ มีความ ที่ มีความ เจ้งผลทางไปรษณีย์ ์ภายใน 3 วันทำการ

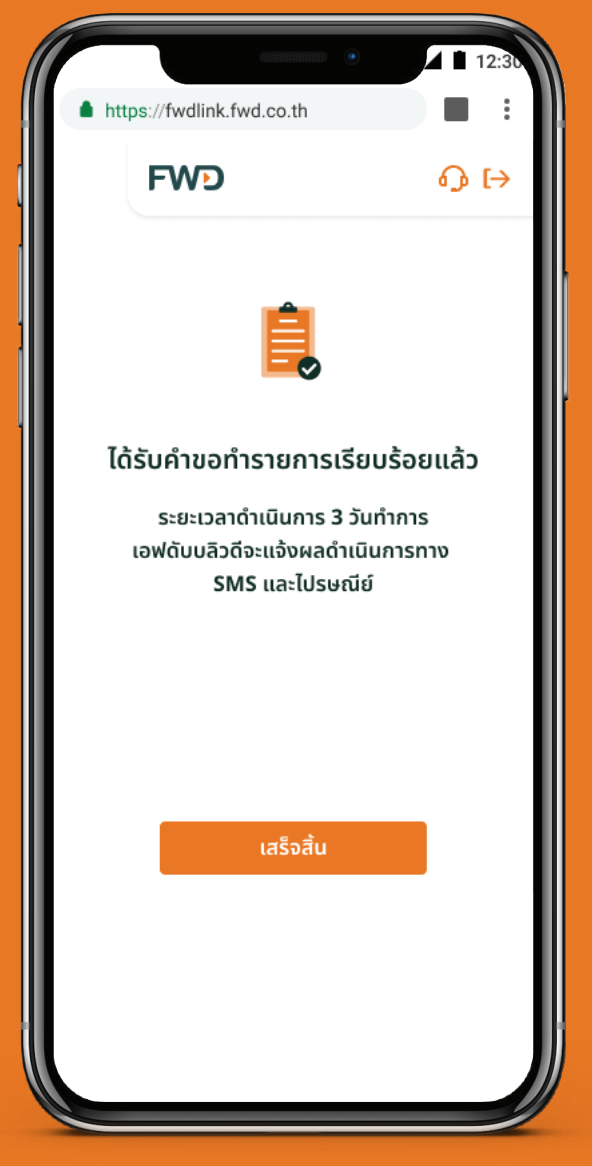

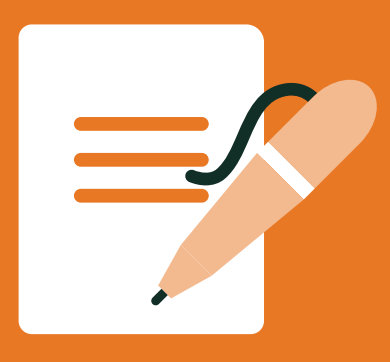

### ู้เปลี่ยนชื่อ-นามสกุล/สถานภาพสมรส

### ้ วิธีที่ 2 เข้าเมนูหลักเพื่อแจ้งเปลี่ยนข้อมูลกรมธรรม์

### ้<br>เลือกเมนู<br><mark>แจ้งเปลี่ยนแปลง</mark>

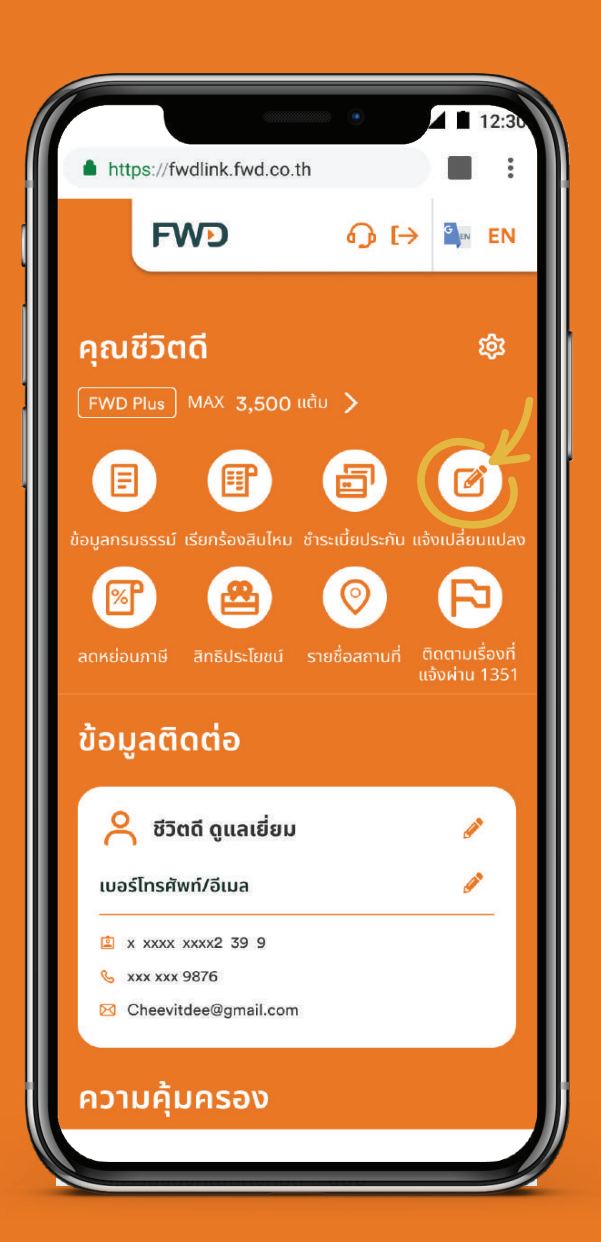

#### ้เลือก ้เปลี่ยนชื่อ-นามสกุล **/สถานภาพสมรส**

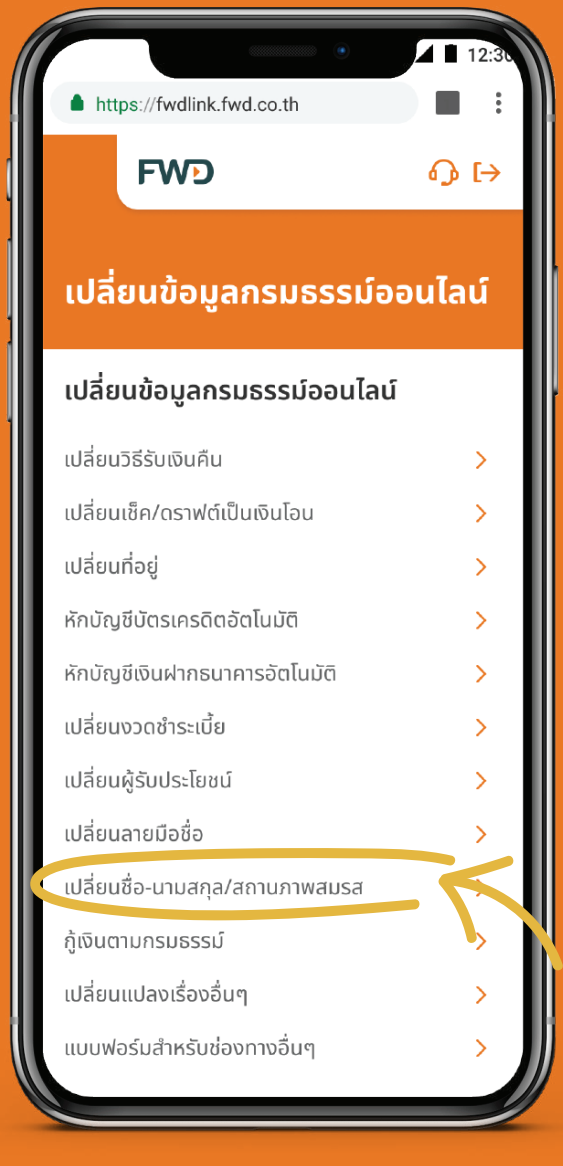

#### ้เลือกรายชื่อผู้เกี่ยวข้อง ี ในกรมธรรม์ที่ต้องการ ้เปลี่ยนแปลง

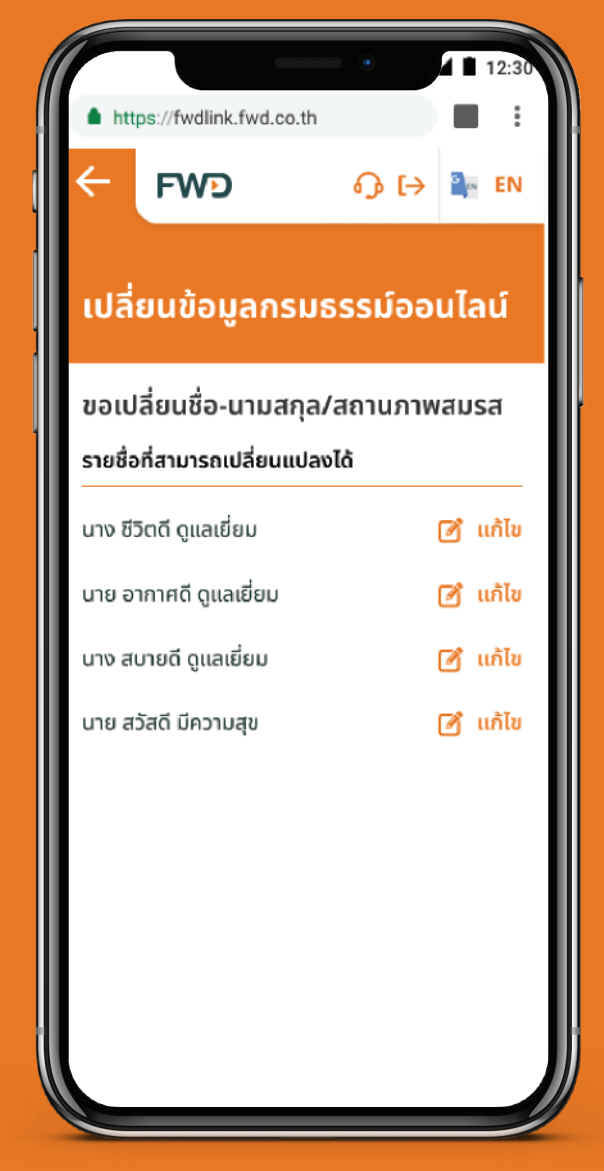

#### หมายเหต:

- ่ 1. เมนู เปลี่ยนชื่อ-นามสกุล/สถานสมรส จะแสดงให้เห็นเฉพาะเจ้าของกรมธรรม์เท่านั้น
- ี 2. เจ้าของกรมธรรม์สามารถแจ้งเปลี่ยนแปลงให้ผู้เอาประกัน หรือผู้ชำระเบี้ย ที่เกี่ยวข้องในทุกกรมธรรม์ได้

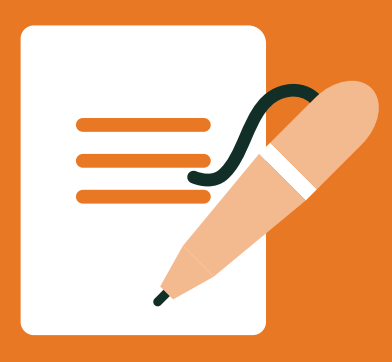

### ูเปลี่ยนชื่อ-นามสกุล/สถานภาพสมรส

### ้ วิธีที่ 2 เข้าเมนูหลักเพื่อแจ้งเปลี่ยนข้อมูลกรมธรรม์

ิ กรอกข้อมูลที่ต้องการ<br>เปลี่ยนแปลง

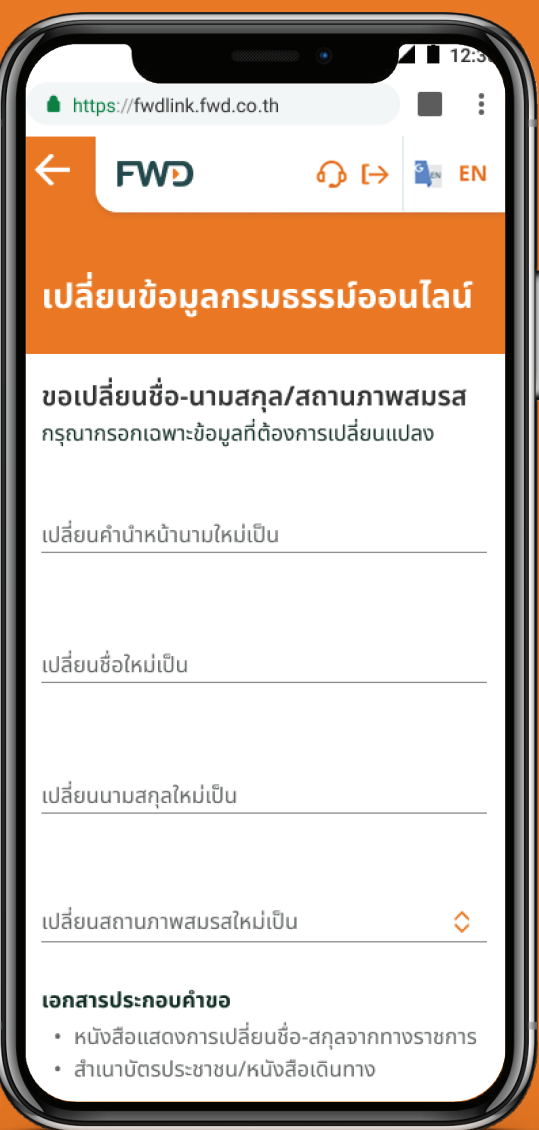

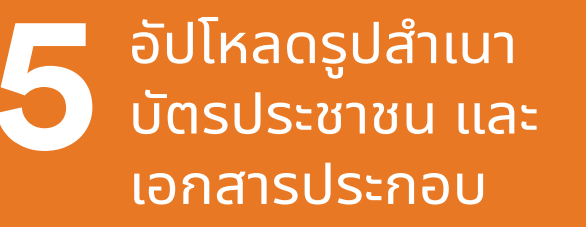

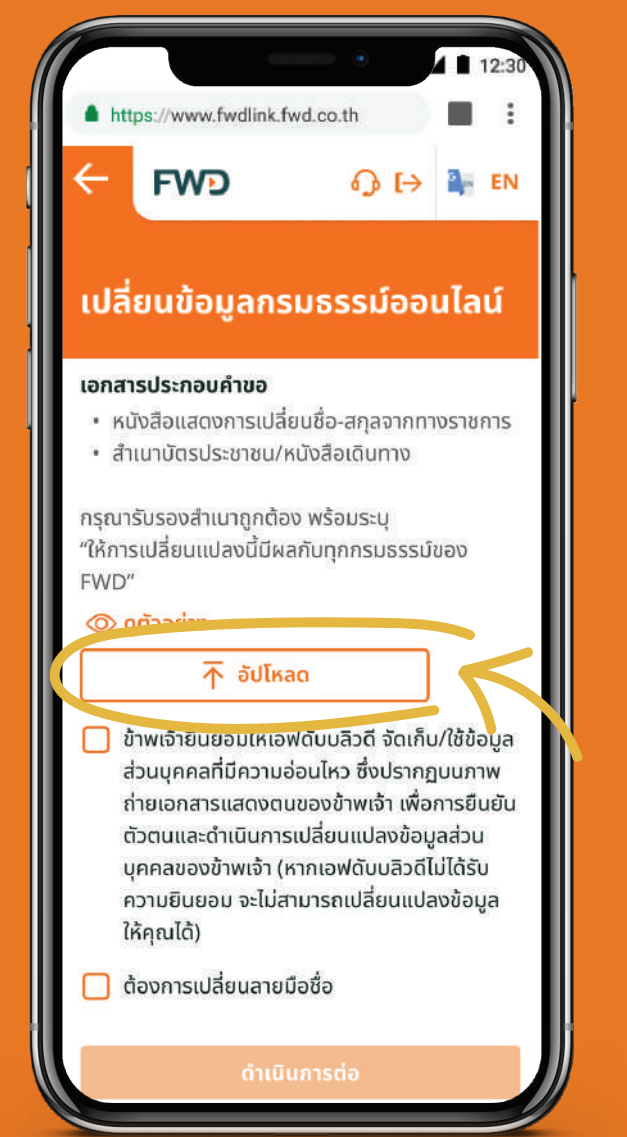

ตัวอย่าง ้รูปสำเนาบัตรประชาชน

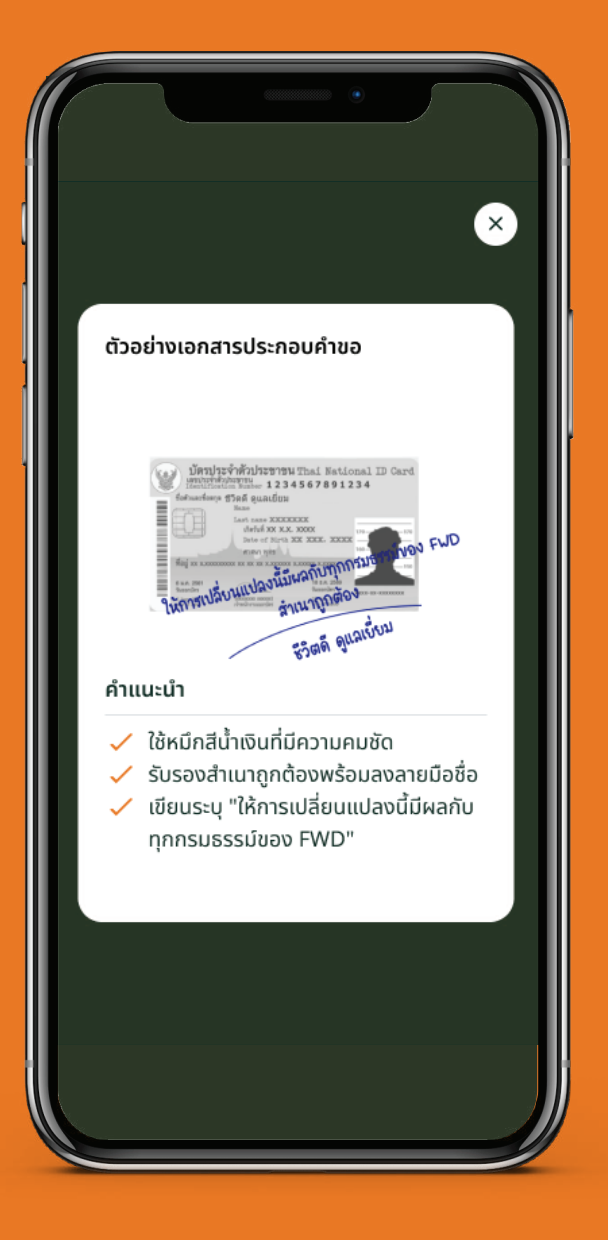

#### หมายเหตุ:

่ 1. กรณีเลือกเปลี่ยนข้อมูลของผู้อื่นที่เกี่ยวข้องในกรมธรรม์ กรุณาอัปโหลดรูปสำเนาบัตรประชาชน และเอกสารประกอบ

้ พร้อมลงนามของผู้ที่ต้องการเปลี่ยนแปลง

่ 2. กรณีเลือกเปลี่ยนข้อมูลของตนเอง จะสามารถแจ้งเปลี่ยนลายมือชื่อ พร้อมกันได้

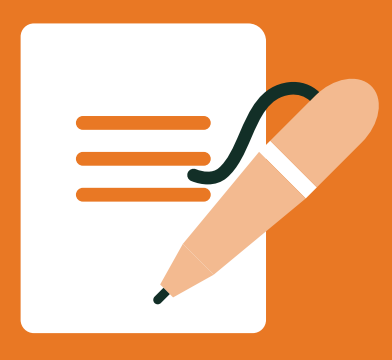

### ้เปลี่ยนชื่อ-นามสกุล/สถานภาพสมรส

### ้วิธีที่ 2 เข้าเมนูหลักเพื่อแจ้งเปลี่ยนข้อมูลกรมธรรม์

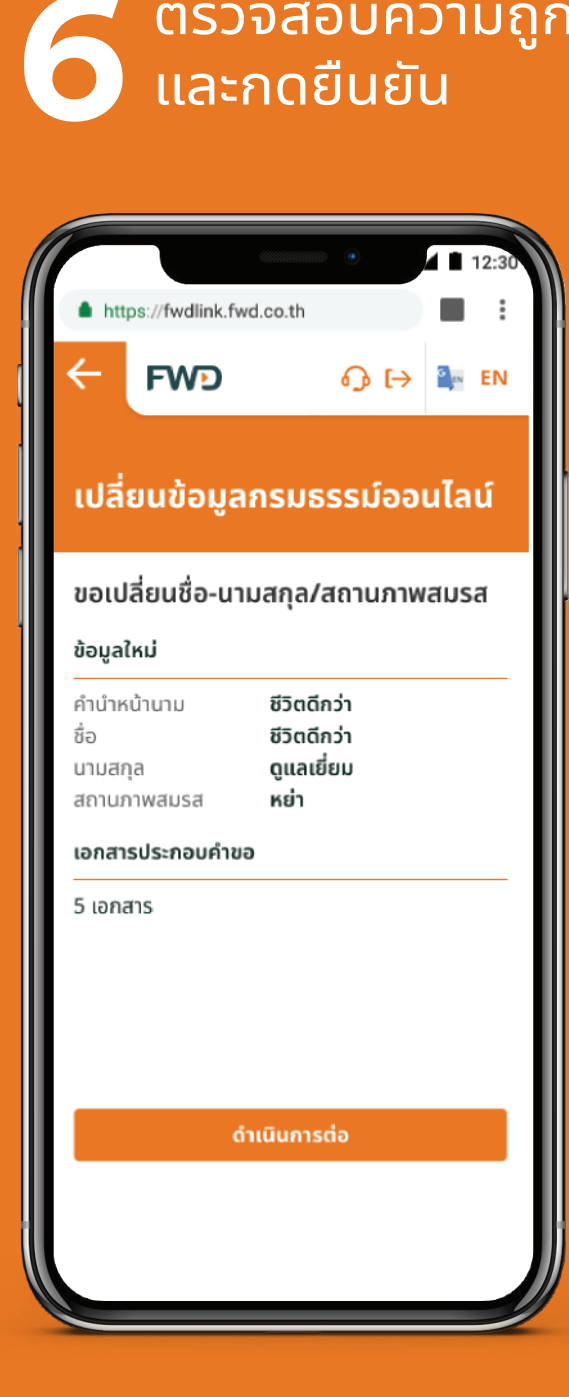

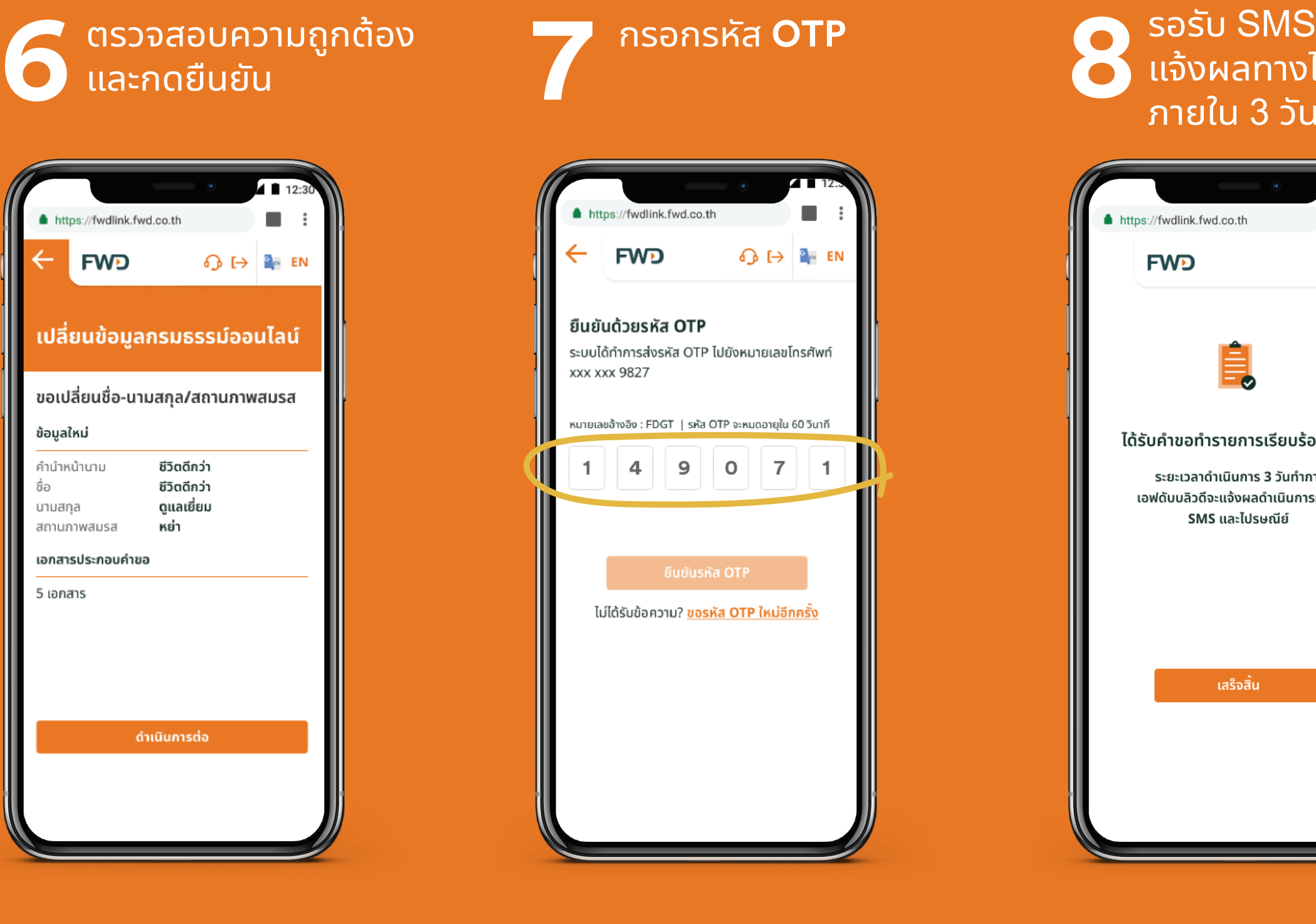

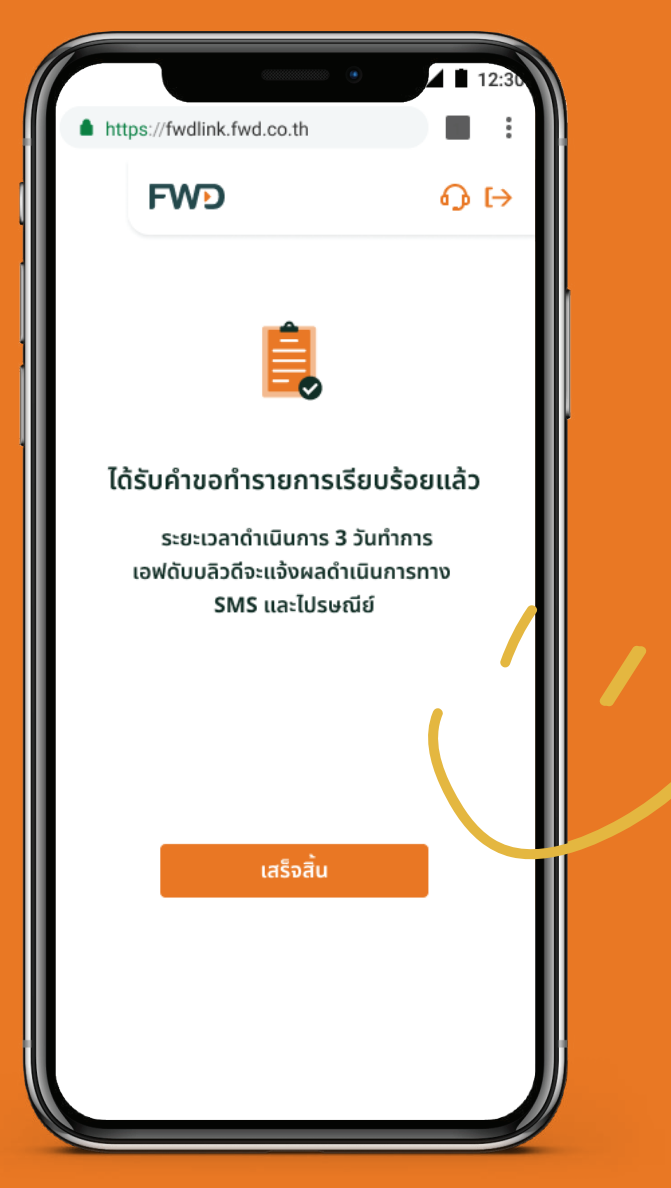

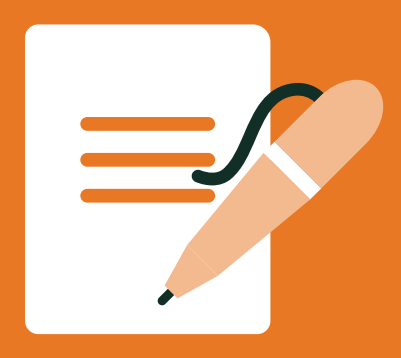

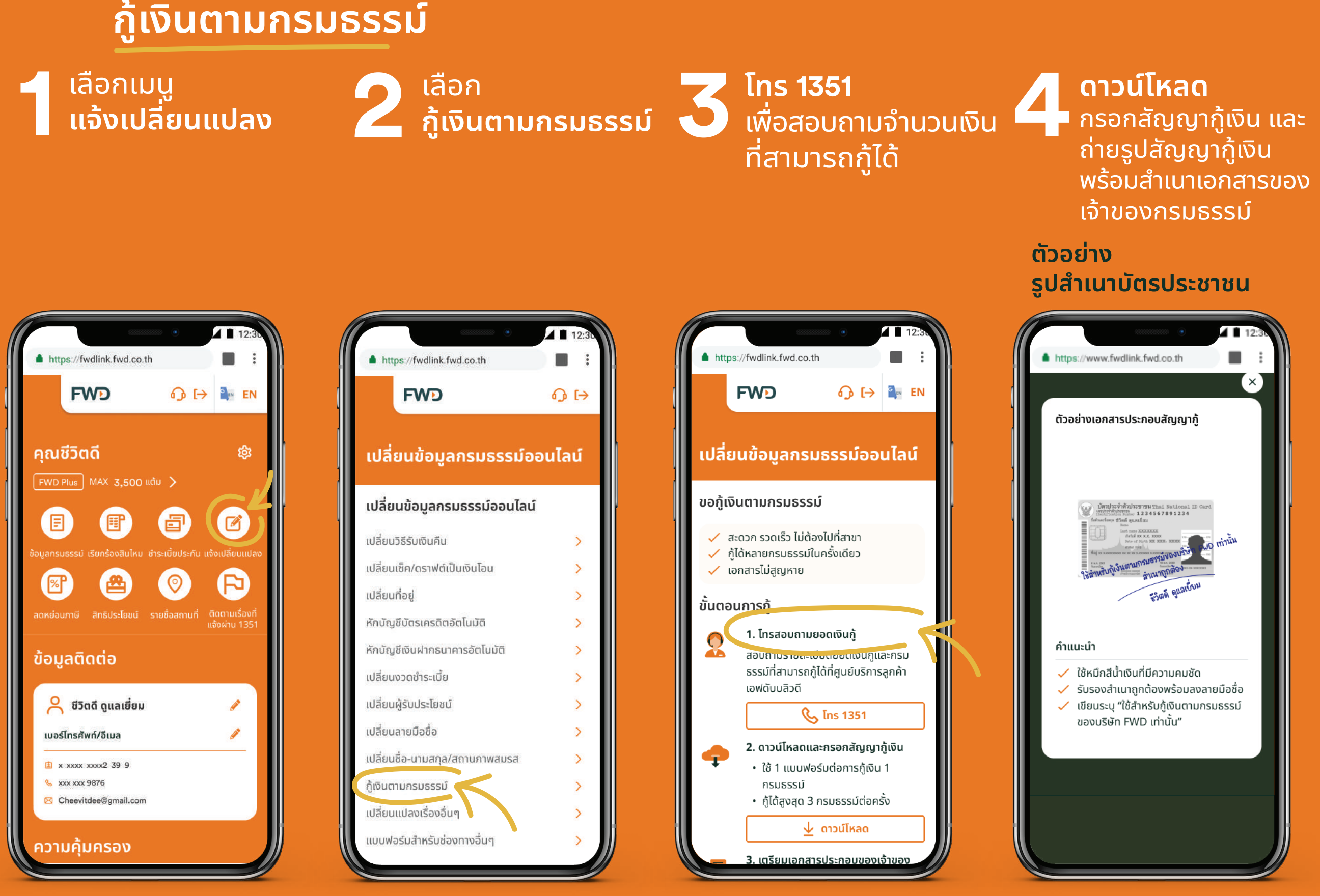

#### หมายเหตุ:

- ้ 1. สามารถยื่นขอกู้เงินตามกรมธรรม์ออนไลน์ได้สูงสุด **3** กรมธรรม์ต่อครั้ง
- ี **2.** กรณีต้องการยื่นขอกู้เงินตามกรมธรรม์มากกว่า 1 กรมธรรม์ ต้องกรอกเอกสารสัญญากู้เงินตามจำนวนกรมธรรม์ที่ต้องการกู้
- 3. รายการเอกสารประกอบคำขอของเจ้าของกรมธรรม์ คือ สำเนาบัตรประชาชน และสำเนาหน้าสมุดบัญชีธนาคาร พร้อมลงนาม

#### ้ สำเนาถูกต้อง

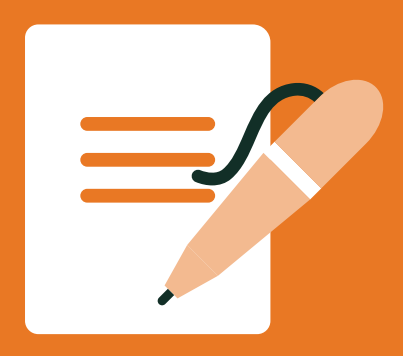

#### ู้กู้เงินตามกรมธรรม์

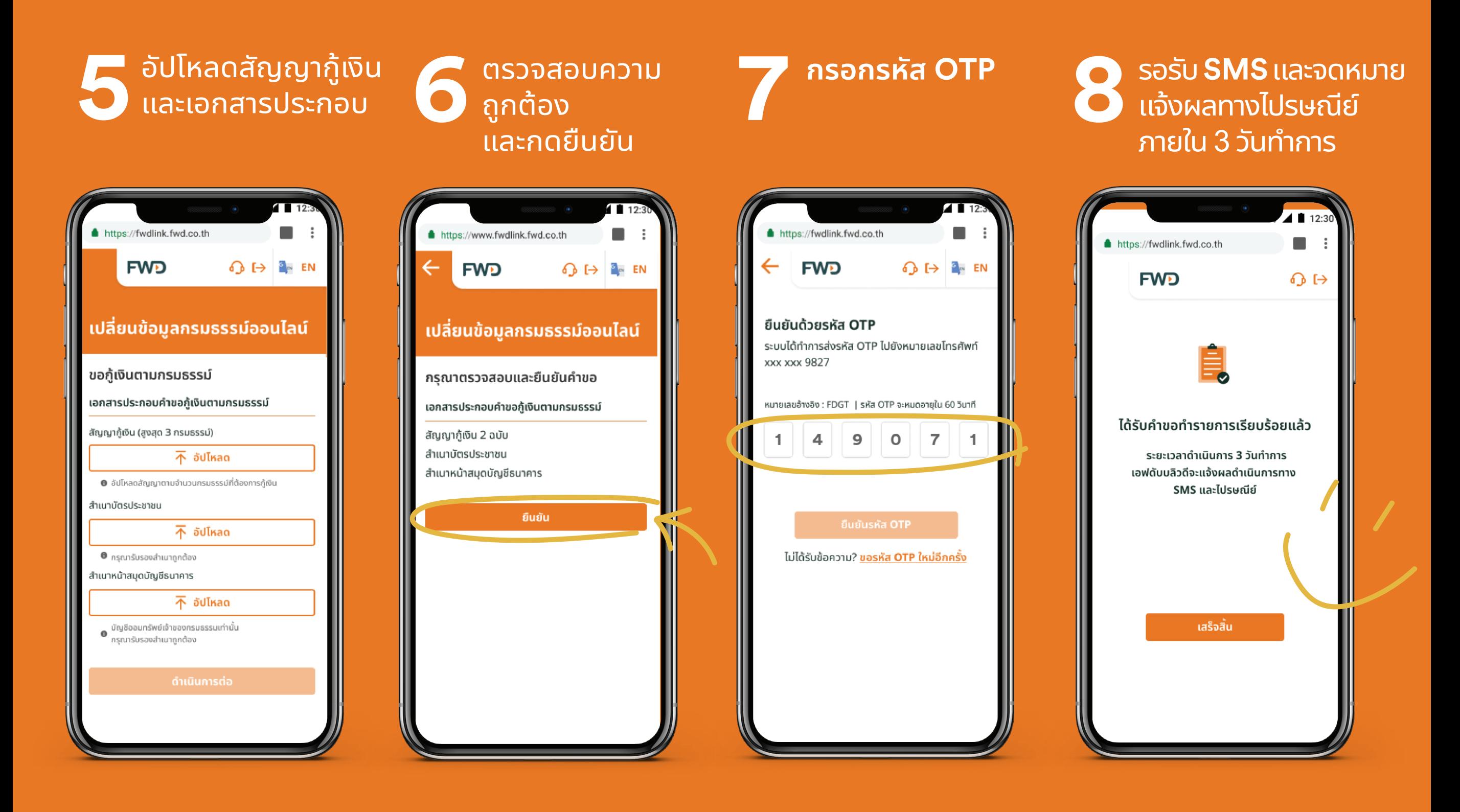

## **แจ้งความประสงค์ขอลดหย่อนภาษี**

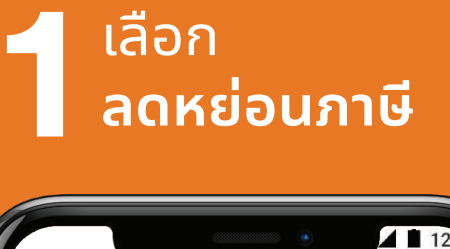

6

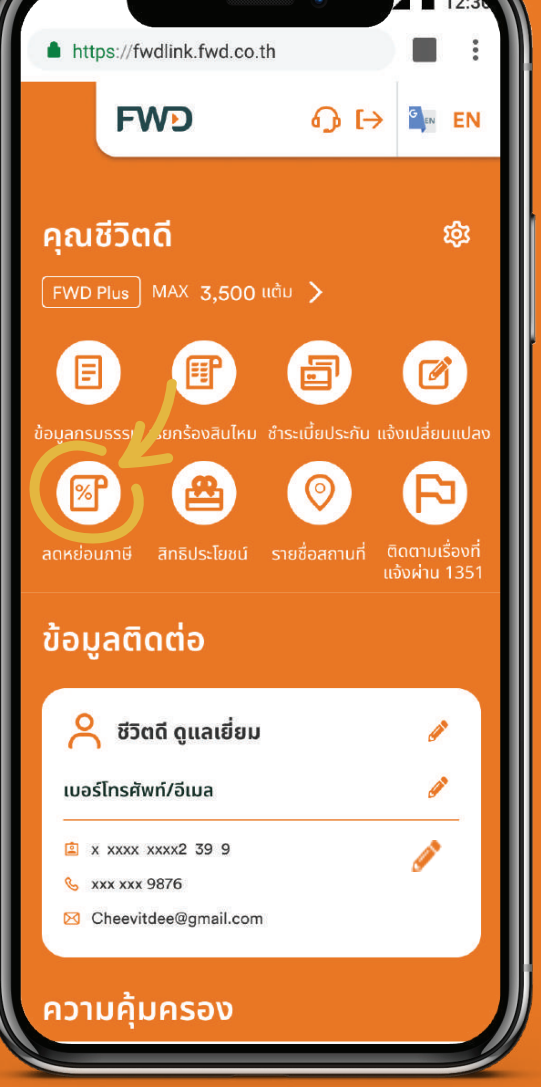

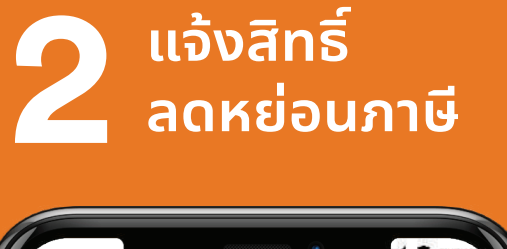

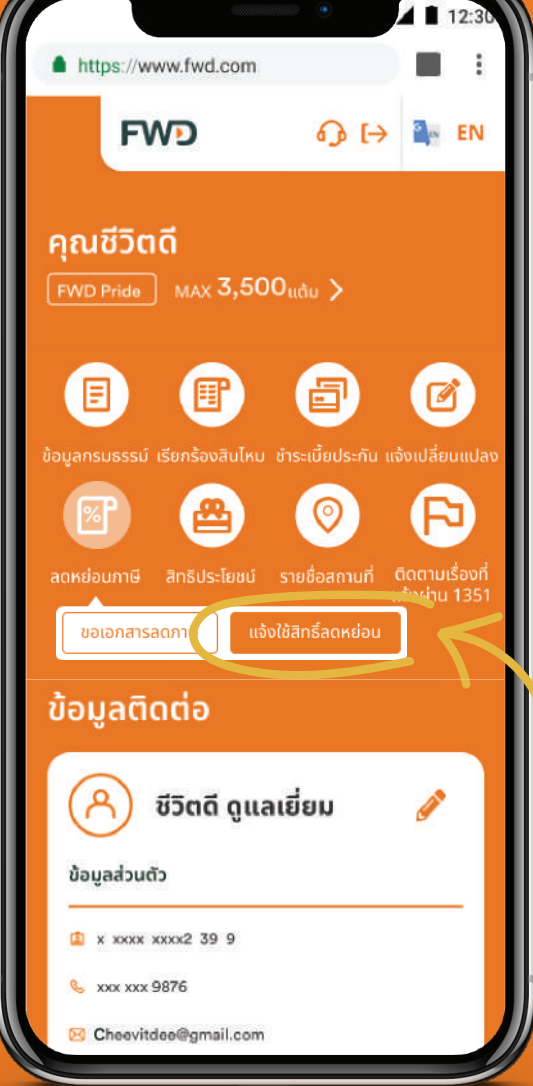

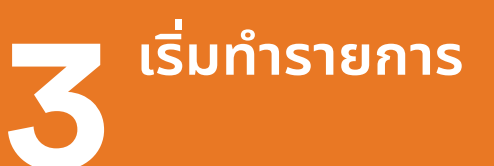

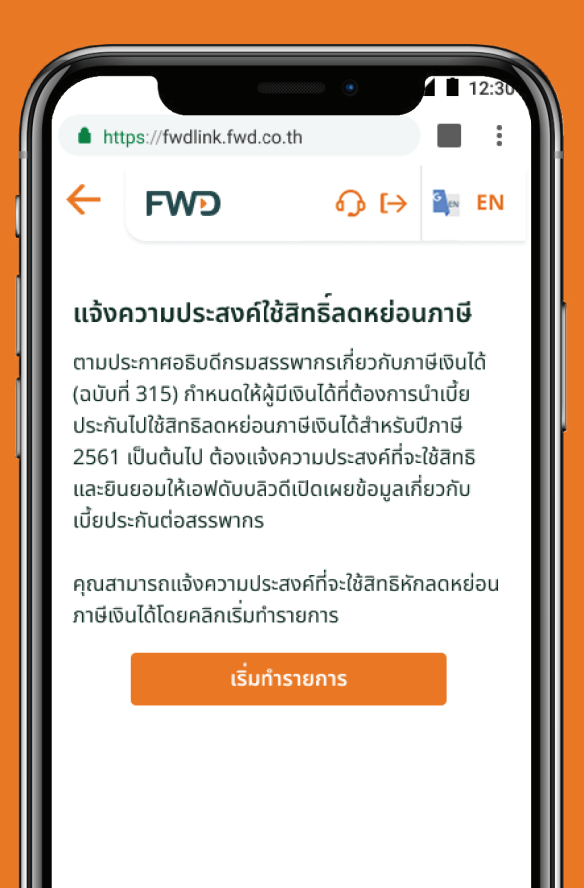

#### ้เลือก **มีความ - ประสงค์ใช้สิทธิ์**

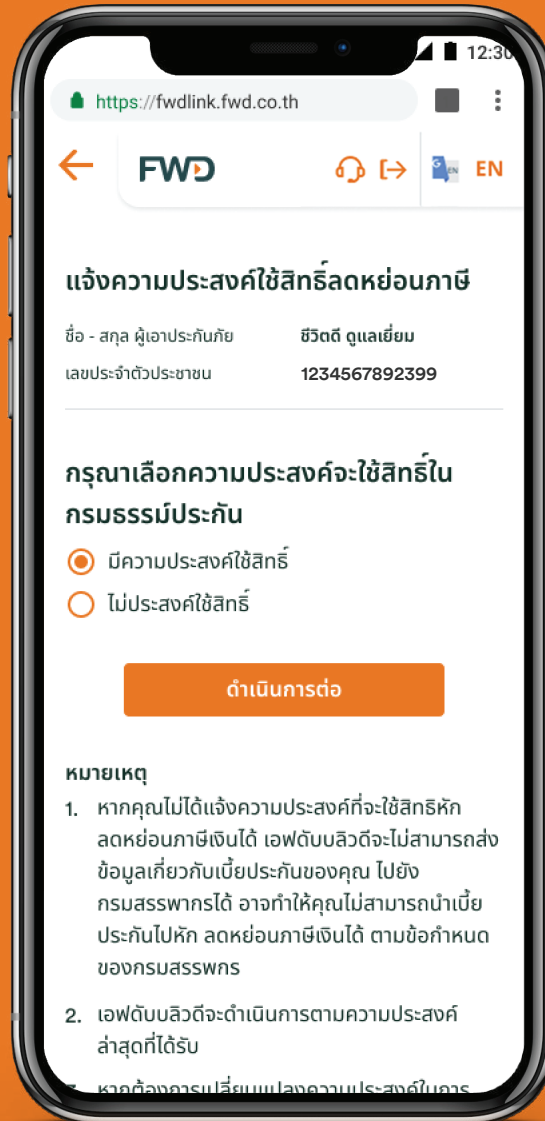

หน้า 1/2 มีต่อ  $\longrightarrow$ 

### แจ้งความประสงค์ขอลดหย่อนภาษี (ต่อ)

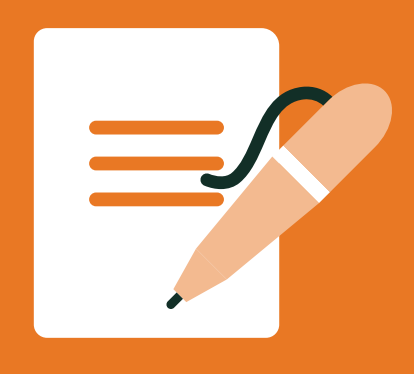

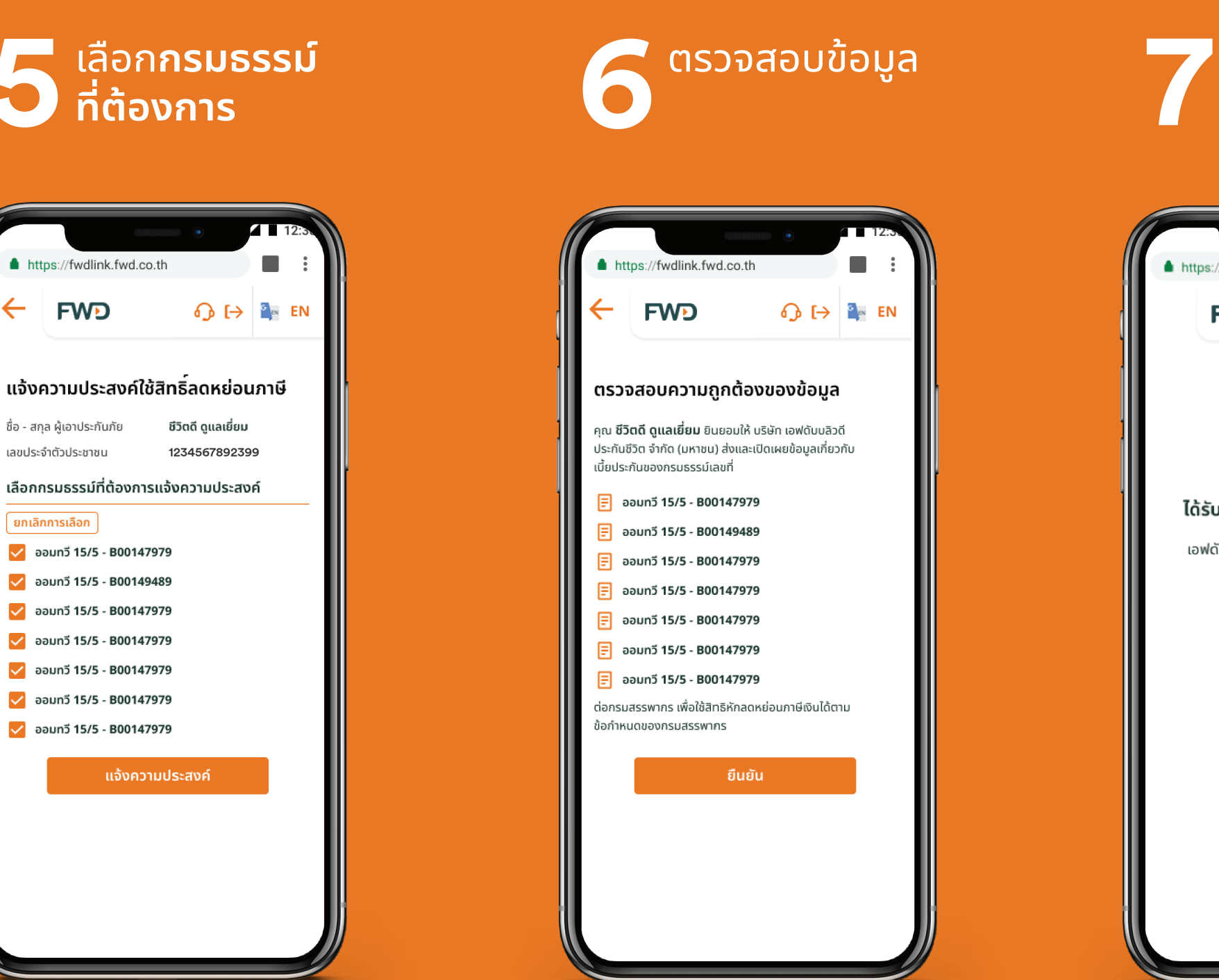

<u>้ เสร็จสิ้น</u>

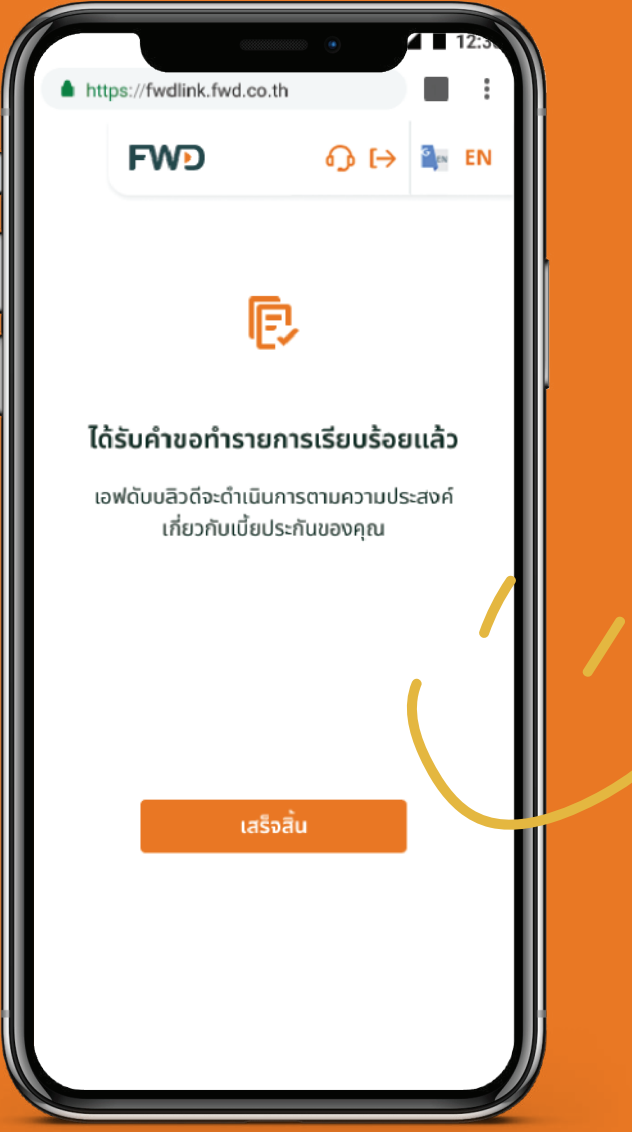

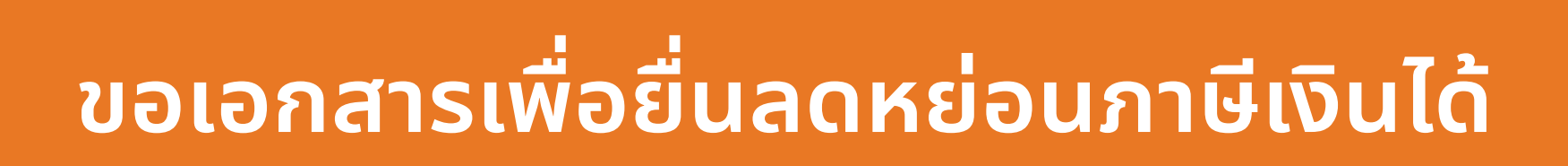

ี เลือก<br>| ส<mark>ดหย่อนภาษี | 2</mark> เลือก<br>| สดหย่อนภาษี | 2 ขอเอกสารลดหย่อนภาษี | 2 เพื่อดาวน์|

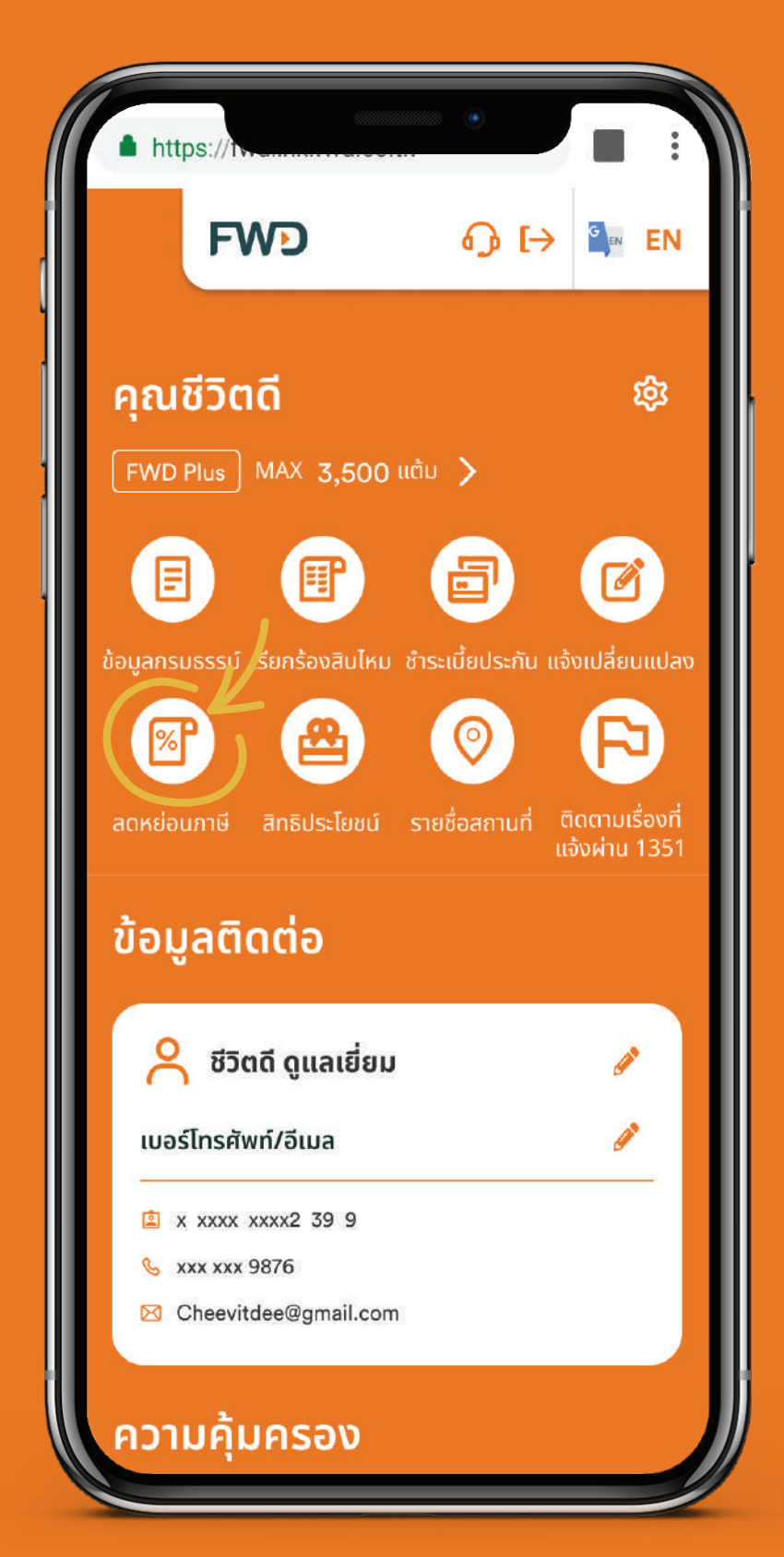

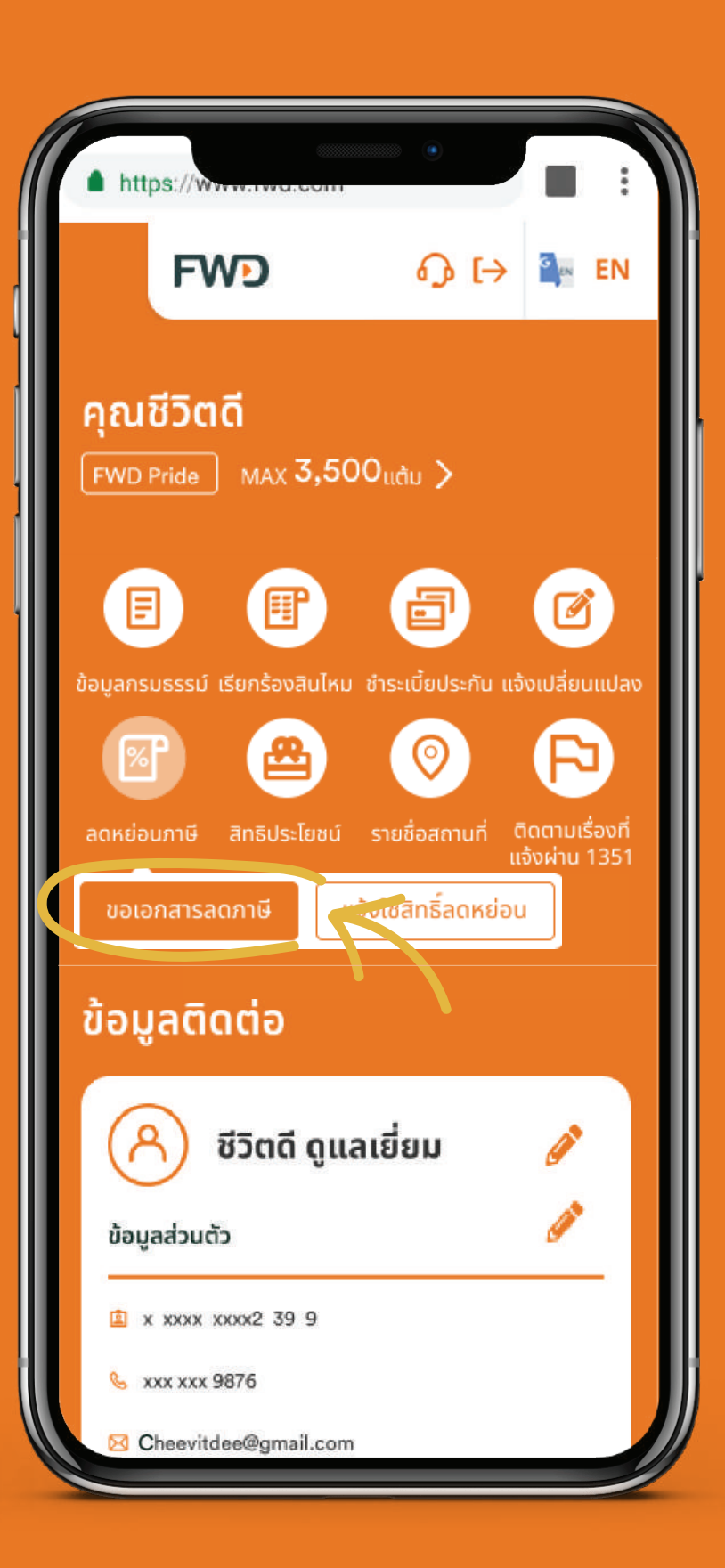

ม **ดูหนังสือรับรอง**  เพื อดาวน์โหลด หรือเลือก กรมธรรม**์** และกดปุ ม **ส่งเข้า อีเมล** เพื อรับเอกสารทางอีเมล

**40**

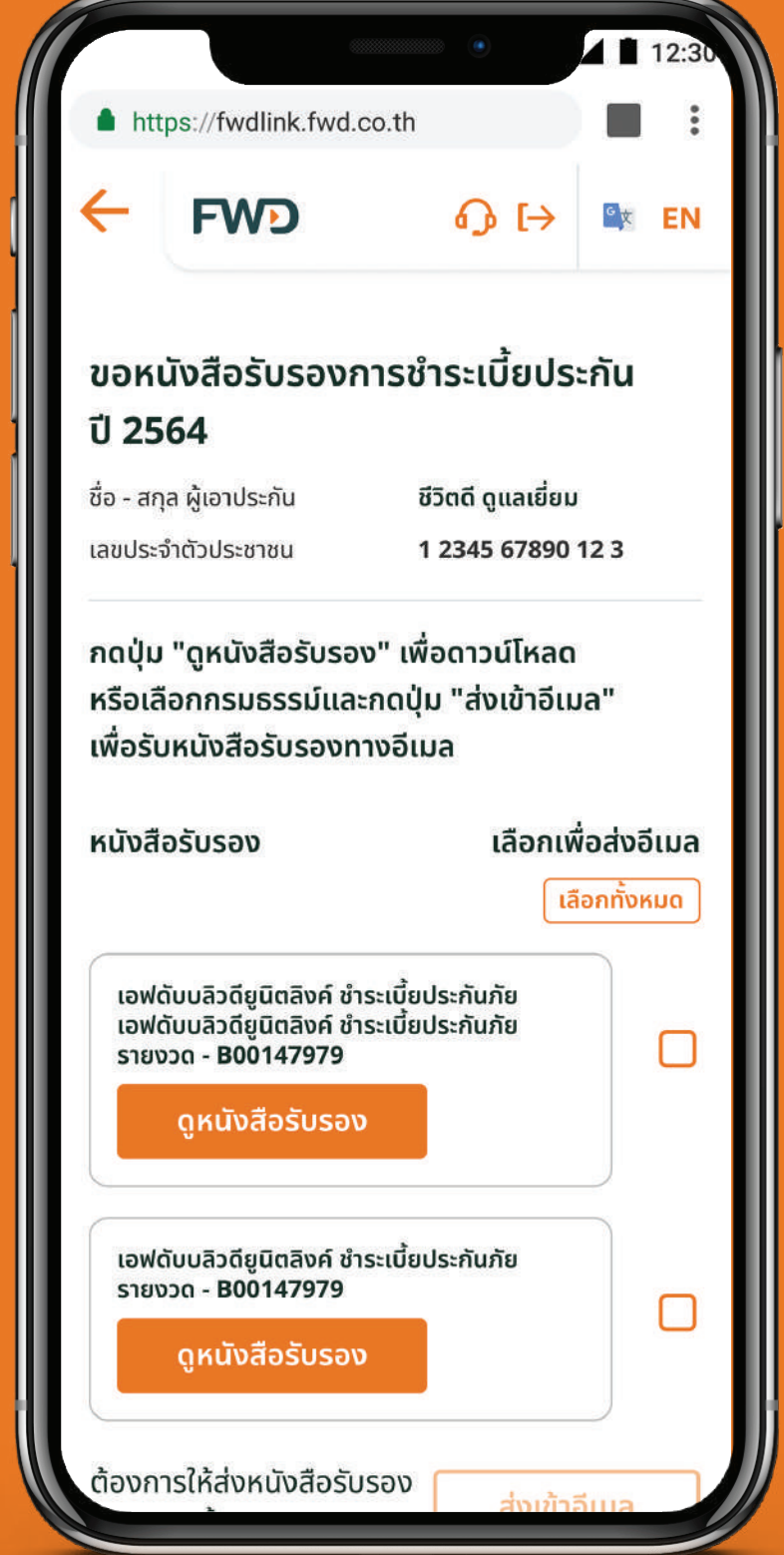

#### :

สำหรับการเข้าใช้งานระบบบริการลูกค้าออนไลน์ ผ่านไลน์ @FWD Thailand สามารถขอรับเอกสารลดหย่อนภาษีได้โดยการส่งเข้าอีเมลเท่านั้ น

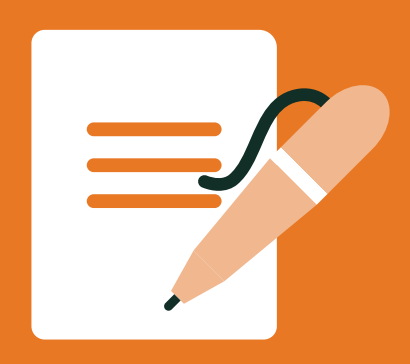

### ู้ขอเอกสารเพื่อยื่นลดหย่อนภาษีเงินได้

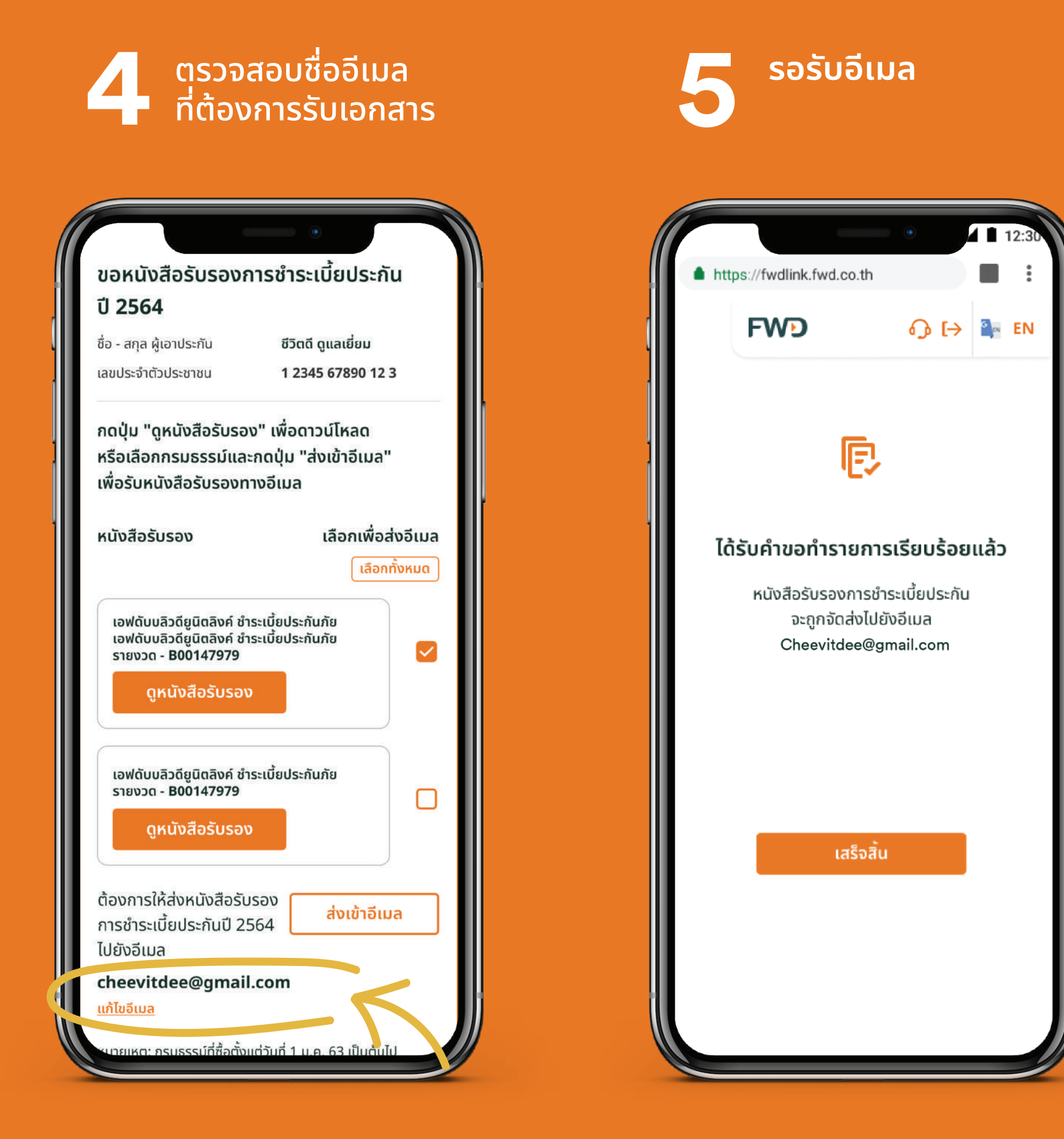

### $\sqrt{}$ **การเรียกร้องสินไหมออนไลน์**

ืออนไลน์

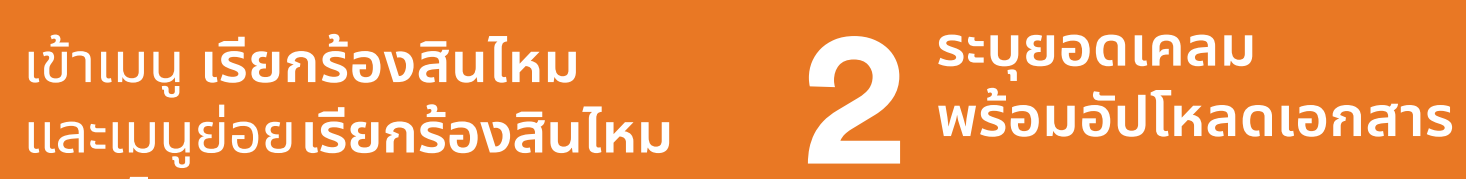

รอรับSMSแจ้งผลการพิจารณา ้ภายใน 2 วันทำการ หลังบริษัท ได้รับเอกสารครบถ้วน

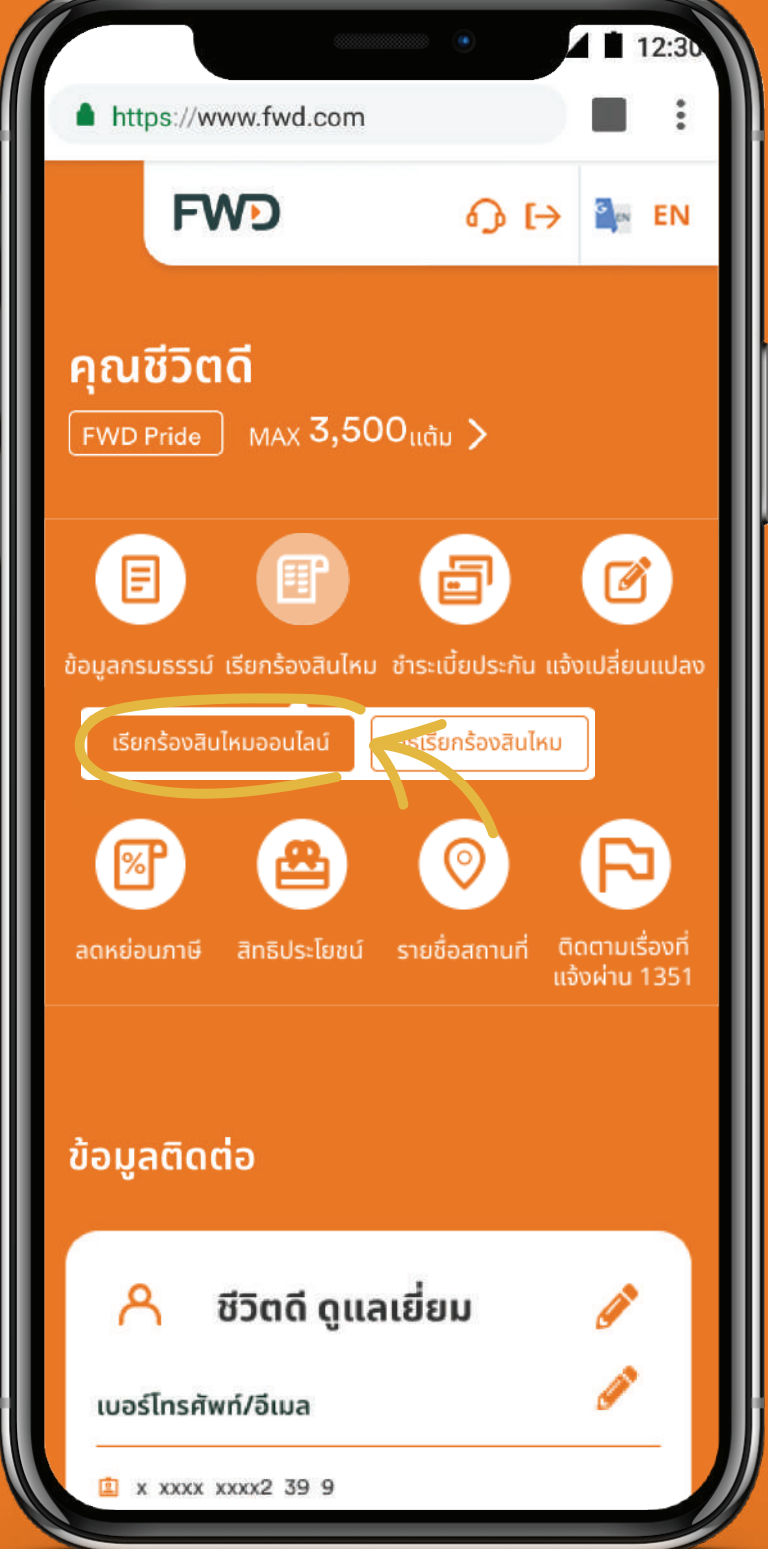

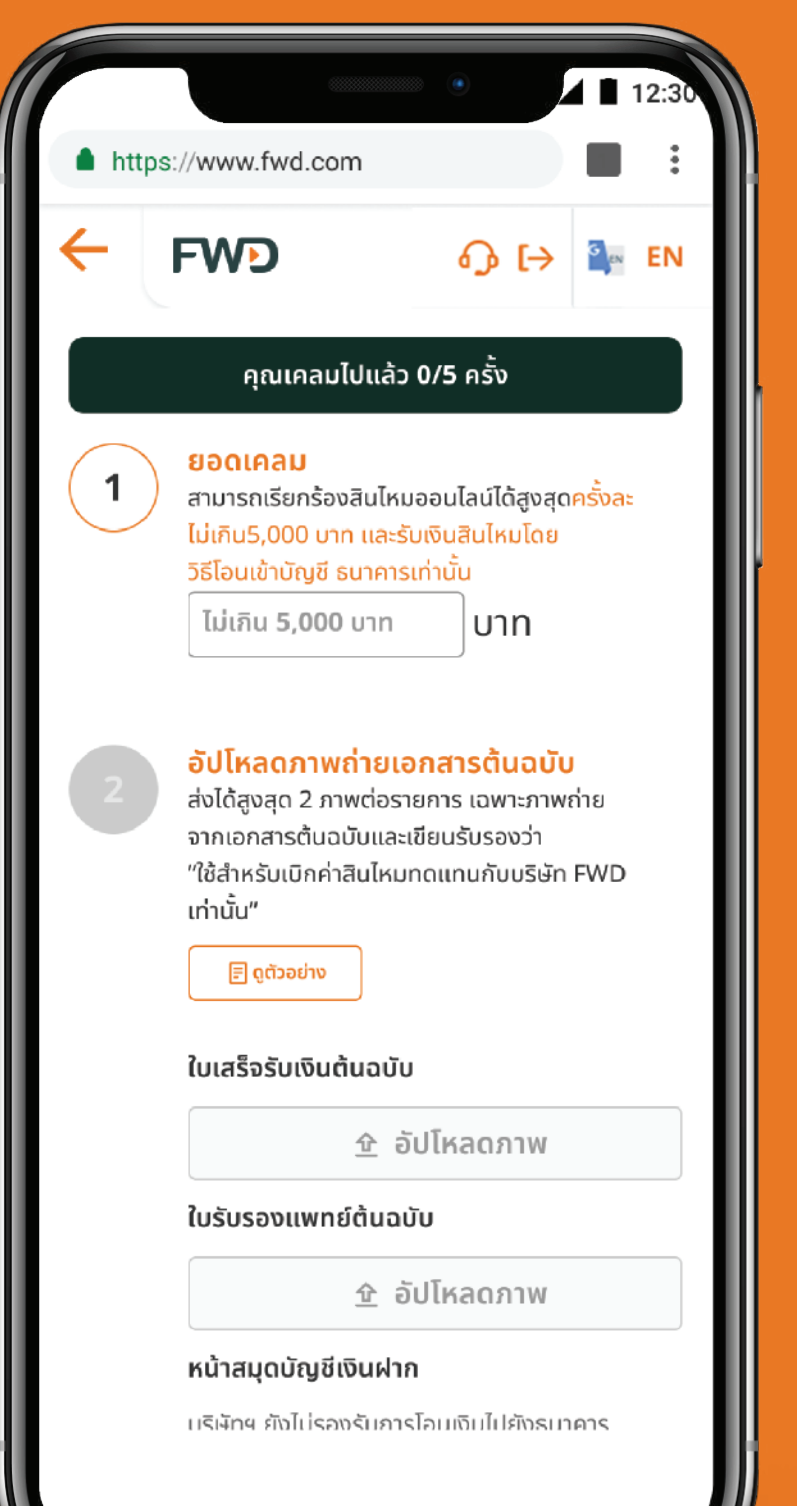

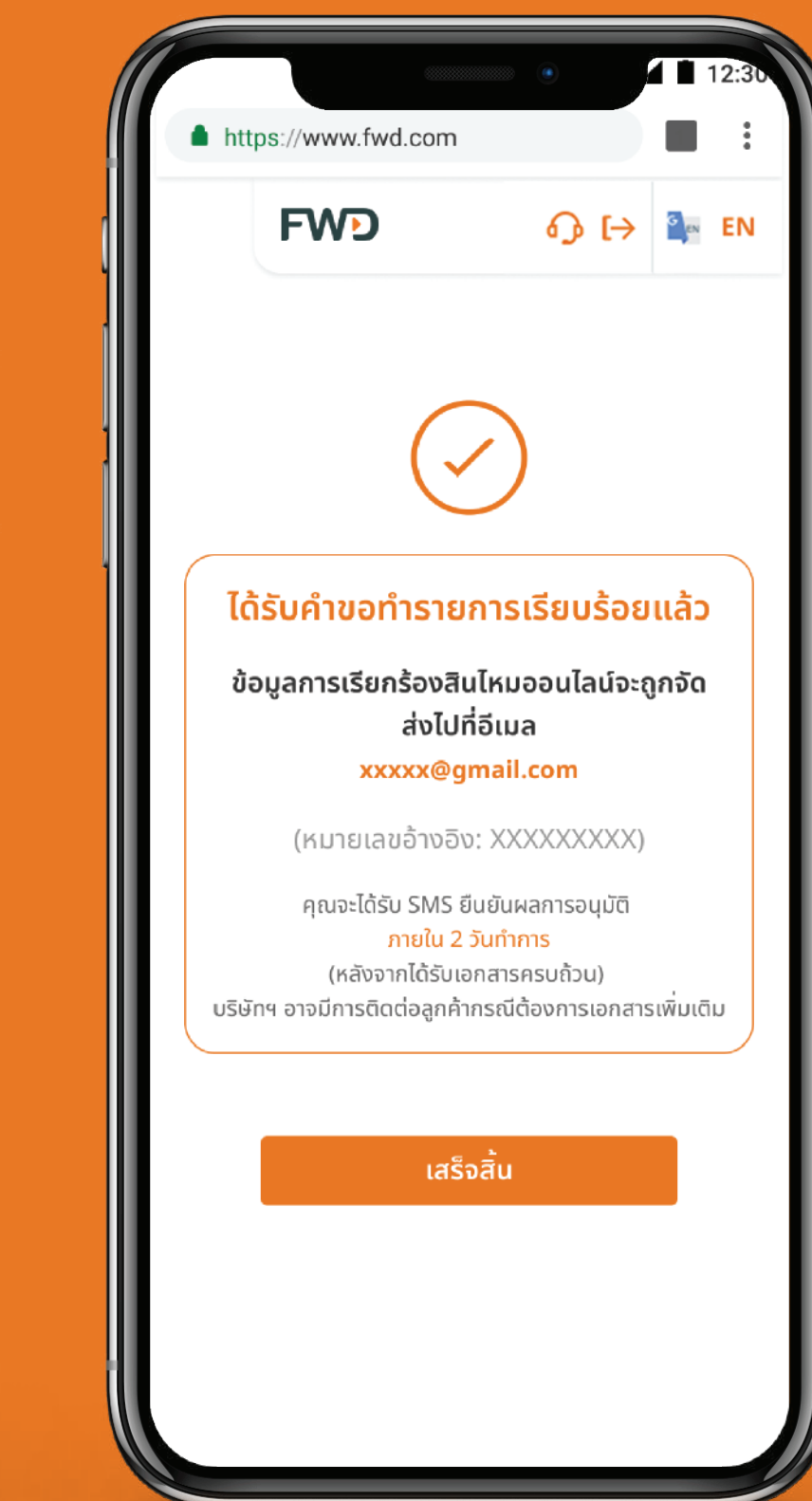

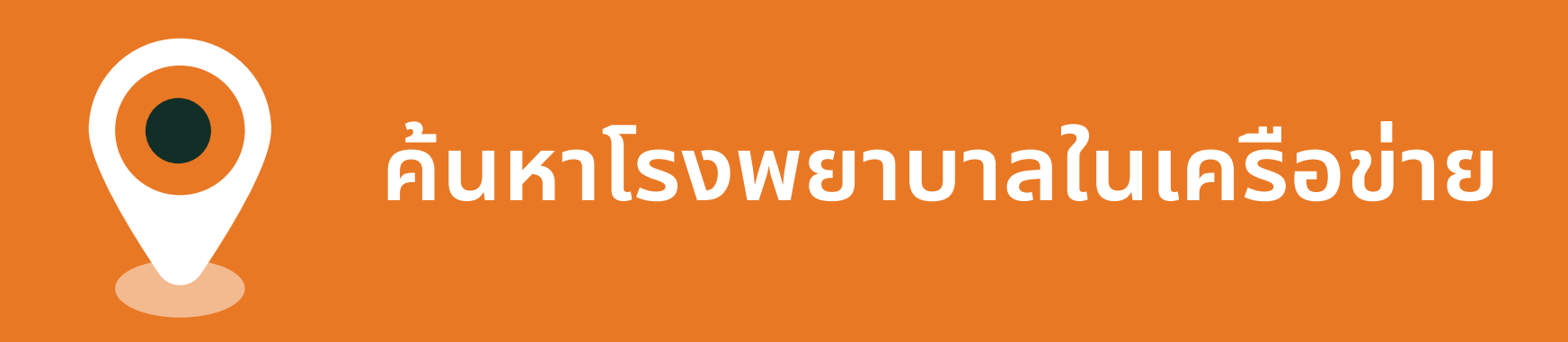

#### ้เมื่อคุณต้องการค้นหาโรงพยาบาลในเครือข่าย ้สามารถทำได้ง่ายๆ สะดวก รวดเร็ว

https://www.fwd.com **FWD**  $\bigodot$   $\bigodot$   $\bigodot$   $\bigodot$   $\bigodot$  EN คุณนงลักษณ์  $\boxed{\text{FWD Price}}$  MAX  $3,500$ <sub>uầu</sub>  $\mathbb{Z}$ 卣 圓 ข้อมลกรมธรรม์ เรียกร้องสินไหม ชำระเบี้ยประกัน แจ้งเปลี่ยนแปลง ลดหย่อนภาษี สิทธิประโยชน์ รายชื่อสถานที่ ี ติดตามเรื่องที่ เจ้งผ่าน 1351 สาขา FWD ค้นหาโรงพยาบาล ้ข้อมูลติดต่อ ชีวิตดี ดูแลเยี่ยม ข้อมูลส่วนตัว X XXXX XXXX2 39 9 **& xxx xxx 9876** Cheevitdee@gmail.com

้ เข้าเมนู **ค้นหาสถานท**ี่ และ

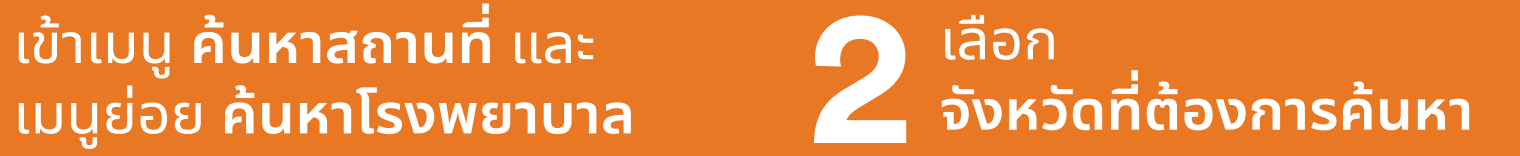

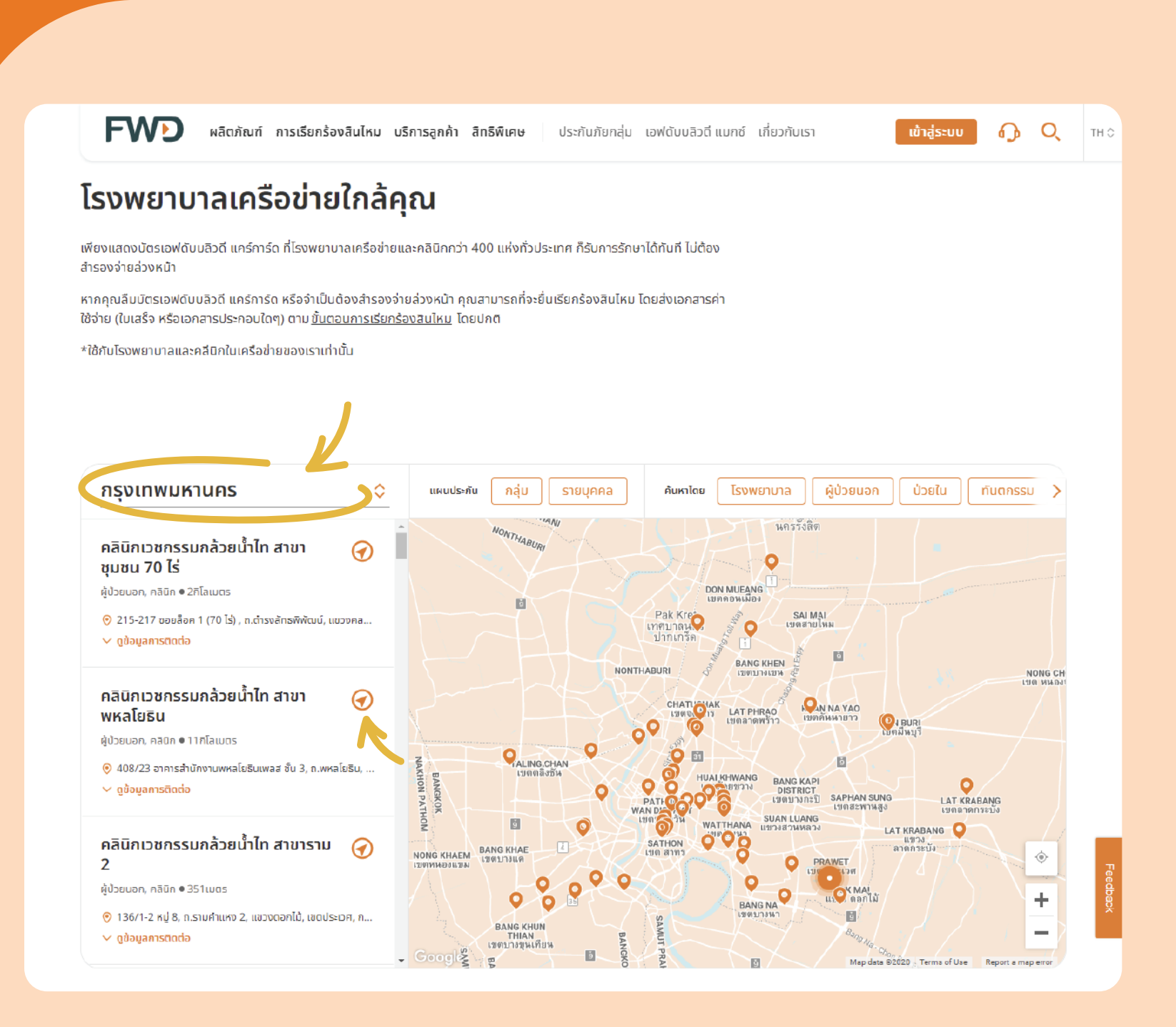

#### จัดการกรมธรรม์ 9ประกันชีวิตควบการลงทุน

ึกรมธรรม์ที่ซื้อผ่านธนาคารที<sub>่</sub>เอ็มบีเดิม<br>ตัวแทนของเอฟดับบลิวดี หรือช่องทางอื่น ๆ

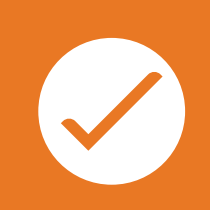

ึกรมธรรม์ที่ซื้อผ่านธนาคารไทยพาณิชย์ ้หรือตัวแทนเดิม

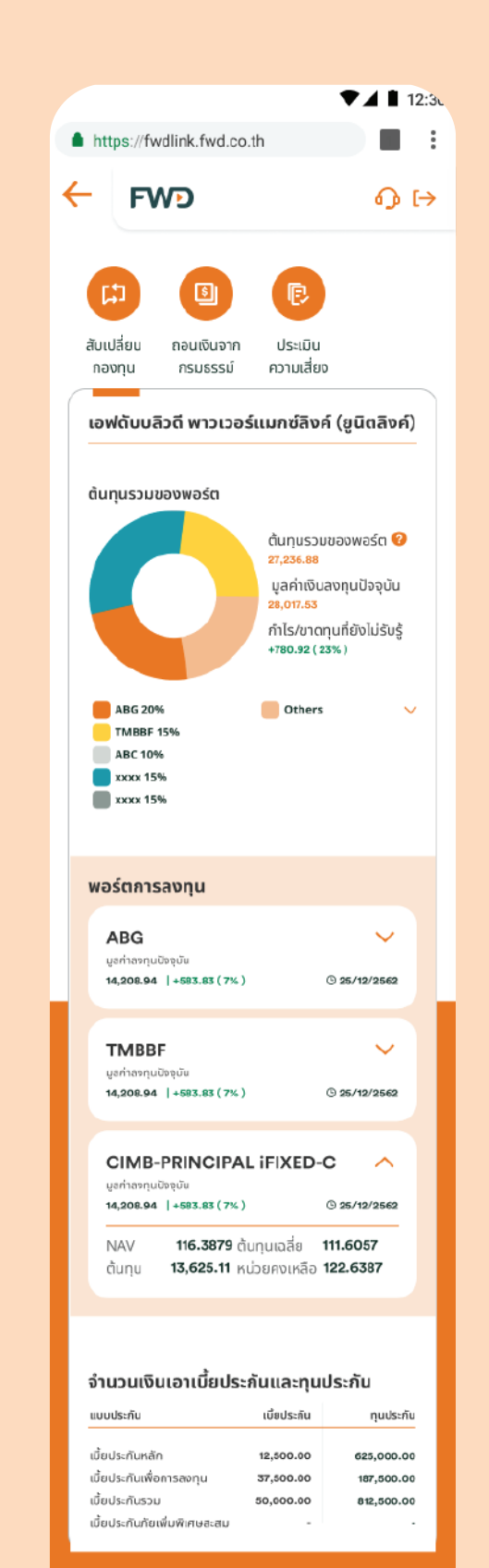

1

 $\overline{2}$ 

3

4

5

#### ข้อมูลการลงทุน

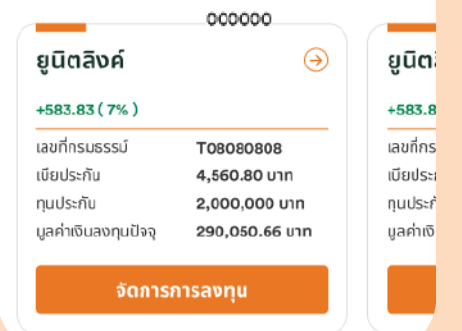

#### ู้ข้อมูลการลงทุน สำหรับ U ประกันชีวิตควบการลงทุน (Unit Linked)

สำหรับกรมธรรม์ที่ซื้อผ่านธนาคารทีเอ็มบีเดิม ตัวแทนของเอฟดับบลิวดี หรือช่องทางอื่น ๆ

- ี ส่วนที่ **1** เมนูบริการกรมธรรม์ประกันชีวิต  $\left| \left| \right| \right|$ **ควบการลงทุน**
- 2 ส่วนที่ 2 สัดส่วนการลงทุน

ี 3 ส่วนที่ 3 ผลการลงทุนแต่ละกองทุน

4 ส่วนที่ **4** ข้อมูลเบี้ยประกันชีวิตควบการลงทุน

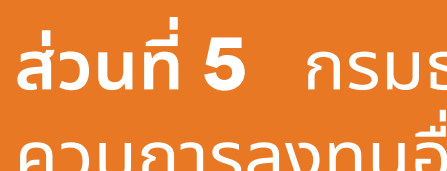

5

ี่ ส่วนที่ **5** กรมธรรม์ประกันชีวิต ้ควบการลงทุนอื่นๆ (กรณีมีมากกว่า 1 กรมธรรม์)

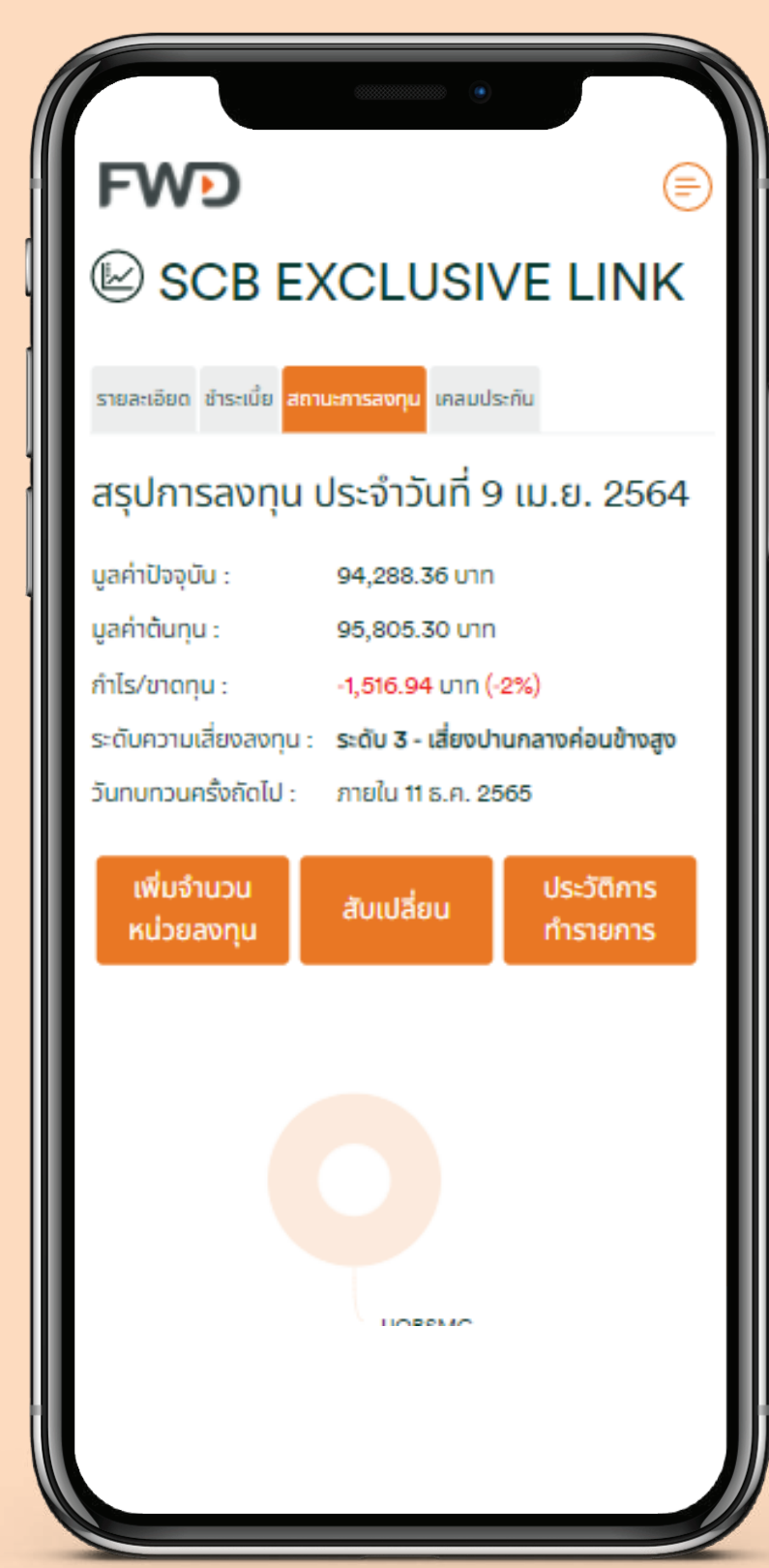

**1**

**2**

**3**

ีข้อมูลการลงทุน สำหรับ <u>ประกันชีวิตควบการลงทุน</u> **(Unit Linked)**

สำหรับกรมธรรม์ที่ซื้อผ่านธนาคารไทยพาณิชย์ หรือตัวแทนเดิม

ี**1** ส่วนที่ **1** ผลการลงทุน

2 ส่วนที่ 2 เมนูบริการกรมธรรม์ประกันชีวิตควบ<br>การลงทุน

ี 3 ส่วนที่ 3 สัดส่วนการลงทุน

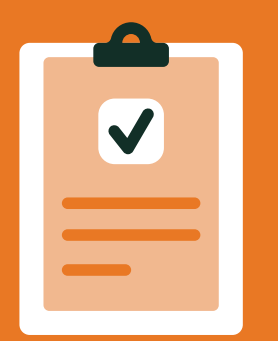

### **แบบประเมินความเสี่ยง** (Suitability Questionnaire)

1 คุณจำเป็นต้องประเมินความเสี่ยง<br>- ในการลงทุนที่คุณรับได้ หากผล<br>- ประเมินหมดอายุ ระบบจะแสดง ้คุณจำเป็นต้องประเมินความเสี่ยง ในการลงทุนที คุณรับได้หากผล ประเมินหมดอายุ ระบบจะแสดง ข้อความแจ้งเตือนโดยอัตโนมัติ กดปุ่ ม "ดำเนินการต่อ" เพื่ ออัปเดทข้อมูล

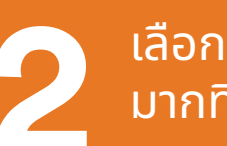

เลือกคำตอบที่ ตรงกับตัวคุณ มากที่ สุด

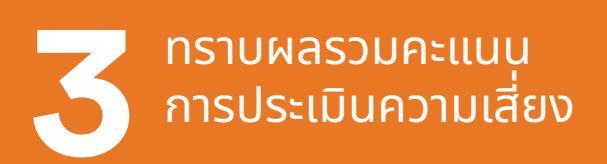

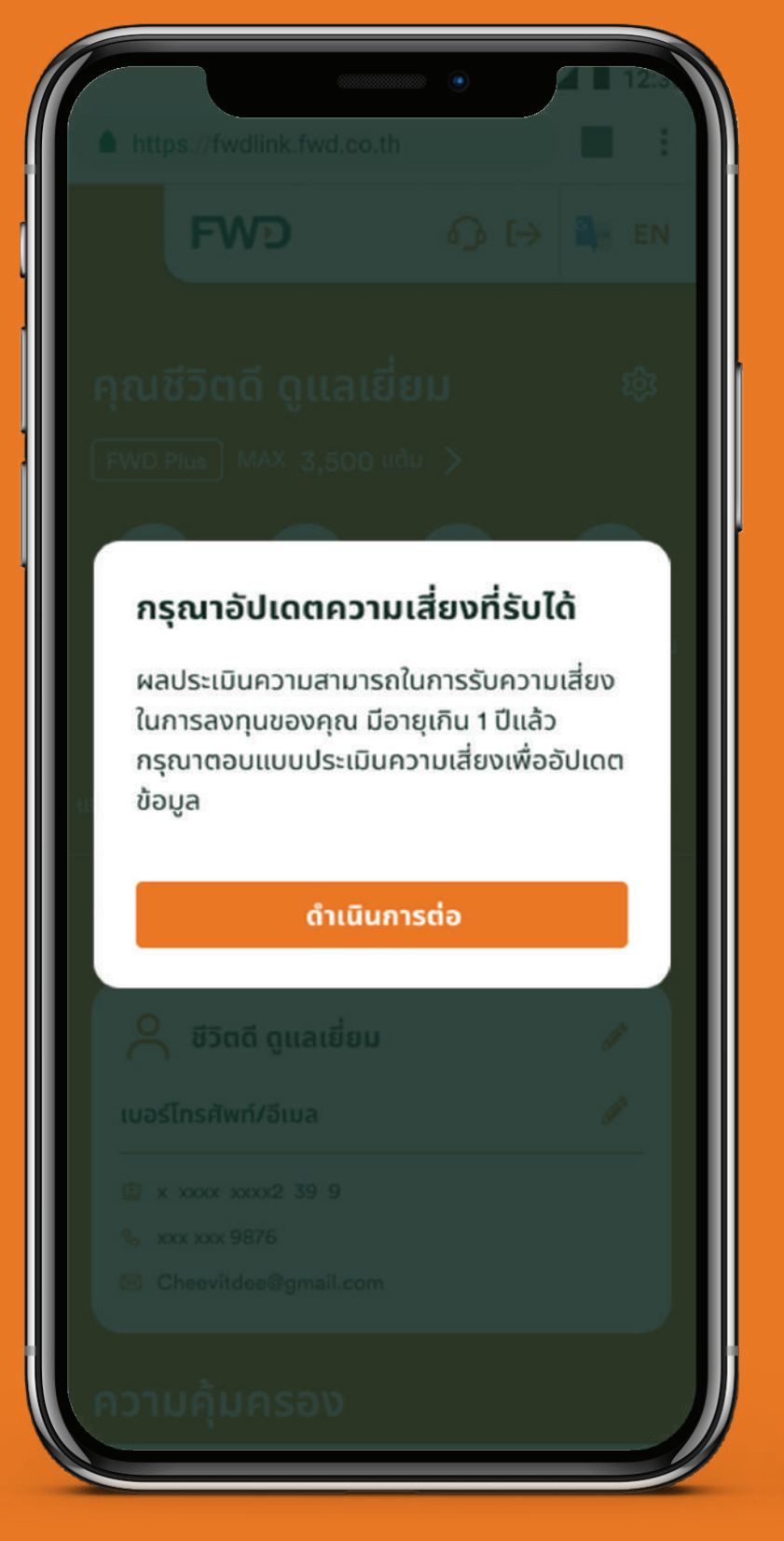

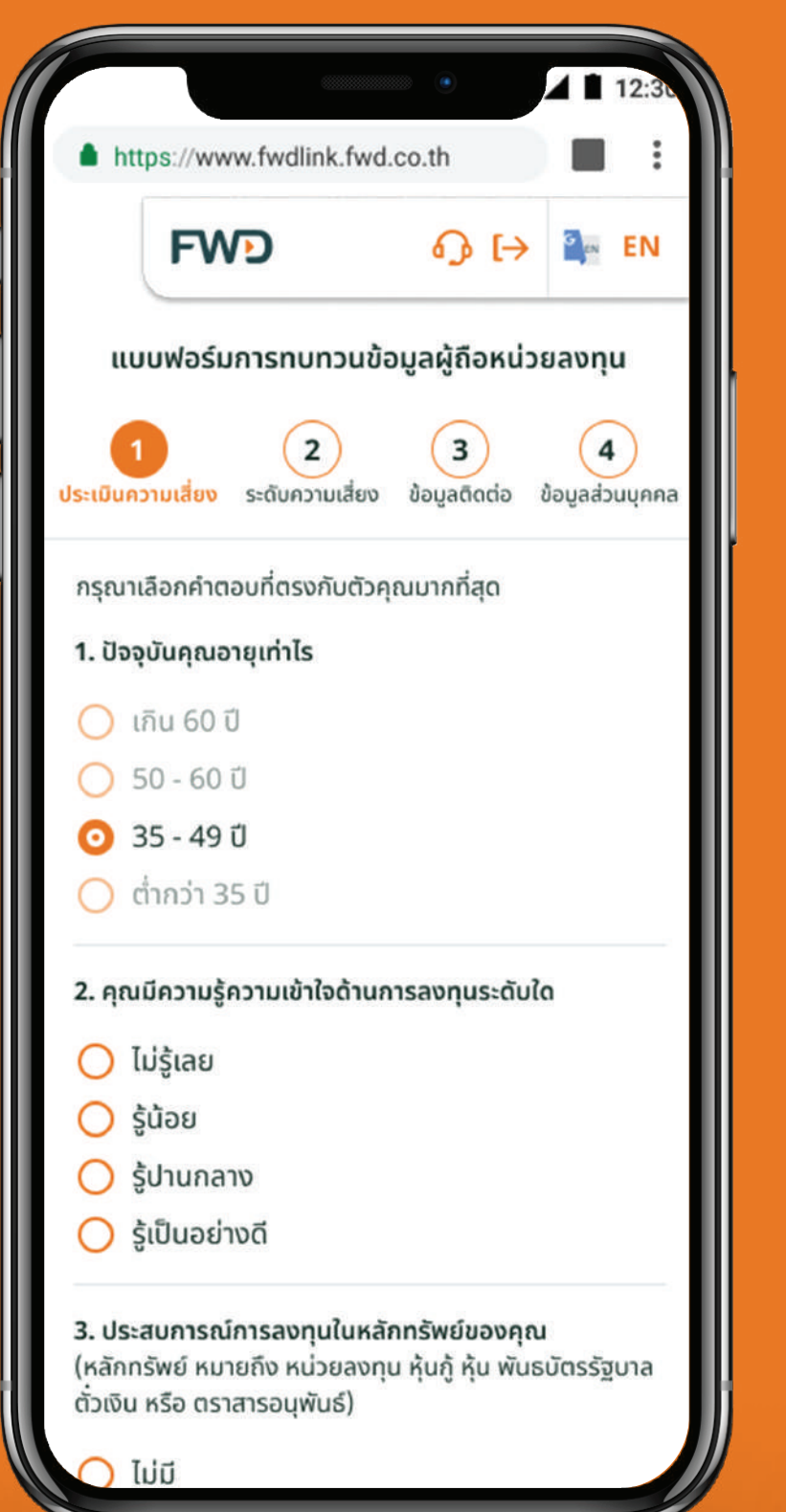

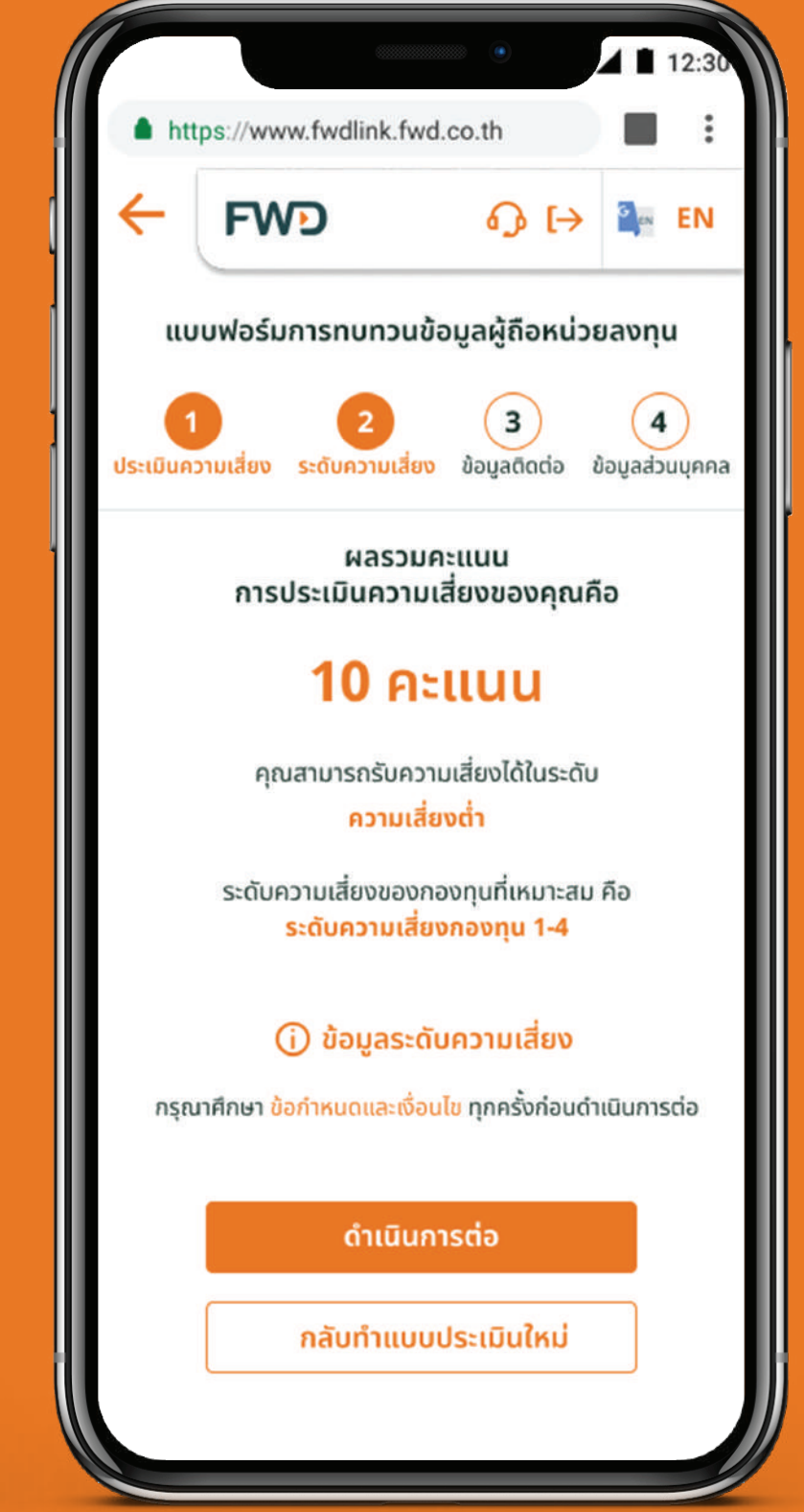

หน้า 1/2 มีต่อ  $-$ 

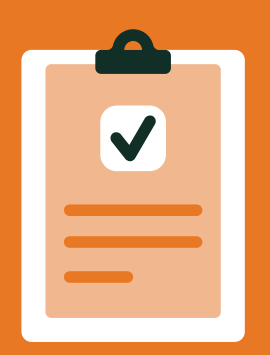

### แบบประเมินความเสี่ยง (Suitability Questionnaire)

**4 5 6** อัปเดทข้อมูลติดต่อ และที่ ้ อัปเดทข้อมูลติดต่อ และที่อยู่ พร้อมอัปโหลดเอกสารประกอบ หากมีการแก้ไขข้อมูล

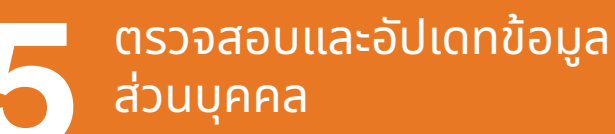

กรอกรหัส OTP เพื่อส่งข้อมูลแบบประเมิน

> กรณีที่ มีการเปลี่ ยนแปลงข้อมูล ติดต่อ รอรับ SMS และจดหมายแจ้ง ผลทางไปรษณีย์ภายใน 3 วันทำการ

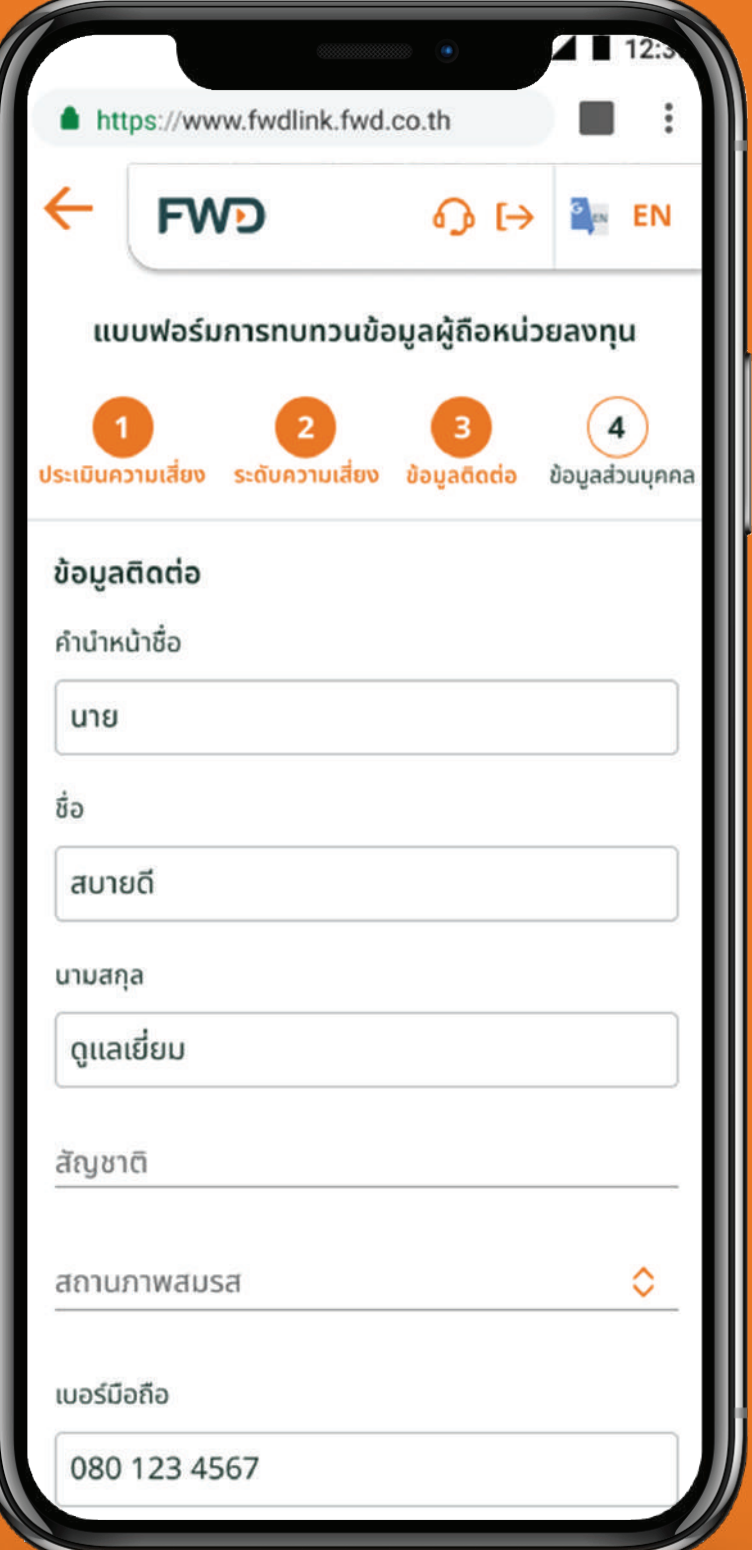

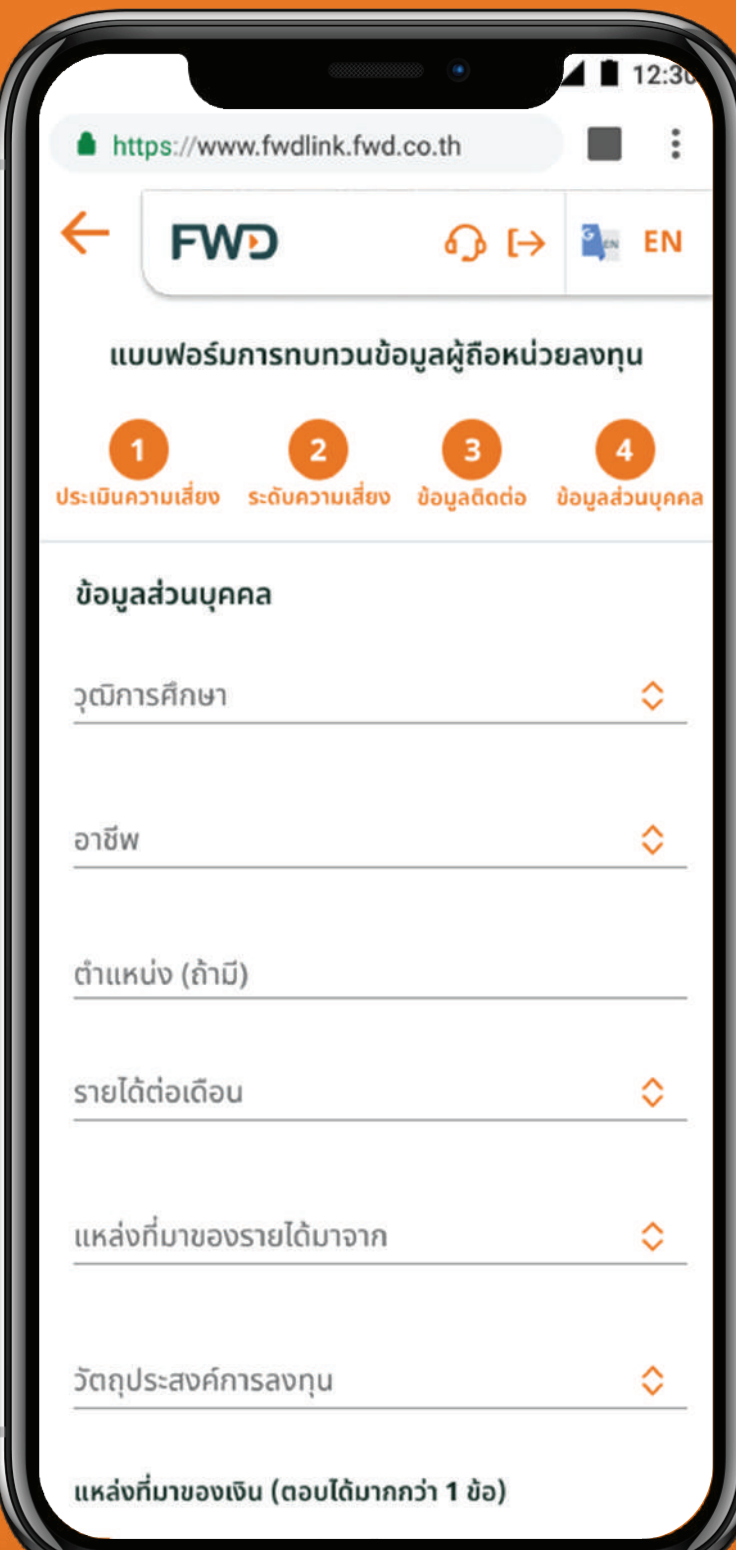

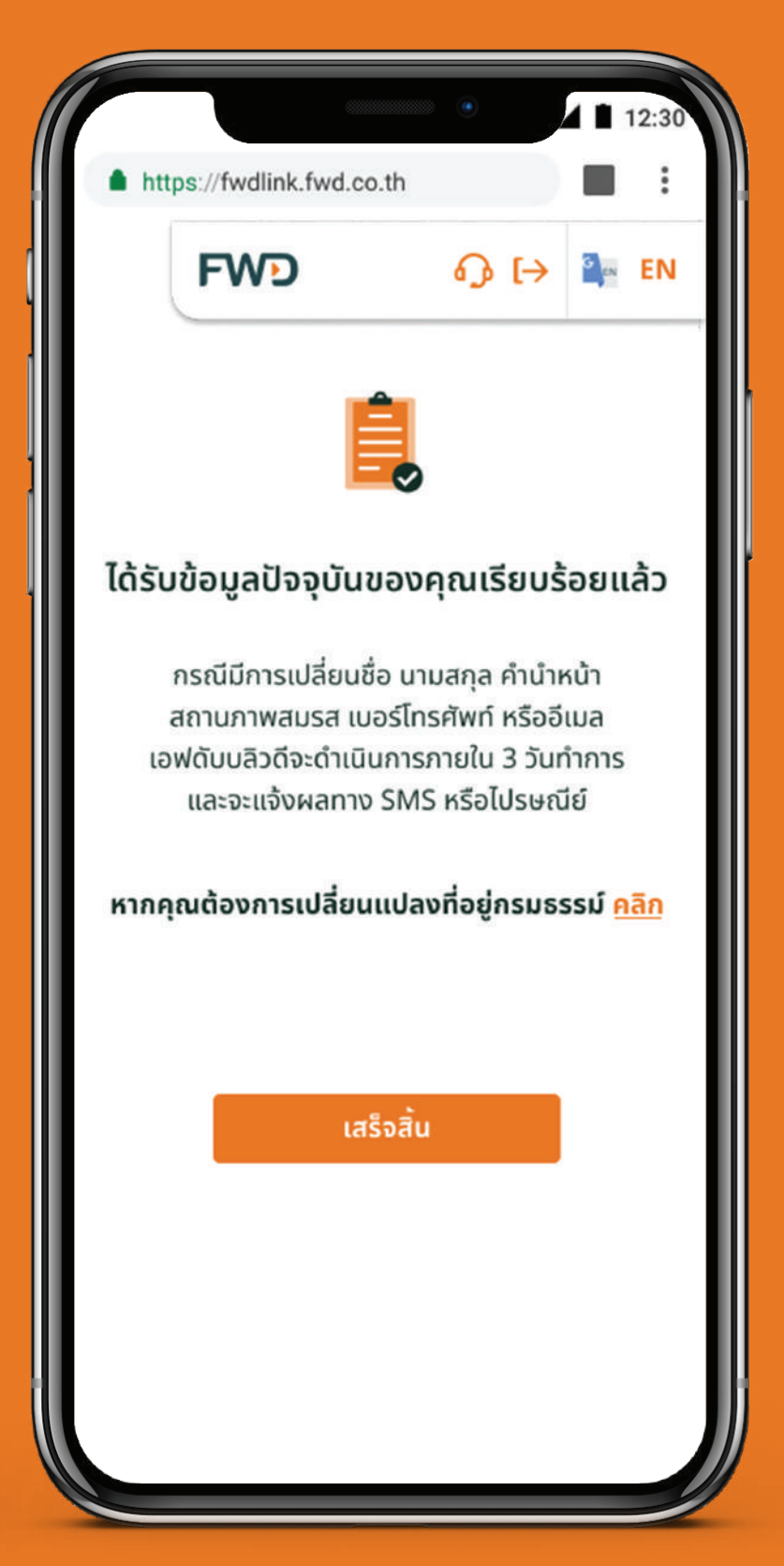

# (Fund Switching)

้สำหรับกรมธรรม์ที่ซื้อผ่านธนาคารทีเอ็มบีเดิม ตัวแทนของเอฟดับบลิวดี หรือช่องทางอื่นๆ

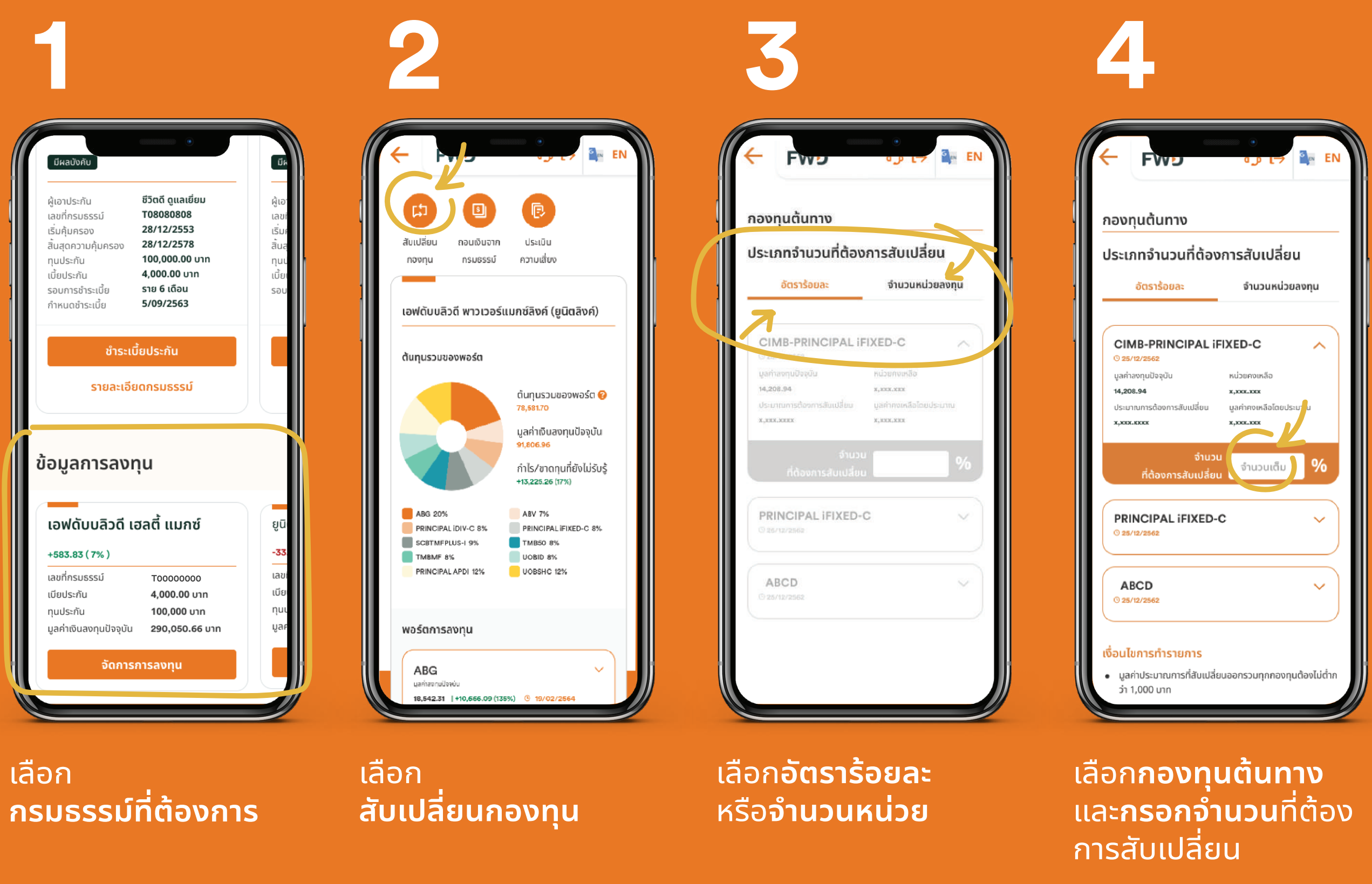

#### หมายเหตะ

้การสับเปลี่ยนกองทุน เป็นคำสั่งแบบรายครั้ง เพื่อปรับสัดส่วนของกองทุนที่ลงทุนอยู่ในปัจจุบัน

## (Fund Switching)

#### ้สำหรับกรมธรรม์ที่ซื้อผ่านธนาคารทีเอ็มบีเดิม ตัวแทนของเอฟดับบลิวดี หรือช่องทางอื่นๆ

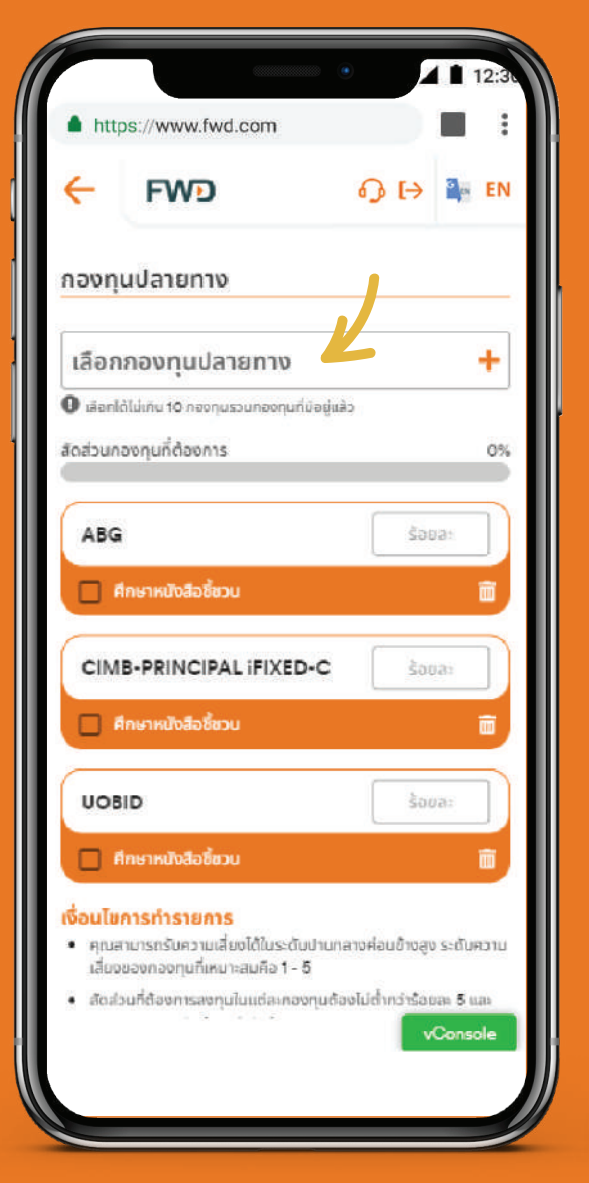

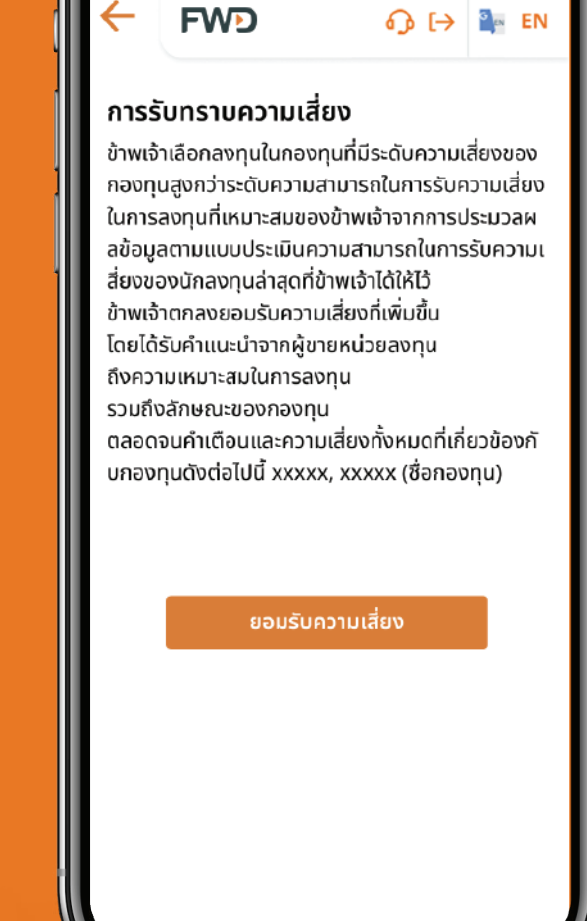

https://www.fwd.com

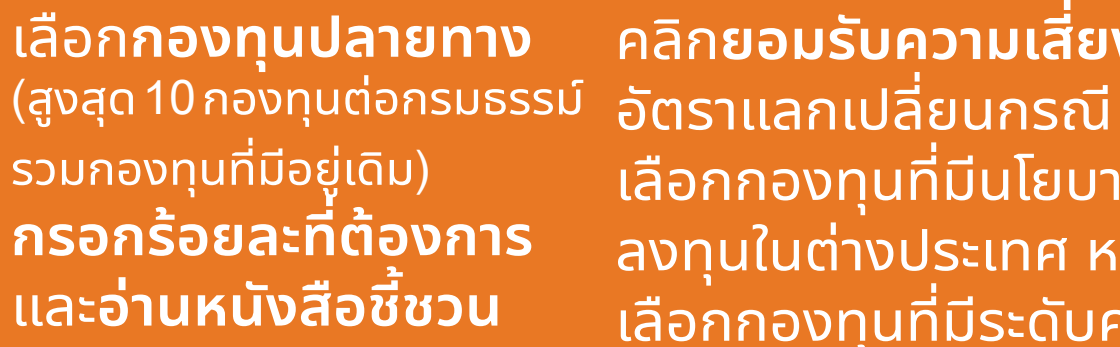

้คลิก**ยอมรับความเสี่ยง** ้เลือกกองทุนที่มีนโยบาย ้ลงทุนในต่างประเทศ หรือ ้เลือกกองทุนที่มีระดับความ ้เสี่ยงสูงกว่าความสามารถ ในการรับความเสี่ยง

ittps://fwdlink.fwd.co.th **FWD**  $\bigodot$  [ $\rightarrow$   $\bigodot$  EN ยืนยันด้วยรหัส OTP ระบบได้ทำการส่งรหัส OTP ไปยังหมายเลขโทรศัพท์ **XXX XXX 9827** หมายเลขอ้างอิง : FDGT | รหัส OTP จะหมดอายุใน 60 วินาที  $\overline{7}$  $\overline{4}$  $\mathbf{9}$  $\mathsf O$ 1 ไม่ได้รับข้อความ? ขอรหัส OTP ใหม่อีกครั้ง

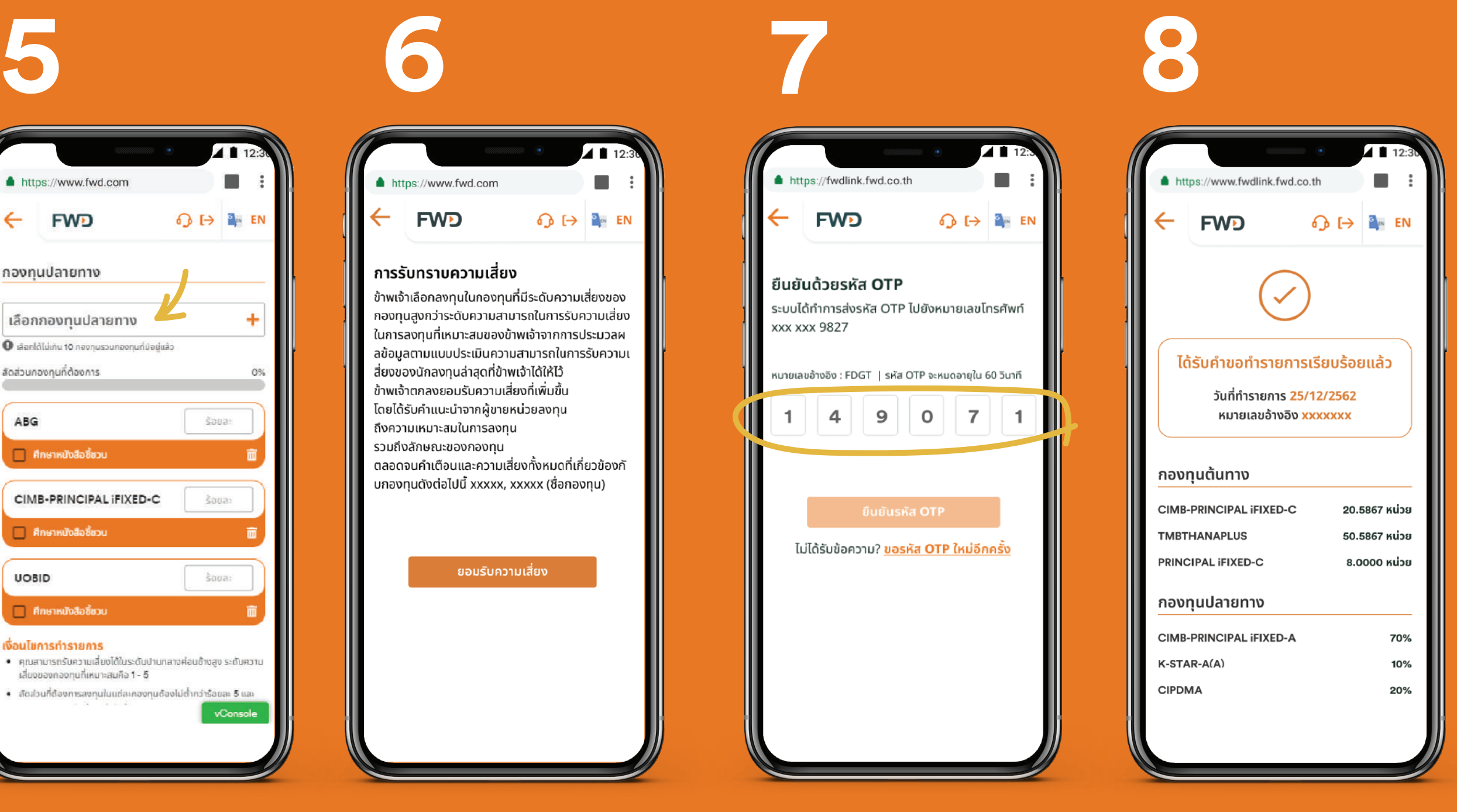

**50**

ยืนยันการสับเปลี่ยนกองทุน รอรับข้อมูลยืนยันการ ด้วยรหัส OTP

้ดำเนินการทางจดหมาย ระยะเวลาการดำเนินการ ้ขึ้นกับเงื่อนไข

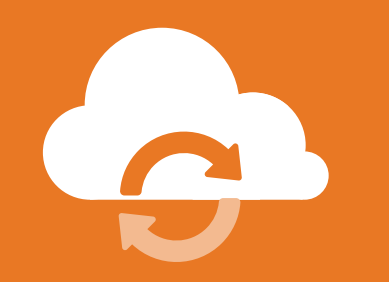

### สับเปลี่ยนกองทุน (Fund Switching)

#### <u>สำหรับกรมธรรม์ที่ซื้อผ่านธนาคารไทยพาณิชย์</u> หรือตัวแทนเดิม

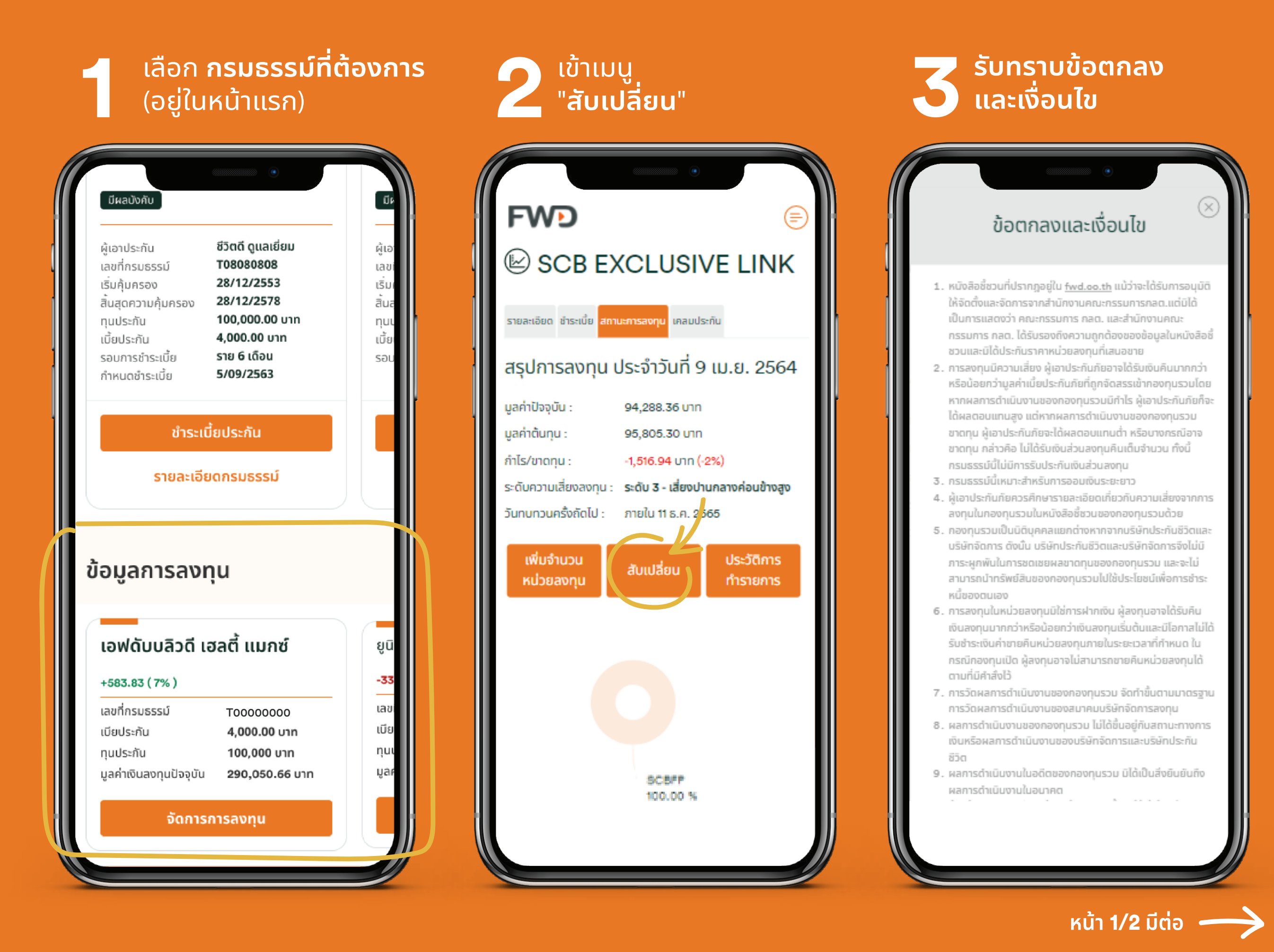

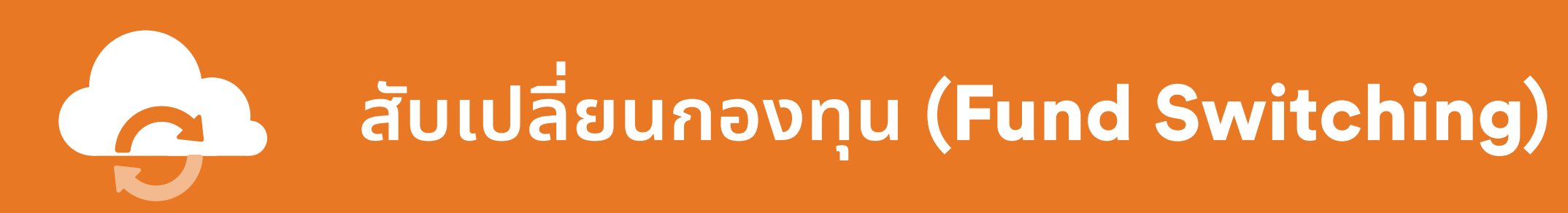

#### สำหรับกรมธรรม์ที่ซื้อผ่านธนาคารไทยพาณิชย์ หรือตัวแทนเดิม

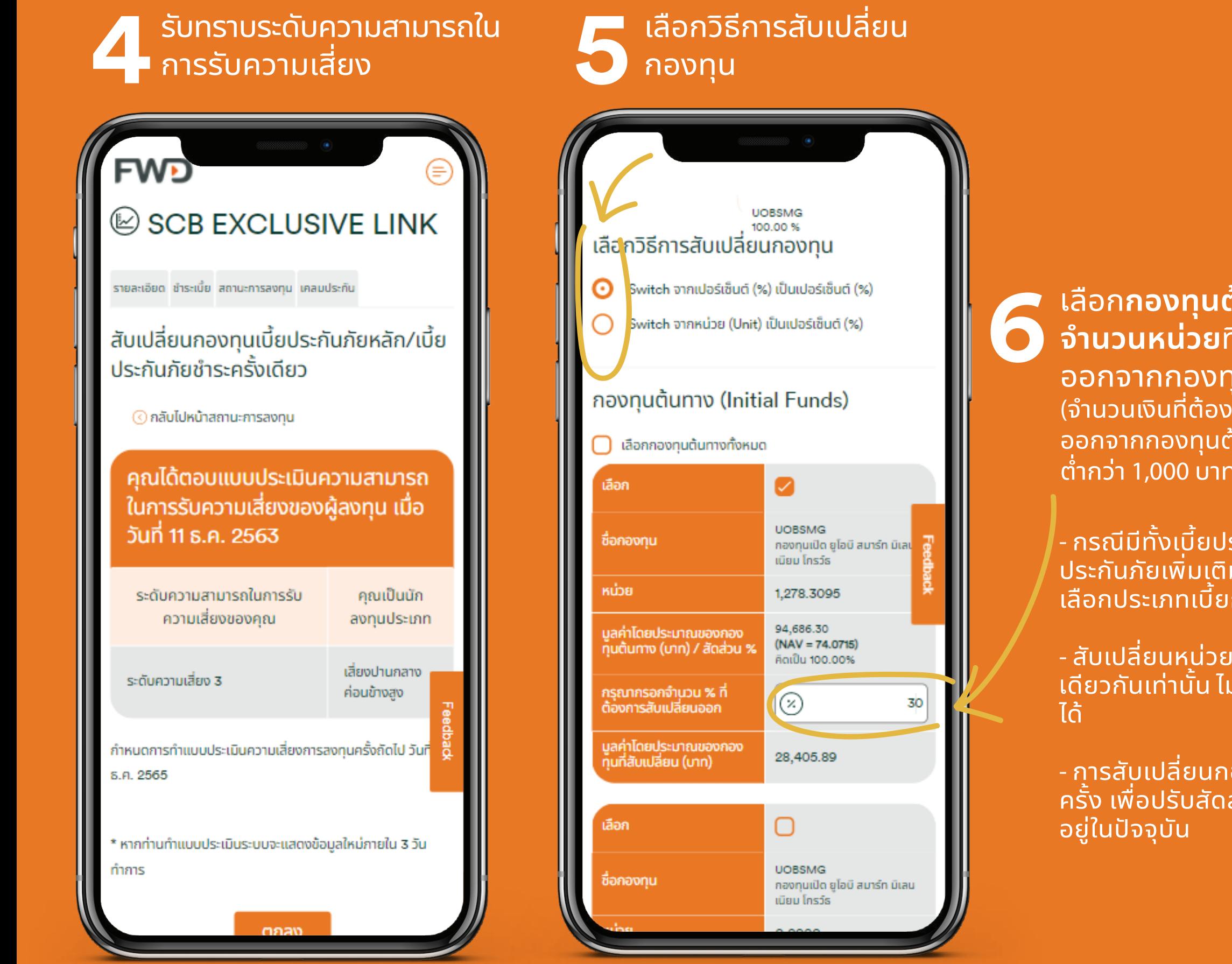

ู่ท**ินทาง** และ**ระบ**ุ ี่าี่ต้องการสับเป<sup>ิ</sup>ลี่ยน ้<br>เนต้นทางที่เลือก ,<br><sub>์</sub>การสับเปลี่ยน i้นทางต้องไม่  $1,000$  บาท)

ระกันภัยหลัก และ เบี้ย มพิเศษ (Top-up) จะต้อง<br>ก่อนเลือกกองทุน

่<br>ขลงทุนได้ในประเภทเบี้ย<br>ม่สามารถข้ามประเภทเบี้ย

้องทุน เป็นคำสั่งแุบบราย ส่วนของกองทุนที่ลงทุน

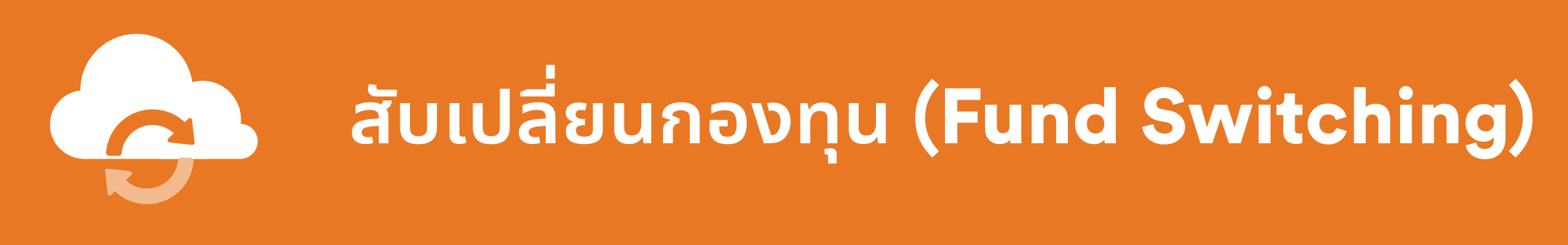

#### สำหรับกรมธรรม์ที่ซื้อผ่านธนาคารไทยพาณิชย์ หรือตัวแทนเดิม

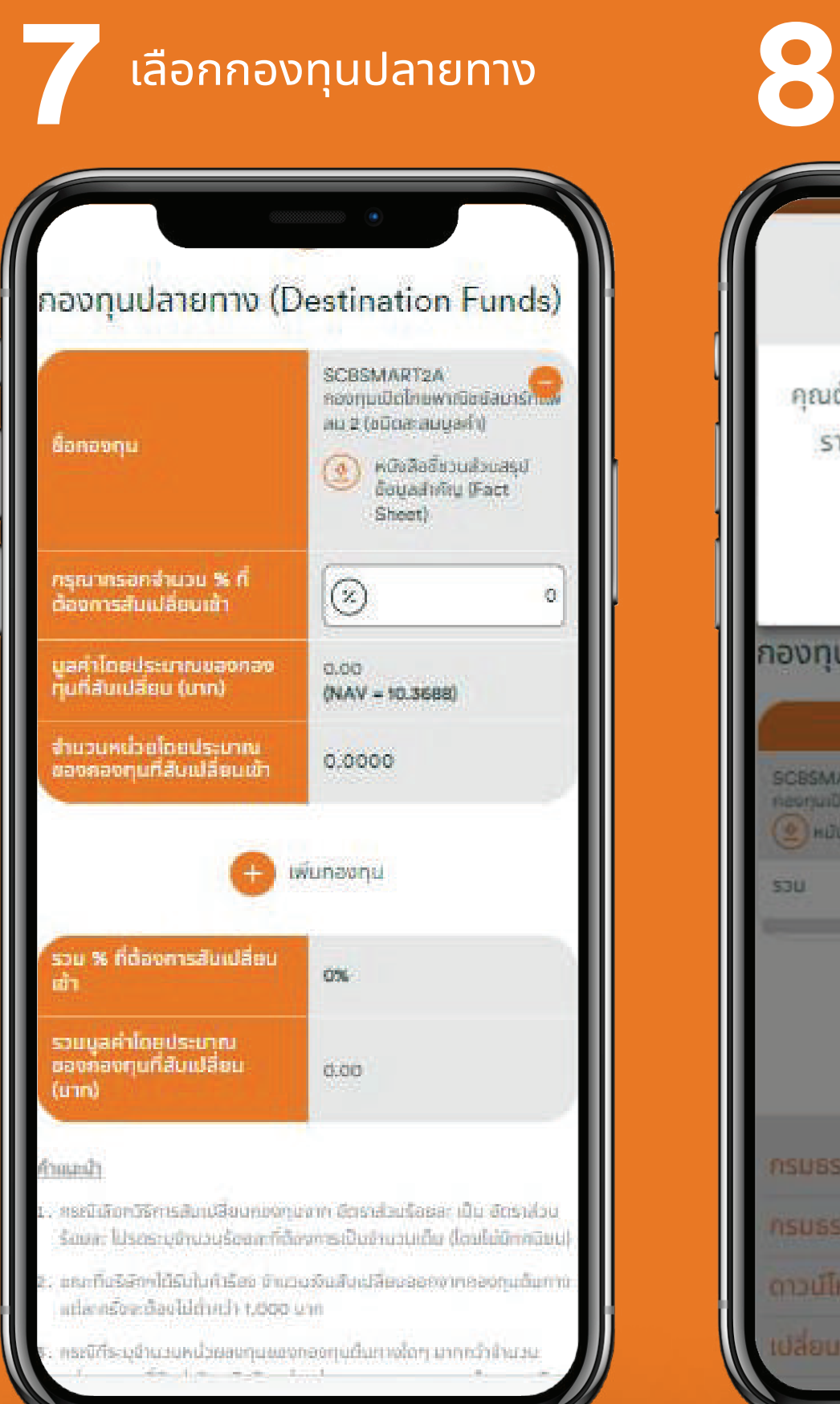

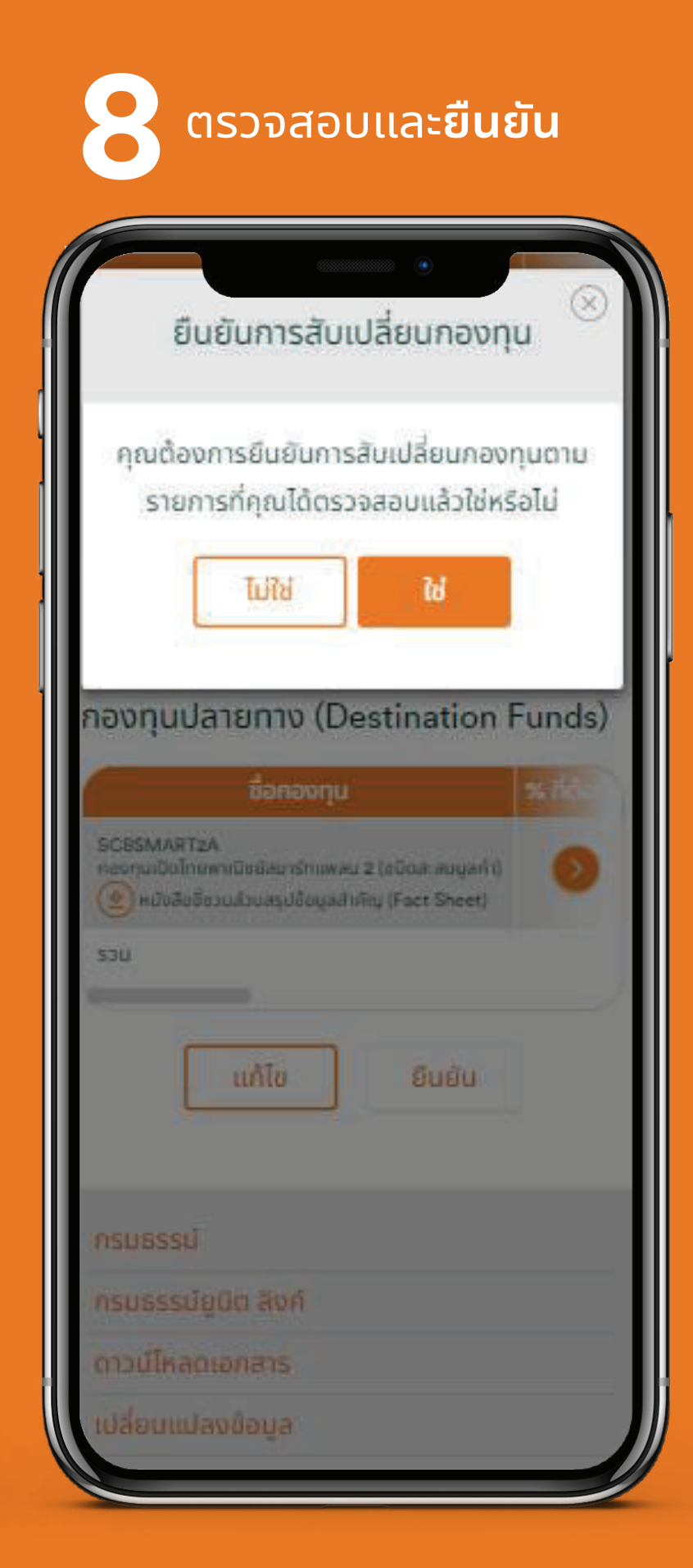

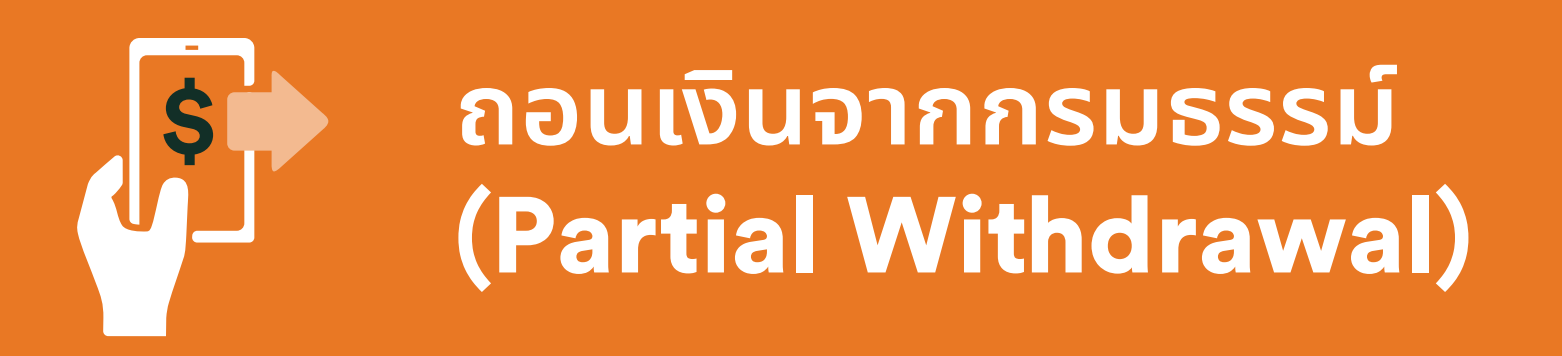

้ปัจจุบันให้บริการเฉพาะกรมธรรม์ที่ซื้อผ่านธนาคารทีเอ็มบีเดิม ตัวแทนของเอฟดับบลิวดี หรือช่องทางอื่นๆ เท่านั้น ้ สำหรับกรมธรรม์ที่ซื้อผ่านธนาคารไทยพาณิชย์หรือตัวแทนเดิม ยังไม่สามารถใช้บริการนี้ได้

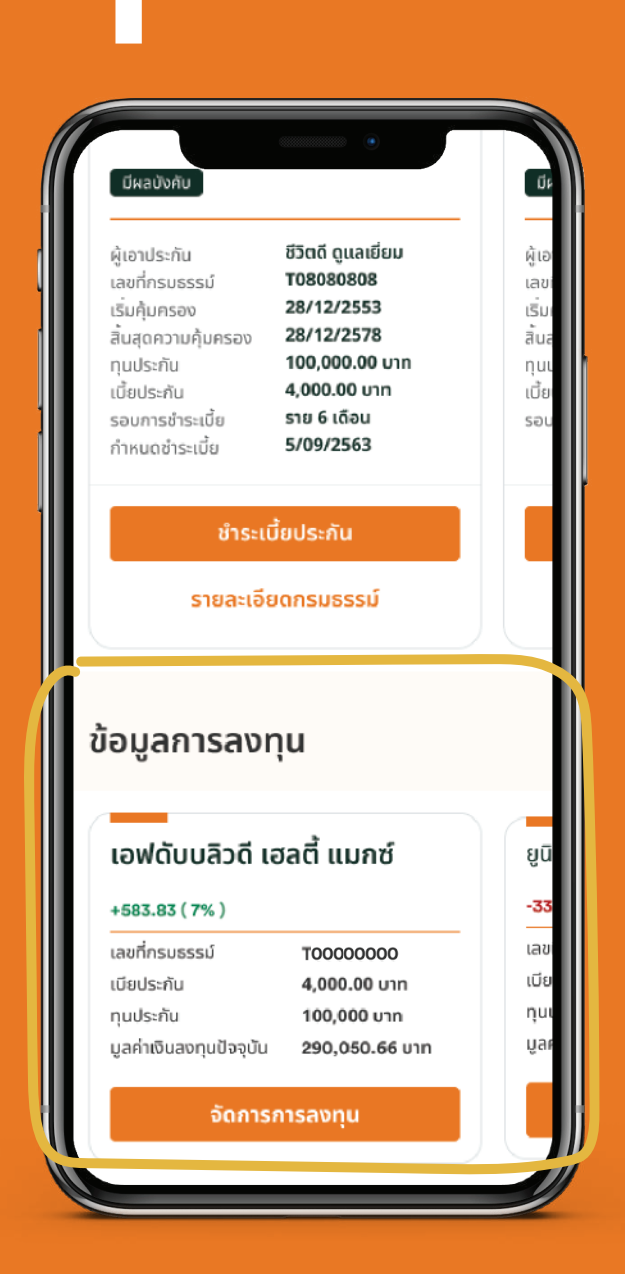

#### ้เลือก ้กรมธรรม์ที่ต้องการ

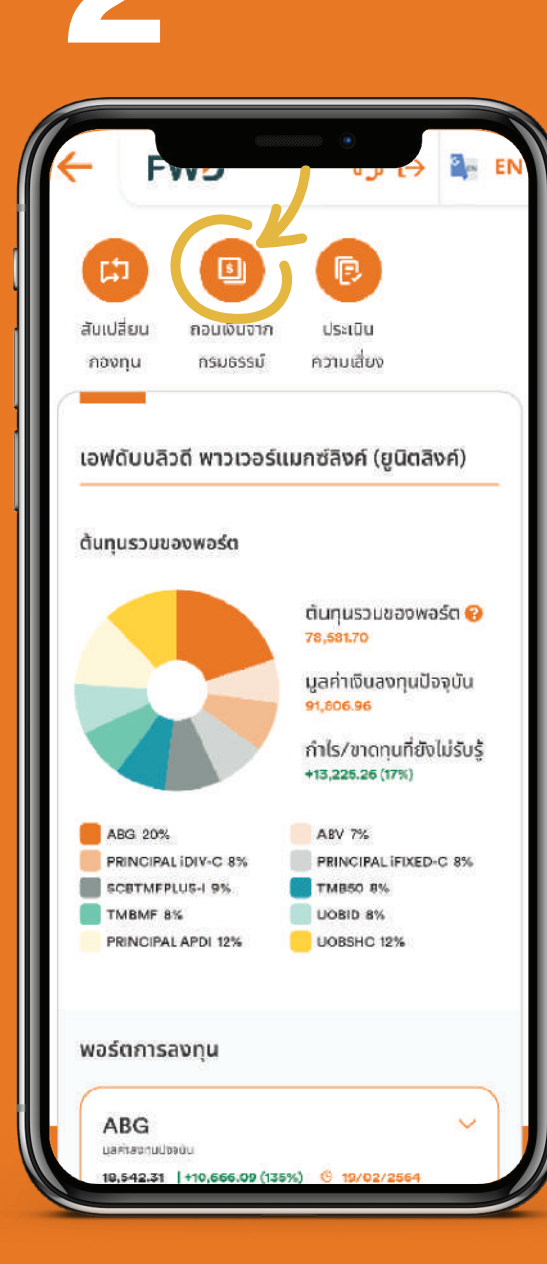

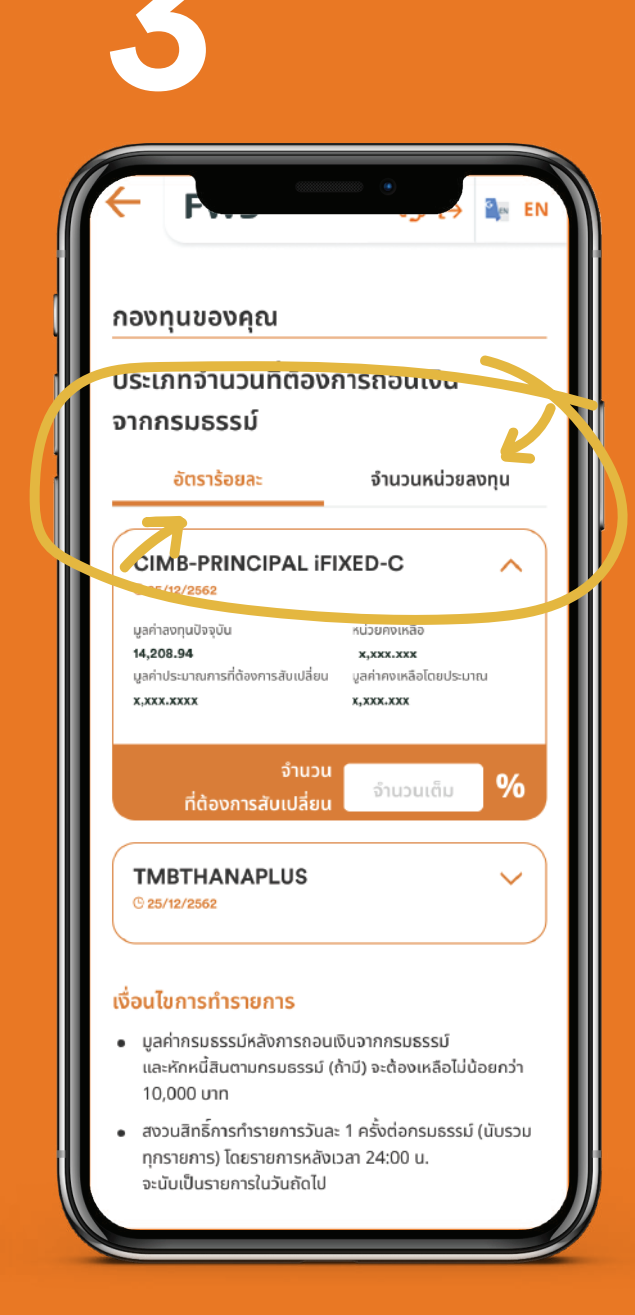

#### ้เลือก**อัตราร้อยละ** ้หรือจำนวนหน่วย

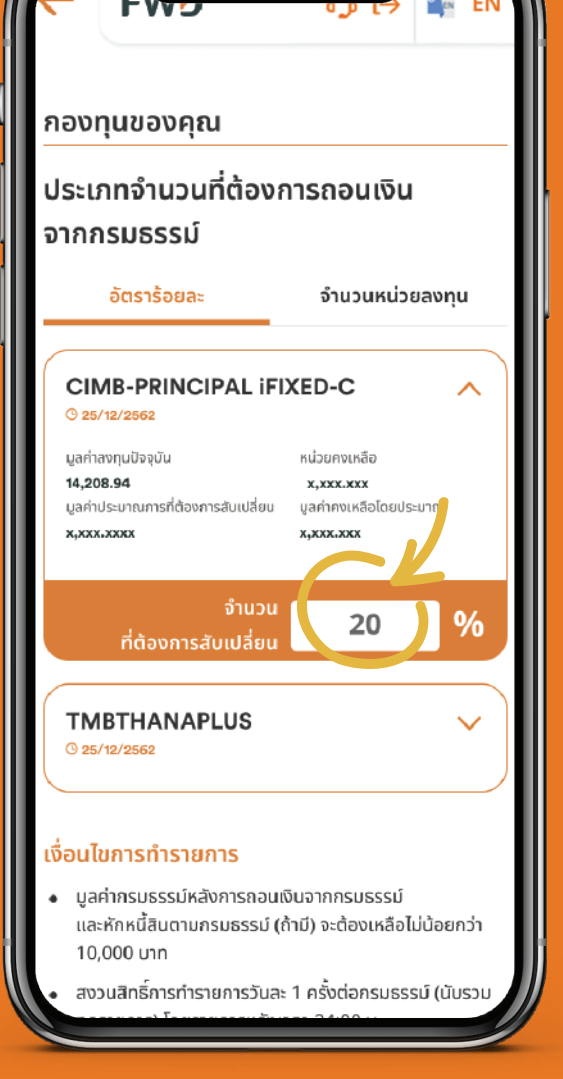

#### **เลือกกองทน** <u>้และกรอกจำนวนที่ต้องการ</u> ้ถอนเงิน

หน้า 1/2 มีต่อ

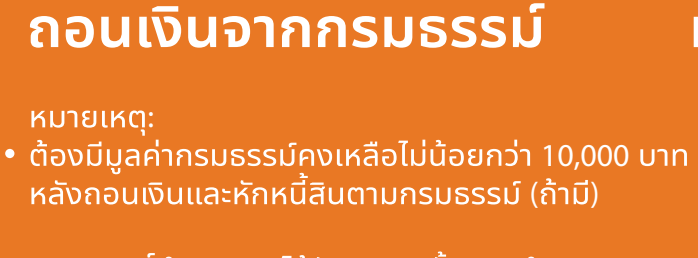

้เลือก

้สงวนสิทธิ์ทำรายการได้วันละ 1 ครั้ง การทำรายการ • หลัง 24.00 น. ในวันทำการ หรือทำรายการในวันหยุด

้ของกองทุน บริษัทฯจะดำเนินการในวันทำการถัดไป

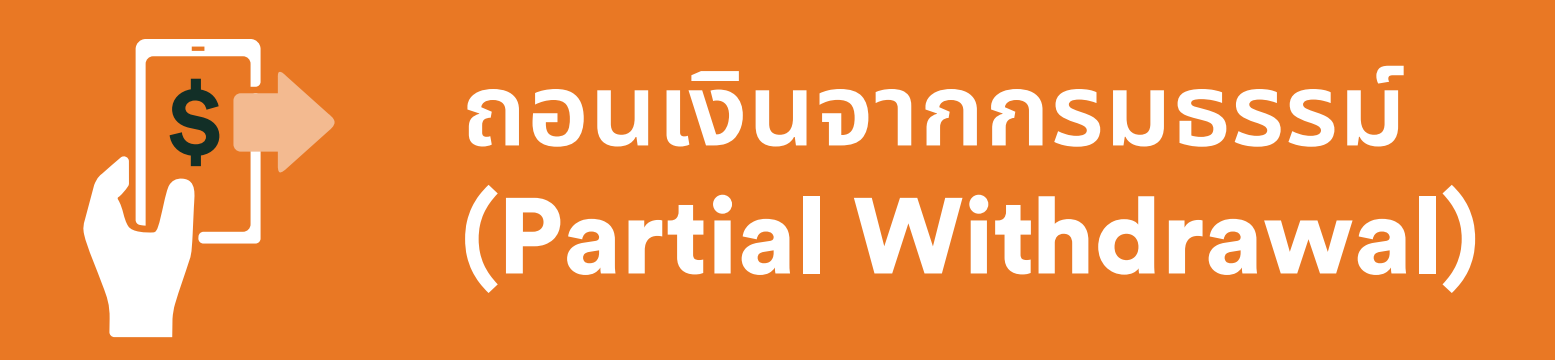

้ปัจจุบันให้บริการเฉพาะกรมธรรม์ที่ซื้อผ่านธนาคารทีเอ็มบีเดิม ตัวแทนของเอฟดับบลิวดี หรือช่องทางอื่นๆ เท่านั้น ้สำหรับกรมธรรม์ที่ซื้อผ่านธนาคารไทยพาณิชย์หรือตัวแทนเดิม ยังไม่สามารถใช้บริการนี้ได้

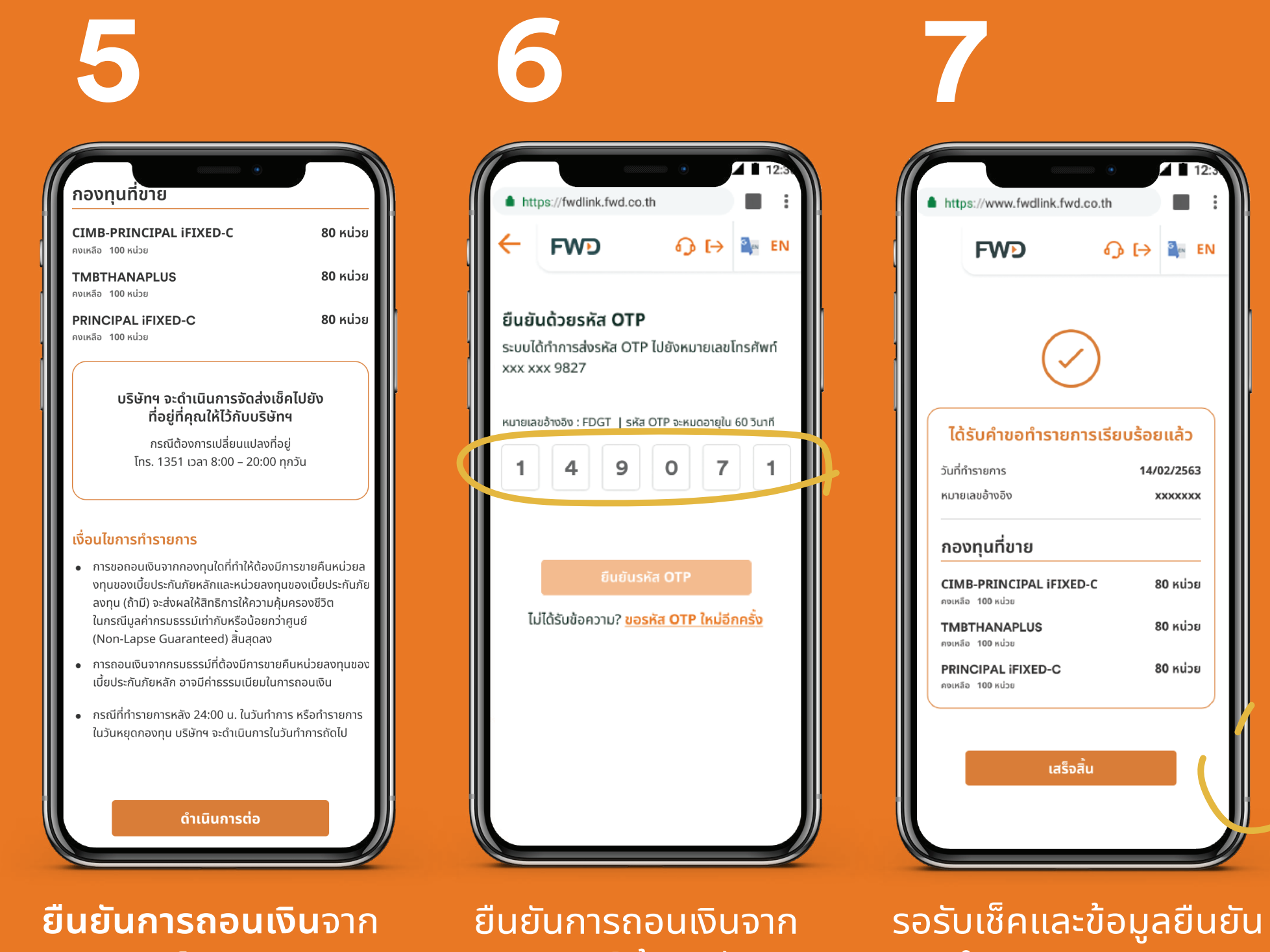

<u>ิกรมธรรม์</u>

้กรมธรรม์ ด้วยรหัส **OTP** 

้การดำเนินการทางจดหมาย ระยะเวลาการดำเนินการ ีขึ้นกับเงื่อนไขของก<sub>่</sub>องทุน

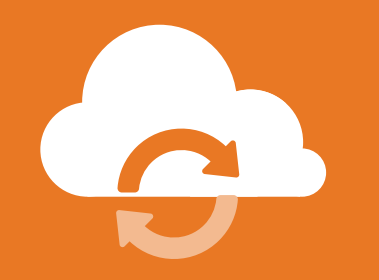

### **เบี ยประกันภัยเพิ่ มเติมพิเศษ** (Top-up)

**สำหรับกรมธรรม์ที ซื อผ่านธนาคารไทยพาณิชย์ หรือตัวแทนเดิม**

**1 2 3 4** เลือก **กรมธรรม์ที ต้องการ** (อยู่ในหน้าแรก)

เข้าเมนู **เพิ มจำนวน หน่วยลงทุน**

รับทราบข้อตกลง และเงื อนไข

รับทราบระดับ ความสามารถใน การรับความเสี ยง

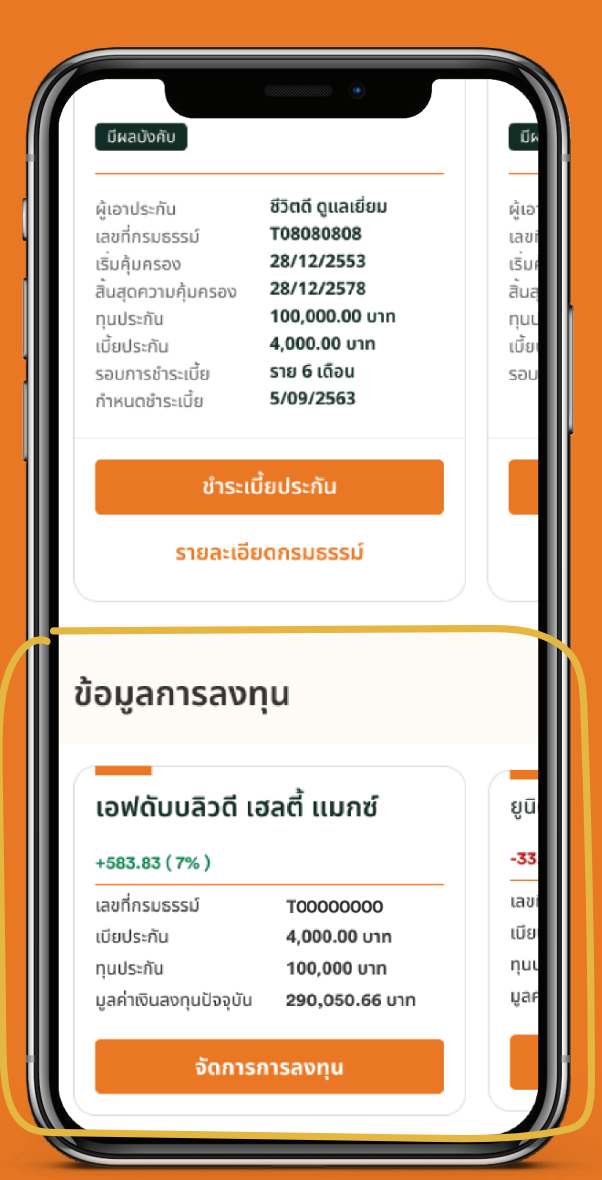

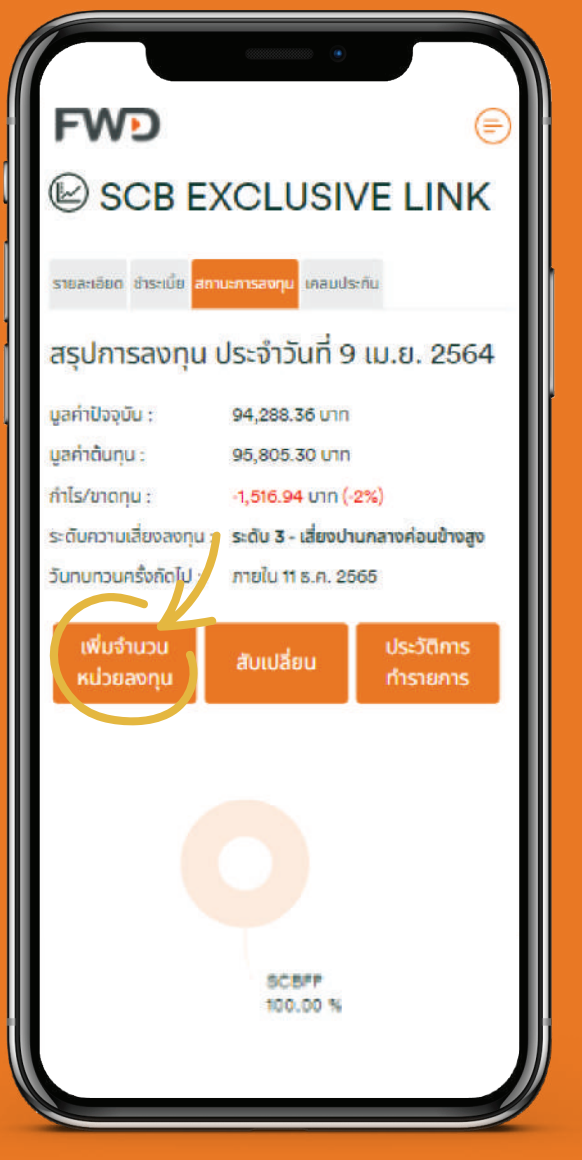

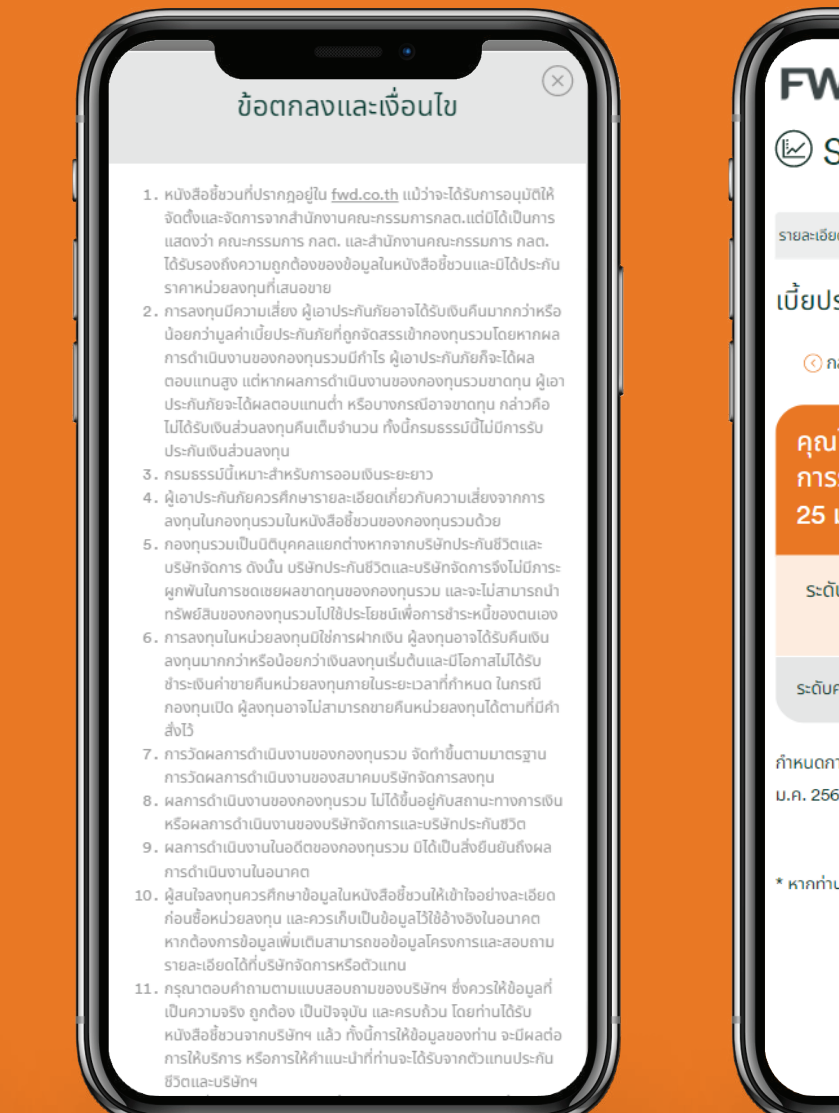

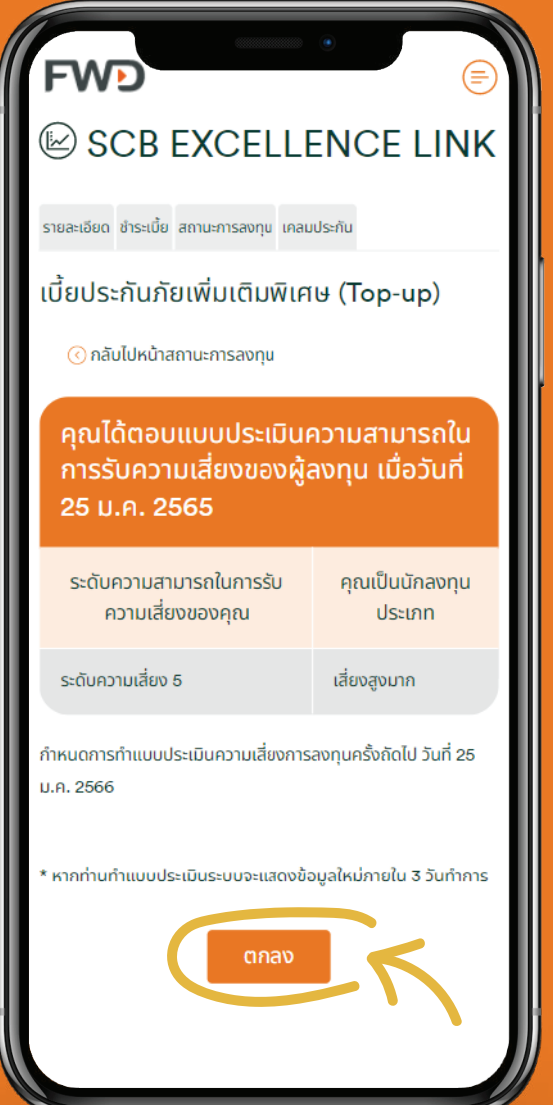

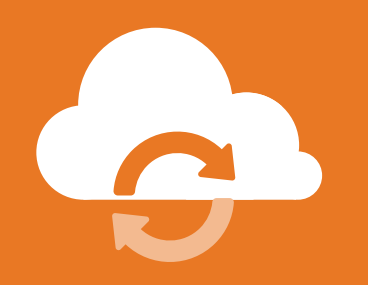

### **เบี ยประกันภัยเพิ่ มเติมพิเศษ** (Top-up)

#### **สำหรับกรมธรรม์ที ซื อผ่านธนาคารไทยพาณิชย์ หรือตัวแทนเดิม**

**5 6 7 8** ระบุจำนวนเบี ระบุจำนวนเบิย<br>ประกันภัยเพิ่มเติม เลือกกองทุน พร้อม ระบุสัดส่วนที่ ต้องการ ลงทุน และกด**ตกลง**

ตรวจสอบความ ถูกต้อง และกด **ยืนยัน**

ระบบจะออกเอกสาร สำหรับชำระเบี ย ประกันภัยเพิ่ มเติม พิเศษ (Top-up)

คำขอจะถูกอนุมัติ หลังได้รับการ ี<br>ชำระเบียฯ เรียบร้อยแล้ว

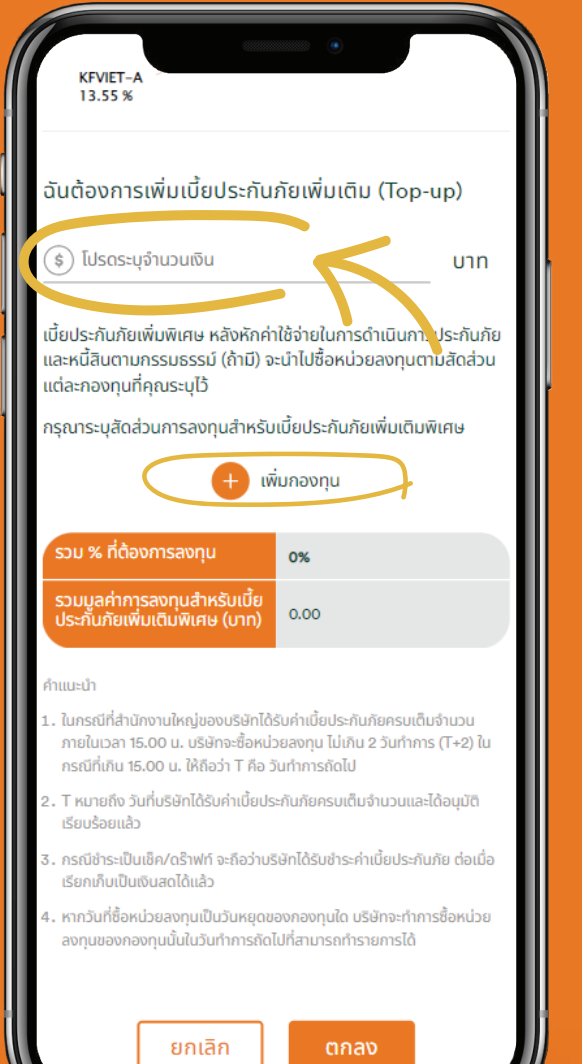

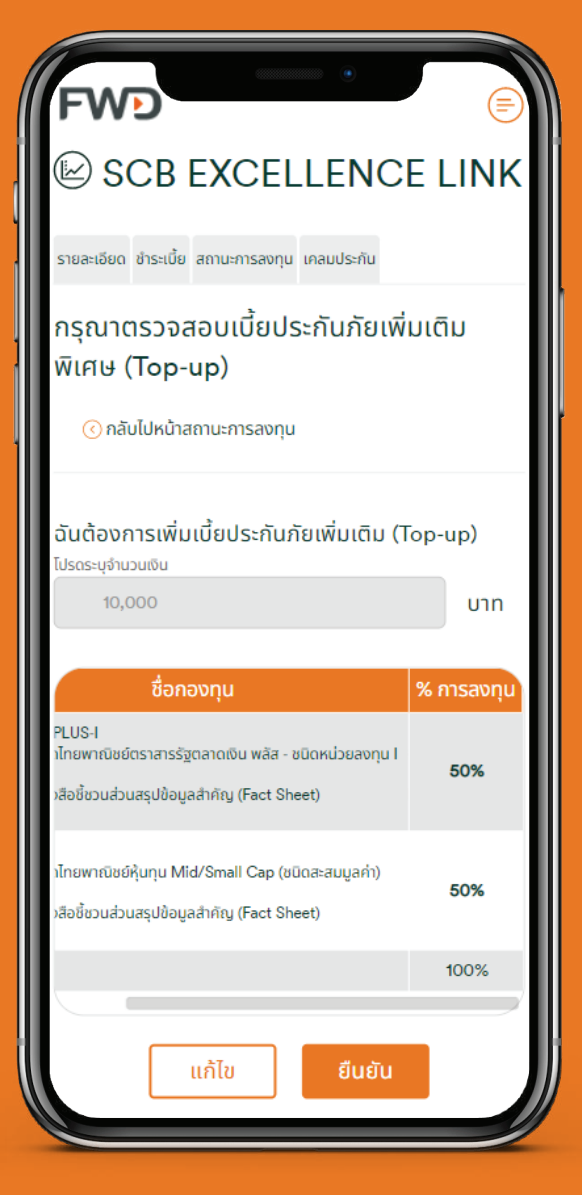

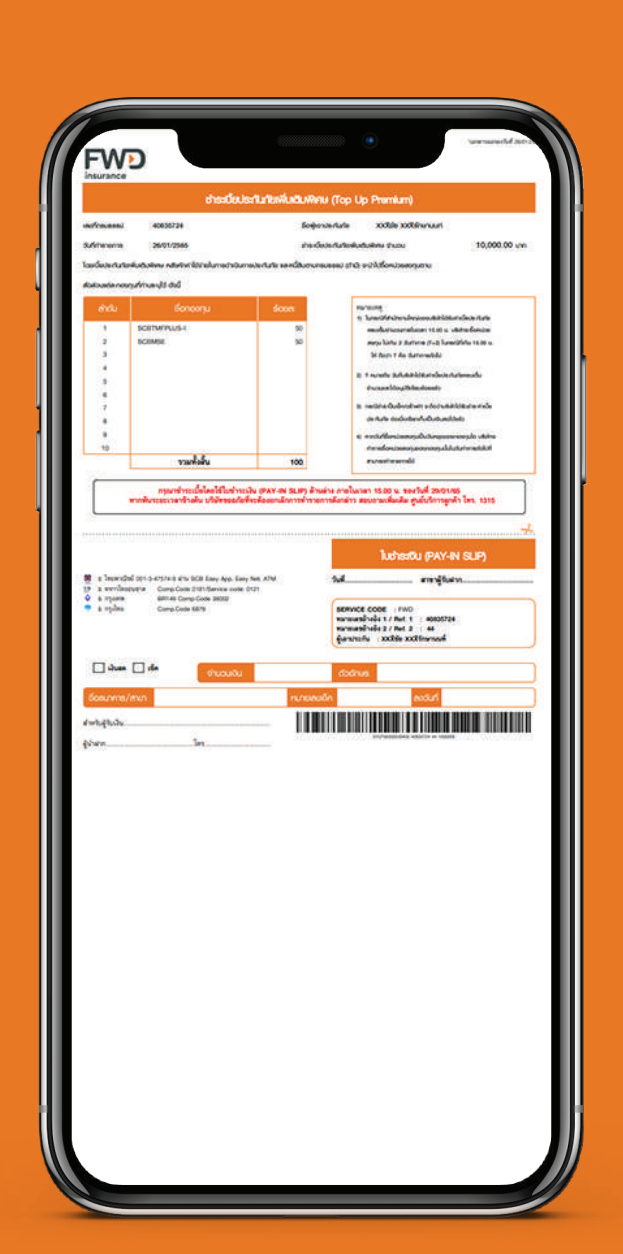

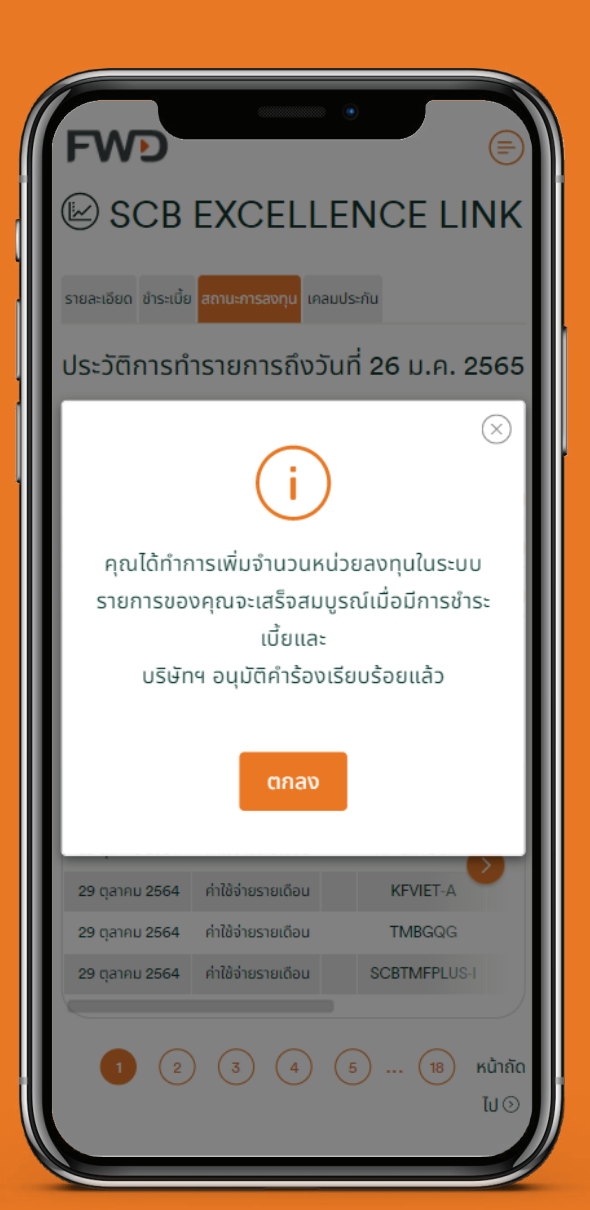